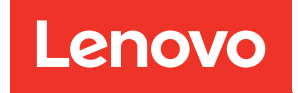

# คู�มือการบำรุงรักษา ThinkSystem ST250

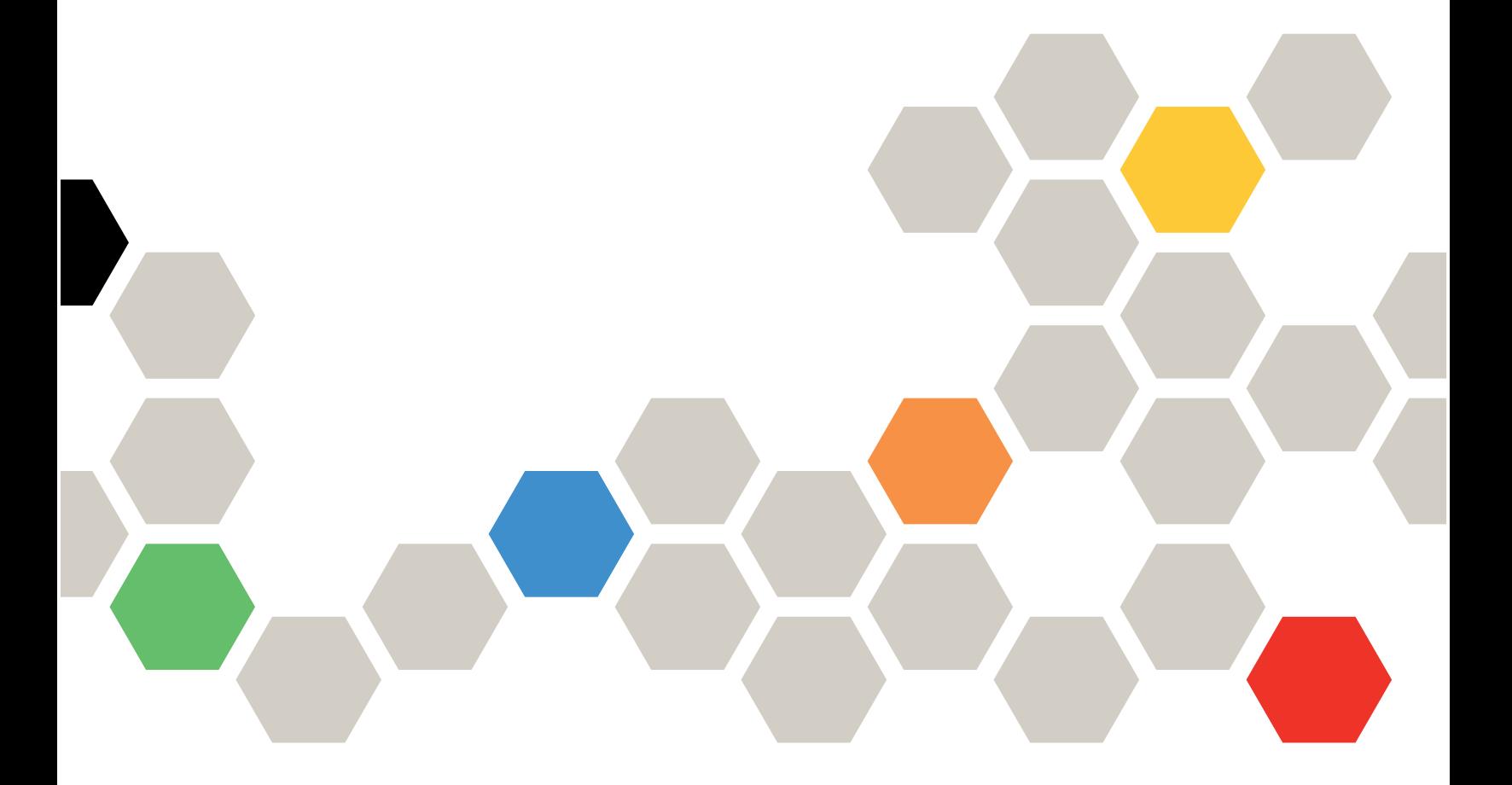

**ประเภทเครื่อง:** 7Y45 และ 7Y46

#### หมายเหตุ

ก่อนการใช้ข้อมูลนี้และผลิตภัณฑ์ที่สนับสนุน โปรดอ่านและทำความเข้าใจข้อมูลและคำแนะนำด้านความปลอดภัยที่มีอยู่ <u>ดี่.</u>

https://pubs.lenovo.com/safety\_documentation/

นอกจากนี้ ควรตรวจสอบให้แน่ใจว่าคุณรับทราบข้อกำหนดและเงื่อนไขการรับประกันของ Lenovo สำหรับเซิร์ฟเวอร์ของ คุณ ซึ่งสามารถดูได้ที่:

http://datacentersupport.lenovo.com/warrantylookup

### ฉบับตีพิมพ์ครั้งที่สิบเก้า (เมษายน 2023)

© Copyright Lenovo 2018, 2023.

ประกาศเกี่ยวกับสิทธิ์แบบจำกัดและได้รับการกำหนด: หากมีการนำเสนอข้อมูลหรือซอฟต์แวร์ตามสัญญา General Services ้<br>Administration (GSA) การใช้ การผลิตซ้ำ หรือการเปิดเผยจะเป็นไปตามข้อจำกัดที่กำหนดไว้ในสัญญาหมายเลข GS-35F-05925

# **สารบัญ**

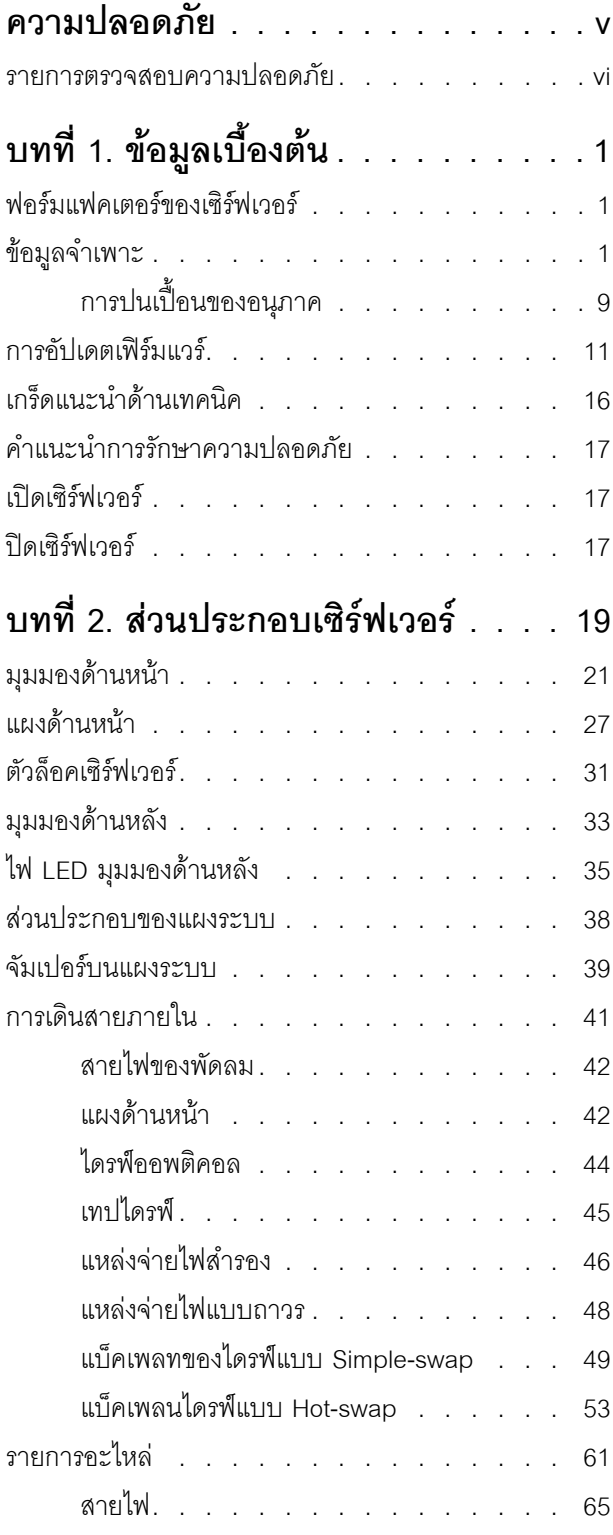

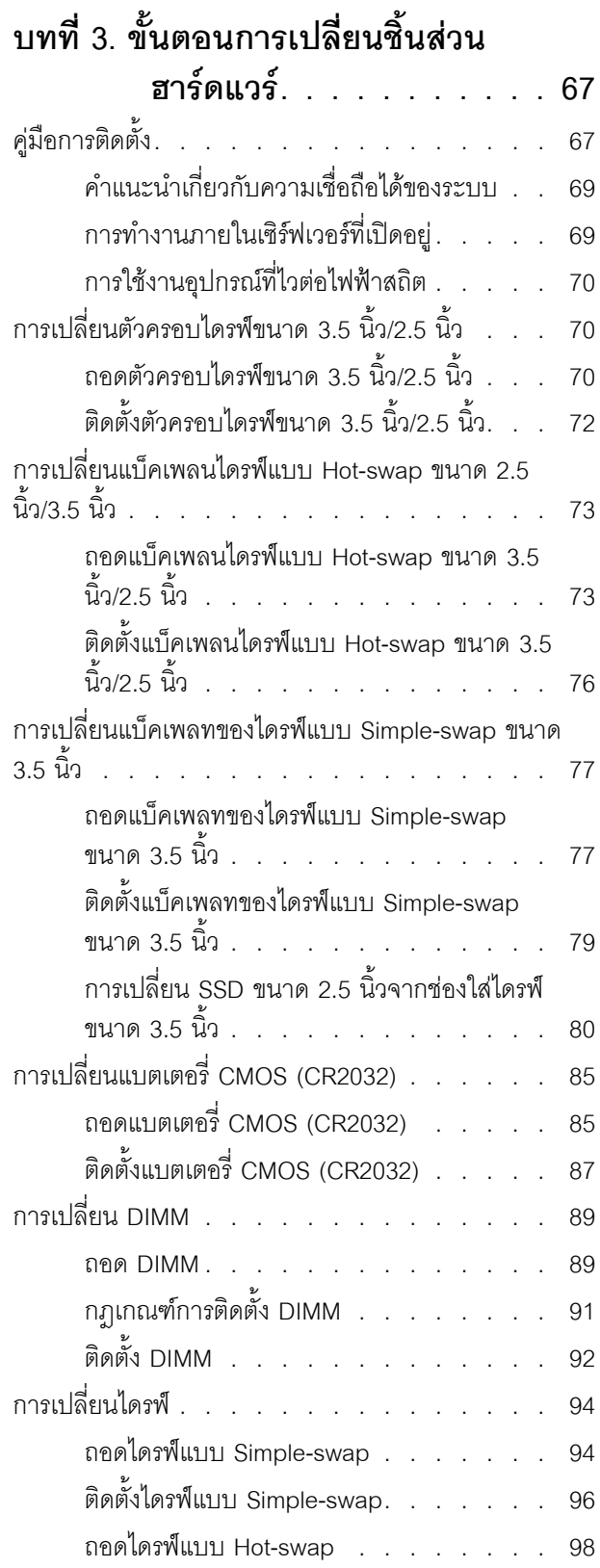

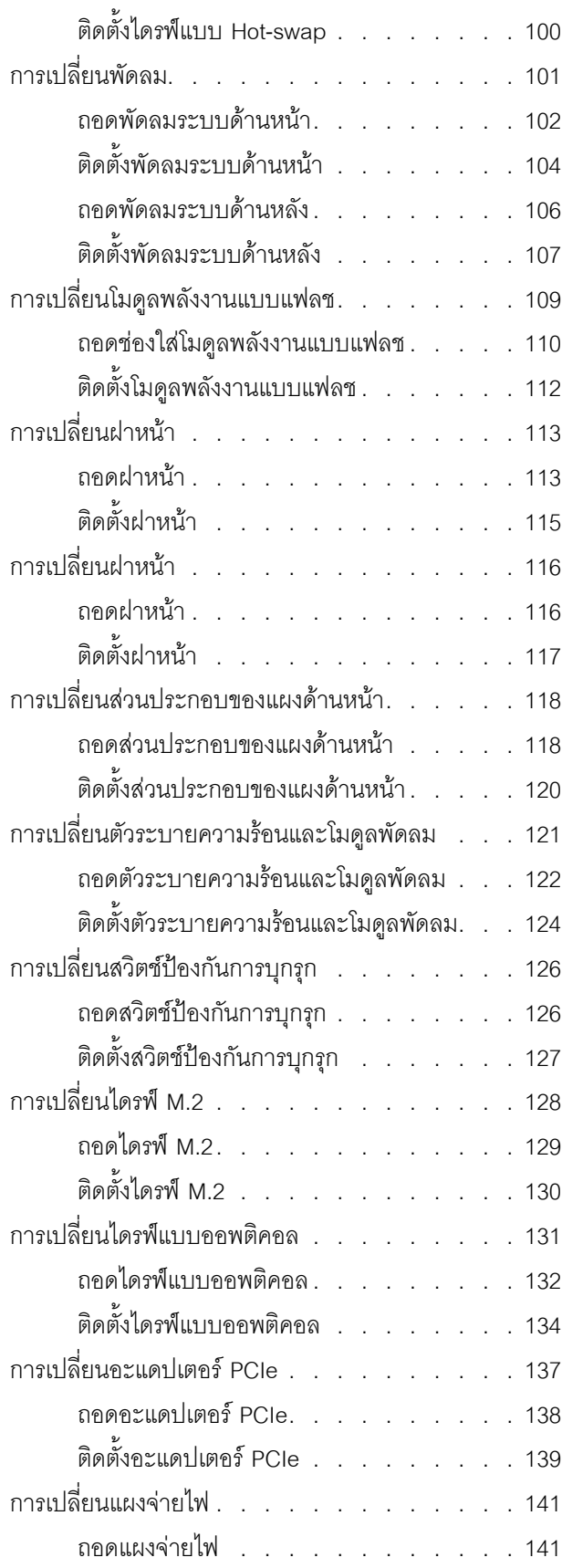

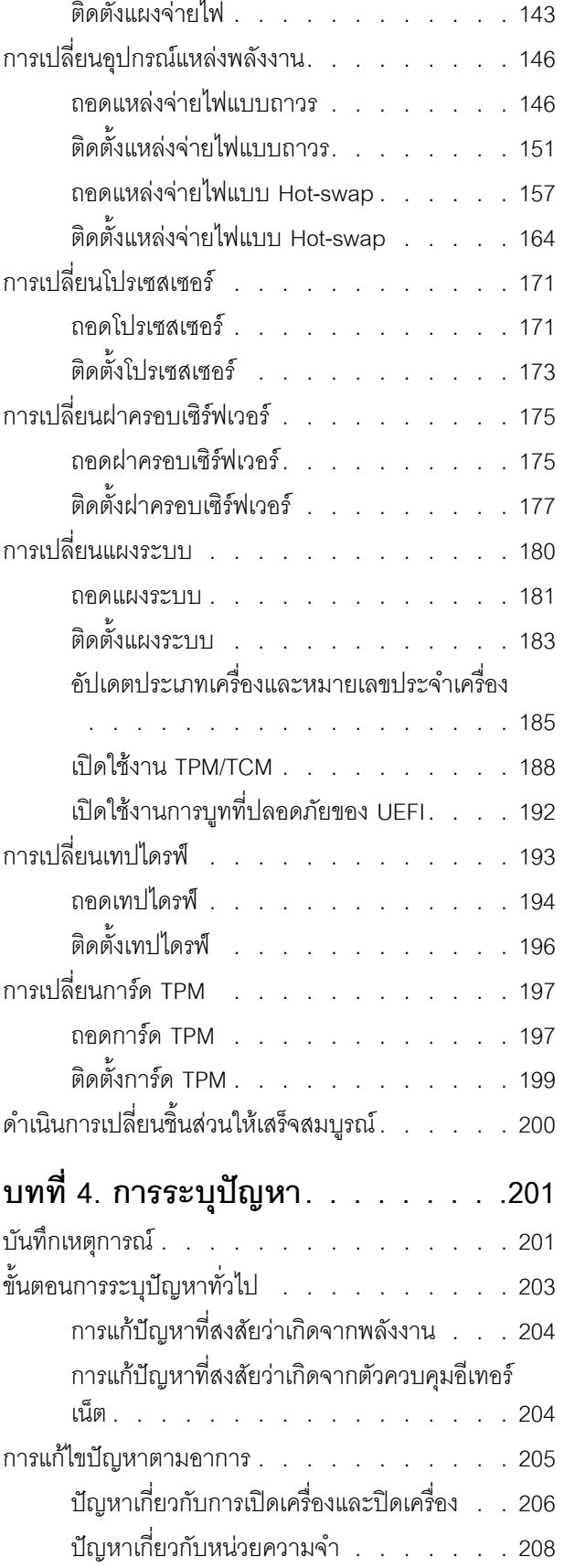

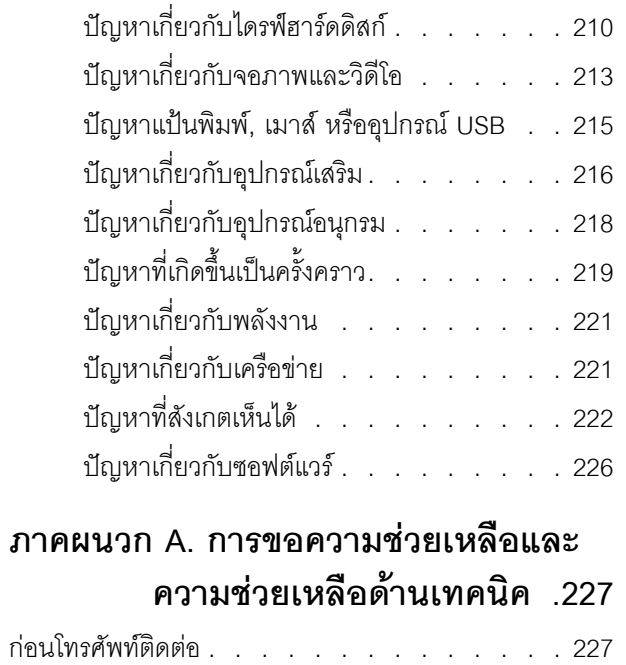

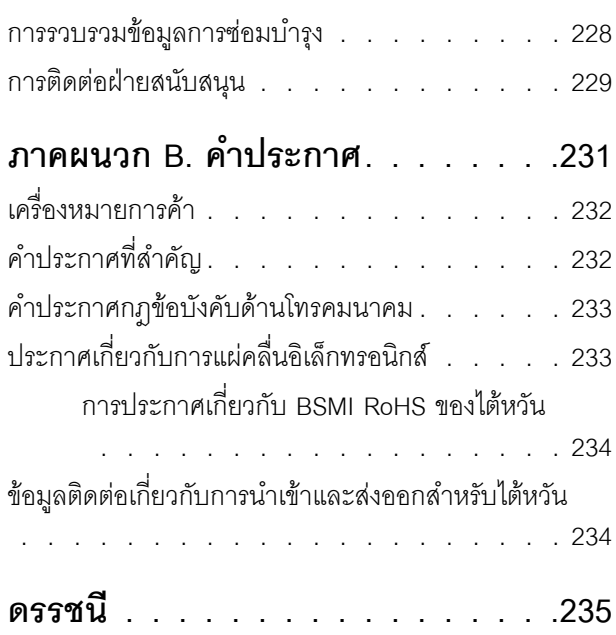

### <span id="page-6-0"></span>**ความปลอดภัย**

Before installing this product, read the Safety Information.

قبل تركيب هذا المنتج، يجب قراءة الملاحظات الأمنية

Antes de instalar este produto, leia as Informações de Segurança.

在安装本产品之前,请仔细阅读 Safety Information (安全信息)。

安裝本產品之前,請先閱讀「安全資訊」。

Prije instalacije ovog produkta obavezno pročitajte Sigurnosne Upute.

Před instalací tohoto produktu si přečtěte příručku bezpečnostních instrukcí.

Læs sikkerhedsforskrifterne, før du installerer dette produkt.

Lees voordat u dit product installeert eerst de veiligheidsvoorschriften.

Ennen kuin asennat tämän tuotteen, lue turvaohjeet kohdasta Safety Information.

Avant d'installer ce produit, lisez les consignes de sécurité.

Vor der Installation dieses Produkts die Sicherheitshinweise lesen.

Πριν εγκαταστήσετε το προϊόν αυτό, διαβάστε τις πληροφορίες ασφάλειας (safety information).

לפני שתתקינו מוצר זה, קראו את הוראות הבטיחות.

A termék telepítése előtt olvassa el a Biztonsági előírásokat!

Prima di installare questo prodotto, leggere le Informazioni sulla Sicurezza.

製品の設置の前に、安全情報をお読みください。

본 제품을 설치하기 전에 안전 정보를 읽으십시오.

Пред да се инсталира овој продукт, прочитајте информацијата за безбедност.

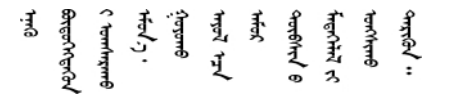

Les sikkerhetsinformasjonen (Safety Information) før du installerer dette produktet.

Przed zainstalowaniem tego produktu, należy zapoznać się z książką "Informacje dotyczące bezpieczeństwa" (Safety Information).

Antes de instalar este produto, leia as Informações sobre Segurança.

Перед установкой продукта прочтите инструкции по технике безопасности.

Pred inštaláciou tohto zariadenia si pečítaje Bezpečnostné predpisy.

Pred namestitvijo tega proizvoda preberite Varnostne informacije.

Antes de instalar este producto, lea la información de seguridad.

Läs säkerhetsinformationen innan du installerar den här produkten.

<u> ब्रु</u>द्धिवर्णद्रमवेददृष्ट्रस्यक्षद्याला

Bu ürünü kurmadan önce güvenlik bilgilerini okuyun.

مەزكۇر مەھسۇلاتنى ئورنىتىشتىن بۇرۇن بىخەتەرلىك ئۇچۇرلىرىنى ئوقۇپ چىقىڭ.

<span id="page-7-0"></span>Youq mwngz yungh canjbinj neix gaxgonq, itdingh aeu doeg aen canjbinj soengq cungj vahgangj ancien siusik.

### รายการตรวจสอบความปลอดภัย

โปรดใช้ข้อมูลนี้เพื่อช่วยในการระบุสภาพความไม่ปลอดภัยในเซิร์ฟเวอร์ของคุณ เครื่องแต่ละรุ่นได้รับการออกแบบและ ้ผลิตโดยติดตั้งอุปกรณ์ด้านความปลอดภัยตามข้อกำหนด เพื่อป้องกันไม่ให้ผู้ใช้และช่างเทคนิคบริการได้รับบาดเจ็บ

#### หมายเหตุ:

- 1. ผลิตภัณฑ์นี้ไม่เหมาะลำหรับใช้งานในสถานที่ทำงานที่ใช้จอแสดงผล ตามมาตราที่ 2 ของข้อบังคับเรื่องสถานที่ ทำงาน
- 2. การตั้งค่าเซิร์ฟเวคร์จะทำในห้คงเซิร์ฟเวคร์เท่านั้น

#### ข้อควรระวัง∙

้อุปกรณ์นี้ต้องติดตั้งหรือซ่อมบำรุงโดยพนักงานผู้ผ่านการฝึกอบรม ตามที่กำหนดโดย NEC, IEC 62368-1 และ IEC 60950-1 ตามมาตรฐานความปลอดภัยของอุปกรณ์อิเล็กทรอนิกส์ด้านเสียง/วิดีโอ เทคโนโลยีสารสนเทศ และเทคโนโลยีการสื่อสาร Lenovo จะถือว่าคุณมีคุณสมบัติเหมาะสมในการการซ่อมบำรุงอุปกรณ์ และได้รับ การฝึกอบรมในการจำแนกระดับพลังงานที่เป็นอันตรายในผลิตภัณฑ์ การเข้าถึงอุปกรณ์ดำเนินการโดยใช้

### เครื่องมือ ล็อคและกุญแจ หรือระบบนิรภัยอื่นๆ และควบคุมโดยหน่วยงานกำกับดูแลที่มีหน้าที่รับผิดชอบใน พื้นที่นั้น ๆ

**ข้อสำคัญ**: ต้องมีการเดินสายดินระบบไฟฟ้าของเซิร์ฟเวอร์เพื่อความปลอดภัยของผู้ปฏิบัติงาน และทำให้ระบบทำงาน เป็นปกติ ช่างไฟที่ได้รับการรับรองสามารถยืนยันการเดินสายดินที่ถูกต้องของเต้ารับไฟฟ้าได้

เพื่อรับรองว่าไม่มีสภาพที่ไม่ปลอดภัย ให้ตรวจสอบตามหัวข้อต่อไปนี้:

- 1. ตรวจดูให้แน่ใจว่าปิดการใช้งานอุปกรณ์และถอดสายไฟออกแล้ว
- 2. ตรวจสอบสายไฟ
	- ้ตรวจดูให้แน่ใจว่าตัวเชื่อมต่อสายดินอยู่ในสภาพดี ใช้อุปกรณ์เพื่อวัดความต่อเนื่องของกระแสไฟฟ้าของ ี สายดิน โดยระหว่างหมุดสายดินภายนอกและสายดินที่เฟรม ต้องมีความต่อเนื่องของกระแสไฟฟ้าที่ 0.1 โอห์มหรือน้อยกว่า
	- ตรวจดูให้แน่ใจว่าชนิดของสายไฟถูกต้อง หากต้องการดูสายไฟที่ใช้ได้ลำหรับเซิร์ฟเวอร์:
		- a. ไปที่<sup>.</sup>

http://dcsc.lenovo.com/#/

- b. คลิก Preconfigured Model (รุ่นที่ได้รับการกำหนดค่ามาล่วงหน้า) หรือ Configure to order (การ กำหนดค่าตามลำดับ)
- c. ป้อนประเภทเครื่องและรุ่นเซิร์ฟเวอร์ของคุณเพื่อแสดงหน้าการกำหนดค่า
- ุ คลิก Power (พลังงาน) → Power Cables (สายไฟ) เพื่อคูสายไฟทั้งหมด d.
- ตรวจสอบให้แน่ใจว่าฉนวนป้องกันไม่ขาดหลุดลุ่ยหรือเสื่อมสภาพ
- 3. ตรวจหาการดัดแปลงที่ไม่ใช่ของ Lenovo ใช้วิจารณญาณสำหรับความปลอดภัยในการดัดแปลงที่ไม่ใช่ของ Lenovo คะไางรคบคคบ
- 4. ตรวจสอบภายในเซิร์ฟเวอร์เพื่อค้นหาสภาพความไม่ปลอดภัยที่ชัดเจน เช่น ขี้ตะไบเหล็ก การปนเปื้อน น้ำหรือของ เหลวอื่นๆ หรือสัญญาณของเพลิงไหม้หรือความเสียหายจากควัน
- 5. ตรวจสอบว่าสายไฟมีการเสื่อมสภาพ ขาดหลุดลุ่ย หรือถูกบีบแน่นหรือไม่
- ่ 6. ตรวจสอบให้แน่ใจว่าตัวยึดฝาครอบแหล่งจ่ายไฟ (สกรูหรือหมุดย้ำ) ไม่ถูกถอดออกหรือเปลี่ยน

# <span id="page-10-0"></span>บทที่ 1. ข้อมูลเบื้องต้น

เซิร์ฟเวอร์ ThinkSystem ST250 คือเซิร์ฟเวอร์แบบทาวเวอร์ขนาด 4U ที่ออกแบบมาเพื่อมอบประสิทธิภาพการทำงาน และการต่อขยายสำหรับปริมาณงานด้าน IT ที่หลากหลาย ด้วยการออกแบบแนวโมดูลาร์ เซิร์ฟเวอร์จึงมีความยืดหยุ่นใน ึการปรับแต่งเพื่อให้ได้ความจุที่จัดเก็บสูงสุด หรือความหนาแน่นที่จัดเก็บสูงพร้อมตัวเลือกการอินพุต/เอาต์พุตที่สามารถ เลือกได้ และการจัดการระบบแบบเป็นระดับ

ประสิทธิภาพ, ความเรียบง่ายในการใช้งาน, ความน่าเชื่อถือ และคุณสมบัติในการเพิ่มขยายคือแนวคิดหลักที่คำนึงเมื่อ ้ออกแบบเซิร์ฟเวอร์ คุณลักษณะด้านการออกแบบเหล่านี้ช่วยให้คุณสามารถกำหนดฮาร์ดแวร์ระบบได้ด้วยตนเอง เพื่อให้ ตรงกับความต้องการใช้งานในปัจจุบันและมีความยืดหยุ่นเพื่อรองรับการขยายการใช้งานในอนาคต

เซิร์ฟเวอร์มาพร้อมกับการรับประกันแบบจำกัด สำหรับรายละเอียดเกี่ยวกับการรับประกัน โปรดดู: https:// support.lenovo.com/us/en/solutions/ht503310

้สำหรับรายละเอียดเกี่ยวกับการรับประกันที่เฉพาะเจาะจงของคุณ โปรดดู: http://datacentersupport.lenovo.com/ warrantylookup

### <span id="page-10-1"></span>ฟอร์มแฟคเตอร์ของเซิร์ฟเวอร์

เซิร์ฟเวอร์ ThinkSystem ST250 ได้รับการออกแบบมาเพื่อรองรับฟอร์มแฟคเตอร์ทั้งแบบทาวเวอร์และตู้แร็ค

คุณสามารถเปลี่ยนเซิร์ฟเวอร์จากฟอร์มแฟคเตอร์แบบทาวเวอร์เป็นแบบตู้แร็คโดยติดตั้ง Tower to Rack Conversion Kit สำหรับคำแนะนำเกี่ยวกับวิธีการติดตั้ง Tower to Rack Conversion Kit ให้ดูเอกสารที่มาพร้อมชุดแปลง

## <span id="page-10-2"></span>ข้อมูลจำเพาะ

ข้อมูลต่อไปนี้เป็นข้อมูลสรุปคุณลักษณะและข้อมูลจำเพาะของเซิร์ฟเวอร์ คุณลักษณะบางอย่างอาจไม่มีให้ใช้งานหรือ ข้อมูลจำเพาะบางอย่างอาจใช้ไม่ได้กับระบบของคุณ ทั้งนี้ขึ้นอยู่กับรุ่น

### ตาราง 1. ข้อมูลจำเพาะ

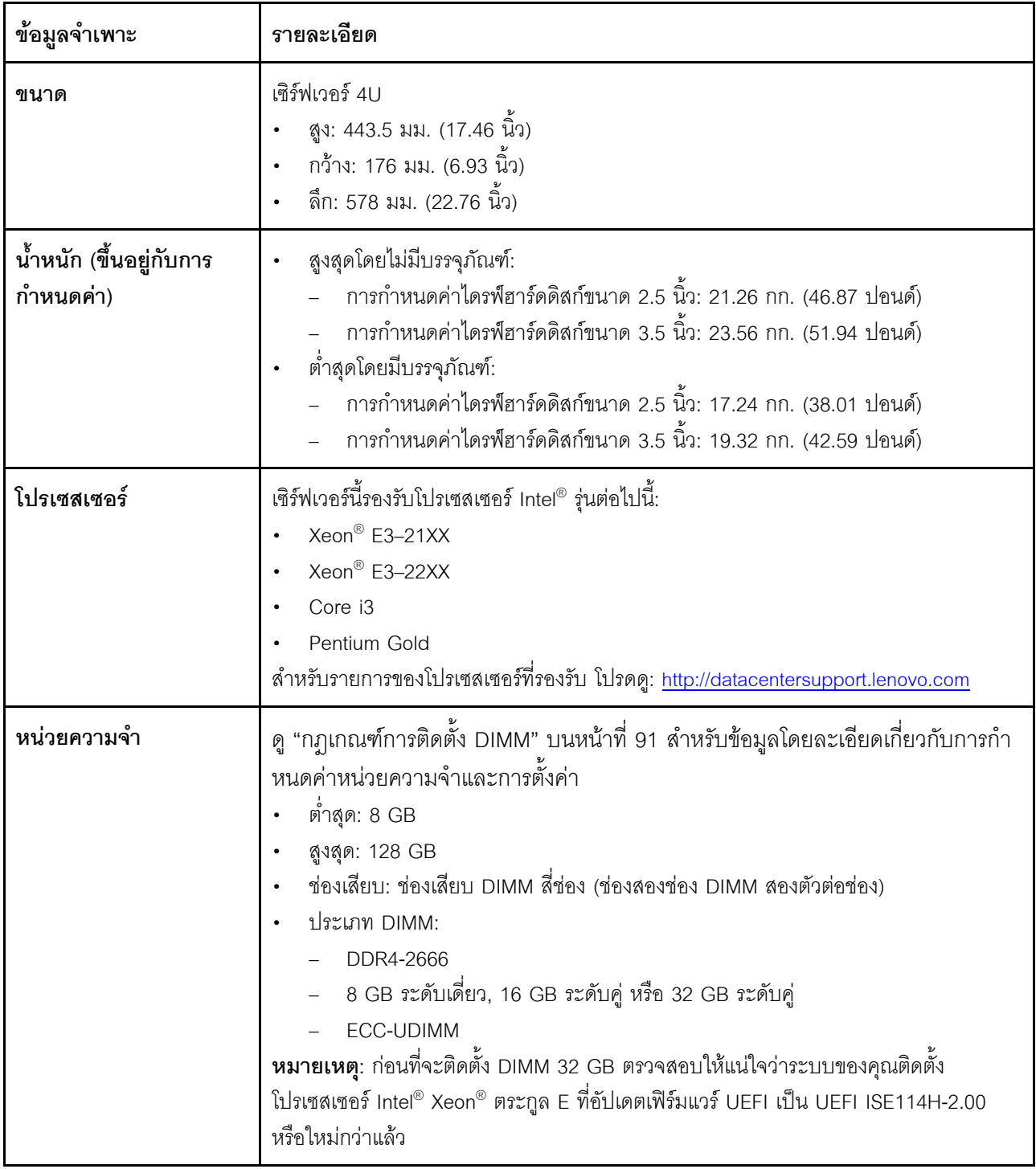

ตาราง 1. ข้อมูลจำเพาะ (มีต่อ)

| ข้อมูลจำเพาะ               | รายละเอียด                                                                                                    |
|----------------------------|----------------------------------------------------------------------------------------------------|
| ช่องใส่ไดรฟ์ (แล้วแต่รุ่น) | ช่องใส่ไดรฟ์และไดรฟ์ที่เซิร์ฟเวอร์รองรับอาจแตกต่างกันในแต่ละรุ่น                                                                                                    |
|                            | ช่องใส่ไดรฟ์จัดเก็บ HDD:                                                                                                    |
|                            | ์ ดิสก์ไดรฟ์แบบ Simple-Swap ขนาด 3.5 นิ้ว สูงสุดสี่ตัว<br>พอร์ต On board SATA                                                                                                    |
|                            | ์ ดิสก์ไดรฟ์แบบ Simple-Swap ขนาด 3.5 นิ้ว สูงสุดแปดตัว<br>พอร์ต On board SATA*                                                                                                    |
|                            | ดิสก์ไดรฟ์แบบ Hot-Swap ขนาด 3.5 นิ้ว สูงสุดสี่ตัว<br>พอร์ต On board SATA<br>- อะแดปเตอร์ RAID                                                                                                    |
|                            | ์ ดิสก์ไดรฟ์แบบ Hot-Swap ขนาด 3.5 นิ้ว สูงสุดแปดตัว<br>- พอร์ต On board SATA*<br>อะแดปเตอร์ RAID                                                                                                    |
|                            | ดิสก์ไดรฟ์แบบ Hot-Swap ขนาด 2.5 นิ้ว สูงสุดแปดตัว<br>พอร์ต On board SATA*<br>- อะแดปเตอร์ RAID                                                                                                    |
|                            | ์ ดิสก์ไดรฟ์แบบ Hot-Swap ขนาด 2.5 นิ้ว สูงสุดสิบหกตัว<br>- อะแดปเตอร์ RAID                                                                                                    |
|                            | ี ไฮบริดไดรฟ์ขนาด 3.5 นิ้ว สูงสุดสี่ตัว และดิสก์ไดรฟ์แบบ Hot-Swap ขนาด 2.5 นิ้ว<br>สูงสุดแปดตัว<br>- อะแดปเตอร์ RAID                                                                                                    |
|                            | ำหากมี M.2 หรือไดรฟ์แบบออปติคัลอยู่ ดิสก์ไดรฟ์แบบ On board SATA จะรองรับ<br>HDD ได้ไม่เกินหกตัว                                                                                                    |
|                            | หมายเหตุ:                                                                                                    |
|                            | เซิร์ฟเวอร์ของคุณรองรับการติดตั้ง SSD ขนาด 2.5 นิ้วในช่องใส่ดิสก์ขนาด 3.5 นิ้ว<br>ด้วยการใช้ชุดแปลง ดูรายละเอียดเพิ่มเติมที่ "การติดตั้ง SSD ขนาด 2.5 นิ้วลงใน<br>ช่องใส่ไดรฟ์ขนาด 3.5 นิ้ว" บนหน้าที่ 82                    |
|                            | เมื่อมีการติดตั้งไดรฟ์ทั้งแปดตัว และตั้งค่าระบบเป็นโหมดซอฟต์แวร์ RAID ในการตั้ง<br>ค่า UEFI ไม่ว่าดิสก์จะได้รับการกำหนดค่าเป็นแบบอาร์เรย์หรือแบบแยก ก็จะไม่<br>สามารถใช้ไดรฟ์ 6 และ 7 เพื่อติดตั้งระบบปฏิบัติการ Windows ได้ |
|                            | หากมีการติดตั้งไดรฟ์ M.2 และตั้งค่าระบบเป็นโหมดซอฟต์แวร์ RAID ในการตั้งค่า<br>UEFI ไม่ว่าดิสก์จะได้รับการกำหนดค่าเป็นแบบอาร์เรย์หรือแบบแยก ก็จะไม่สามารถ                                                                     |

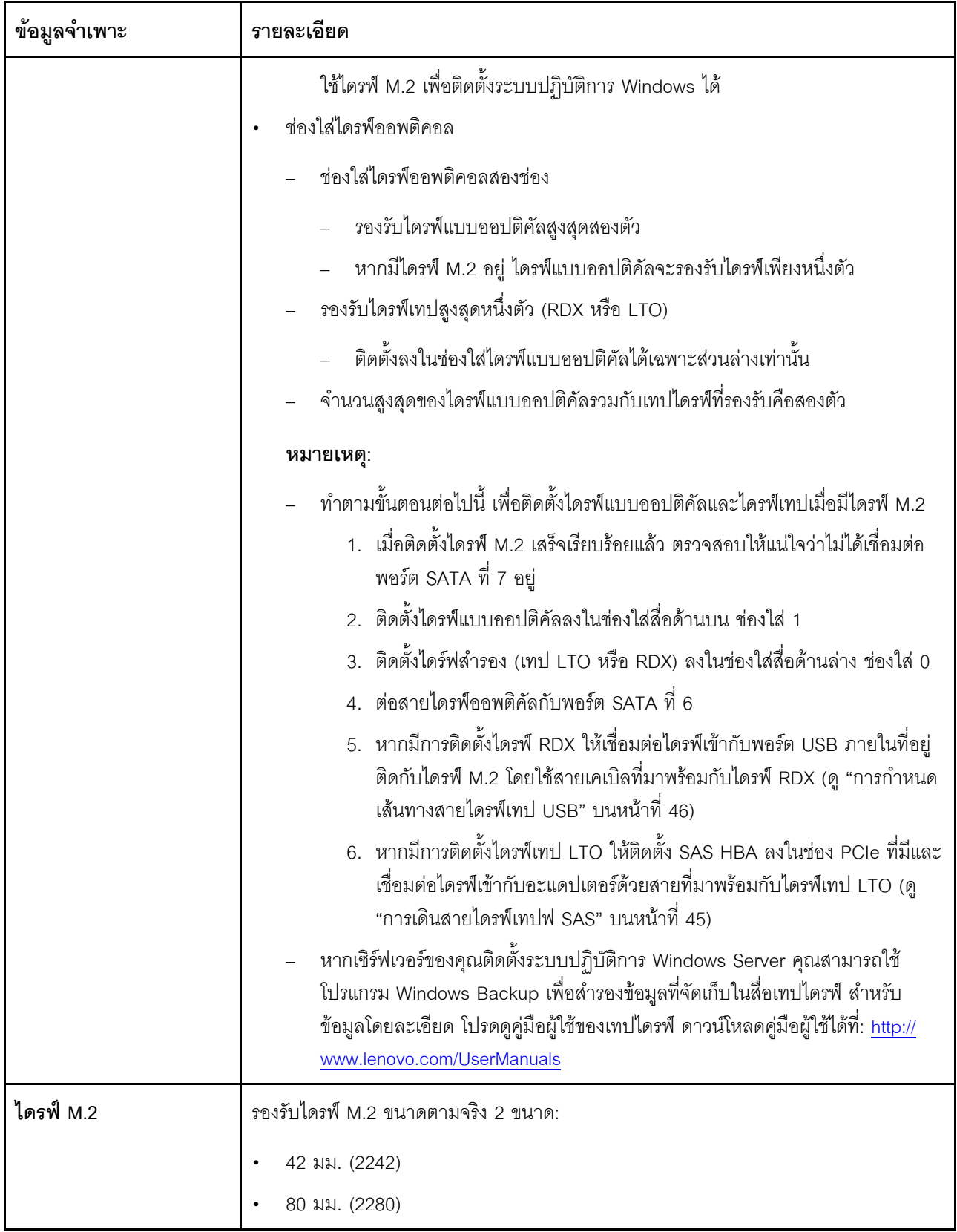

ตาราง 1. ข้อมูลจำเพาะ (มีต่อ)

| ข้อมูลจำเพาะ                      | รายละเอียด                                                                                                    |
|-----------------------------------|----------------------------------------------------------------------------------------------------|
| ช่องเสียบขยาย                     | มีช่องเสียบขยาย PCIe สี่ช่อง:<br>ช่องเสียบ 1: PCIe3 x1 แบบสูงเต็มที่, ขนาดเล็ก<br>ช่องเสียบ 2: PCIe3 x16 แบบสูงเต็มที่, ขนาดเล็ก<br>ช่องเสียบ 3: PCIe3 x4 แบบสูงเต็มที่, ขนาดเล็ก<br>ช่องเสียบ 4: PCIe3 x8 (x4, x1) แบบสูงเต็มที่, ขนาดเล็ก<br>หมายเหตุ:<br>1. ช่องเสียบ PCIe 1 และ 2 ไม่รองรับ ARI และ SR-IOV<br>2. ช่องเสียบ PCIe 3 รองรับ ARI และ SR-IOV<br>3. สามารถติดตั้งอะแดปเตอร์ ThinkSystem Broadcom NX-E PCIe 10Gb 2-Port<br>Base-T Ethernet ลงในช่องเสียบ 2 เท่านั้น                                                                                |
| คุณสมบัติอินพุต/เอาต์พุต<br>(1/O) | แผงด้านหน้า<br>ขั้วต่อ USB XClarity Controller 2.0 หนึ่งตัว<br>ขั้วต่อ USB 3.1 Gen 1 หนึ่งตัว<br>แผงด้านหลัง<br>ขัวต่อ Video Graphics Array (VGA) DB-15<br>ขัวต่ออนุกรม<br>ขั้วต่อ USB 3.1 Gen 1 หนึ่งตัว<br>ขั้วต่อ USB 3.1 Gen 2 หนึ่งตัว<br>ขั้วต่ออีเทอร์เน็ต RJ-45 สองตัว<br>ขั้วต่ออีเทอร์เน็ต RJ-45 หนึ่งขั้วสำหรับการจัดการ BMC                                                                                                    |
| เครือข่าย                         | RJ45 ขนาด 1Gbps สองตัวที่มี BCM5720<br>Management RJ45 ขนาด 1Gbps หนึ่งตัว                                                                                                    |
| RAID(ขึ้นอยู่กับรุ่น)             | ตัวเลือกต่อไปนี้ที่มี RAID ระดับ 0, 1, และ 5 มีให้ใช้งานสำหรับเซิร์ฟเวอร์นี้ นอกจากนี้ ระดับ<br>RAID 10 พร้อมใช้งานเมื่อมีการติดตั้งไดรฟ์ฮาร์ดดิสก์/โซลิดสเทตสี่ตัวในเซิร์ฟเวอร์<br>อะแดปเตอร์ ThinkSystem RAID 530-8i PCIe 12Gb<br>อะแดปเตอร์ ThinkSystem RAID 730-8i 1GB Cache PCIe 12Gb<br>อะแดปเตอร์ ThinkSystem RAID 930-8i 2GB Flash PCIe 12Gb<br>อะแดปเตอร์ ThinkSystem RAID 930-16i 4GB Flash PCIe 12Gb<br>อะแดปเตอร์ ThinkSystem RAID 930-8e 4GB Flash PCIe 12Gb<br>้สำหรับรายการของอะแดปเตอร์ที่รองรับ โปรดคู:<br>http://datacentersupport.lenovo.com |

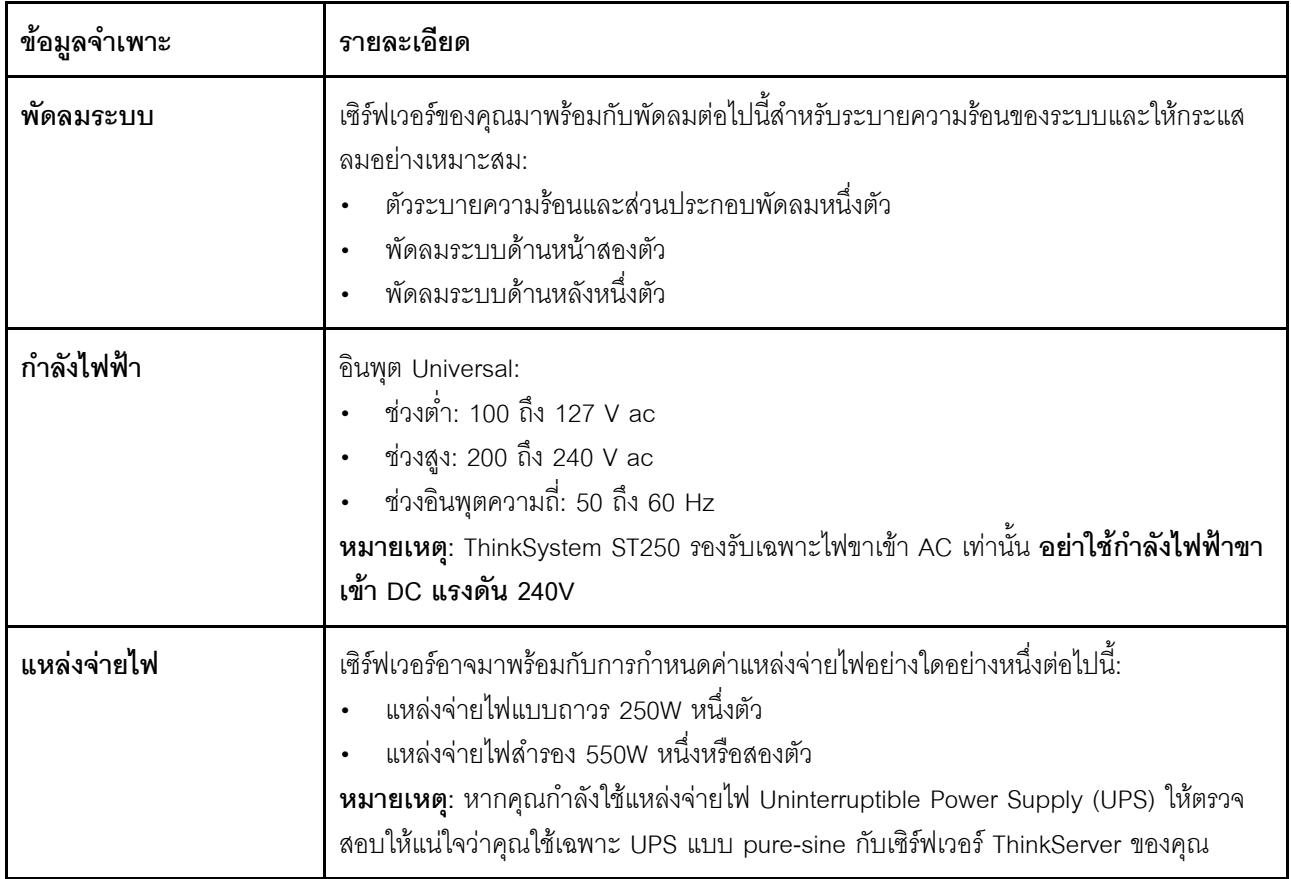

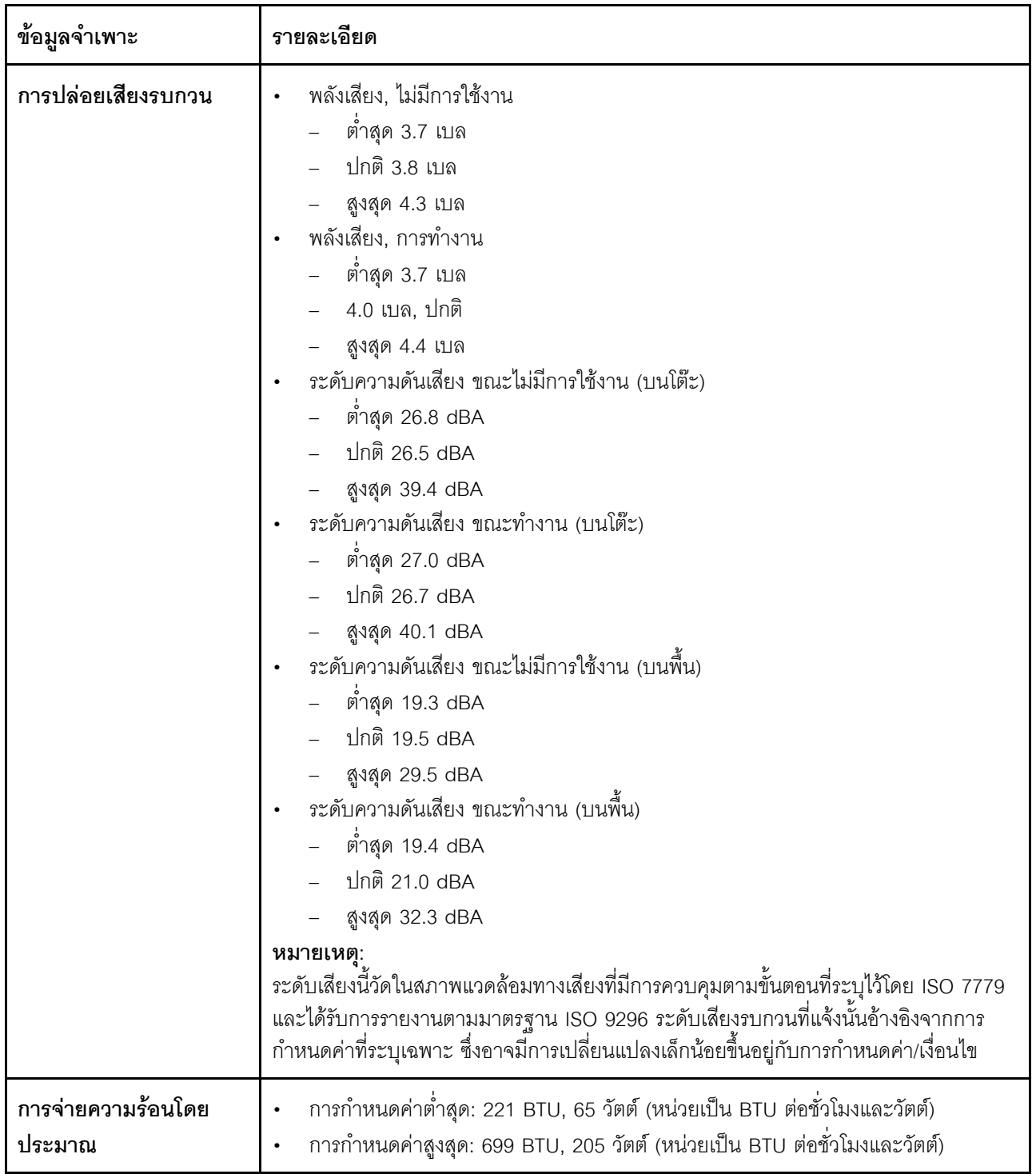

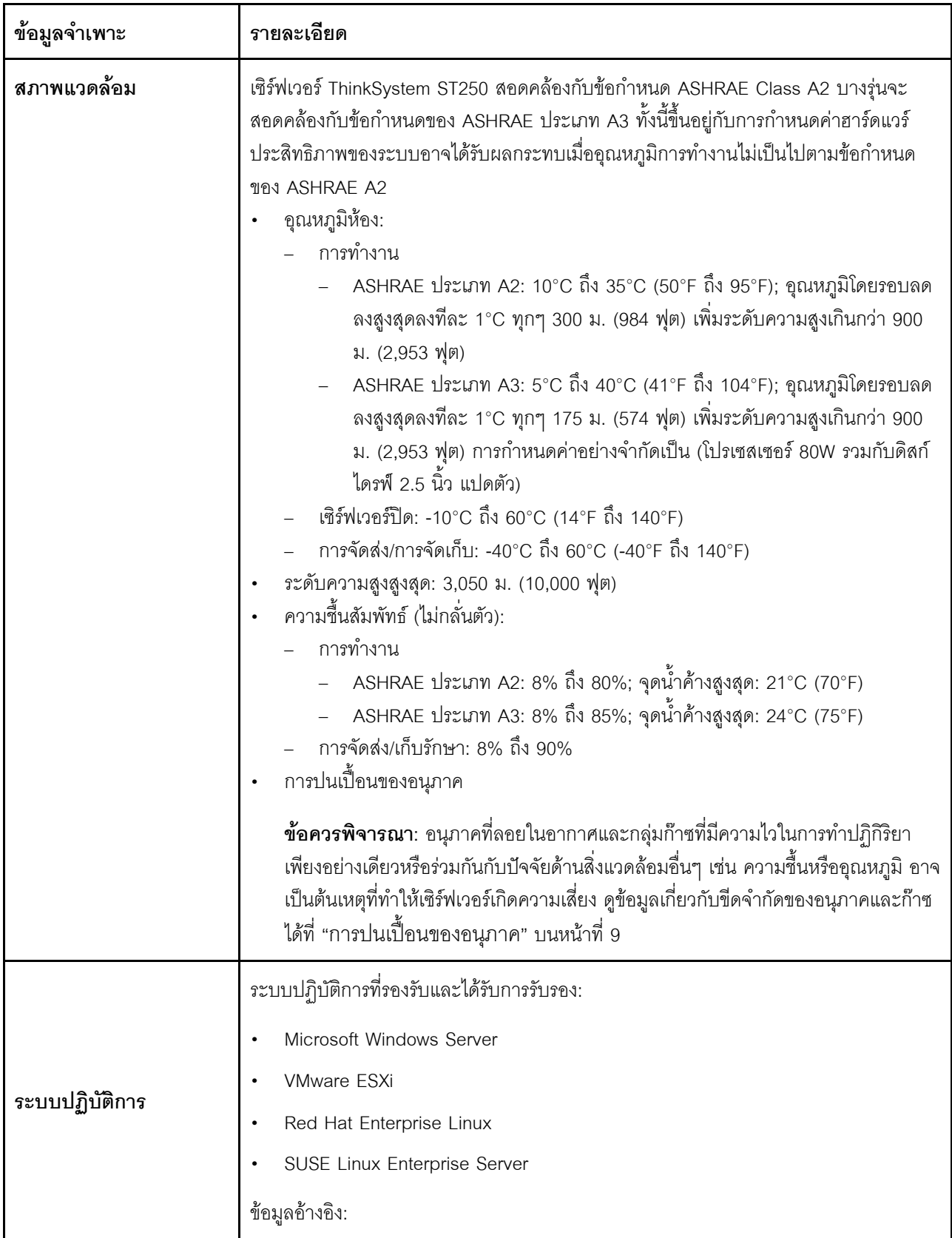

ตาราง 1. ข้อมูลจำเพาะ (มีต่อ)

| ข้อมูลจำเพาะ | รายละเอียด                                                                                                    |
|--------------|----------------------------------------------------------------------------------------------------|
|              | รายการระบบปฏิบัติการที่ใช้ได้ทั้งหมด: <u>htt</u> ps://lenovopress.lenovo.com/osig<br>้คำแนะนำการปรับใช้ระบบปฏิบัติการ: ดู "ปรับใช้ระบบปฏิบัติการ" ใน <i>คู่มือการติดตั้ง</i> |

### <span id="page-18-0"></span>การปนเปื้อนของอนุภาค

**ข้อคำนึง**: อนุภาคที่ลอยในอากาศ (รวมถึงเกล็ดหรืออนุภาคโลหะ) และกลุ่มก๊าซที่มีความไวในการทำปฏิกิริยาเพียงอย่าง เดียวหรือร่วมกันกับปัจจัยด้านสิ่งแวดล้อมอื่นๆ เช่น ความขึ้นหรืออุณหภูมิ อาจเป็นต้นเหตุที่ทำให้อุปกรณ์เกิดความเสี่ยง ดังที่อธิบายไว้ในเอกสารฉบับนี้

้ความเสี่ยงที่เกิดจากการมีระดับอนุภาคสูงจนเกินไปหรือมีปริมาณความเข้มข้นของก๊าซที่เป็นอันตราย สร้างความเสียหาย ที่อาจทำให้อุปกรณ์ทำงานผิดปกติหรือหยุดทำงาน ข้อกำหนดนี้จึงระบุถึงข้อจำกัดสำหรับอนุภาคและก๊าซ ซึ่งมีไว้เพื่อหลีก เลี่ยงจากความเสียหายดังกล่าว อย่างไรก็ดี ข้อจำกัดนี้จะต้องไม่นำไปพิจารณาหรือใช้เป็นข้อกำหนดขั้นสุดท้าย เนื่องจาก ยังมีปัจจัยอื่นๆ มากมาย เช่น อุณหภูมิหรือปริมาณความขึ้นของอากาศ ที่อาจส่งผลกระทบต่อการแพร่ของอนุภาคหรือ สารกัดกร่อนทางสิ่งแวดล้อมและสิ่งปนเปื้อนที่เป็นก๊าซ หากข้อกำหนดที่เฉพาะเจาะจงนี้ไม่มีระบุไว้ในเอกสารฉบับนี้ คุณ จำเป็นต้องนำแนวปฦิบัติมาใช้เพื่อรักษาระดับอนุภาคและก๊าซให้สอดคล้องกับข้อกำหนดในการป้องกันสุขภาพและความ ปลอดภัยของมนุษย์ หาก Lenovo พิจารณาว่าระดับของอนุภาคหรือก๊าซในสภาพแวดล้อมระบบของคุณทำให้อุปกรณ์ เกิดความเสียหาย Lenovo อาจกำหนดเงื่อนไขการซ่อมแซมหรือเปลี่ยนอุปกรณ์หรือขึ้นส่วนเพื่อดำเนินมาตรการแก้ไขที่ ้เหมาะสมในการบรรเทาการปนเปื้อนทางสิ่งแวดล้อมดังกล่าว โดยการดำเนินมาตรการแก้ไขที่เหมาะสมดังกล่าวนั้นเป็น ความรับผิดชอบของลูกค้า

### ตาราง 2. ข้อกำหนดสำหรับอนุภาคและก๊าซ

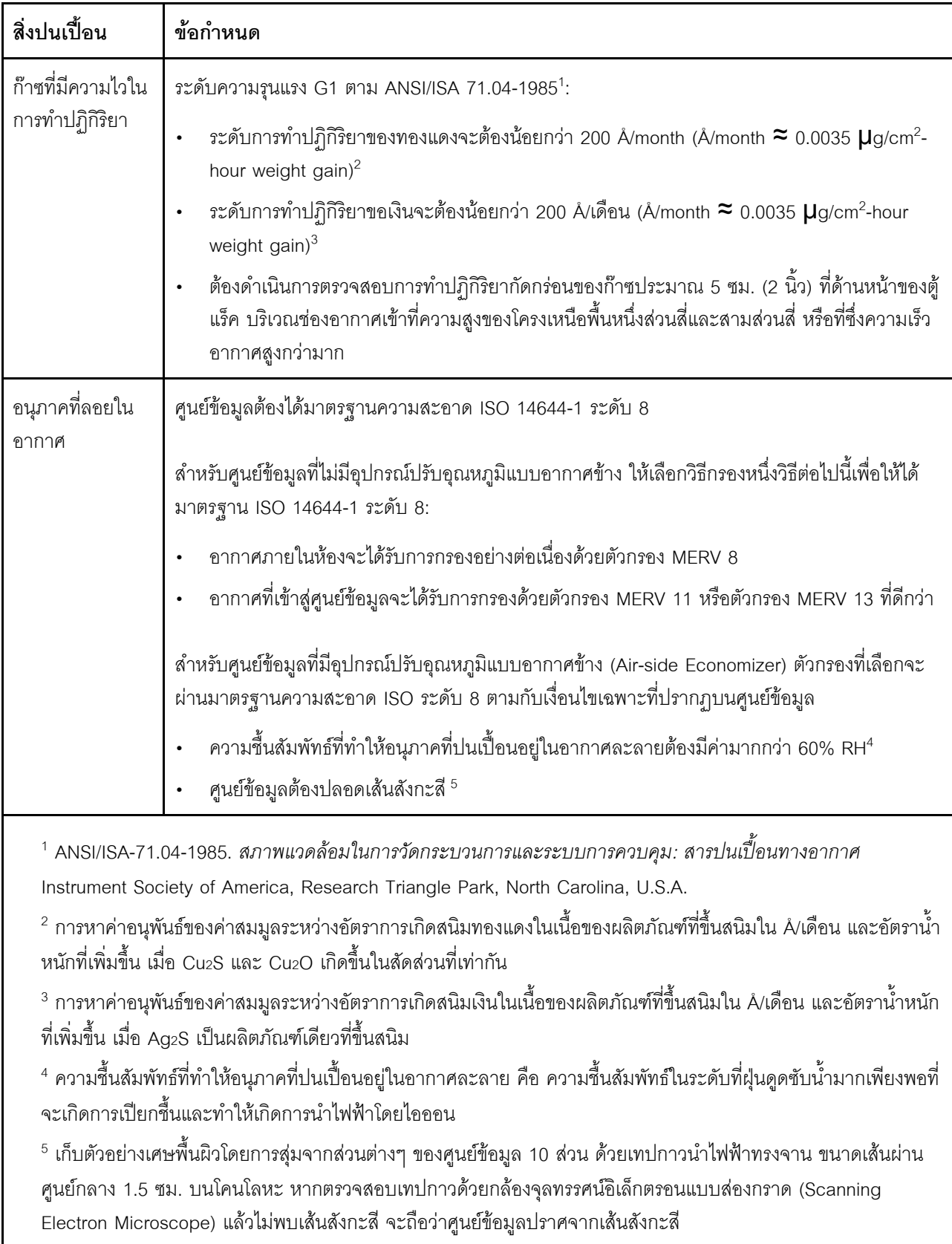

# <span id="page-20-0"></span>การอัปเดตเฟิร์มแวร์

มีหลายตัวเลือกให้ใช้ได้เพื่ออัปเดตเฟิร์มแวร์สำหรับเซิร์ฟเวอร์

คุณสามารถใช้เครื่องมือที่แสดงรายการที่นี่เพื่ออัปเดตเฟิร์มแวร์ใหม่ล่าสุดสำหรับเซิร์ฟเวอร์และอุปกรณ์ที่ได้รับการติดตั้ง ในเซิร์ฟเวคร์

- สามารถดูแนวทางปฏิบัติที่ดีที่สุดเกี่ยวกับการอัปเดตเฟิร์มแวร์ได้ที่ไซต์ต่อไปนี้:
	- http://lenovopress.com/LP0656
- ้ คุณสามารถค้นหาเฟิร์มแวร์ล่าสุดได้จากไซต์ดังต่อไปนี้:
	- http://datacentersupport.lenovo.com/products/servers/thinksystem/st250/7Y45/downloads
- คุณสามารถสมัครสมาชิกเพื่อรับการแจ้งเตือนผลิตภัณฑ์เพื่อติดตามการอัปเดตเฟิร์มแวร์:
	- https://datacentersupport.lenovo.com/tw/en/solutions/ht509500

#### UpdateXpress System Packs (UXSPs)

โดยปกติแล้ว Lenovo จะเปิดตัวกลุ่มเฟิร์มแวร์ที่เรียกว่า UpdateXpress System Packs (UXSPs) เพื่อให้แน่ใจว่ากา รอัปเดตเฟิร์มแวร์ทั้งหมดเข้ากันได้ คุณควรอัปเดตเฟิร์มแวร์ทั้งหมดพร้อมกัน หากคุณกำลังอัปเดตเฟิร์มแวร์สำหรับทั้ง Lenovo XClarity Controller และ UEFI ให้อัปเดตเฟิร์มแวร์สำหรับ Lenovo XClarity Controller ก่อน

### คับโดตนิยามของวิธีการ

- **การอัปเดตภายใน** การติดตั้งหรืออัปเดตที่ดำเนินการโดยใช้เครื่องมือหรือแอปพลิเคชันภายในระบบปฏิบัติการที่ ดำเนินการบน CPU หลักของเซิร์ฟเวอร์
- ิ การอัปเดตภายนอก การติดตั้งหรือการอัปเดตที่ดำเนินการโดย Lenovo XClarity Controller ที่รวบรวมการอัปเดต แล้วส่งการอัปเดตไปยังระบบย่อยหรืออุปกรณ์เป้าหมาย การอัปเดตภายนอกไม่ขึ้นต่อระบบปฏิบัติการที่ดำเนินการ บน CPU หลัก อย่างไรก็ตาม การปฏิบัติการภายนอกส่วนใหญ่กำหนดให้เซิร์ฟเวอร์ต้องอยู่ในสถานะพลังงาน S0 (กำลังทำงาน)
- **การอัปเดตตามเป้าหมาย** การติดตั้งหรืออัปเดตที่เริ่มต้นจากระบบปฏิบัติการที่ติดตั้งและใช้งานบนเซิร์ฟเวอร์เป้า หมาย
- ี **การอัปเดตนอกเป้าหมาย** การติดตั้งหรืออัปเดตที่เริ่มต้นจากอุปกรณ์คอมพิวเตอร์ที่โต้ตอบกับ Lenovo XClarity Controller ของเซิร์ฟเวอร์โดยตรง
- UpdateXpress System Packs (UXSPs) UXSP คือชุดการอัปเดตที่ได้รับการออกแบบและทดสอบเพื่อมอบระดับ ้ฟังก์ชันการทำงาน ประสิทธิภาพ และความเข้ากันได้ที่สอดคล้องกัน UXSP คือประเภทเครื่องของเซิร์ฟเวอร์เฉพาะ

และถูกสร้างขึ้นมา (โดยมีการอัปเดตเฟิร์มแวร์และไดรเวอร์อุปกรณ์) เพื่อรองรับการกระจายระบบปฏิบัติการ Windows Server, Red Hat Enterprise Linux (RHEL) และ SUSE Linux Enterprise Server (SLES) โดยเฉพาะ นอกจากนี้ยังมี UXSP เฟิร์มแวร์ที่เจาะจงประเภทเครื่องโดยเฉพาะให้ใช้งาน

### เครื่องมืออัปเดตเฟิร์มแวร์

ดูตารางต่อไปนี้เพื่อระบุเครื่องมือที่ดีที่สุดของ Lenovo เพื่อใช้ในการติดตั้งและตั้งค่าเฟิร์มแวร์:

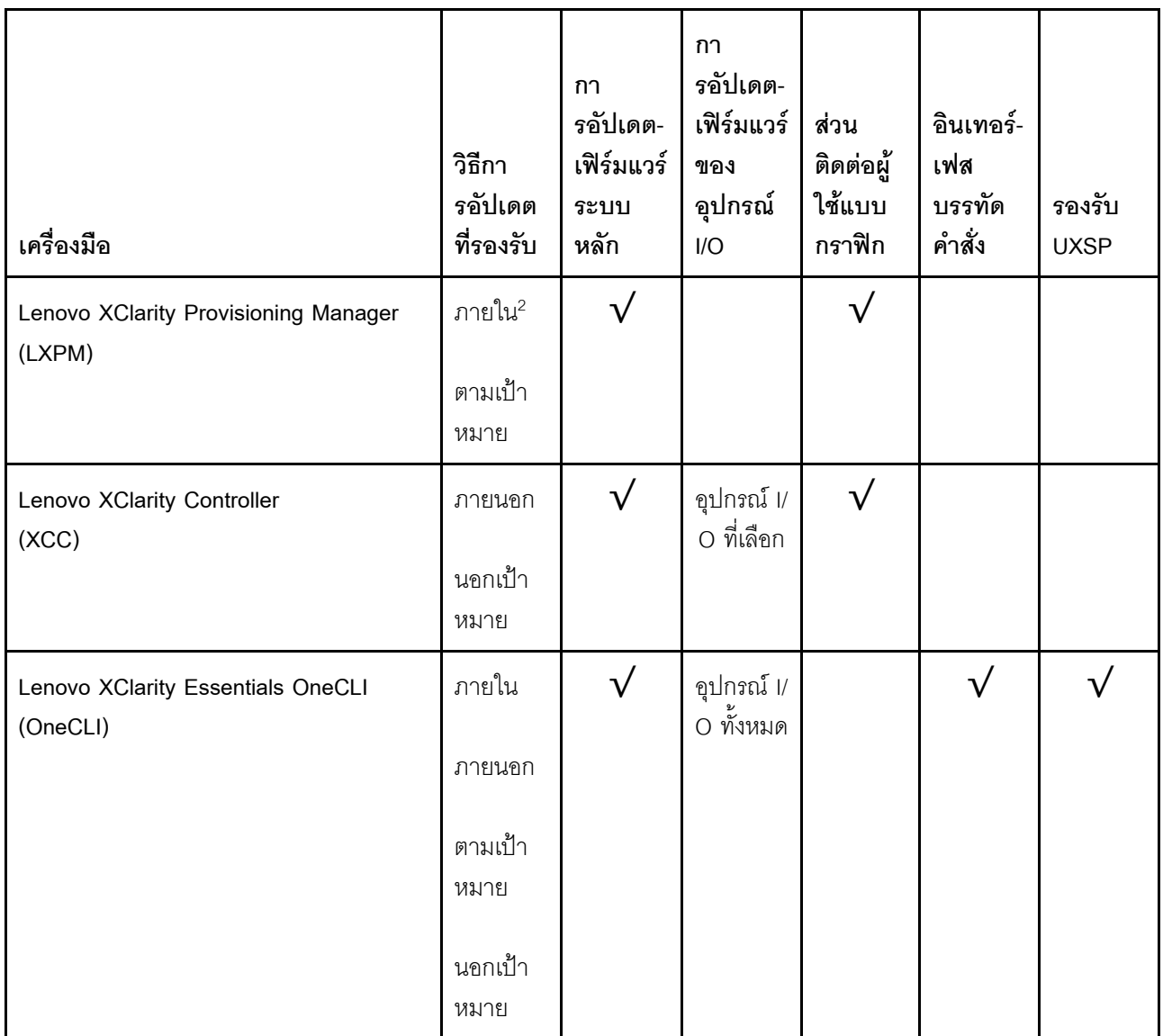

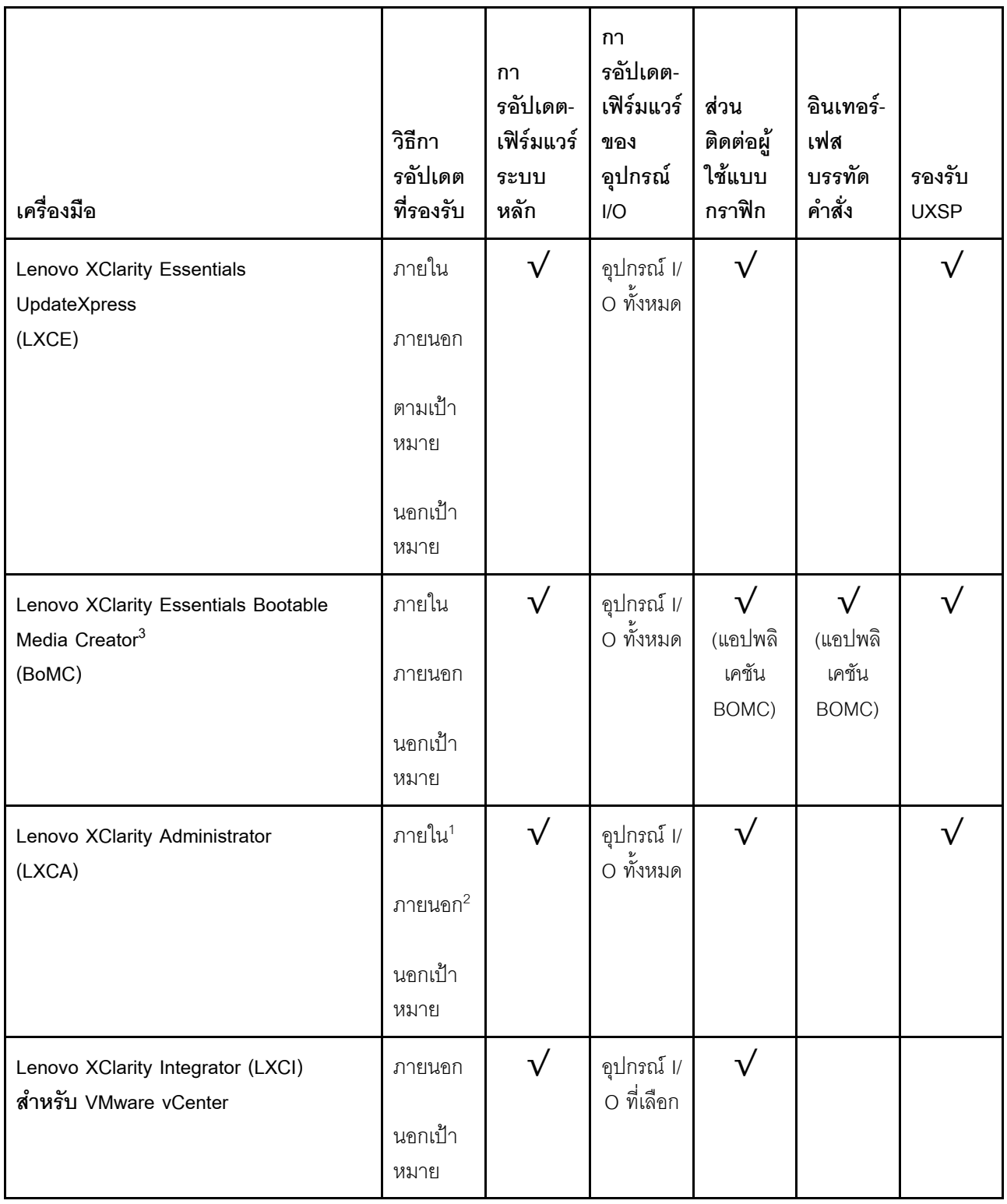

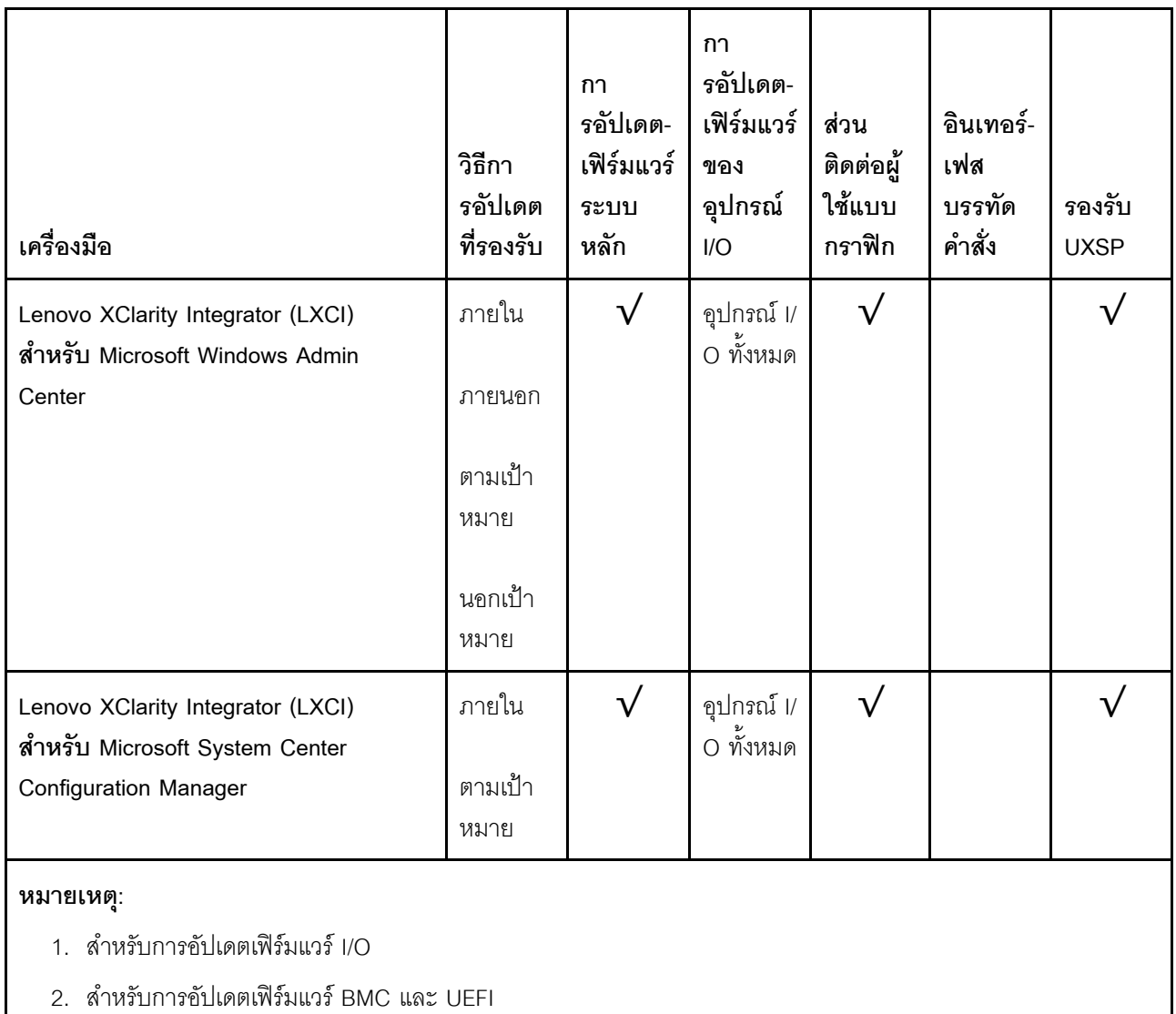

#### Lenovo XClarity Provisioning Manager

จาก Lenovo XClarity Provisioning Manager คุณสามารถอัปเดตเฟิร์มแวร์ Lenovo XClarity Controller, เฟิร์มแวร์ UEFI และซอฟต์แวร์ Lenovo XClarity Provisioning Manager

**หมายเหตุ**: ตามค่าเริ่มต้น อินเทอร์เฟซผู้ใช้แบบกราฟิก Lenovo XClarity Provisioning Manager จะแสดงเมื่อคุณ ์<br>เริ่มเซิร์ฟเวอร์และกดปุ่มที่ระบุในคำแนะนำบนหน้าจอ หากคุณเปลี่ยนค่าเริ่มต้นดังกล่าวให้เป็นการตั้งค่าระบบตาม ข้อความ คุณสามารถนำส่วนติดต่อผู้ใช้แบบกราฟิกจากอินเทอร์เฟสการตั้งค่าระบบตามข้อความขึ้นมาใช้ได้ สำหรับข้อมูลเพิ่มเติมเกี่ยวกับการใช้ Lenovo XClarity Provisioning Manager เพื่ออัปเดตเฟิร์มแวร์ โปรดดู: ส่วน "การอัปเดตเฟิร์มแวร์" ในเอกสาร LXPM ที่ใช้ได้กับเซิร์ฟเวอร์ของคุณที่ https://pubs.lenovo.com/lxpmoverview/

**ข้อสำคัญ**: Lenovo XClarity Provisioning Manager (LXPM) เวอร์ชันที่รองรับแตกต่างกันไปตามผลิตภัณฑ์ ทุก เวอร์ชันของ Lenovo XClarity Provisioning Manager ถูกเรียกว่า Lenovo XClarity Provisioning Manager และ LXPM ในเอกสารนี้ เว้นแต่จะระบุเป็นอย่างอื่น หากต้องการดู LXPM เวอร์ชันที่เซิร์ฟเวอร์ของคุณรองรับ ให้ไปที่ https://pubs.lenovo.com/lxpm-overview/

Lenovo XClarity Controller

ถ้าคุณต้องติดตั้งการอัปเดตที่เจาะจง คุณสามารถใช้อินเทอร์เฟส Lenovo XClarity Controller สำหรับเซิร์ฟเวอร์ที่ เจาะจง

#### หมายเหตุ:

- ในการอัปเดตภายในผ่าน Windows หรือ Linux ต้องติดตั้งไดรเวอร์ระบบปฏิบัติการ และเปิดใช้งาน ้อินเทอร์เฟสอีเทอร์เน็ตผ่าน USB (บางครั้งเรียกว่า LAN over USB) สามารถดูข้อมูลเพิ่มเติมเกี่ยวกับการกำหนดค่าอีเทอร์เน็ตผ่าน USB ได้ที่: ้ ส่วน "การกำหนดค่า Ethernet over USB" ในเวอร์ชันเอกสาร XCC ที่ใช้ได้กับเซิร์ฟเวอร์ของคุณที่ https:// pubs.lenovo.com/lxcc-overview/
- ถ้าคุณอัปเดตเฟิร์มแวร์ผ่าน Lenovo XClarity Controller ตรวจสอบให้แน่ใจว่าคุณได้ดาวน์โหลด และติดตั้ง ไดรเวอร์อุปกรณ์ล่าสุดสำหรับระบบปฏิบัติการที่กำลังรันบนเซิร์ฟเวอร์นั้น

ดูข้อมูลเพิ่มเติมเกี่ยวกับการใช้ Lenovo XClarity Controller เพื่ออัปเดตเฟิร์มแวร์ได้ที่:

ส่วน "การอัปเดตเฟิร์มแวร์ของเซิร์ฟเวอร์" ในเอกสาร XCC ที่ใช้ได้กับเซิร์ฟเวอร์ของคุณที่ https://pubs.lenovo.com/ Ixcc-overview/

**ข้อสำคัญ**: Lenovo XClarity Controller (XCC) เวอร์ชันที่รองรับแตกต่างกันไปตามผลิตภัณฑ์ ทุกเวอร์ชันของ Lenovo XClarity Controller ถูกเรียกว่า Lenovo XClarity Controller และ XCC ในเอกสารนี้ เว้นแต่จะระบุเป็น อย่างอื่น หากต้องการดู XCC เวอร์ชันที่เซิร์ฟเวอร์ของคุณรองรับ ให้ไปที่ https://pubs.lenovo.com/Ixcc-overview/

Lenovo XClarity Essentials OneCLI

Lenovo XClarity Essentials OneCLI คือคอลเลกชันของแอปพลิเคชันบรรทัดคำสั่งที่สามารถนำมาใช้จัดการ เซิร์ฟเวอร์ของ Lenovo ได้ แอปพลิเคชันอัปเดตสามารถนำมาใช้อัปเดตเฟิร์มแวร์และไดรเวอร์อุปกรณ์สำหรับ เซิร์ฟเวอร์ของคุณได้ การอัปเดตสามารถทำได้ภายในระบบปฏิบัติการโฮสต์ของเซิร์ฟเวอร์ (ภายใน) หรือจากระยะ ไกลผ่าน BMC ของเซิร์ฟเวอร์ (ภายนอก)

ดูข้อมูลเพิ่มเติมเกี่ยวกับการใช้ Lenovo XClarity Essentials OneCLI เพื่ออัปเดตเฟิร์มแวร์ได้ที่:

https://pubs.lenovo.com/lxce-onecli/onecli\_c\_update

Lenovo XClarity Essentials UpdateXpress

Lenovo XClarity Essentials UpdateXpress ให้ฟังก์ชันการอัปเดต OneCLI ส่วนใหญ่ผ่านอินเทอร์เฟสผู้ใช้แบบ กราฟิก (GUI) และสามารถใช้เพื่อเรียก รวมถึงปรับใช้แพ็คเกจการอัปเดต UpdateXpress System Pack (UXSP) และอัปเดตแบบแยกได้ UpdateXpress System Packs ประกอบด้วยเฟิร์มแวร์และการอัปเดตไดรเวอร์อุปกรณ์ ้สำหรับ Microsoft Windows และ Linux

ิ คุณสามารถรับ Lenovo XClarity Essentials UpdateXpress จากตำแหน่งต่างๆ ต่อไปนี้:

https://datacentersupport.lenovo.com/solutions/Invo-xpress

#### Lenovo XClarity Essentials Bootable Media Creator

้ คุณสามารถใช้ Lenovo XClarity Essentials Bootable Media Creator เพื่อสร้างสื่อที่บุตได้ ซึ่งเหมาะกับกา ิ รอัปเดตเฟิร์มแวร์, การอัปเดต VPD, รายการอุปกรณ์และ FFDC Collection, การกำหนดค่าระบบขั้นสูง, การ ้จัดการคีย์ FoD. การลบอย่างปลอดภัย. การกำหนดค่า RAID และการวินิจฉัยบนเซิร์ฟเวอร์ที่รองรับ

คุณสามารถรับ Lenovo XClarity Essentials BoMC จากส่วนต่อไปนี้:

https://datacentersupport.lenovo.com/solutions/Invo-bomc

#### Lenovo XClarity Administrator

หากคุณกำลังจัดการหลายเซิร์ฟเวอร์โดยใช้ Lenovo XClarity Administrator คุณสามารถอัปเดตเฟิร์มแวร์สำหรับ เซิร์ฟเวอร์ที่มีการจัดการทั้งหมดผ่านอินเทอร์เฟสดังกล่าว การจัดการเฟิร์มแวร์ช่วยให้การกำหนดนโยบายด้านการ ปฏิบัติตามข้อบังคับเกี่ยวกับเฟิร์มแวร์สำหรับปลายทางที่มีการจัดการทำได้ง่าย เมื่อคุณสร้างและกำหนดนโยบาย ด้านการปฏิบัติตามข้อบังคับสำหรับปลายทางที่มีการจัดการ การตรวจสอบ Lenovo XClarity Administrator จะ เปลี่ยนเป็นรายการสำหรับปลายทางดังกล่าวและตั้งค่าสถานะให้กับปลายทางที่ไม่ตรงตามข้อบังคับ

ดูข้อมูลเพิ่มเติมเกี่ยวกับการใช้ Lenovo XClarity Administrator เพื่ออัปเดตเฟิร์มแวร์ได้ที่:

http://sysmgt.lenovofiles.com/help/topic/com.lenovo.lxca.doc/update\_fw.html

์ ข้อเสนอ Lenovo XClarity Integrator

ข้อเสนอ Lenovo XClarity Integrator สามารถผสานรวมคุณลักษณะการจัดการของ Lenovo XClarity Administrator และเซิร์ฟเวอร์ด้วยซอฟต์แวร์ที่ใช้ในโครงสร้างพื้นฐานของการปรับใช้บางอย่าง เช่น VMware vCenter, Microsoft Admin Center หรือ Microsoft System Center

ดูข้อมูลเพิ่มเติมเกี่ยวกับการใช้ Lenovo XClarity Integrator เพื่ออัปเดตเฟิร์มแวร์ได้ที่:

https://pubs.lenovo.com/lxci-overview/

### <span id="page-25-0"></span>เกร็ดแนะนำด้านเทคนิค

Lenovo อัปเดตเว็บไซต์สนับสนุนอย่างต่อเนื่องด้วยคำแนะนำและเทคนิคล่าสุดที่คุณสามารถใช้เพื่อแก้ไขปัญหาเกี่ยวกับ เซิร์ฟเวอร์ที่คุณอาจพบเจอ เกร็ดแนะนำด้านเทคนิคนี้ (หรือเรียกว่าเกร็ดแนะนำเพื่อการเก็บรักษาหรือข่าวสารด้านบริการ) มีขั้นตอนต่างๆ เพื่อแก้ไขปัญหาชั่วคราวหรือแก้ไขปัญหาเกี่ยวกับการทำงานของเซิร์ฟเวอร์คุณ

ในการค้นหาเกร็ดแนะนำด้านเทคนิคที่ใช้กับเซิร์ฟเวอร์คุณ:

1. ไปที่ http://datacentersupport.lenovo.com และเลื่อนไปยังหน้าการสนับสนุนสำหรับเซิร์ฟเวอร์ของคุณ

- 2. คลิกที่ How To's จากบานหน้าต่างนำทาง
- 

ปฏิบัติตามคำแนะนำบนหน้าจอเพื่อเลือกหมวดต่างๆ สำหรับปัญหาที่คุณพบ

### <span id="page-26-0"></span>คำแนะนำการรักษาความปลอดภัย

Lenovo มุ่งมั่นที่จะพัฒนาผลิตภัณฑ์และบริการที่ได้มาตรฐานด้านความปลอดภัยสูงสุด เพื่อปกป้องลูกค้าของเราและ ข้อมูลของลูกค้า เมื่อมีการรายงานเกี่ยวกับโอกาสที่จะเกิดความเสี่ยง Lenovo Product Security Incident Response Team (PSIRT) มีหน้าที่สืบสวนและให้ข้อมูลแก่ลูกค้า เพื่อให้ลูกค้าสามารถวางแผนรับมือความเสี่ยงได้ขณะที่เราดำเนิน การเพื่อนำเสนอทางแก้ไขปัญหาดังกล่าว

คุณสามารถตรวจสอบรายการคำแนะนำการรักษาความปลอดภัยได้จากสถานที่ต่อไปนี้ https://datacentersupport.lenovo.com/product\_security/home

### <span id="page-26-1"></span>เปิดเซิร์ฟเวคร์

หลังจากเซิร์ฟเวอร์ทำการทดสอบตัวเองระยะสั้น (ไฟ LED แสดงสถานะเปิด/ปิดเครื่องจะกะพริบอย่างรวดเร็ว) เมื่อต่อเข้า กับไฟขาเข้า เซิร์ฟเวอร์จะเข้าสู่สถานะสแตนด์บาย (ไฟ LED แสดงสถานะเปิด/ปิดเครื่องจะกะพริบหนึ่งครั้งต่อวินาที)

คุณสามารถเปิดเซิร์ฟเวอร์ (ไฟ LED เปิด/ปิดเครื่องติดสว่าง) ได้ด้วยวิธีต่างๆ ต่อไปนี้:

- คุณสามารถกดปุ่มเปิด/ปิดเครื่อง
- เซิร์ฟเวอร์สามารถรีสตาร์ทเครื่องได้อัตโนมัติหลังเกิดความขัดข้องทางไฟฟ้า
- เซิร์ฟเวอร์สามารถตอบสนองคำขอเปิดเครื่องจากระยะไกล ซึ่งส่งไปยัง Lenovo XClarity Controller

<span id="page-26-2"></span>สำหรับข้อมูลเกี่ยวกับการปิดเครื่อง โปรดดู "ปิดเซิร์ฟเวอร์" บนหน้าที่ 17

### าิโดเซิร์ฟเวคร์

เซิร์ฟเวอร์ยังอยู่ในสถานะสแตนด์บายเมื่อเชื่อมต่อเข้ากับแหล่งพลังงาน ทำให้ Lenovo XClarity Controller ตอบสนอง ต่อคำขอเปิดเครื่องจากระยะไกล หากต้องการตัดไฟฟ้าทั้งหมดออกจากเซิร์ฟเวอร์ (ไฟ LED แสดงสถานะเปิดเครื่องดับ ้อยู่) คุณต้องถอดสายไฟออกทั้งหมด

หากต้องการทำให้เซิร์ฟเวอร์อยู่ในสถานะสแตนด์บาย (ไฟ LED แสดงสถานะเปิดเครื่องจะกะพริบหนึ่งครั้งต่อวินาที):

**หมายเหตุ**: Lenovo XClarity Controller สามารถทำให้เซิร์ฟเวอร์อยู่ในสถานะสแตนด์บายได้ซึ่งเป็นการตอบสนองแบบ อัตโนมัติเมื่อระบบเกิดปัญหาการทำงานผิดพลาดร้ายแรง

- เริ่มปิดเครื่องตามขั้นตอนโดยใช้ระบบปฏิบัติการ (หากระบบปฏิบัติการของคุณรองรับ)  $\bullet$
- กดปุ่มเปิดเครื่องเพื่อเริ่มปิดเครื่องตามขั้นตอน (หากระบบปฏิบัติการของคุณรองรับ)  $\ddot{\phantom{0}}$
- ึกดปุ่มเปิด/ปิดเครื่องค้างไว้มากกว่า 4 วินาทีเพื่อบังคับปิดเครื่อง  $\bullet$

เมื่ออยู่ในสถานะสแตนด์บาย เซิร์ฟเวอร์สามารถตอบสนองคำขอเปิดเครื่องจากระยะไกล ซึ่งส่งไปยัง Lenovo XClarity Controller โปรดดูข้อมูลเกี่ยวกับการเปิดเซิร์ฟเวอร์ที่ "เปิดเซิร์ฟเวอร์" บนหน้าที่ 17

# <span id="page-28-0"></span>บทที่ 2. ส่วนประกอบเซิร์ฟเวอร์

ส่วนนี้แสดงข้อมูลเพื่อช่วยให้คุณทราบตำแหน่งของส่วนประกอบเซิร์ฟเวอร์

### การระบุเซิร์ฟเวอร์ของคุณ

เมื่อคุณติดต่อ Lenovo เพื่อขอความช่วยเหลือ ข้อมูลประเภท รุ่น และหมายเลขประจำเครื่องจะช่วยสนับสนุนช่างเทคนิค ในการระบุเซิร์ฟเวอร์และให้บริการที่รวดเร็วขึ้นได้

ประเภทเครื่องและหมายเลขประจำเครื่องจะอยู่ที่ป้าย ID ทางด้านหน้าของเซิร์ฟเวอร์

์<br>ภาพประกอบต่อไปนี้แสดงตำแหน่งของป้าย ID

หมายเหตุ: ภาพประกอบในเอกสารนี้อาจแตกต่างจากเซิร์ฟเวอร์ของคุณเล็กน้อย

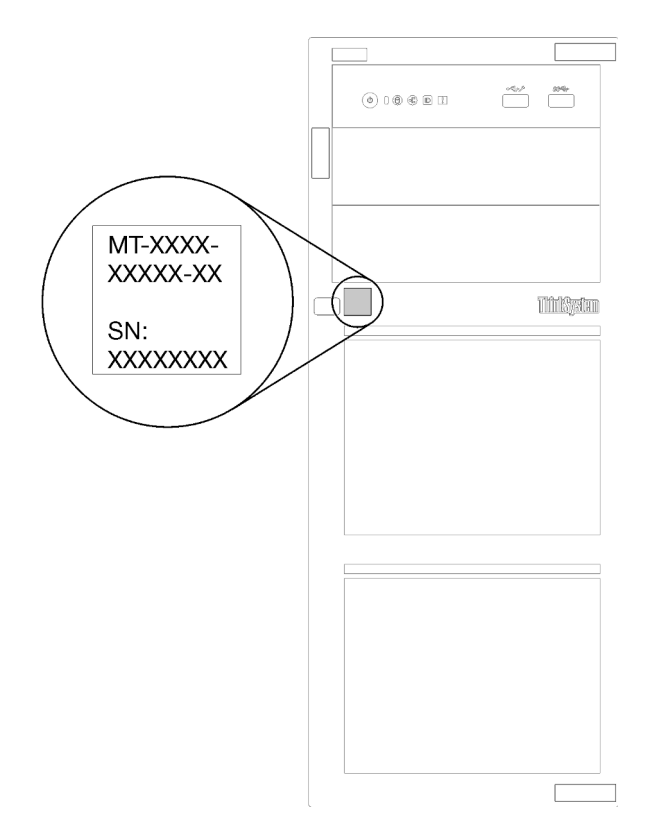

รูปภาพ 1. ตำแหน่งของแผ่นป้าย ID

### แผ่นป้ายการเข้าถึงเครือข่าย XClarity Controller

แผ่นป้ายการเข้าถึงเครือข่าย XClarity Controller จะติดอยู่ที่ด้านบนของฝาหน้าตามภาพ หลังจากที่คุณได้รับเซิร์ฟเวอร์ ู<br>แล้ว ให้ลอกแผ่นป้ายการเข้าถึงเครือข่าย XClarity Controller ออก และจัดเก็บในที่ที่ปลอดภัยเพื่อการใช้งานในอนาคต

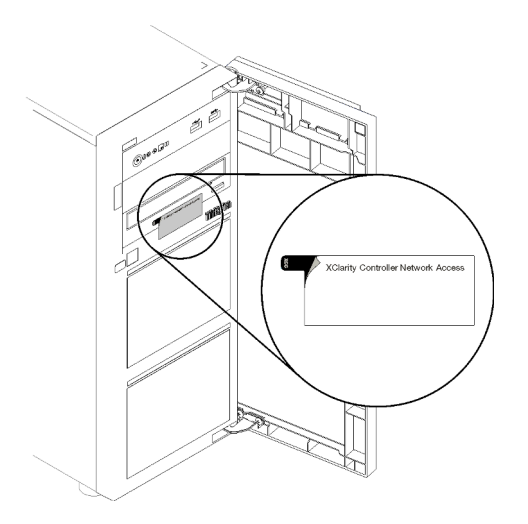

รูปภาพ 2. ตำแหน่งของแผ่นป้ายการเข้าถึงเครือข่าย XClarity Controller

### รหัสการตกบสนคงแบบเร็ว

ป้ายบริการระบบซึ่งอยู่ทางด้านในของฝาครอบเซิร์ฟเวอร์จะมีรหัสคิวอาร์โค้ด (QR) เพื่อใช้เข้าดูข้อมูลการบริการผ่าน อุปกรณ์มือถือ สแกนรหัส QR ด้วยอุปกรณ์มือถือและแอปพลิเคชันตัวอ่านรหัส QR เพื่อเข้าถึงเว็บไซต์ Lenovo Services สำหรับเซิร์ฟเวอร์นี้อย่างรวดเร็ว เว็บไซต์ Lenovo Service มีข้อมูลเพิ่มเติมสำหรับวิดีโอการติดตั้งและการ เปลี่ยนชิ้นส่วน และรหัสข้อผิดพลาดต่างๆ เพื่อการสนับสนุนเซิร์ฟเวอร์

ภาพประกอบต่อไปนี้แสดงรหัส OR

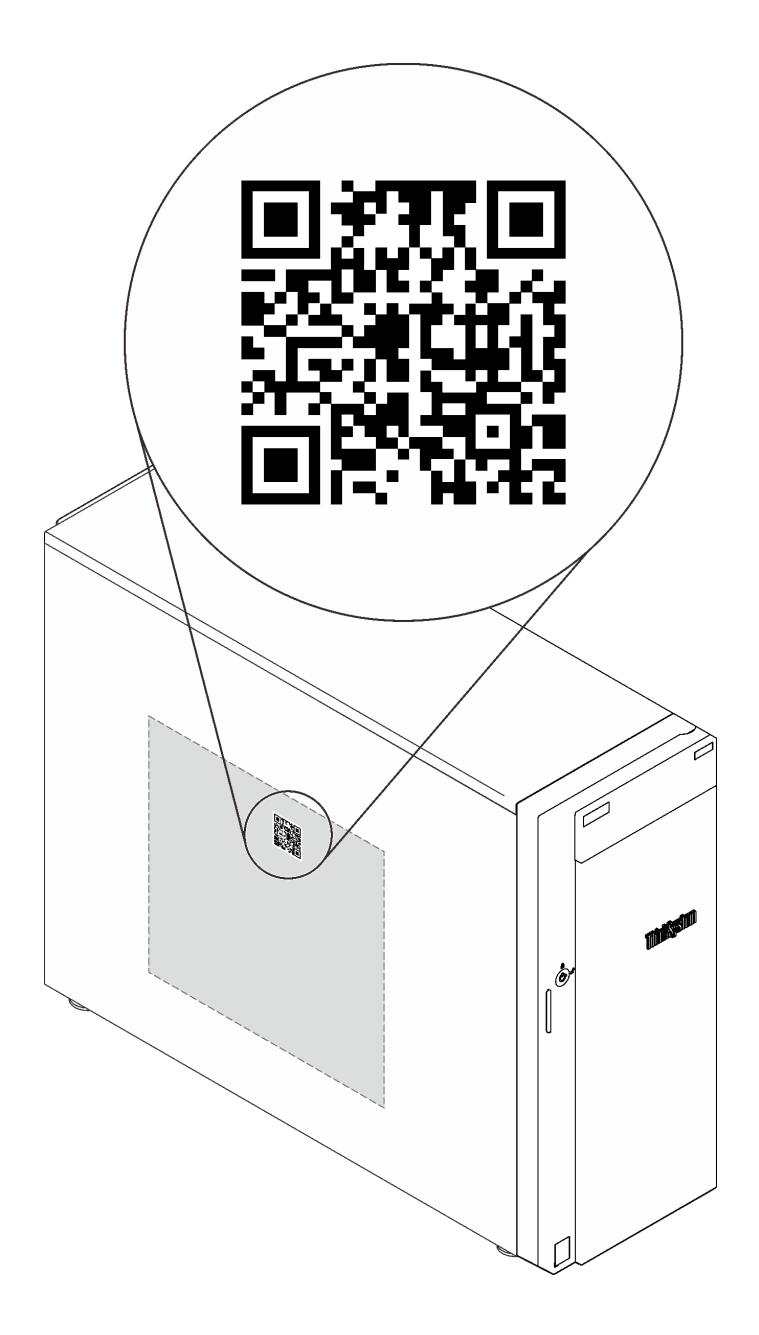

<span id="page-30-0"></span>รูปภาพ 3. รหัส QR

### มุมมองด้านหน้า

มุมมองด้านหน้าของเซิร์ฟเวอร์แตกต่างกันขึ้นอยู่กับรุ่น

ภาพประกอบต่อไปนี้แสดงส่วนประกอบของเซิร์ฟเวอร์ที่อาจปรากฏอยู่ทางด้านหน้าของรุ่นเซิร์ฟเวอร์ของคุณ

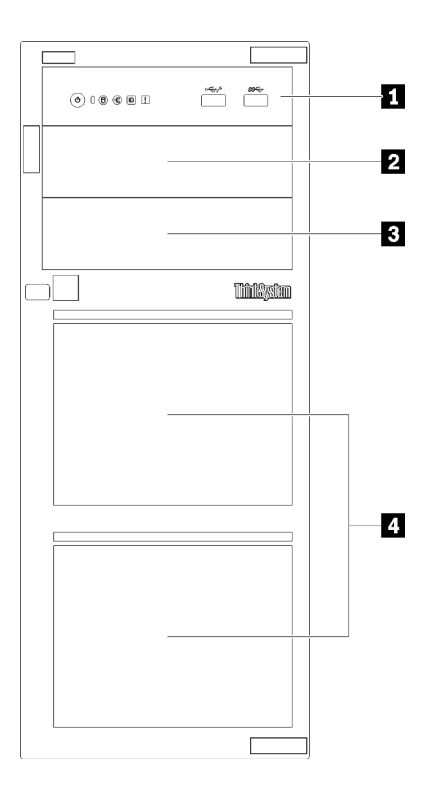

รูปภาพ 4. มุมมองด้านหน้าของส่วนประกอบเซิร์ฟเวอร์

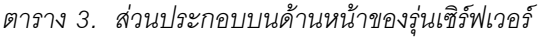

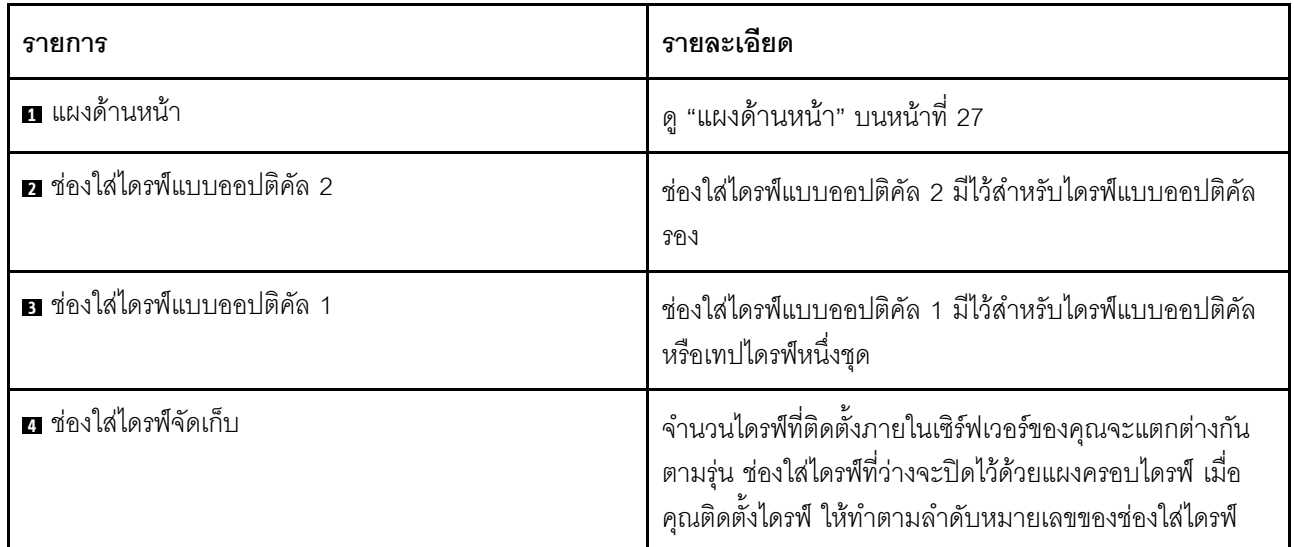

ภาพประกอบต่อไปนี้จะแสดงมุมมองด้านหน้าของเซิร์ฟเวอร์ โดยอ้างอิงจากการกำหนดค่าช่องใส่ไดรฟ์ที่รองรับในแบบ ต่างๆ

**ข้อควรพิจารณา**: ลำหรับรุ่นเซิร์ฟเวอร์ที่รองรับไดรฟ์แปดตัว โปรดดูข้อสังเกตดังนี้:

จะสามารถติดตั้ง**ฮาร์ดไดรฟ์ได้สูงสุดหกตัว** โดยไม่สามารถติดตั้งได้แปดตัวหาก**ไม่**มีการติดตั้ง ServeRAID SAS/SATA Controller แต่มีการติดตั้งไดรฟ์ใด ๆ ต่อไปนี้:

- ดิสก์ไดรฟ์แบบออปติคัลหนึ่งตัว
- ดิสก์ไดรฟ์แบบออปติคัลสองตัว
- ไดรฟ์ SATA M2 หนึ่งตัว
- ี ไดรฟ์ SATA M2 หนึ่งตัว และดิสก์ไดรฟ์แบบออปติคอลหนึ่งตัว

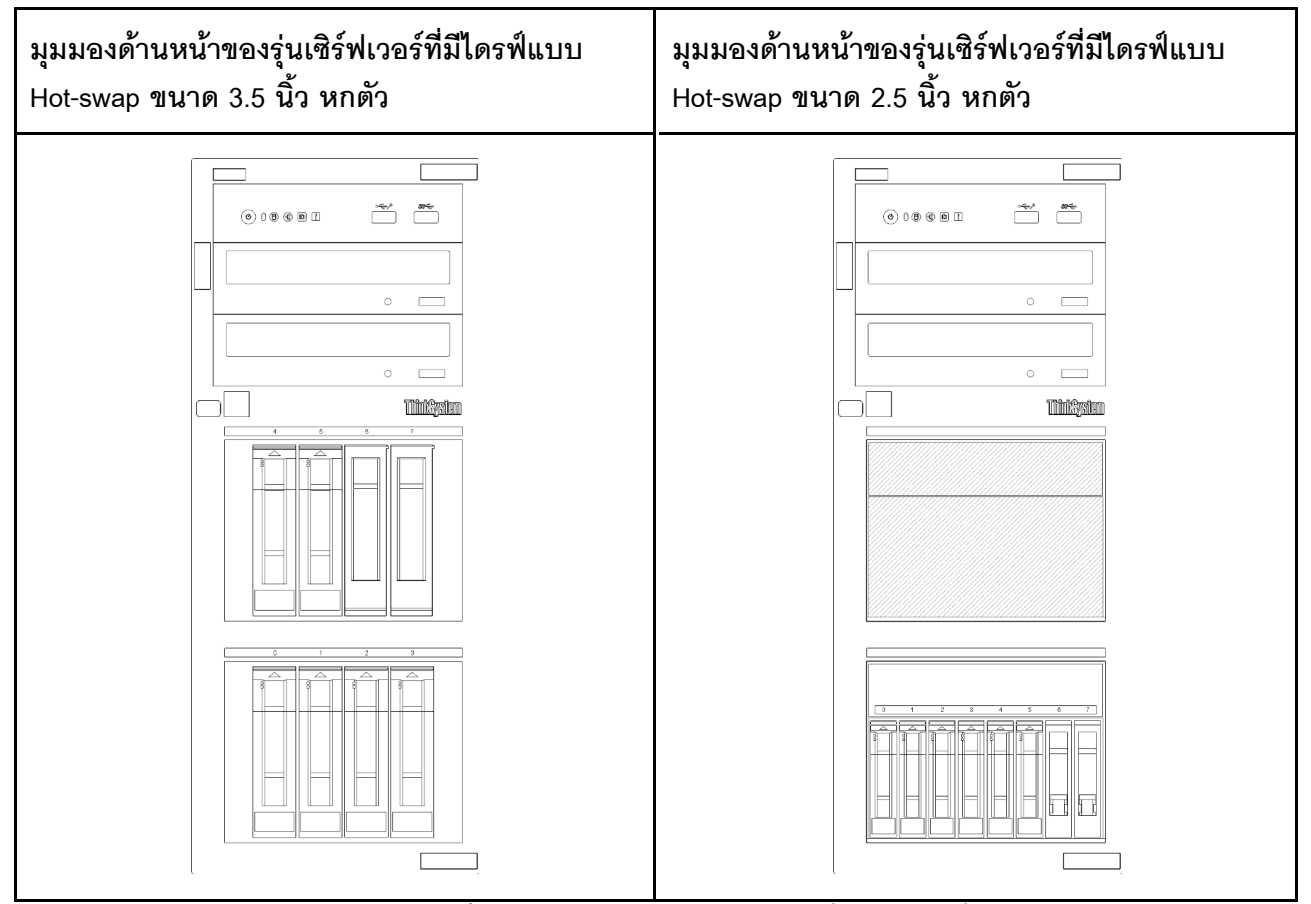

์ รูปภาพ 5. มุมมองด้านหน้าของรุ่นเซิร์ฟเวอร์ที่มีไดรฟ์แบบ Hot-swap ขนาด 3.5 นิ้ว หรือ 2.5 นิ้ว หกตัว

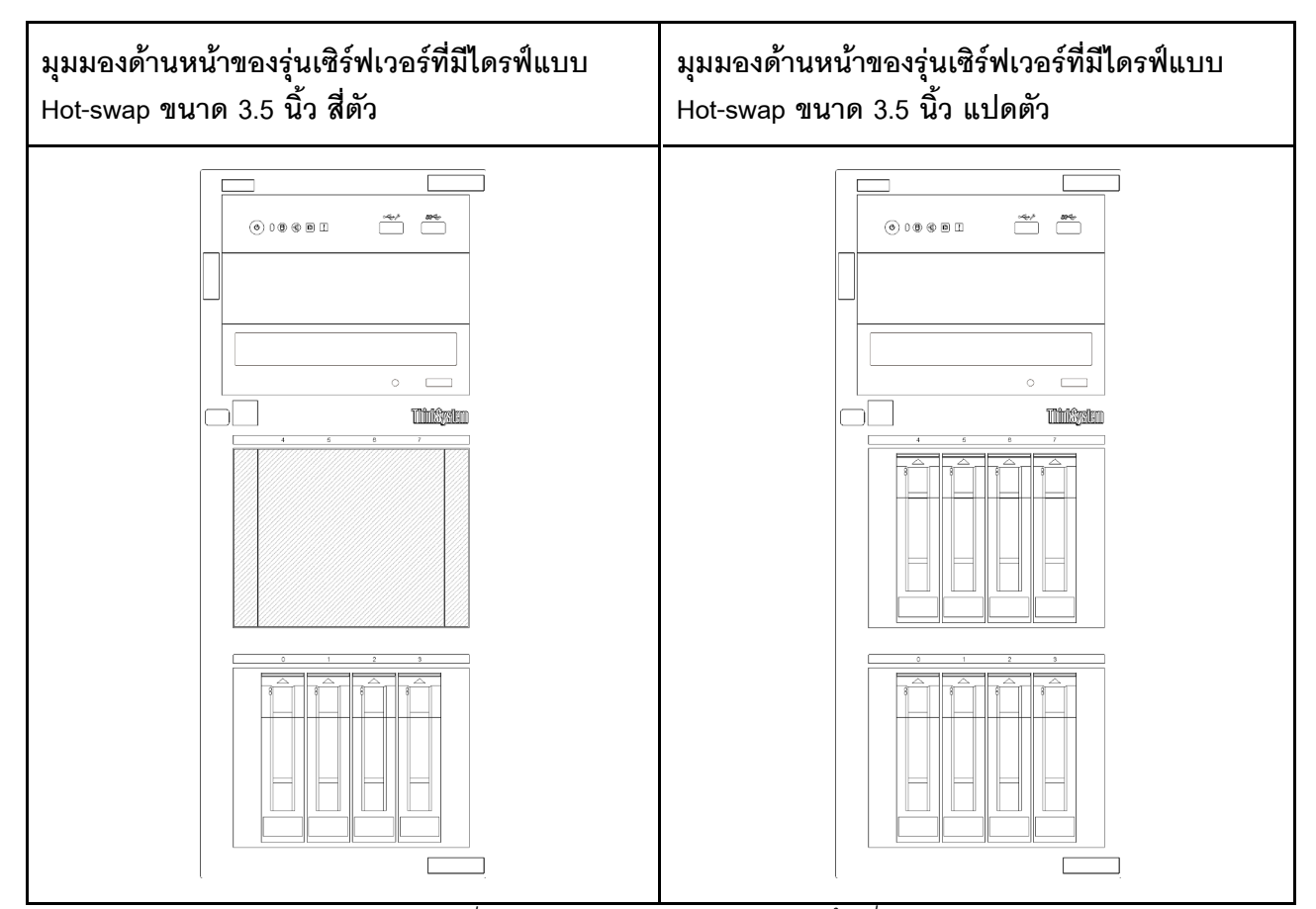

รูปภาพ 6. มุมมองด้านหน้าของรุ่นเซิร์ฟเวอร์ที่มีไดรฟ์แบบ Hot-swap ขนาด 3.5 นิ้ว สี่/แปดตัว

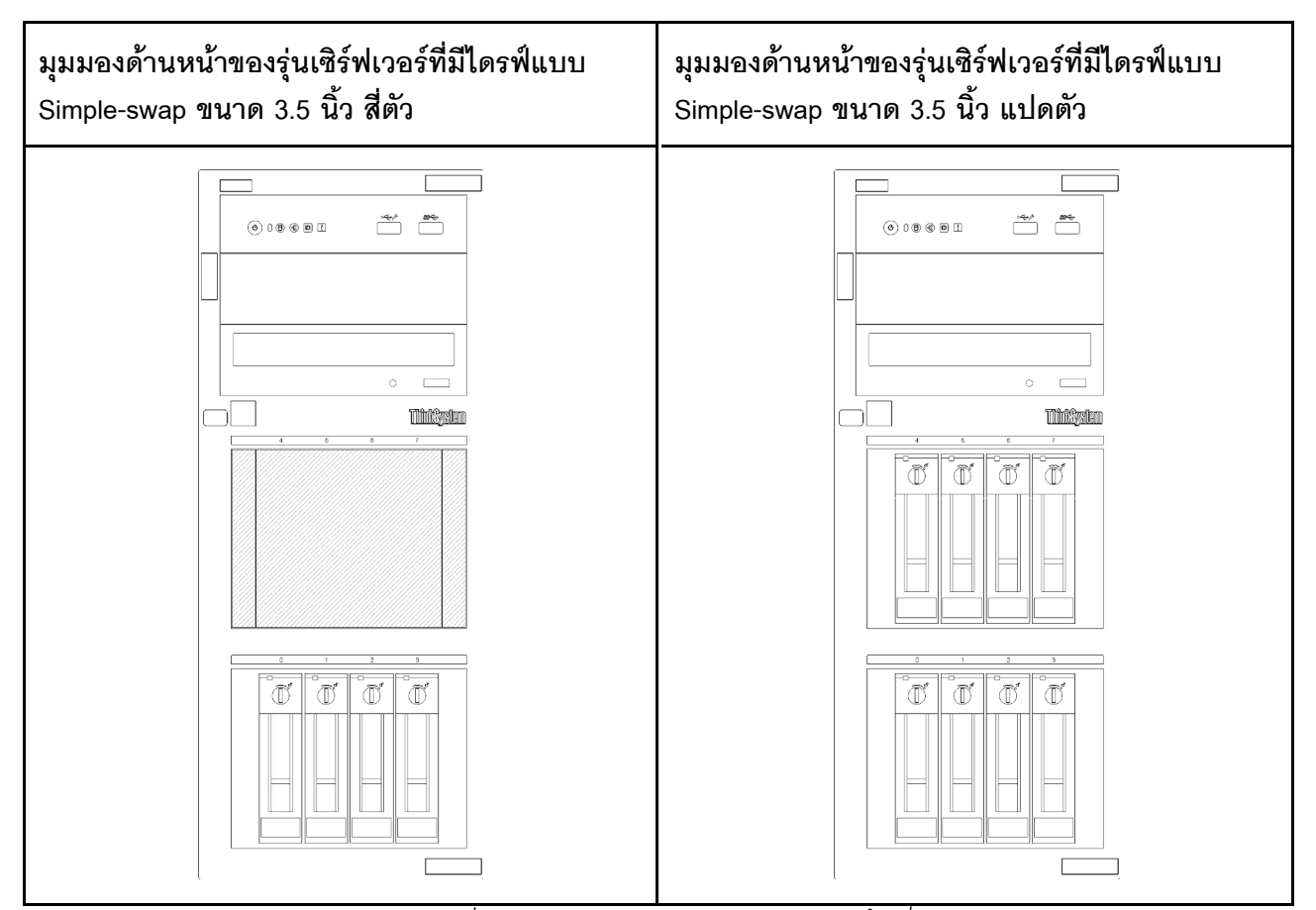

รูปภาพ 7. มุมมองด้านหน้าของรุ่นเซิร์ฟเวอร์ที่มีไดรฟ์แบบ Simple-swap ขนาด 3.5 นิ้ว สี่/แปดตัว

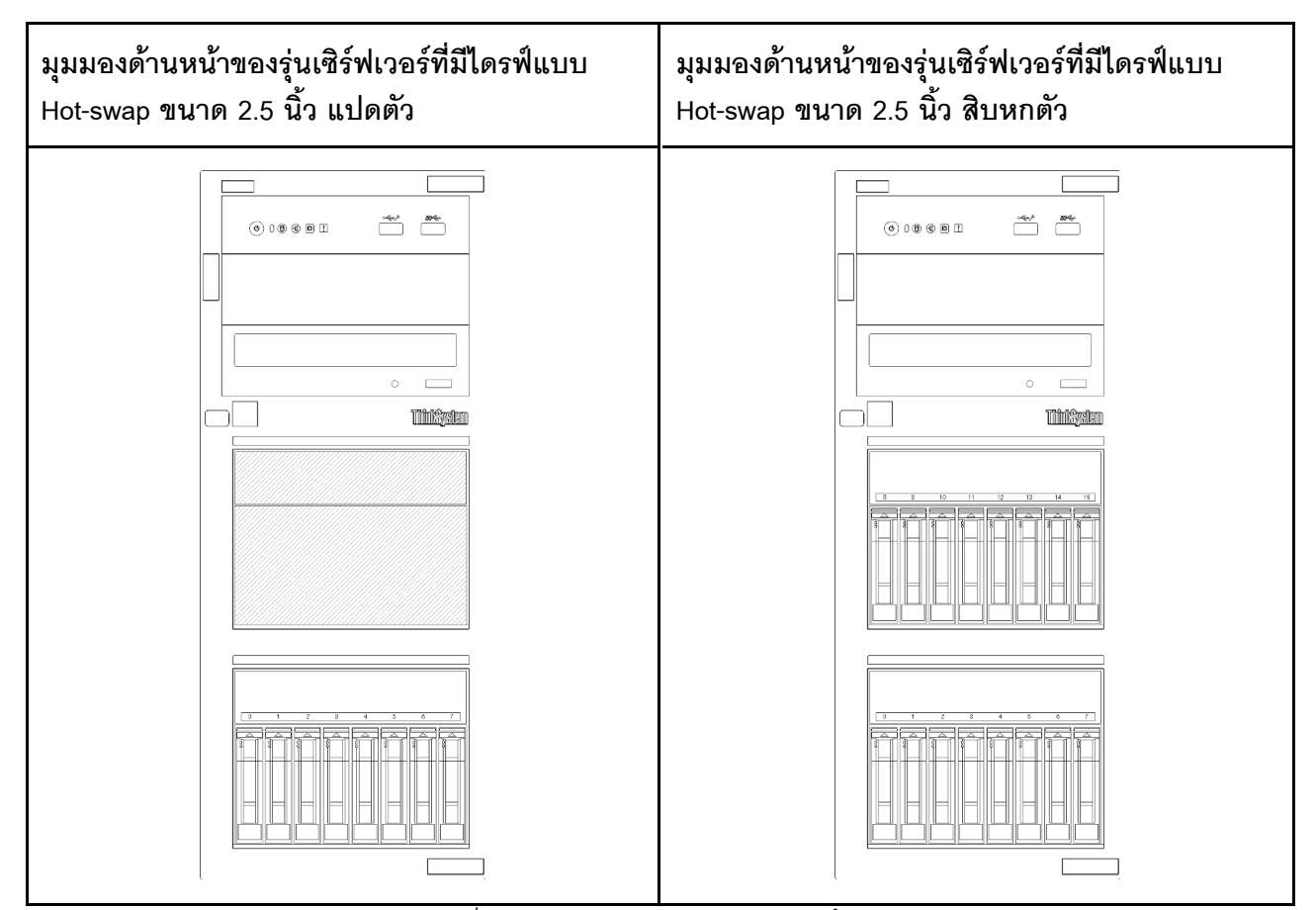

รูปภาพ 8. มุมมองด้านหน้าของรุ่นเซิร์ฟเวอร์ที่มีไดรฟ์แบบ Hot-swap ขนาด 2.5 นิ้ว แปด/สิบหกตัว
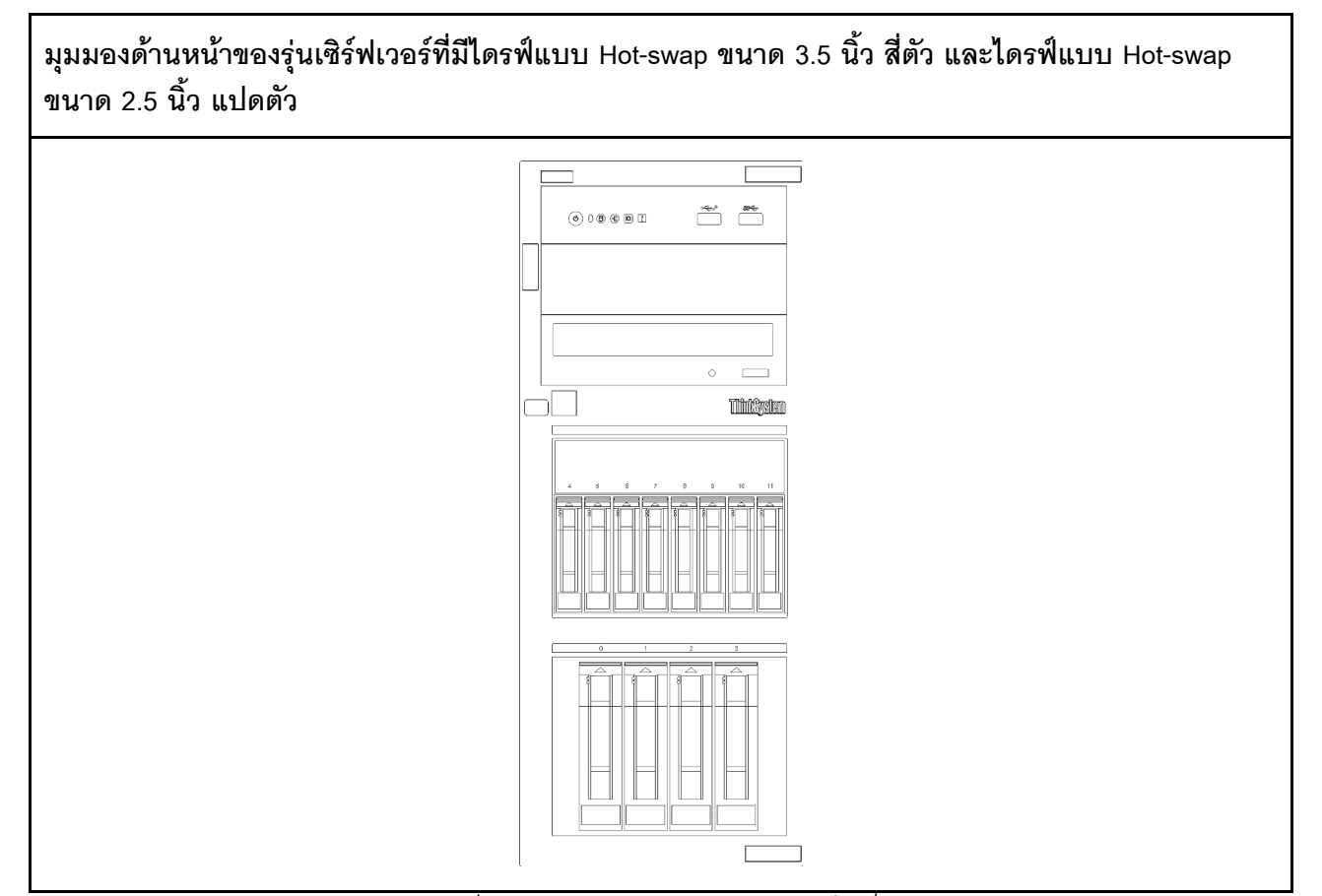

รูปภาพ 9. มุมมองด้านหน้าของรุ่นเซิร์ฟเวอร์ที่มีไดรฟ์แบบ Hot-swap ขนาด 3.5 นิ้ว สี่ตัว และไดรฟ์แบบ Hot-swap ขนาด 2.5 นิ้ว แปดตัว

# แผงด้านหน้า

แผงด้านหน้าของเซิร์ฟเวอร์มอบการควบคุม ขั้วต่อ และชุดไฟ LED

ภาพประกอบต่อไปนี้แสดงตำแหน่งของตัวควบคุม ขั้วต่อ และไฟ LED บนแผงด้านหน้าของเซิร์ฟเวอร์

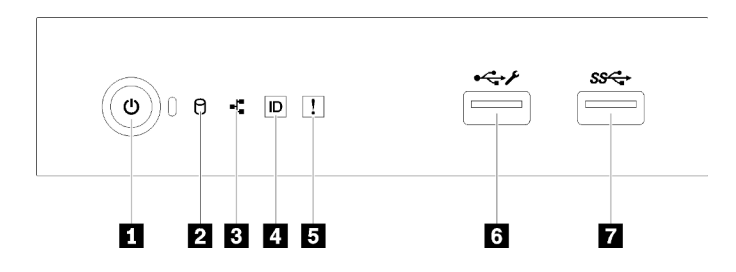

รูปภาพ 10. แผงด้านหน้า

ตาราง 4. ส่วนประกอบบนแผงด้านหน้า

| คำบรรยายภาพ                                                                                   | คำบรรยายภาพ                                      |
|-----------------------------------------------------------------------------------------------|--------------------------------------------------|
| ■ ปุ่มเปิด/ปิดเครื่องพร้อมไฟ LED แสดงสถานะเปิด/ปิด<br>เครื่อง (สีเขียว)                       | <b>อ</b> ไฟ LED แสดงข้อผิดพลาดของระบบ (สีเหลือง) |
| a ไฟ LED แสดงกิจกรรมไดรฟ์ (สีเขียว)<br>หมายเหตุ: สำหรับการระบุ SATA แบบออนบอร์ดเท่านั้น       | 3 ขัวต่อ USB 2.0 ของ XClarity Controller         |
| ย ไฟ LED แสดงกิจกรรมของเครือข่าย (สีเขียว)<br>หมายเหตุ: สำหรับการระบุ LAN แบบออนบอร์ดเท่านั้น | 7 ขั้วต่อ USB 3.1 Gen 1                          |
| ◘ ปุ่ม ID ระบบพร้อมไฟ LED แสดง ID ระบบ (สีน้ำเงิน)                                            |                                                  |

### ย ปุ่มเปิด/ปิดเครื่องพร้อมไฟ LED แสดงสถานะเปิด/ปิดเครื่อง

เมื่อตั้งค่าเซิร์ฟเวอร์เรียบร้อยแล้ว คุณสามารถกดปุ่มเปิด/ปิดเครื่องเพื่อเปิดเซิร์ฟเวอร์ได้ นอกจากนี้ คุณสามารถกดปุ่ม ควบคุมพลังงานค้างไว้สักครู่เพื่อปิดเซิร์ฟเวอร์ หากคุณไม่สามารถปิดเซิร์ฟเวอร์จากระบบปฏิบัติการได้ ไฟ LED แสดง สถานะเปิด/ปิดเครื่องช่วยให้คุณทราบสถานะการเปิด/ปิดเครื่องในขณะนี้

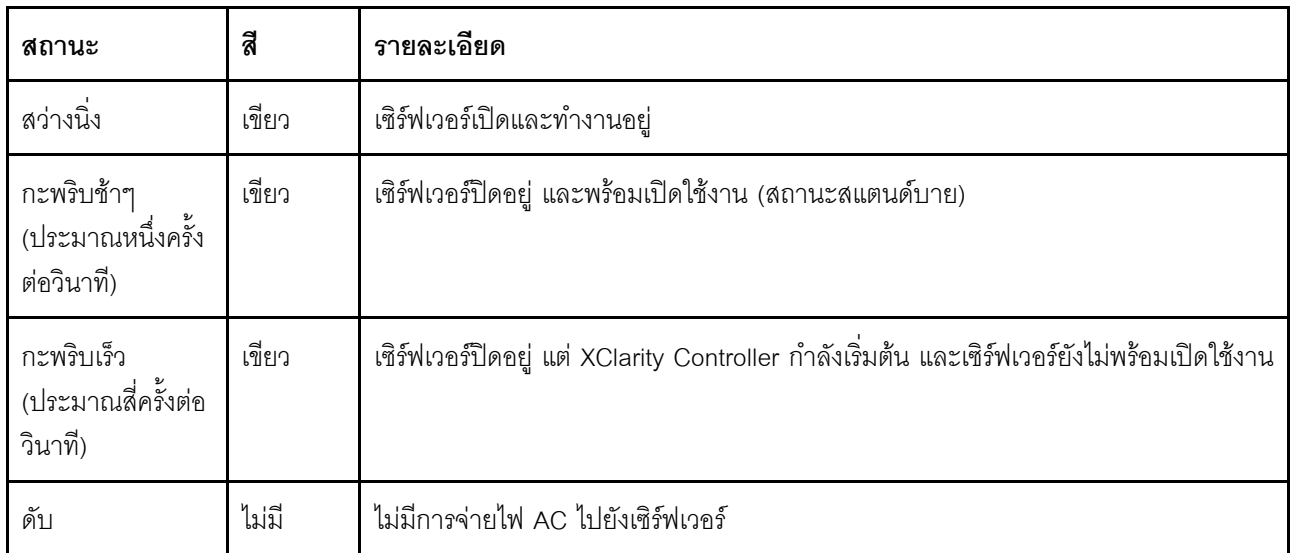

## n ไฟ LED แสดงกิจกรรมไดรฟ์

ไฟ LED แสดงสถานะการทำงานของไดรฟ์จะช่วยให้คุณทราบถึงสถานะการทำงานของไดรฟ์

หมายเหตุ: ไฟ LED แสดงสถานะการทำงานของไดรฟ์จะแสดงเฉพาะสถานะการทำงานของไดรฟ์ที่เชื่อมต่อกับพอร์ต SATA บนแผงระบบเท่านั้น

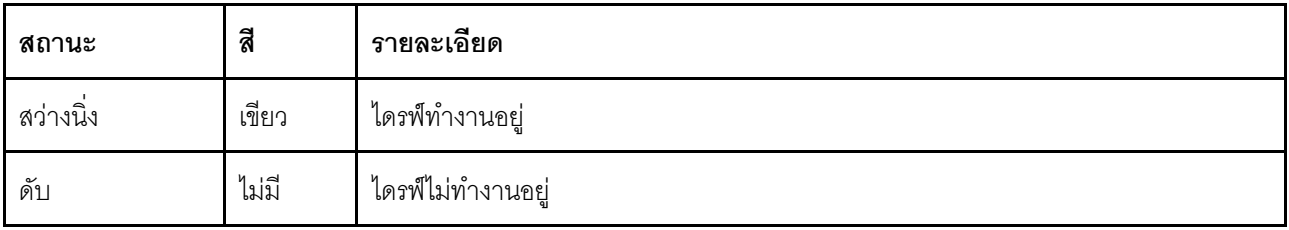

### ย ไฟ LED แสดงกิจกรรมเครือข่าย

้ไฟ LED แสดงกิจกรรมเครือข่ายช่วยให้คุณระบุการเชื่อมต่อและกิจกรรมของเครือข่ายได้

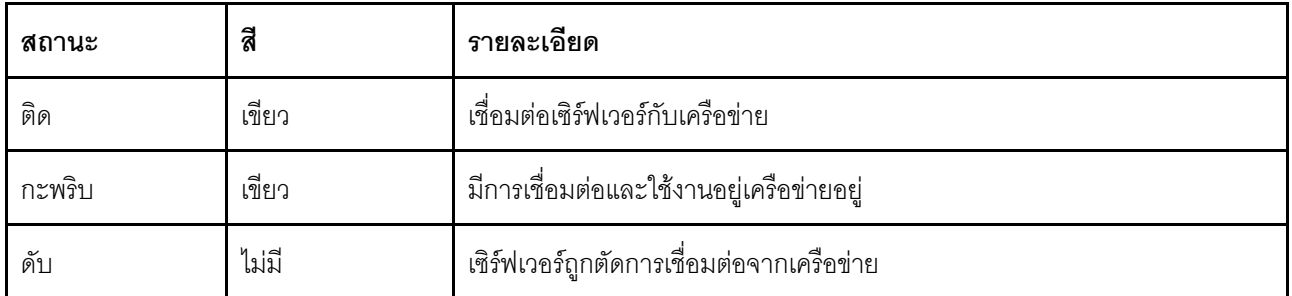

### ย ปุ่ม ID ระบบพร้อมไฟ LED แสดง ID ระบบ

ใช้ปุ่ม ID ระบบนี้และไฟ LED สีน้ำเงินแสดง ID ระบบเพื่อแสดงให้เห็นตำแหน่งของเซิร์ฟเวอร์ แต่ละครั้งที่คุณกดปุ่ม ID ระบบ สถานะของไฟ LED แสดง ID ระบบจะเปลี่ยนแปลง สามารถเปลี่ยนไฟ LED เป็นติด กะพริบ หรือดับ คุณยัง สามารถใช้ Lenovo XClarity Controller หรือโปรแกรมจัดการจากระยะไกลในการเปลี่ยนสถานะของไฟ LED แสดง ID ระบบ เพื่อช่วยระบุตำแหน่งเซิร์ฟเวอร์ท่ามกลางเซิร์ฟเวอร์อื่นๆ ด้วยสายตา

หากขั้วต่อ USB ของ XClarity Controller ถูกตั้งค่าให้มีทั้งฟังก์ชัน USB 2.0 และฟังก์ชันการจัดการ XClarity Controller คุณสามารถกดปุ่ม ID ระบบ เป็นเวลาสามวินาที เพื่อสลับใช้งานระหว่างสองฟังก์ชันนี้ได้

### ย ไฟ LED แสดงข้อผิดพลาดระบบ

้ไฟ LED แสดงข้อผิดพลาดของระบบมอบฟังก์ชันการวินิจฉัยการทำงานพื้นฐานสำหรับเซิร์ฟเวอร์

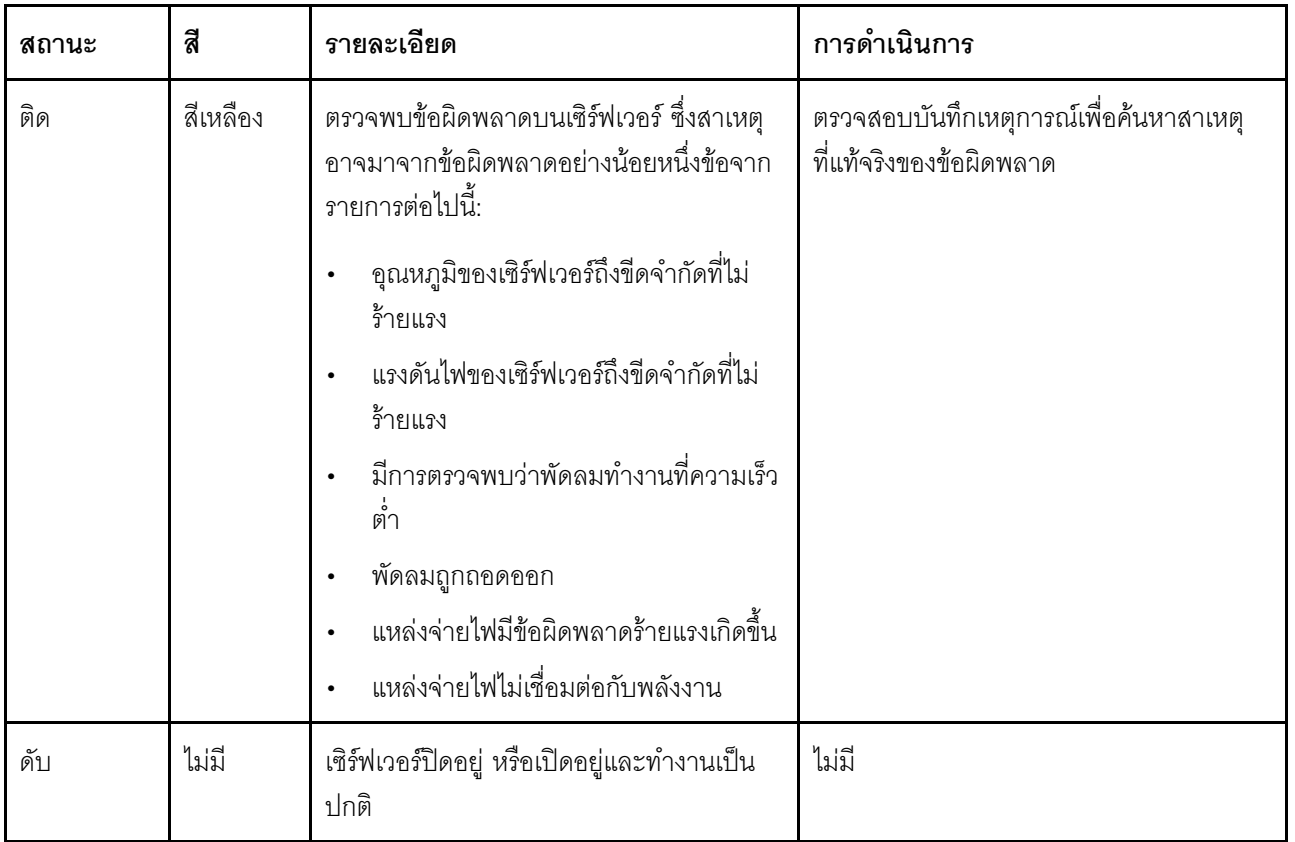

### ฮ ขั้วต่อ USB ของ XClarity Controller

ขั้วต่อนี้รองรับฟังก์ชัน USB 2.0, ฟังก์ชันการจัดการ XClarity Controller หรือทั้งสองฟังก์ชัน ทั้งนี้ขึ้นอยู่กับการตั้งค่า

- หากขั้วต่อตั้งค่าสำหรับฟังก์ชัน USB 2.0 คุณสามารถเชื่อมต่ออุปกรณ์ที่ต้องใช้การเชื่อมต่อผ่านระบบ USB 2.0 เช่น  $\ddot{\phantom{0}}$ แป้นพิมพ์ เมาส์ หรืออุปกรณ์จัดเก็บ USB ได้
- หากขั้วต่อตั้งค่าสำหรับฟังก์ชันการจัดการ XClarity Controller คุณสามารถเชื่อมต่ออุปกรณ์มือถือที่ติดตั้งไว้ด้วย  $\ddot{\phantom{0}}$ แอปพลิเคชัน เพื่อรันบันทึกเหตุการณ์ของ XClarity Controller ได้
- หากขั้วต่อตั้งค่าให้มีทั้งสองฟังก์ชัน คุณสามารถกดปุ่ม ID ระบบเป็นเวลาสามวินาที เพื่อสลับใช้งานระหว่างสอง  $\bullet$ ฟังก์ชันนี้ได้

∎ ขั้วต่อ USB 3.1 Gen 1

ใช้เชื่อมต่ออุปกรณ์ที่ต้องใช้การเชื่อมต่อ USB 2.0 หรือ 3.0 เช่น แป้นพิมพ์ เมาส์ หรือแฟลชไดรฟ์ USB

# ตัวล็อคเซิร์ฟเวอร์

การล็อคฝาครอบเซิร์ฟเวอร์จะป้องกันไม่ให้มีการเข้าถึงด้านในเซิร์ฟเวอร์โดยไม่ได้รับอนุญาต การล็อคประตูหน้า (มีใน บางรุ่น) ช่วยป้องกันการเข้าถึงงานไดรฟ์ที่ติดตั้งโดยไม่ได้รับอนุญาต

### แพ็ดล็อค

เซิร์ฟเวอร์ของคุณมาพร้อมห่วงแพ็ดล็อค เมื่อมีการติดตั้งแพ็ดล็อคจะไม่สามารถถอดฝาครอบเซิร์ฟเวอร์ได้

**หมายเหต**ุ: ขอแนะนาให้ซื้อแพ็ดล็อคของคุณเองจากร้านใกล้บ้าน

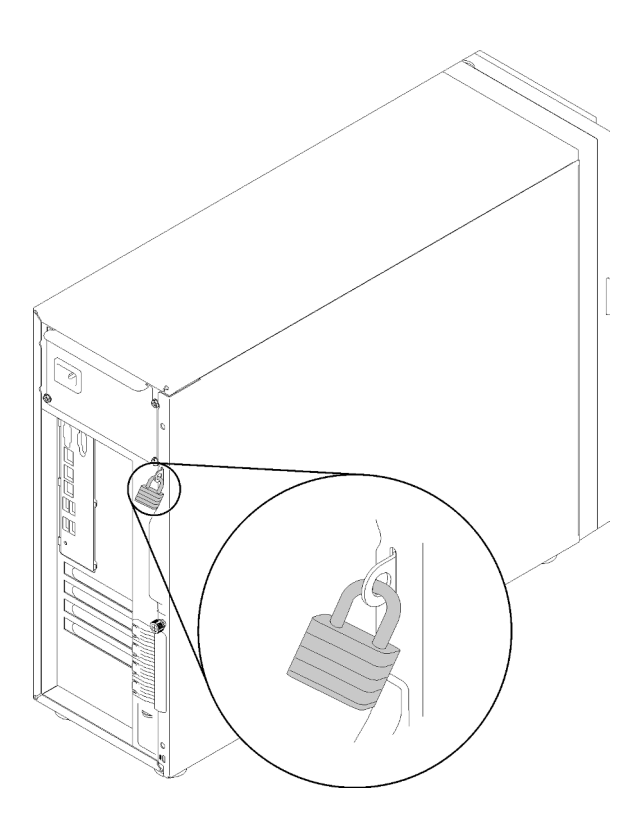

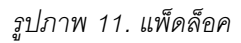

### สายล็อคสไตล์ Kensington

คุณสามารถใช้สายล็อคสไตล์ Kensington เพื่อยึดเซิร์ฟเวอร์กับโต๊ะทำงานหรือสิ่งติดตั้งชั่วคราวอื่นๆ ได้ สายล็อคติดกับ ้ ช่องเสียบสายล็อคเครื่องที่ด้านหลังของเซิร์ฟเวอร์ของคุณ และทำงานด้วยกุญแจหรือการใช้รหัสผ่านแบบผสม ทั้งนี้ขึ้นอยู่ กับประเภทที่เลือก สายล็อคยังจะล็อคฝาครอบเซิร์ฟเวอร์ด้วย ซึ่งเป็นการล็อคประเภทเดียวกันกับที่ใช้กับคอมพิวเตอร์ โน้ตบุ๊กจำนวนมาก คุณสามารถสั่งซื้อสายล็อคดังกล่าวจาก Lenovo ได้โดยตรงด้วยการค้นหาคำว่า Kensington ที่: http://www.lenovo.com/support

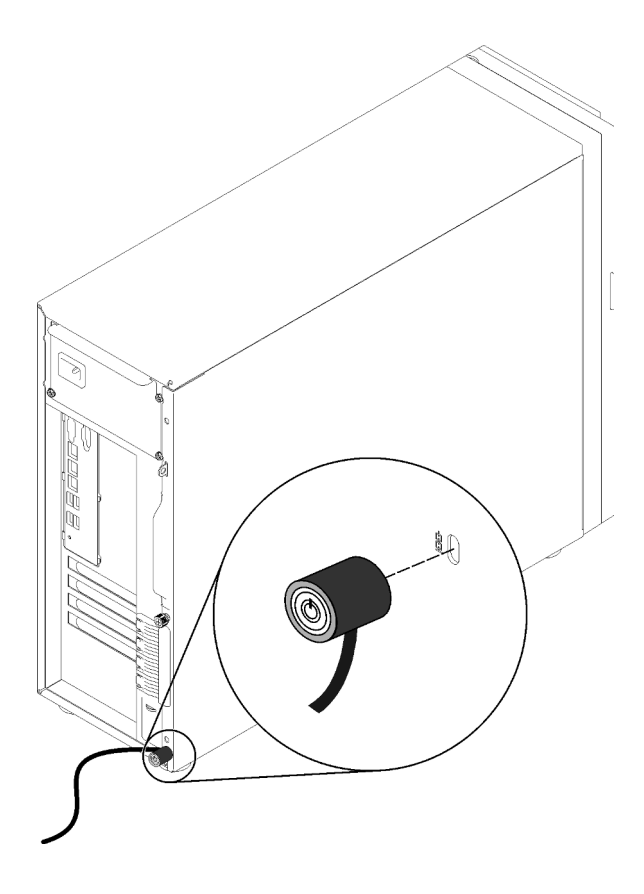

รูปภาพ 12. สายล็อคสไตล์ Kensington

## ล็อคประตูหน้า

คุณสามารถใช้กุญแจในกล่องใส่อุปกรณ์ในการเปิดหรือล็อคประตูหน้าของเซิร์ฟเวอร์ ประตูหน้าจะป้องกันตัวครอบไดรฟ์ ้<br>และป้องกันการเข้าถึงไดรฟ์ที่ติดตั้งโดยไม่ได้รับอนุญาต

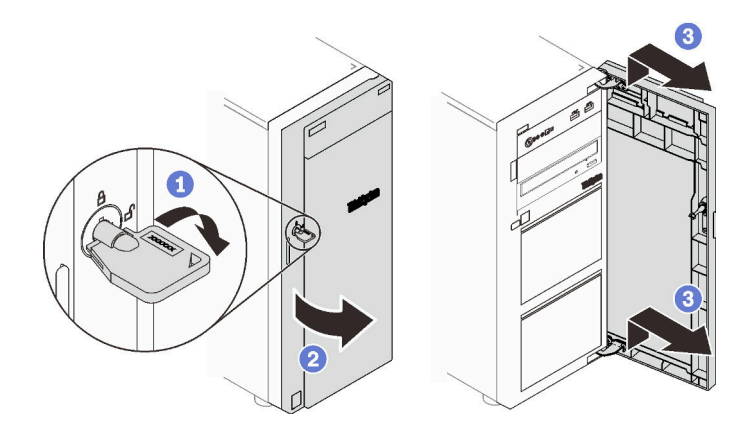

รูปภาพ 13. ล็อคประตูหน้า

# มุมมองด้านหลัง

ใช้ข้อมูลนี้เพื่อระบุตำแหน่งขั้วต่อและส่วนประกอบที่ด้านหลังของเซิร์ฟเวอร์ ภาพประกอบต่อไปนี้แสดงมุมมองด้านหลัง ของเซิร์ฟเวอร์ที่มีแหล่งจ่ายไฟแบบถาวรที่ยึดไว้ด้วยสกรู

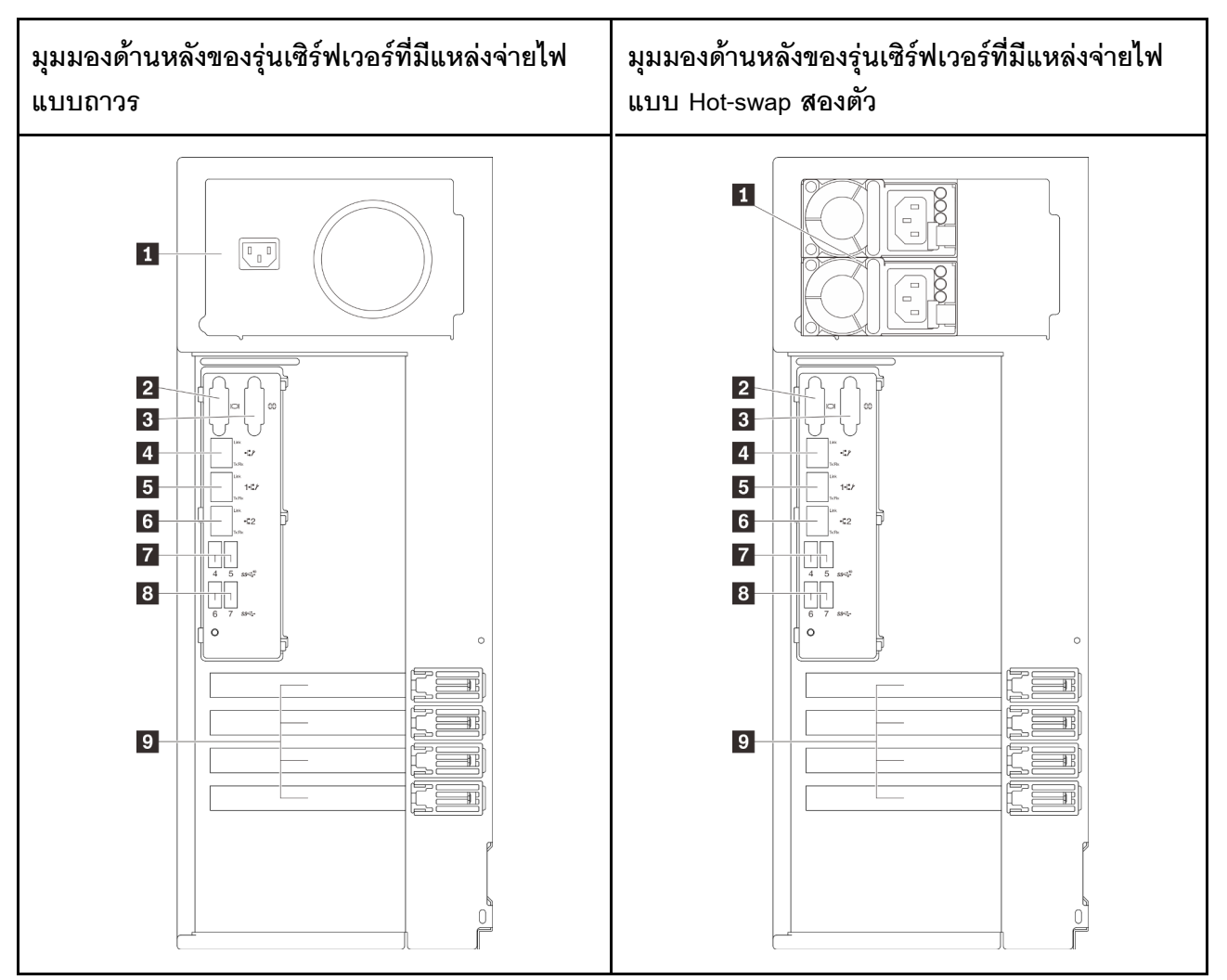

รูปภาพ 14. มุมมองด้านหลัง

ตาราง 5. ส่วนประกอบทางด้านหลังของรุ่นเซิร์ฟเวอร์ที่มีแหล่งจ่ายไฟแบบถาวรหนึ่งตัวหรือแหล่งจ่ายไฟแบบ Hot-Swap สองตัว

| ี่ ∎ ขัวต่อสายไฟ      | <mark>๘</mark> ขัวต่ออีเทอร์เน็ต 2 |
|-----------------------|------------------------------------|
| <b>2</b> ขั้วต่อ VGA  | <b>ก</b> ขัวต่อ USB 3.1 Gen 2      |
| <b>ย</b> ขัวต่ออนุกรม | <b>อ</b> ขัวต่อ USB 3.1 Gen 1      |

ตาราง 5. ส่วนประกอบทางด้านหลังของรุ่นเซิร์ฟเวอร์ที่มีแหล่งจ่ายไฟแบบถาวรหนึ่งตัวหรือแหล่งจ่ายไฟแบบ Hot-Swap สองตัว (มีต่อ)

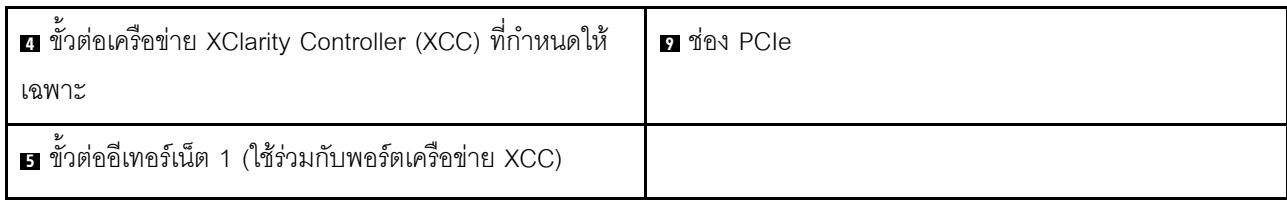

## **ก** ขั้วต่อสายไฟ

เชื่อมต่อสายไฟกับส่วนประกอบนี้

## **ต** ขั้วต่อ VGA

ใช้เชื่อมต่ออุปกรณ์วิดีโอที่เข้ากันได้กับ VGA เช่น จอภาพ VGA

## **อ** ขั้วต่ออนุกรม

เชื่อมต่ออุปกรณ์แบบอนุกรม 9 พินเข้ากับขั้วต่อนี้ ใช้งานพอร์ตอนุกรมร่วมกับ XCC XCC สามารถควบคุมพอร์ตอนุกรม ที่ใช้งานร่วมกันเพื่อเปลี่ยนเส้นทางการรับส่งข้อมูลแบบอนุกรมโดยใช้งาน Serial over LAN (SOL)

## ย ขั้วต่อเครือข่าย XClarity Controller (XCC) ที่กำหนดให้เฉพาะ

ใช้เพื่อเชื่อมต่อสายอีเทอร์เน็ตเพื่อจัดการระบบโดยใช้ XClarity Controller

## **เร เร** ขั้วต่ออีเทอร์เน็ต 1 และ 2

ใช้เสียบสายอีเทอร์เน็ตสำหรับระบบ LAN ขั้วต่ออีเทอร์เน็ตแต่ละขั้วมีไฟ LED แสดงสถานะสองดวง เพื่อให้คุณทราบการ ้ เชื่อมต่อและกิจกรรมในการเชื่อมต่ออีเทอร์เน็ต สำหรับข้อมูลเพิ่มเติม โปรดดู "ไฟ LED มุมมองด้านหลัง" บนหน้าที่ 35 ขั้วต่ออีเทอร์เน็ต 1 สามารถตั้งค่าเป็นขั้วต่อเครือข่าย XClarity Controller ได้

หากต้องการตั้งค่าขั้วต่ออีเทอร์เน็ต 1 เป็นขั้วต่อเครือข่าย XClarity Controller ให้เริ่มต้น Setup Utility แล้วเลือก BMC Settings → Network Settings → Network Settings Network Interface Port : Shared จากนั้น คลิก Shared NIC on แล้วเลือก Onboard Port 1

## **น ย** ขั้วต่อ USB 3.1 Gen1 หรือ Gen 2

ใช้เชื่อมต่ออุปกรณ์ที่ต้องใช้การเชื่อมต่อ USB 3.1 เช่น แป้นพิมพ์ เมาส์ หรือแฟลชไดรฟ์ USB

### m ช่องเสียบ PCle

เซิร์ฟเวอร์ของคุณมีช่องเสียบ PCIe สี่ช่องบนแผงระบบ เพื่อให้คุณติดตั้งอะแดปเตอร์ PCIe ที่เหมาะสม สำหรับข้อมูล ้<br>เกี่ยวกับช่องเสียบ PCIe ดูที่ "ข้อมูลจำเพาะ" บนหน้าที่ 1

# <span id="page-44-0"></span>ไฟ LED มุมมองด้านหลัง

ภาพประกอบในส่วนนี้แสดงไฟ LED ที่อยู่ด้านหลังของเซิร์ฟเวอร์

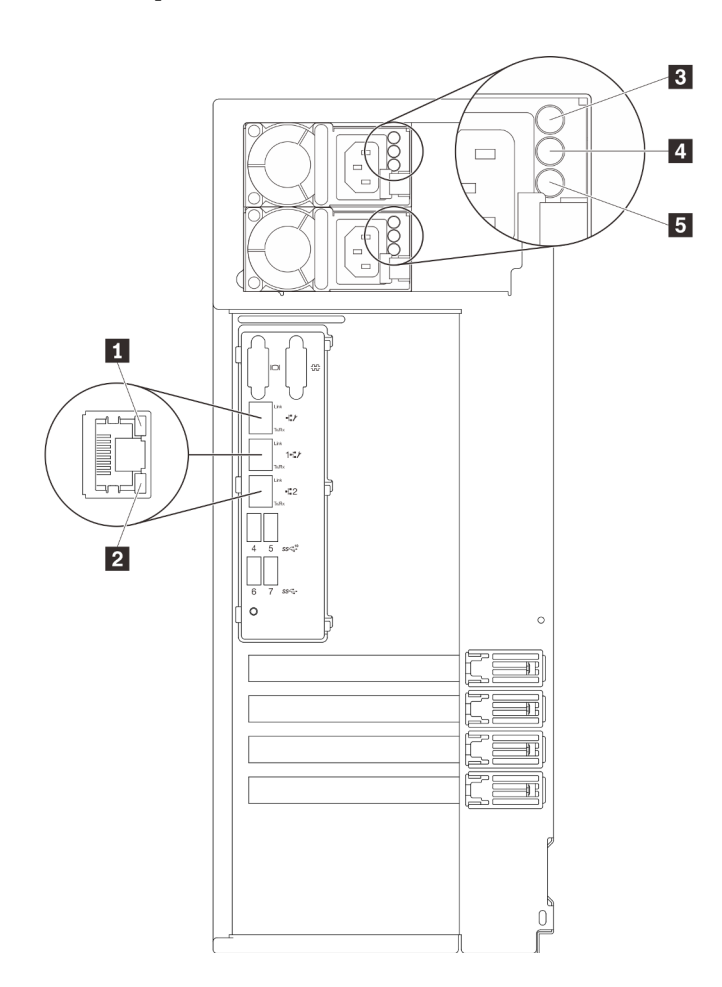

รูปภาพ 15. ไฟ LED ด้านหลังของเซิร์ฟเวอร์

#### ตาราง 6. ไฟ LED บริเวณด้านหลังของเซิร์ฟเวอร์

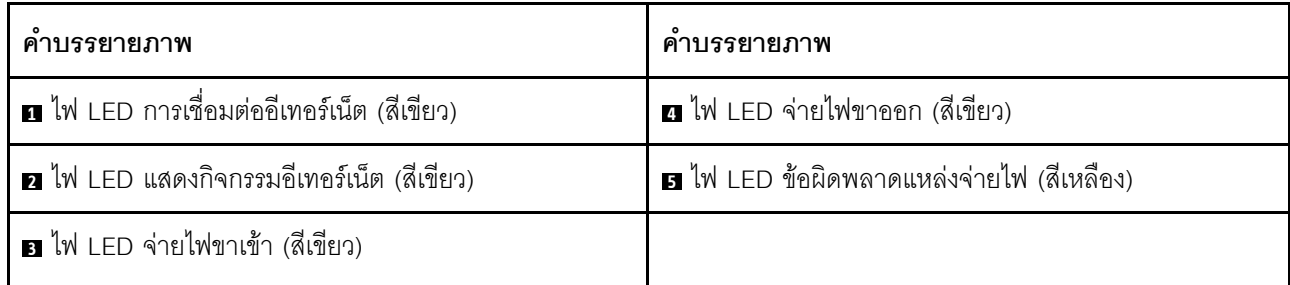

### n n ไฟ LED แสดงสถานะอีเทอร์เน็ต

ขั้วต่อเครือข่ายแต่ละขั้วต่อจะมีไฟ LED แสดงสถานะสองชุด

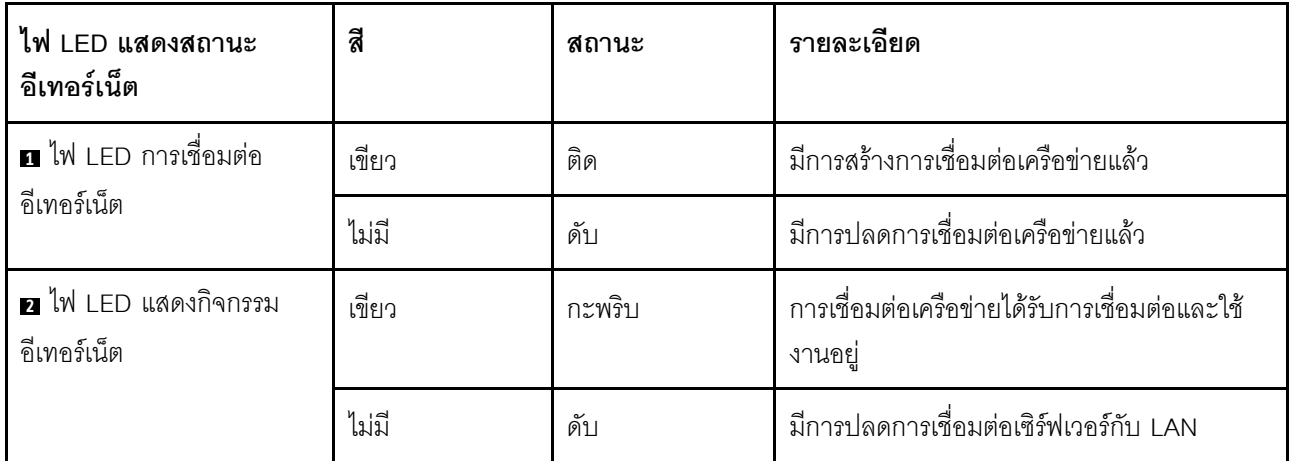

#### ย ไฟ LED แสดงการจ่ายพลังงาน

- ย ไฟ LED แสดงเอาต์พุตการจ่ายพลังงาน
- ย ไฟ LED แสดงข้อผิดพลาดของแหล่งจ่ายไฟ

แหล่งจ่ายไฟแบบ Hot-swap แต่ละชุดมีไฟ LED แสดงสถานะสามดวง

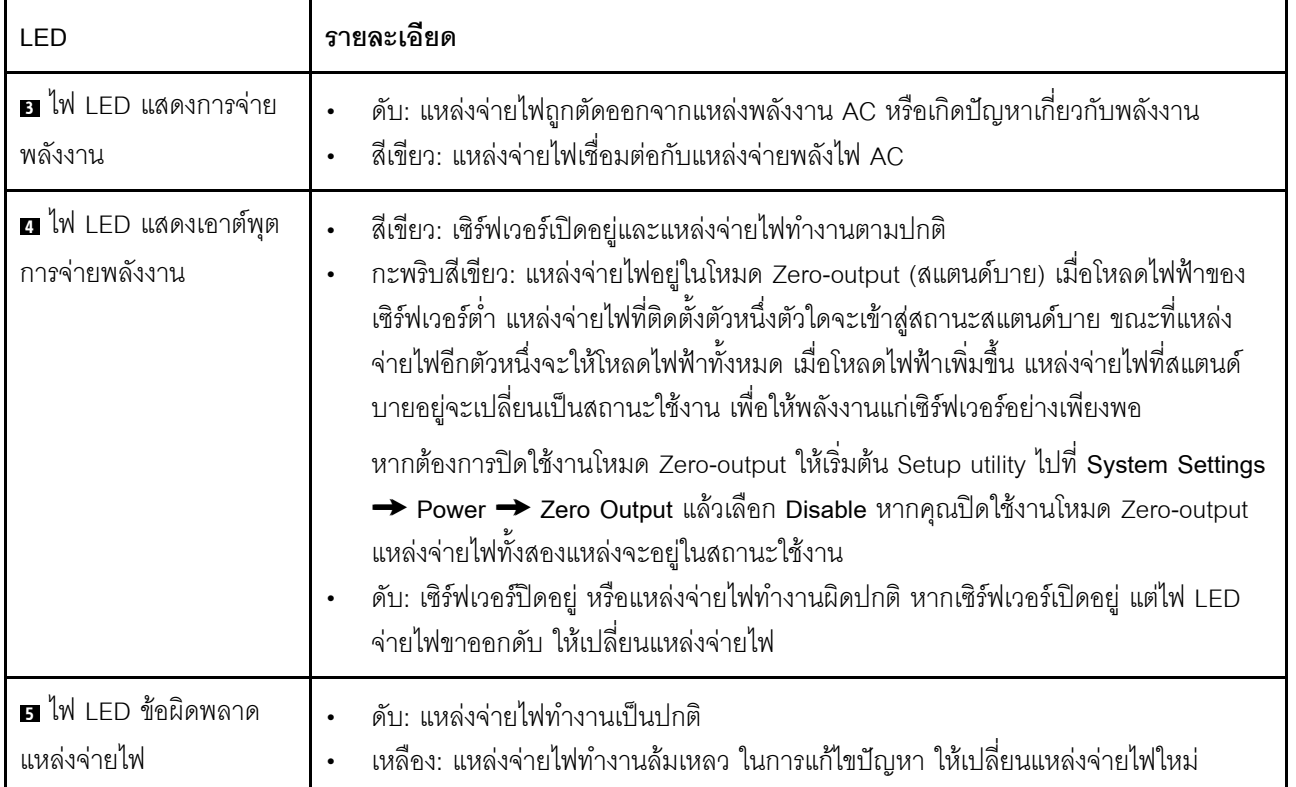

## ส่วนประกอบของแผงระบบ

ภาพประกอบในส่วนนี้แสดงตำแหน่งของส่วนประกอบบนแผงระบบ

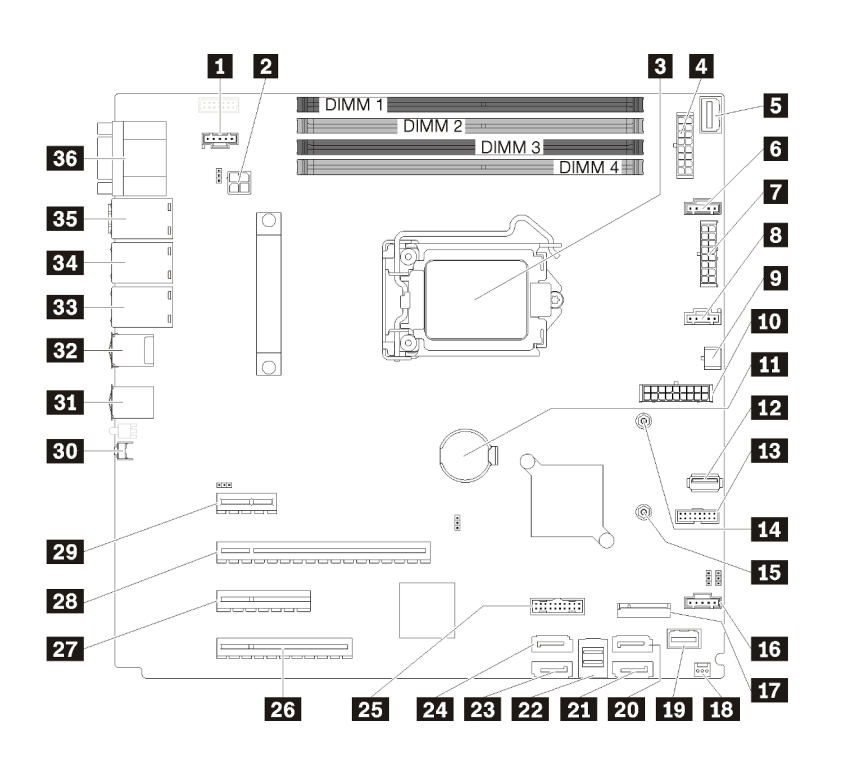

รูปภาพ 16. ส่วนประกอบของแผงระบบ

ตาราง 7. ส่วนประกอบบนแผงระบบ

| คำบรรยายภาพ                                   | คำบรรยายภาพ                                              |
|-----------------------------------------------|----------------------------------------------------------|
| ■ ขั้วต่อพัดลม 3 สำหรับพัดลมด้านหลัง          | <b>10 ขั้</b> วต่อแผงด้านหน้า                            |
| อ ขั้วต่อไฟฟ้าของโปรเซสเซอร์                  | ทา ขั้วต่อฮาร์ดดิสก์ไดรฟ์ SATA 6/ดิสก์ไดรฟ์แบบออปติคัล 1 |
| <b>8</b> โปรเซสเซอร์                          | zu ขั้วต่อฮาร์ดดิสก์ไดรฟ์ SATA 7/ดิสก์ไดรฟ์แบบออปติคัล 2 |
| ี ∎ ขั้วต่อไฟฟ้าของแบ็คเพลน 1                 | $\overline{\mathbf{p}}$ ขั้วต่อฮาร์ดดิสก์ไดรฟ์ SATA 0–3  |
| <b>En</b> ขั้วต่อ PIB Side Band               | <i>ท</i> ี ขั้วต่อฮาร์ดดิสก์ไดรฟ์ SATA 4                 |
| <b>น</b> ขั้วต่อพัดลม 1 สำหรับพัดลมด้านหน้า 1 | z ขั้วต่อฮาร์ดดิสก์ไดรฟ์ SATA 5                          |
| ■ ขั้วต่อไฟฟ้าของแบ็คเพลน 2                   | น ส่วนหัว USB 3.0 / 2.0 ด้านหน้า                         |
| <b>ณ</b> ขั้วต่อพัดลม 2 สำหรับพัดลม CPU       | <b>25</b> PCle3 x8 ช่องเสียบ 4                           |

ตาราง 7. ส่วนประกอบบนแผงระบบ (มีต่อ)

| ิคาบรรยายภาพ                                      | ์คำบรรยายภาพ                                             |
|---------------------------------------------------|----------------------------------------------------------|
| <b>ต</b> ขั้วต่อไฟฟ้าบนไดรฟ์แบบออปติคัล           | <b>27</b> PCle3 x4 ช่องเสียบ 3                           |
| <b>เก</b> ่ ขั้วต่อไฟฟ้าระบบ                      | 28 PCle3 x16 ช่องเสียบ 2                                 |
| m แบตเตอรี่ CMOS                                  | <b>นา</b> PCle3 x1 ช่องเสียบ 1                           |
| m ขั้วต่อ USB 3.1 Gen 1 ภายใน                     | ∎อ ปุ่ม NMI                                              |
| <b>B</b> ขั้วต่อการ์ด TPM                         | ช ขั้วต่อ USB 3.1 Gen 1                                  |
| te น็อตยึดลำหรับ M.2 ขนาด 80 มม.                  | <b>หน</b> ขั้วต่อ USB 3.1 Gen 2                          |
| E น็อตยึดลำหรับ M.2 ขนาด 42 มม.                   | <b>คม</b> ขั้วต่ออีเทอร์เน็ต 2                           |
| ra ขั้วต่อพัดลม 4 ลำหรับพัดลมด้านหน้า 4           | E ขั้วต่ออีเทอร์เน็ต 1 (ใช้ร่วมกับพอร์ตเครือข่าย XCC)    |
| m ขั้วต่อโมดูล M.2                                | ■ ขั้วต่อเครือข่าย XClarity Controller (XCC) ที่กำหนดให้ |
|                                                   | เฉพาะ                                                    |
| <b>เล</b> ขั้วต่อสวิตช์ป้องกันการบุกรุกตัวเครื่อง | ห. ขั้วต่อ VGA + COM                                     |

# จัมเปอร์บนแผงระบบ

ภาพประกอบต่อไปนี้แสดงตำแหน่งของจัมเปอร์บนเซิร์ฟเวอร์

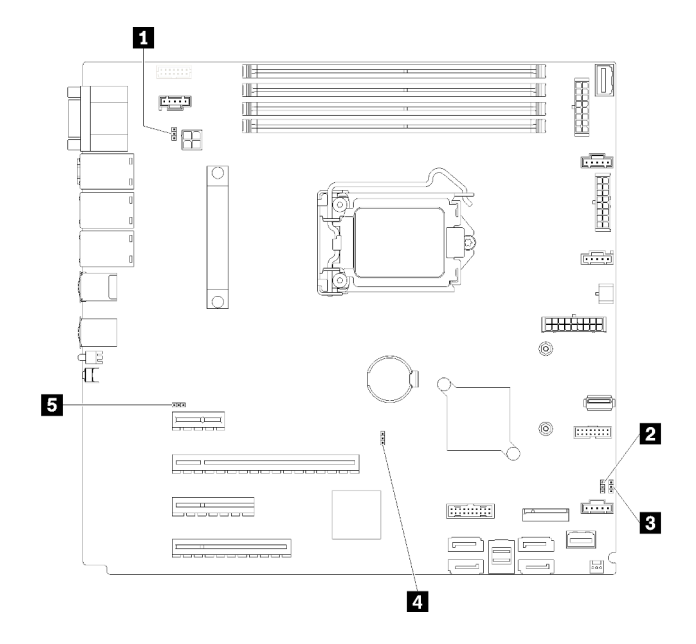

รูปภาพ 17. จัมเปอร์บนแผงระบบ

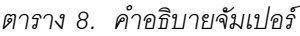

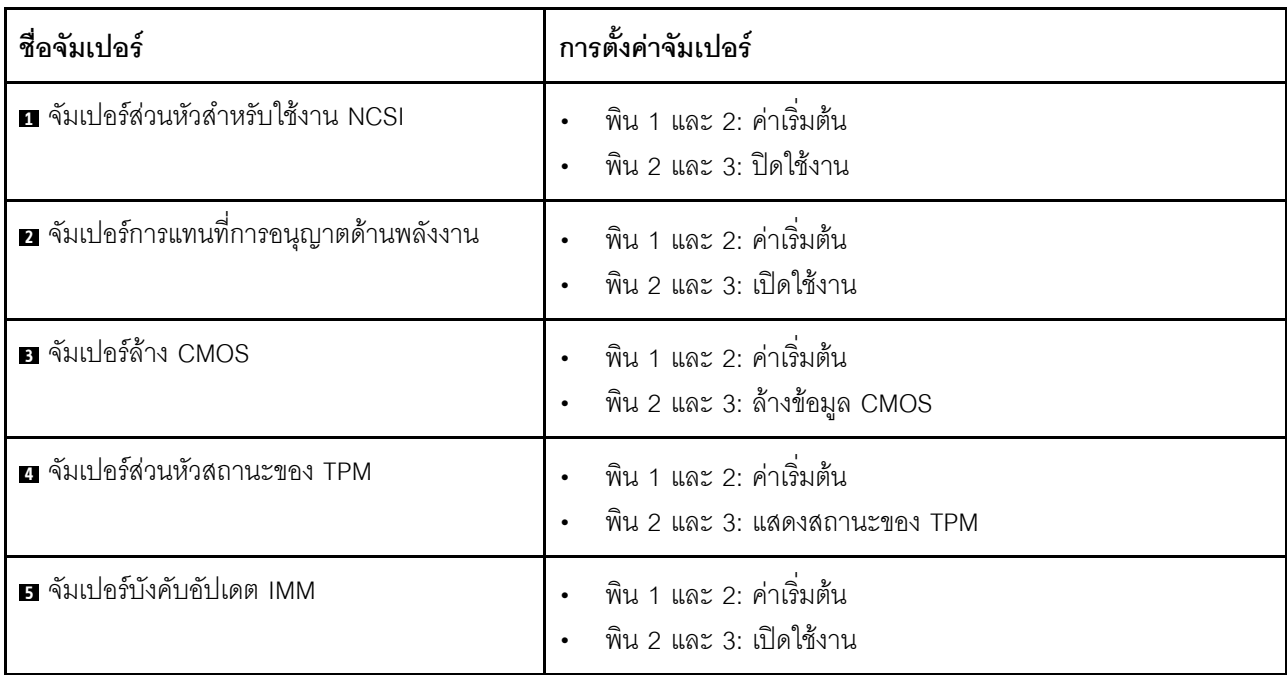

### ข้อสำคัญ:

- ก่อนทำการย้ายตำแหน่งจัมเปอร์ใดๆ ให้ปิดเซิร์ฟเวอร์ จากนั้นถอดสายไฟและสายเคเบิลภายนอกทั้งหมดออกก่อน  $\ddot{\phantom{0}}$ อย่าเปิดเซิร์ฟเวอร์ หรือพยายามซ่อมก่อนที่จะอ่านและทำความเข้าใจข้อมูลต่อไปนี้:
	- https://pubs.lenovo.com/safety\_documentation/  $\overline{a}$
- "การใช้งานอุปกรณ์ที่ไวต่อไฟฟ้าสถิต" บนหน้าที่ 70
- บล็อกสวิตช์หรือจัมเปอร์บนแผงระบบที่ไม่แสดงไว้ในภาพประกอบของเอกสารนี้ถูกสงวนไว้

# การเดินสายภายใน

ส่วนประกอบบางอย่างในเซิร์ฟเวอร์มาพร้อมสายเคเบิลภายในที่ใช้สำหรับขั้วต่อเฉพาะ

ก่อนเชื่อมต่อสาย ให้อ่านคำแนะนำต่อไปนี้อย่างละเอียด:

- ์ ปิดเซิร์ฟเวอร์ก่อนเชื่อมต่อหรือถอดสายภายใน
- ดูเอกสารที่มาพร้อมกับอุปกรณ์ภายนอกเพื่อดูคำแนะนำเพิ่มเติมเกี่ยวกับการเดินสาย
- ใช้ตัวระบุที่พิมพ์อยู่บนสายในการค้นหาขั้วต่อที่เหมาะสม
- ตรวจสอบให้แน่ใจว่าสายไม่ถูกหนีบและไม่บดบังขั้วต่อหรือกีดขวางส่วนประกอบใดๆ บนแผงระบบ

#### หมายเหตุ:

1. ปลดสลัก แถบปลด หรือตัวล็อคทั้งหมดบนขั้วต่อสายเคเบิลเมื่อคุณถอดสายออกจากแผงระบบ การไม่ปลดสิ่ง เหล่านี้ก่อนถอดสายจะทำความเสียหายแก่ช่องเสียบสายบนแผงระบบซึ่งมีความเปราะบาง ช่องเสียบสายที่ชำรด เสียหายคาจทำให้ต้องเปลี่ยนแผงระบบ

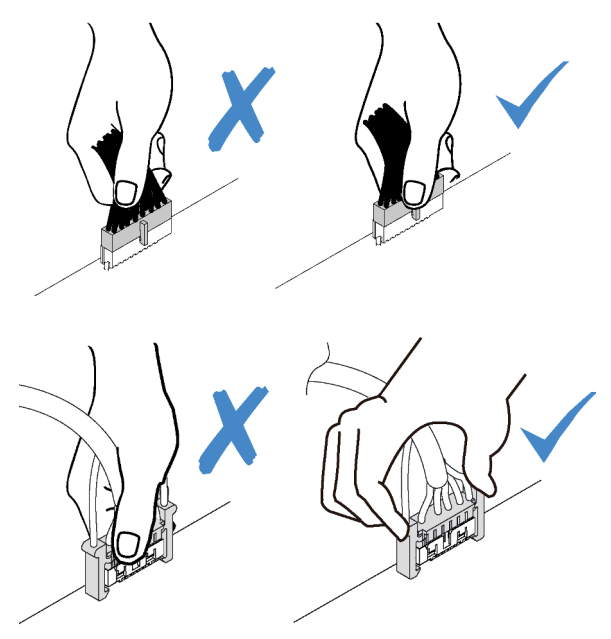

่ 2. ขณะติดตั้งพัดลมระบบด้านหน้าลงในตัวเครื่อง ให้ตรวจสอบให้แน่ใจว่าไม่มีสายกีดขวางแท่งทั้งสองแท่ง และ พัดลมเข้าที่ดี

# สายไฟของพัดลม

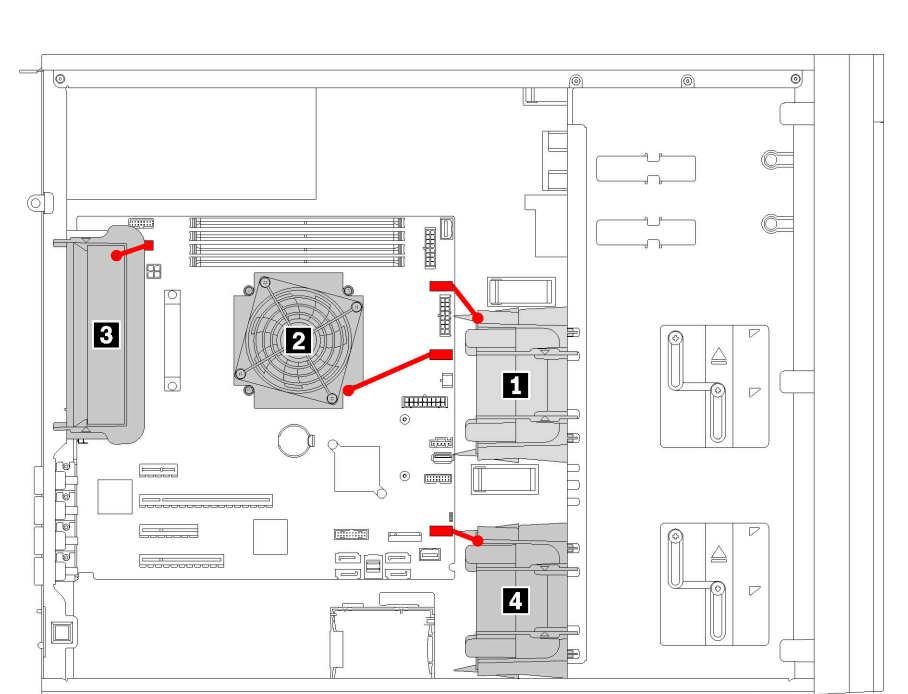

ใช้ส่วนนี้เพื่อทำความเข้าใจวิธีเดินสายภายในและขั้วต่อต่างๆ สำหรับสายไฟพัดลม

รูปภาพ 18. การเดินสายไฟพัดลม

ตาราง 9. ตำแหน่งของขั้วต่อไฟฟ้าของพัดลมบนแผงระบบ

| คาบรรยายภาพ                | คาบรรยายภาพ               |
|----------------------------|---------------------------|
| <b>่ n</b> พัดลมด้านหน้า 1 | <b>ย</b> พัดลมด้านหลัง    |
| <b>2</b> พัดลม CPU         | <b>g พ</b> ัดลมด้านหน้า 4 |

# แผงด้านหน้า

ใช้ส่วนนี้เพื่อทำความเข้าใจวิธีเดินสายเคเบิลแผงด้านหน้า

หมายเหตุ: ตรวจสอบให้แน่ใจว่าเดินสายเคเบิลทั้งหมดผ่านคลิปรัดสายเคเบิลอย่างถูกต้อง

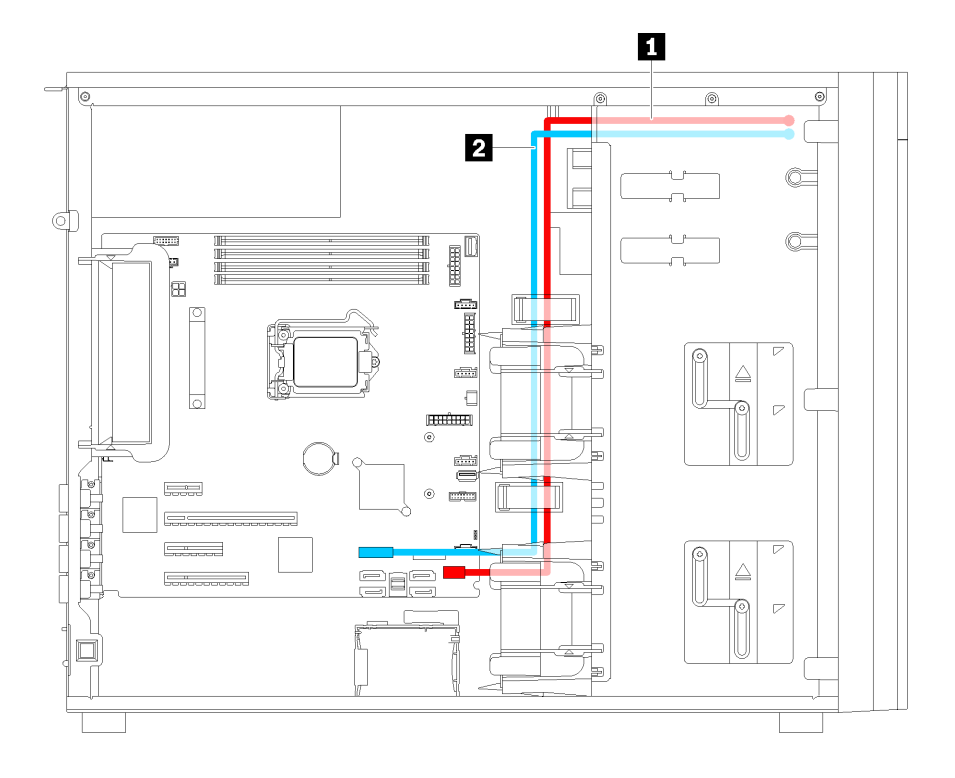

รูปภาพ 19. การเดินสายแผงด้านหน้า

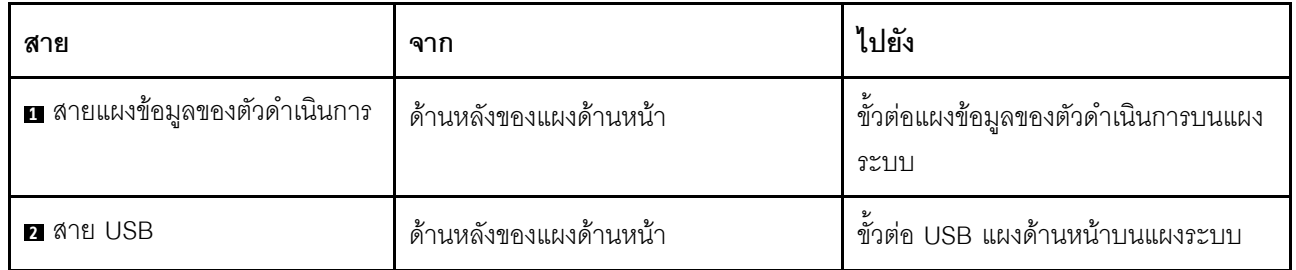

# ไดรฟ์ออพติคอล

ใช้ส่วนนี้เพื่อทำความเข้าใจวิธีเดินสายเคเบิลไดรฟ์แบบออปติคัล

**หมายเหตุ**: ตรวจสอบให้แน่ใจว่าเดินสายเคเบิลทั้งหมดผ่านคลิปรัดสายเคเบิลอย่างถูกต้อง

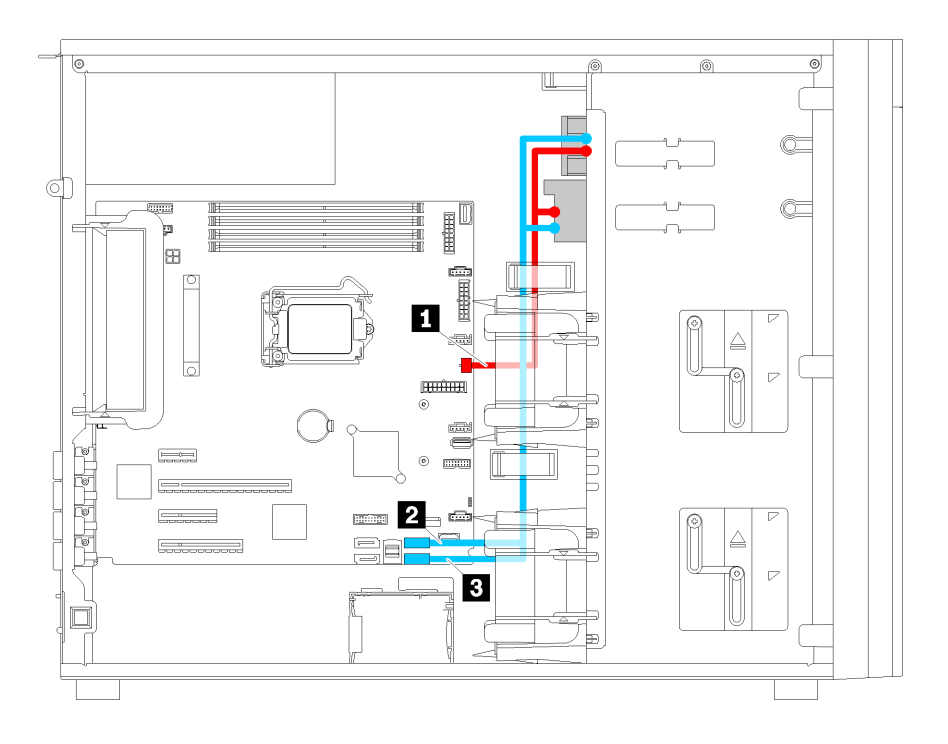

รูปภาพ 20. การเดินสายเคเบิลไดรฟ์แบบออปติคัล

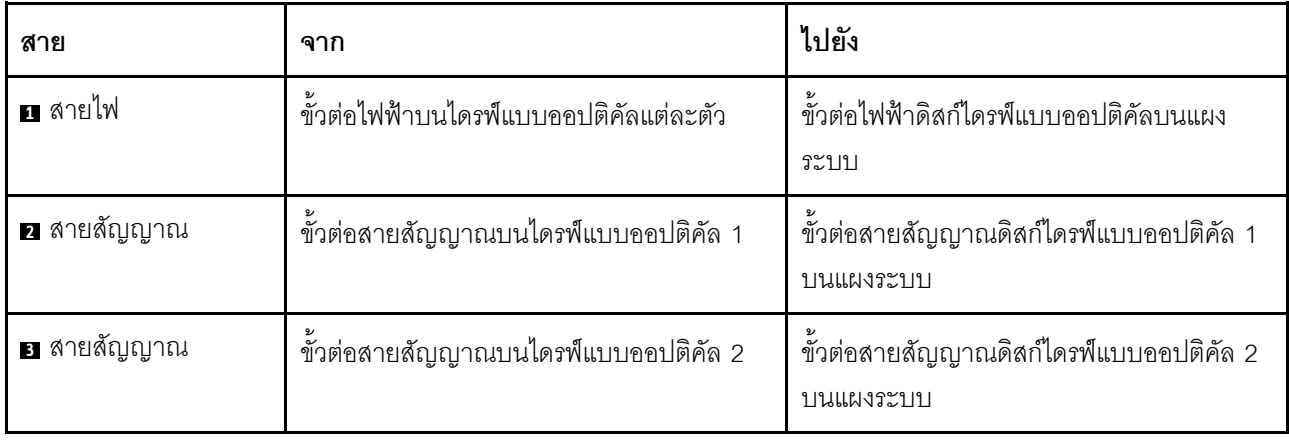

# เทปไดรฟ์

ใช้ส่วนนี้เพื่อทำความเข้าใจวิธีเดินสายเคเบิลเทปไดรฟ์

## ไดรฟ์เทป SAS

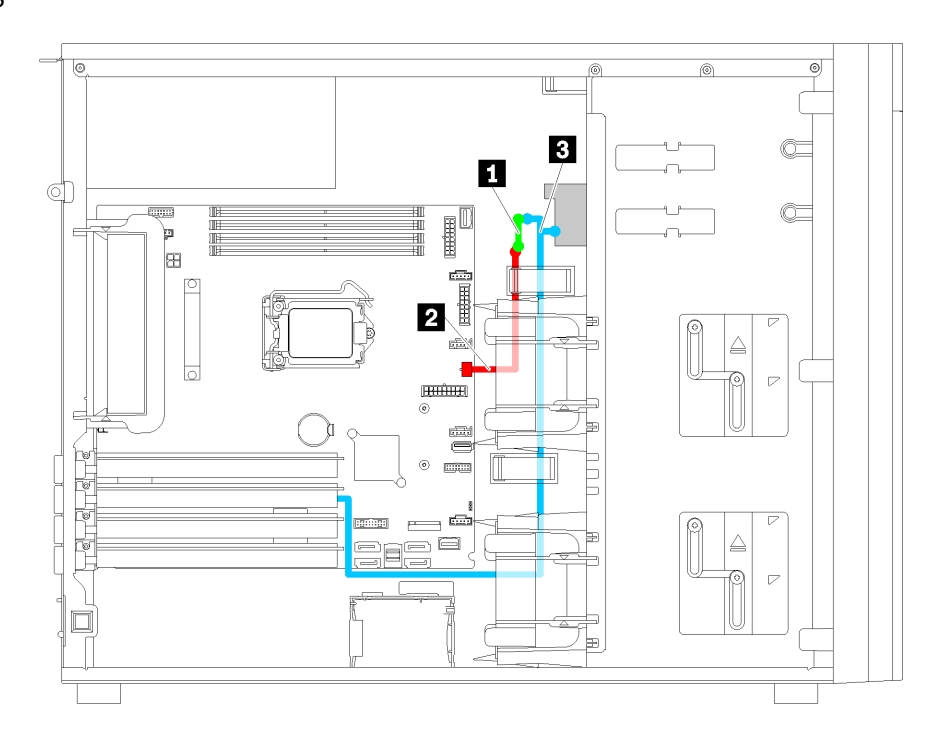

รูปภาพ 21. การเดินสายเคเบิลไดรฟ์เทป SAS

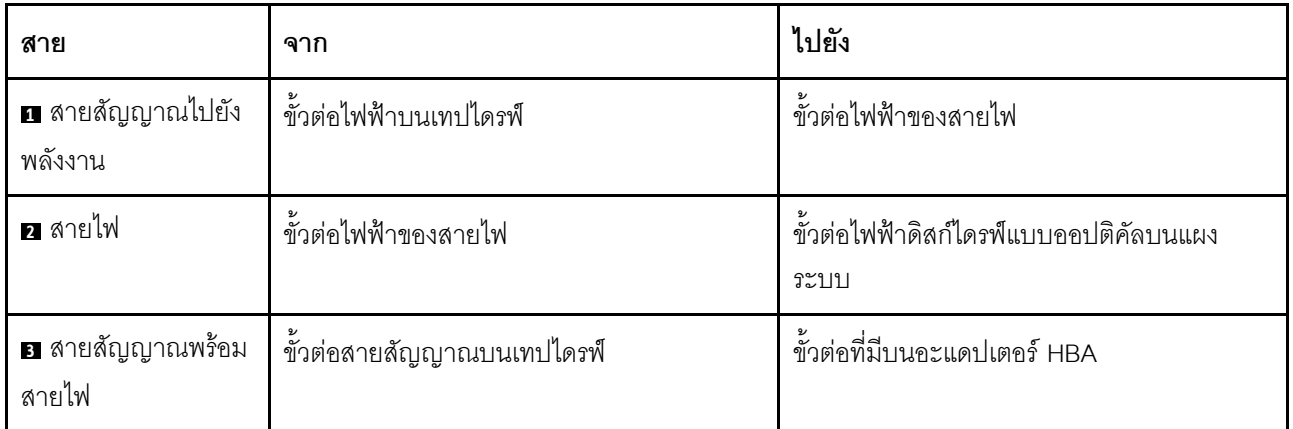

**หมายเหตุ**: ตรวจสอบให้แน่ใจว่าเดินสายเคเบิลทั้งหมดผ่านคลิปรัดสายเคเบิลอย่างถูกต้อง

#### ไดรฟ์เทป USB

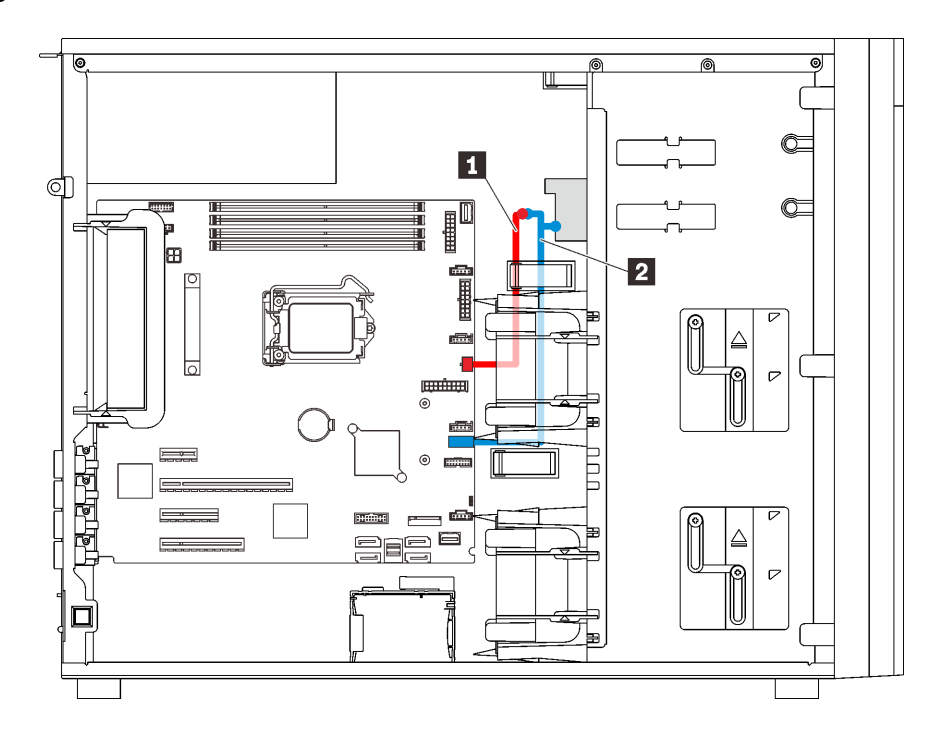

รูปภาพ 22. การเดินสายเคเบิลไดรฟ์เทป USB

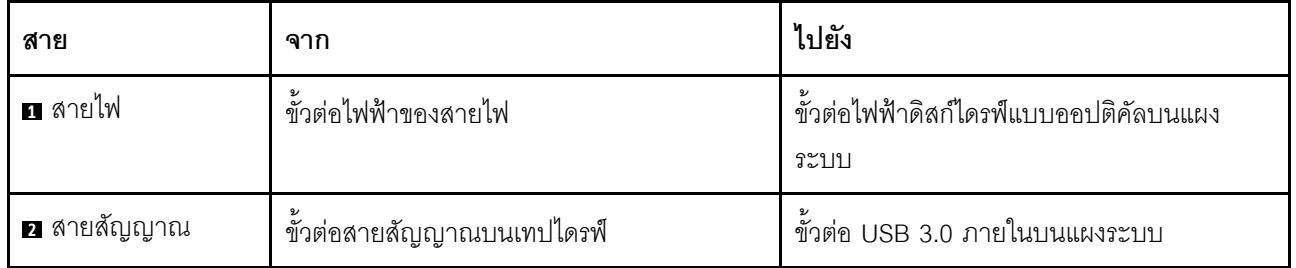

**หมายเหตุ**: ตรวจสอบให้แน่ใจว่าเดินสายเคเบิลทั้งหมดผ่านคลิปรัดสายเคเบิลอย่างถูกต้อง

## แหล่งจ่ายไฟสำรอง

ใช้ส่วนนี้เพื่อทำความเข้าใจวิธีเดินสายเคเบิลแหล่งจ่ายไฟสำรอง

#### หมายเหตุ:

- ตรวจสอบให้แน่ใจว่าเดินสายเคเบิลทั้งหมดผ่านคลิปรัดสายเคเบิลอย่างถูกต้อง  $\bullet$
- ้ ขณะติดตั้งพัดลมด้านหน้า 2 การเดินสายภายในวงกลมสีแดงอาจกีดขวางการติดตั้ง หากมีการกีดขวางเกิดขึ้น ให้  $\ddot{\phantom{0}}$ ้ดันสายลงและสอดไว้ข้างใต้พัดลมด้านหน้า 2 ให้เรียบร้อย

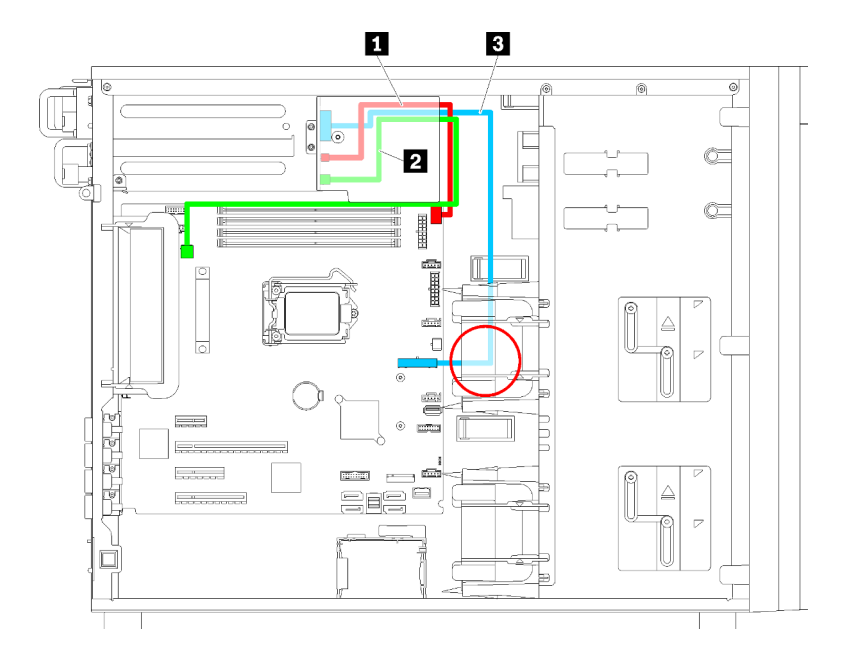

รูปภาพ 23. การเดินสายแหล่งจ่ายไฟสำรอง

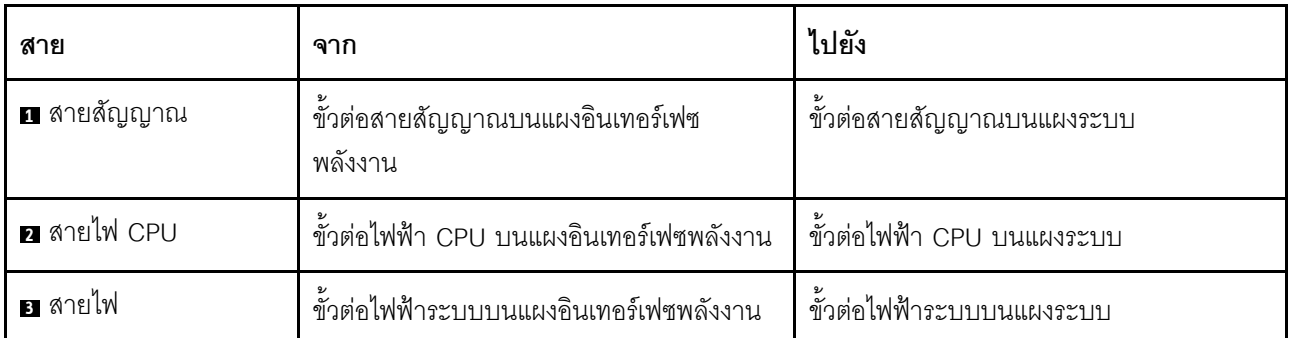

# แหล่งจ่ายไฟแบบถาวร

ใช้ส่วนนี้เพื่อทำความเข้าใจวิธีเดินสายเคเบิลแหล่งจ่ายไฟแบบถาวร

**หมายเหตุ**: ตรวจสอบให้แน่ใจว่าเดินสายเคเบิลทั้งหมดผ่านคลิปรัดสายเคเบิลอย่างถูกต้อง

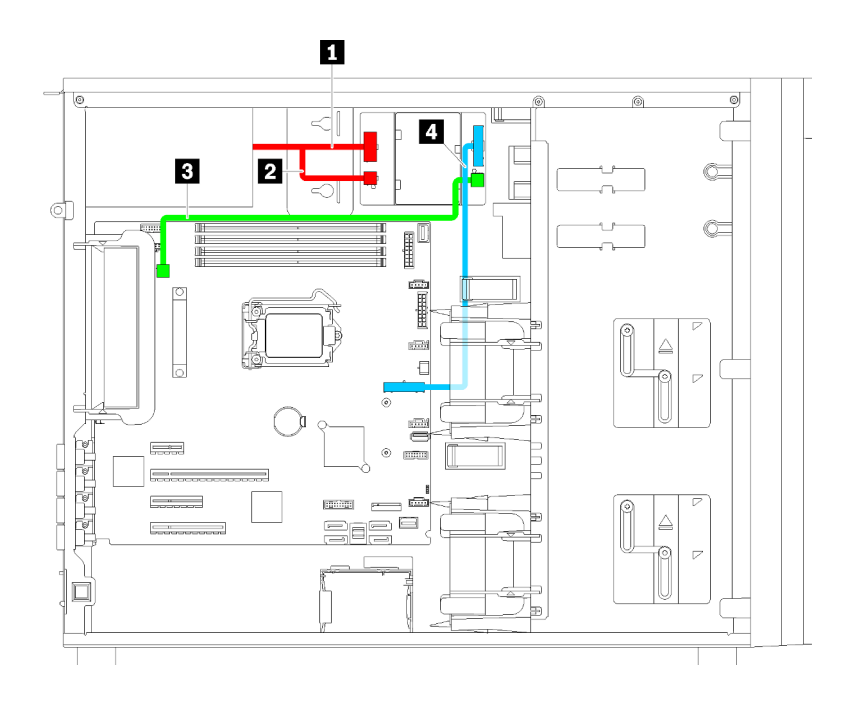

รูปภาพ 24. การเดินสายเคเบิลแหล่งจ่ายไฟแบบถาวร

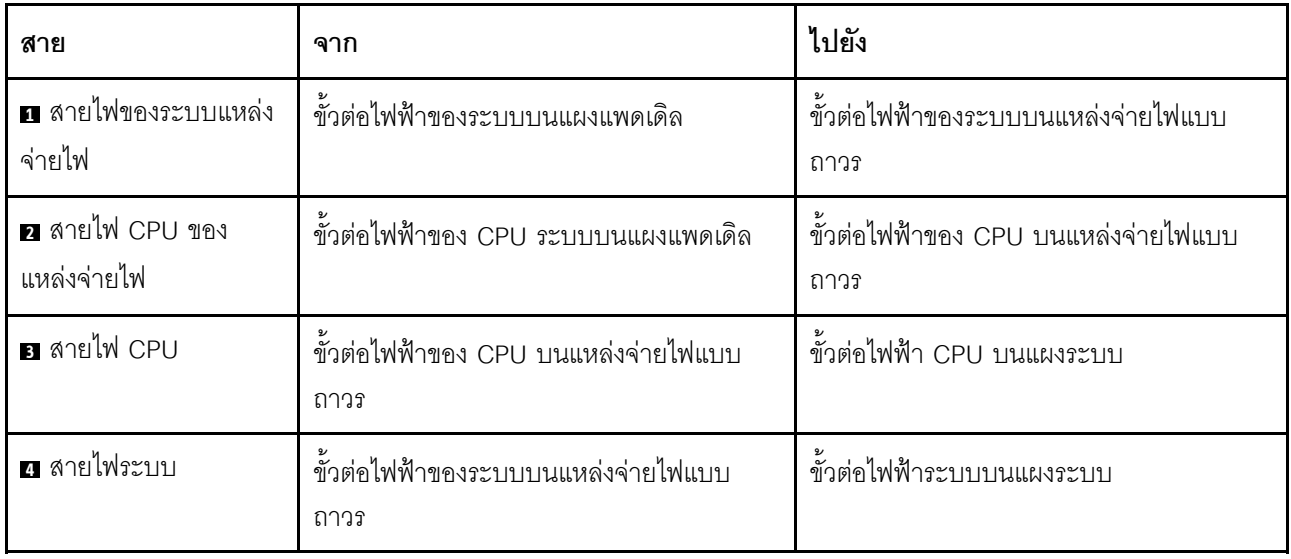

# แบ็คเพลทของไดรฟ์แบบ Simple-swap

ใช้ส่วนนี้เพื่อทำความเข้าใจวิธีเดินสายเคเบิลแบ็คเพลทของไดรฟ์แบบ Simple-swap

หัวข้อนี้ประกอบด้วยข้อมูลต่อไปนี้:

- "รุ่นเซิร์ฟเวอร์ที่มีไดรฟ์แบบ Simple-swap ขนาด 3.5 นิ้ว สี่ตัว (RAID ซอฟต์แวร์)" บนหน้าที่ 49
- "รุ่นเซิร์ฟเวอร์ที่มีไดรฟ์แบบ Simple-swap ขนาด 3.5 นิ้ว แปดตัว (RAID ซอฟต์แวร์)" บนหน้าที่ 51

# <span id="page-58-0"></span>รุ่นเซิร์ฟเวอร์ที่มีไดรฟ์แบบ Simple-swap ขนาด 3.5 นิ้ว สี่ตัว (RAID ซอฟต์แวร์)

์ ใช้ส่วนนี้เพื่อทำความเข้าใจวิธีเดินสายเคเบิลสำหรับรุ่นเซิร์ฟเวอร์ที่มีไดรฟ์แบบ Simple-swap ขนาด 3.5 นิ้ว สี่ตัว (RAID ซอฟต์แวร์)

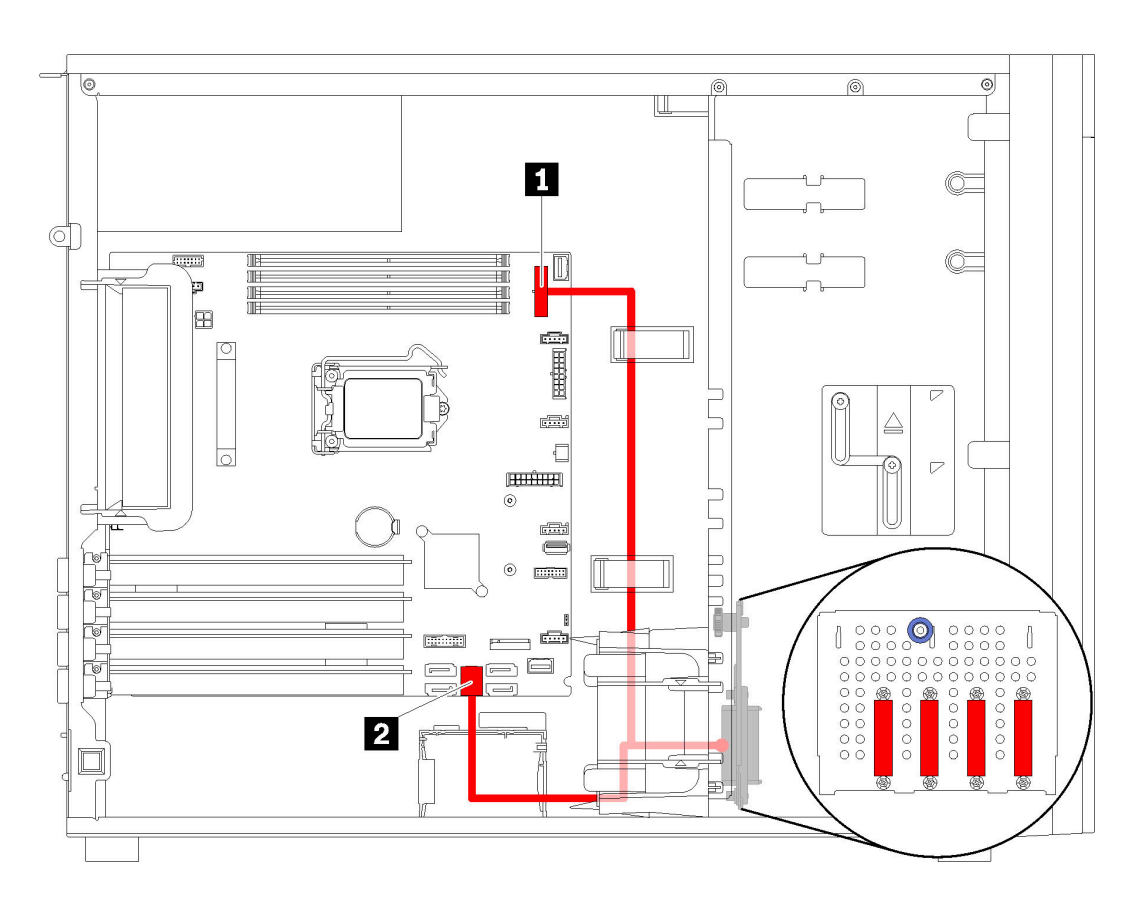

รูปภาพ 25. การเดินสายสำหรับรุ่นเซิร์ฟเวอร์ที่มีไดรฟ์แบบ Simple-swap ขนาด 3.5 นิ้ว สี่ตัว (RAID ซอฟต์แวร์) **หมายเหต**ุ: ตรวจสอบให้แน่ใจว่าเดินสายเคเบิลทั้งหมดผ่านคลิปรัดสายเคเบิลอย่างถูกต้อง

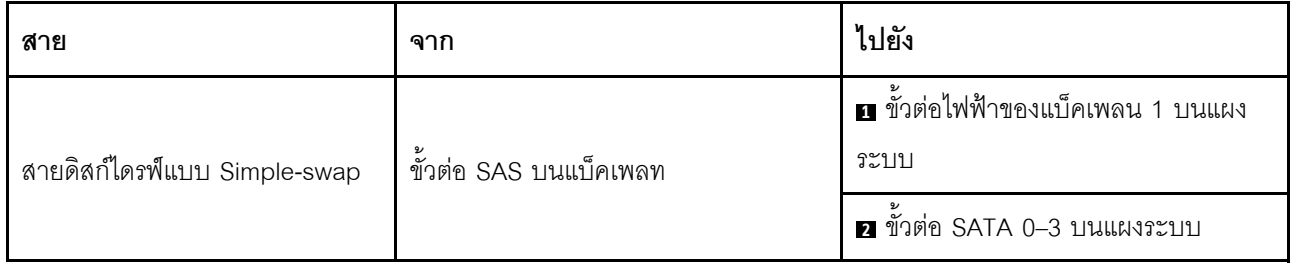

## <span id="page-60-0"></span>รุ่นเซิร์ฟเวอร์ที่มีไดรฟ์แบบ Simple-swap ขนาด 3.5 นิ้ว แปดตัว (RAID ซอฟต์แวร์) ใช้ส่วนนี้เพื่อทำความเข้าใจวิธีเดินสายเคเบิลสำหรับรุ่นเซิร์ฟเวอร์ที่มีไดรฟ์แบบ Simple-swap ขนาด 3.5 นิ้ว แปดตัว (RAID ซอฟต์แวร์)

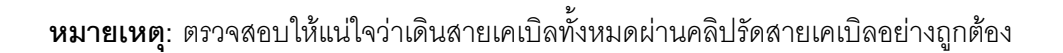

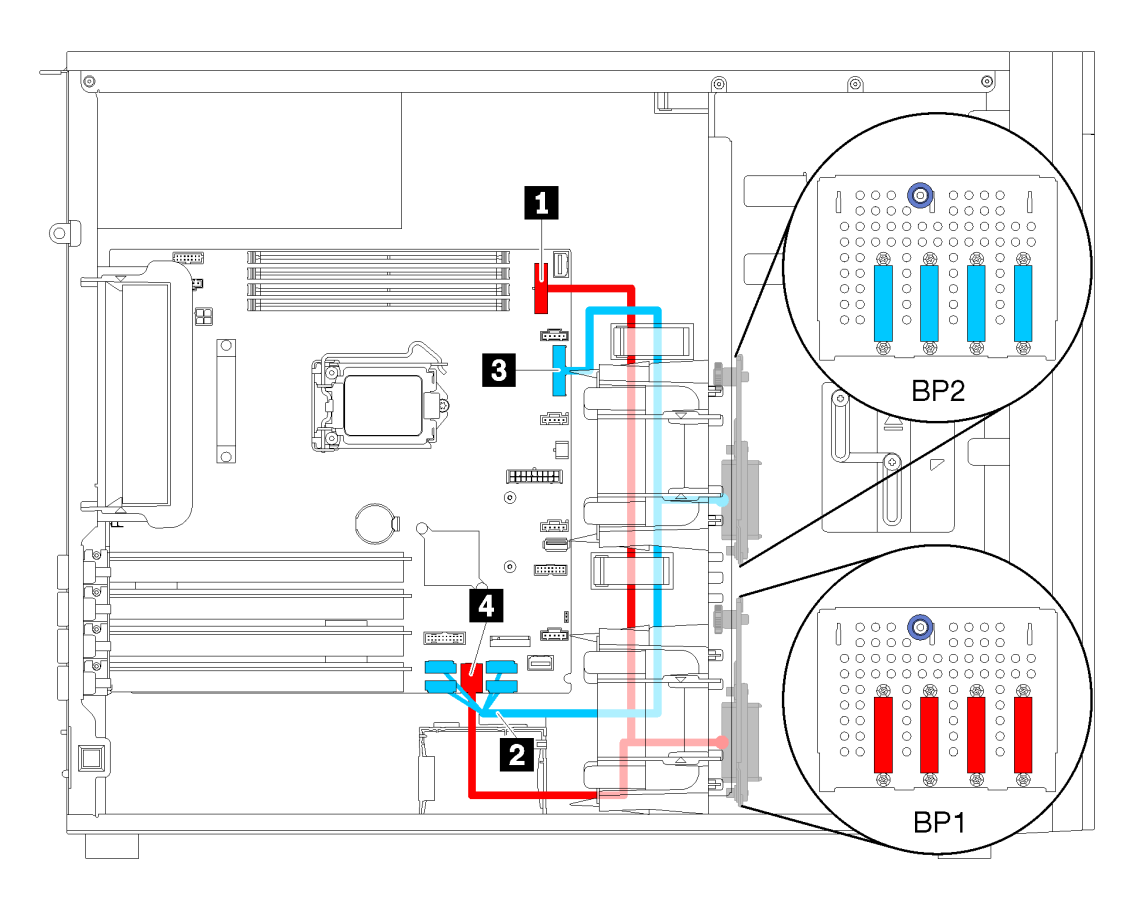

รูปภาพ 26. การเดินสายเคเบิลสำหรับรุ่นเซิร์ฟเวอร์ที่มีไดรฟ์แบบ Simple-swap ขนาด 3.5 นิ้ว แปดตัว (RAID ซอฟต์แวร์)

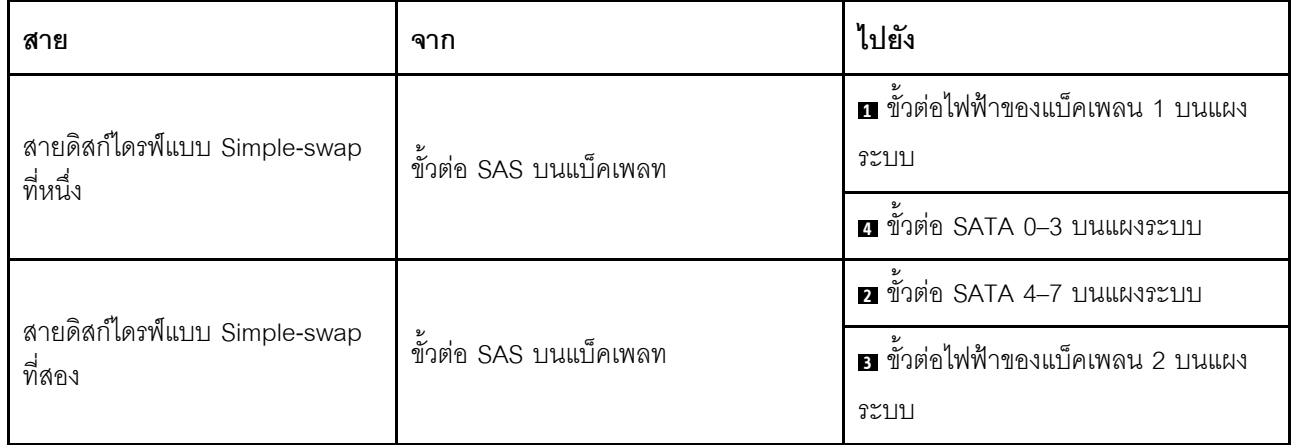

# แบ็คเพลนไดรฟ์แบบ Hot-swap

ใช้ส่วนนี้เพื่อทำความเข้าใจวิธีเดินสายเคเบิลไดรฟ์แบ็คเพลนแบบ Hot-swap

หัวข้อนี้ประกอบด้วยข้อมูลต่อไปนี้:

- "รุ่นเซิร์ฟเวอร์ที่มีไดรฟ์แบบ Hot-swap ขนาด 2.5 นิ้ว แปดตัว (RAID ฮาร์ดแวร์)" บนหน้าที่ 55
- "รุ่นเซิร์ฟเวอร์ที่มีไดรฟ์แบบ Hot-swap ขนาด 2.5 นิ้ว สิบหกตัว (RAID ฮาร์ดแวร์)" บนหน้าที่ 56
- "รุ่นเซิร์ฟเวอร์ที่มีไดรฟ์แบบ Hot-swap ขนาด 3.5 นิ้ว สี่ตัว (RAID ฮาร์ดแวร์)" บนหน้าที่ 53
- "รุ่นเซิร์ฟเวอร์ที่มีไดรฟ์แบบ Hot-swap ขนาด 3.5 นิ้ว แปดตัว (RAID ฮาร์ดแวร์)" บนหน้าที่ 54
- "รุ่นเซิร์ฟเวอร์ที่มีไดรฟ์แบบ Hot-swap ขนาด 3.5 นิ้ว สี่ตัว และไดรฟ์แบบ Hot-swap ขนาด 2.5 นิ้ว แปดตัว (RAID ฮาร์ดแวร์)" บนหน้าที่ 59

้ก่อนเดินสายเคเบิลแบ็คเพลน ให้ปฏิบัติตามคำแนะนำต่อไปนี้เมื่อเลือกช่องเสียบ PCIe:

- ี สามารถติดตั้งอะแดปเตอร์ NVMe ในช่องเสียบ PCIe 2 เท่านั้น
- สามารถติดตั้งอะแดปเตอร์ RAID ภายในลงในช่องเสียบ PCIe 1 หรือช่องเสียบ PCIe 2

# <span id="page-62-0"></span>รุ่นเซิร์ฟเวอร์ที่มีไดรฟ์แบบ Hot-swap ขนาด 3.5 นิ้ว สี่ตัว (RAID ฮาร์ดแวร์)

ใช้ส่วนนี้เพื่อทำความเข้าใจวิธีเดินสายเคเบิลสำหรับรุ่นเซิร์ฟเวอร์ที่มีไดรฟ์ SAS/SATA แบบ Hot-swap ขนาด 3.5 นิ้ว สี่ ตัว (RAID ฮาร์ดแวร์)

#### หมายเหตุ:

- ตรวจสอบให้แน่ใจว่าเดินสายเคเบิลทั้งหมดผ่านคลิปรัดสายเคเบิลอย่างถกต้อง
- เส้นประแสดงถึงคะไหล่ที่ต่อน

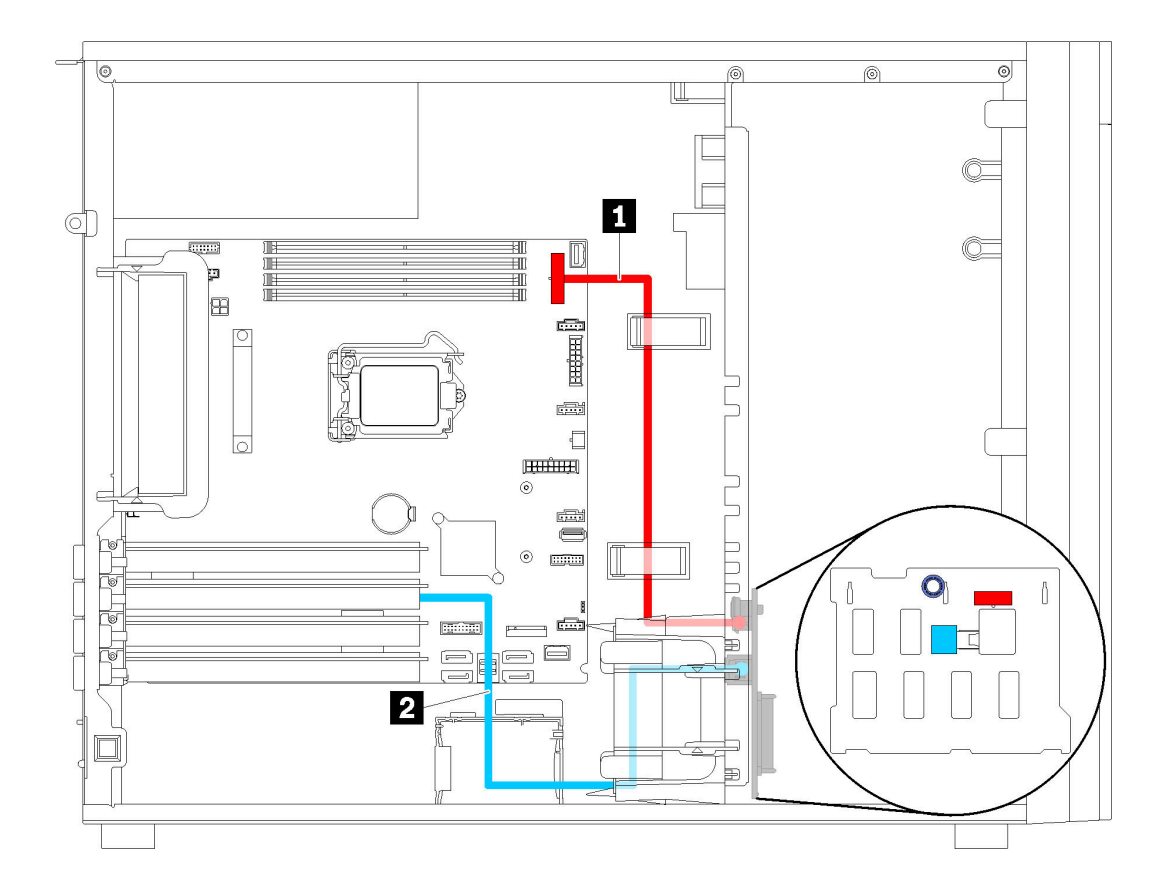

รูปภาพ 27. การเดินสายสำหรับรุ่นเซิร์ฟเวอร์ที่มีไดรฟ์แบบ Hot-swap ขนาด 3.5 นิ้ว สี่ตัว (RAID ฮาร์ดแวร์)

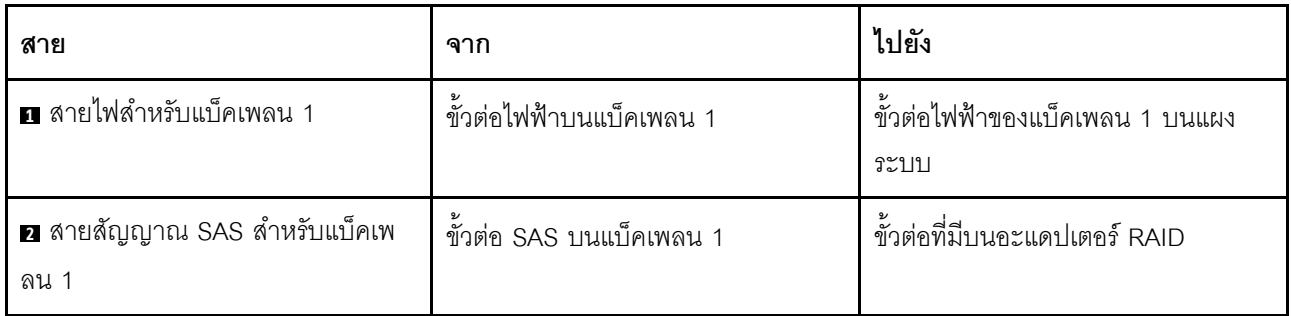

## <span id="page-63-0"></span>รุ่นเซิร์ฟเวอร์ที่มีไดรฟ์แบบ Hot-swap ขนาด 3.5 นิ้ว แปดตัว (RAID ฮาร์ดแวร์)

์<br>ใช้ส่วนนี้เพื่อทำความเข้าใจวิธีเดินสายเคเบิลสำหรับรุ่นเซิร์ฟเวอร์ที่มีไดรฟ์แบบ Hot-swap ขนาด 3.5 นิ้ว แปดตัว (RAID ฮาร์ดแวร์)

**หมายเหตุ**: ตรวจสอบให้แน่ใจว่าเดินสายเคเบิลทั้งหมดผ่านคลิปรัดสายเคเบิลอย่างถูกต้อง

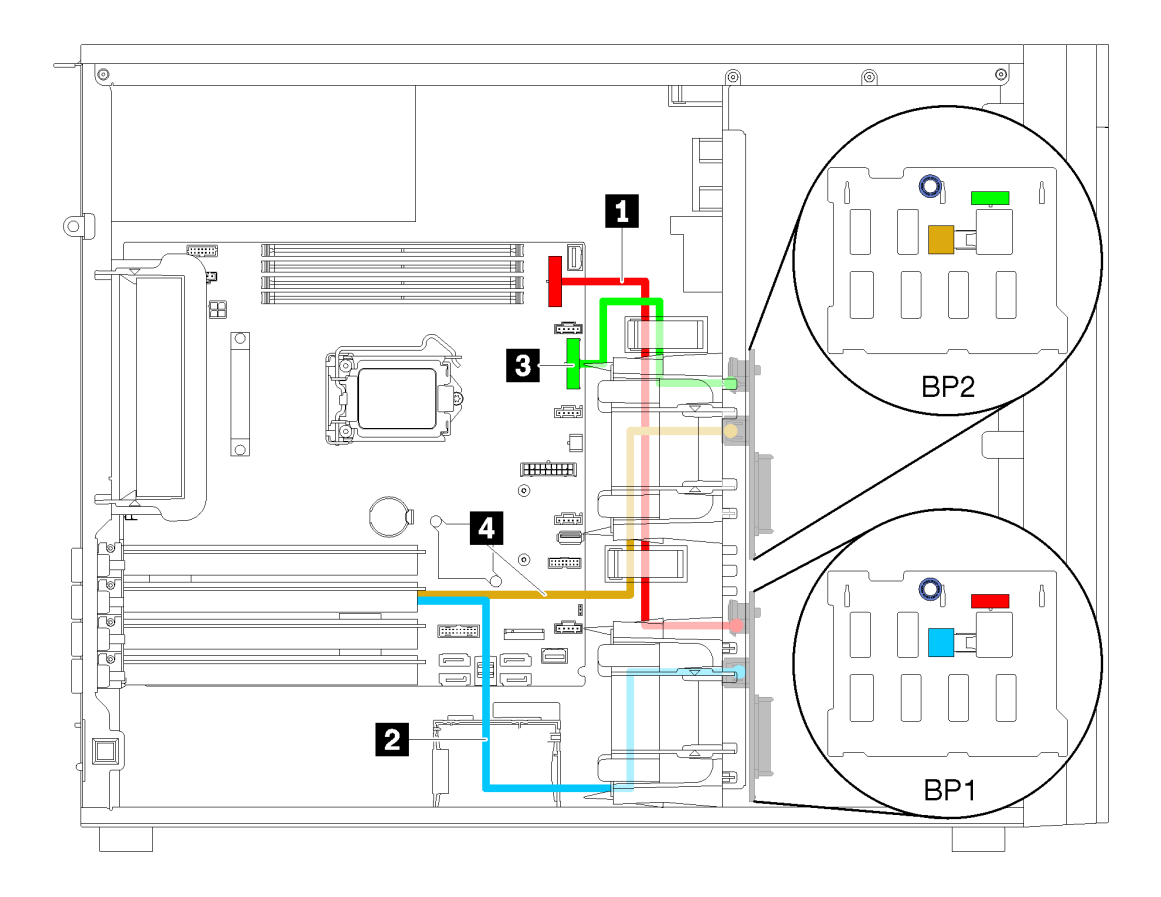

รูปภาพ 28. การเดินสายเคเบิลสำหรับรุ่นเซิร์ฟเวอร์ที่มีไดรฟ์แบบ Hot-swap ขนาด 3.5 นิ้ว แปดตัว (RAID ฮาร์ดแวร์)

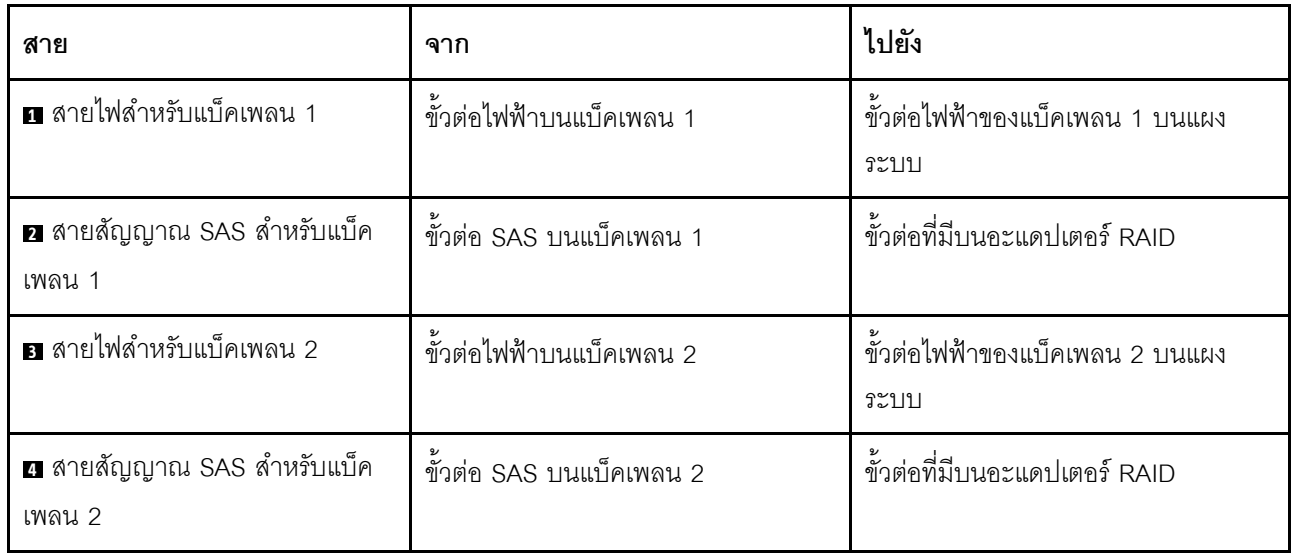

# <span id="page-64-0"></span>รุ่นเซิร์ฟเวอร์ที่มีไดรฟ์แบบ Hot-swap ขนาด 2.5 นิ้ว แปดตัว (RAID ฮาร์ดแวร์)

์<br>ใช้ส่วนนี้เพื่อทำความเข้าใจวิธีเดินสายเคเบิลสำหรับรุ่นเซิร์ฟเวอร์ที่มีไดรฟ์แบบ Hot-swap ขนาด 2.5 นิ้ว แปดตัว (RAID ฮาร์ดแวร์)

**หมายเหตุ**: ตรวจสอบให้แน่ใจว่าเดินสายเคเบิลทั้งหมดผ่านคลิปรัดสายเคเบิลอย่างถูกต้อง

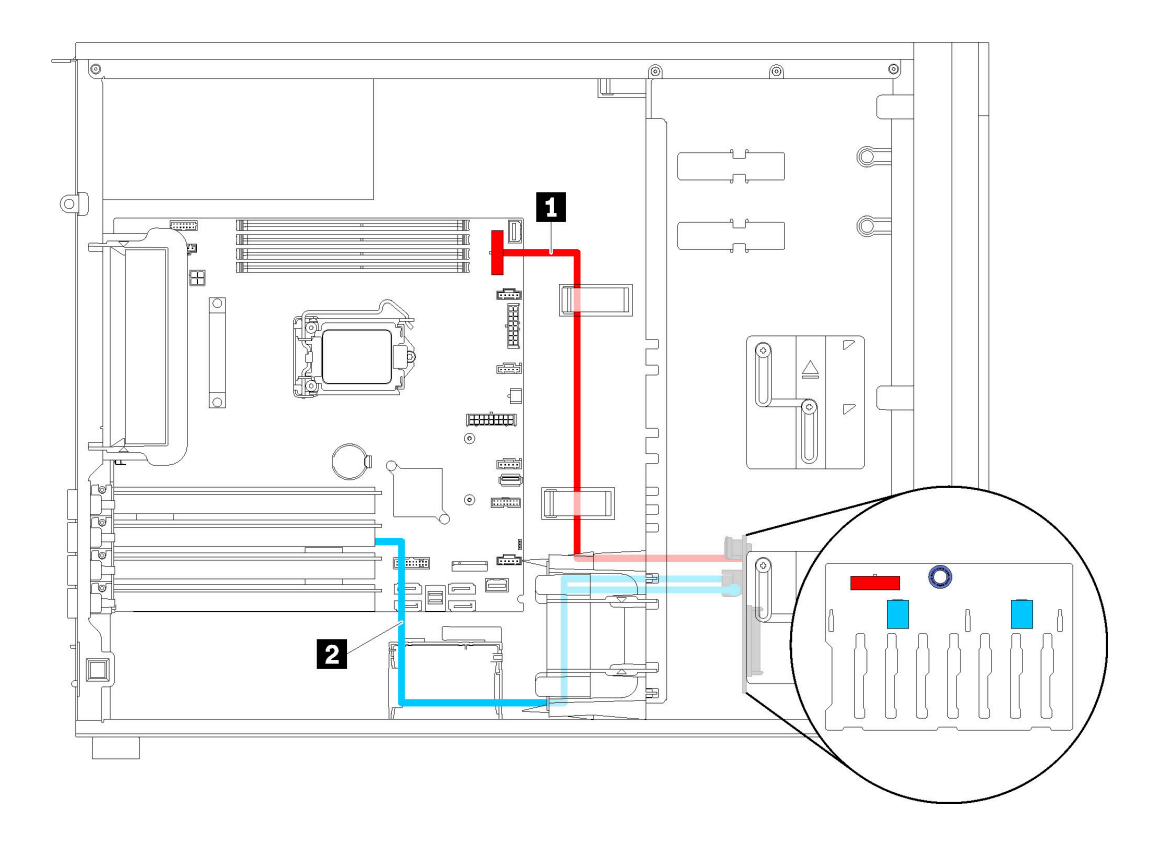

รูปภาพ 29. การเดินสายเคเบิลสำหรับรุ่นเซิร์ฟเวอร์ที่มีไดรฟ์แบบ Hot-swap ขนาด 2.5 นิ้ว แปดตัว (RAID ฮาร์ดแวร์)

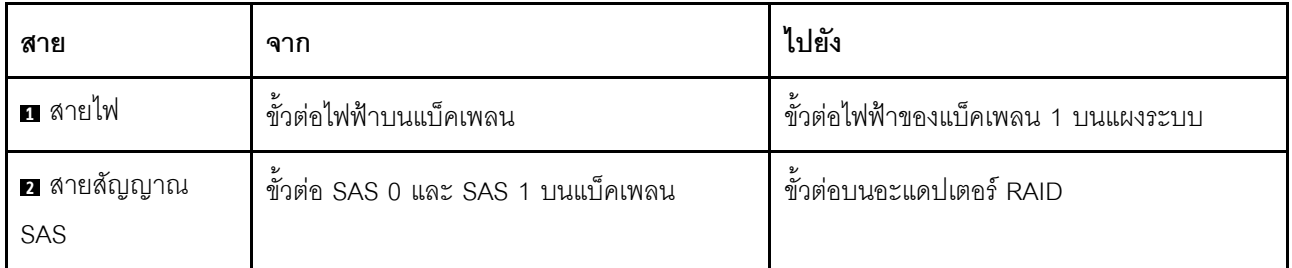

# <span id="page-65-0"></span>รุ่นเซิร์ฟเวอร์ที่มีไดรฟ์แบบ Hot-swap ขนาด 2.5 นิ้ว สิบหกตัว (RAID ฮาร์ดแวร์)

ใช้ส่วนนี้เพื่อทำความเข้าใจวิธีเดินสายเคเบิลสำหรับรุ่นเซิร์ฟเวอร์ที่มีไดรฟ์แบบ Hot-swap ขนาด 2.5 นิ้ว สิบหกตัว (RAID ฮาร์ดแวร์)

#### หมายเหตุ:

- มีการกำหนดค่าได้สองประเภท:
	- อะแดปเตอร์ RAID 8i สองชุด
	- อะแดปเตอร์ RAID 16i หนึ่งชุด

ตรวจสอบให้แน่ใจว่าเดินสายเคเบิลทั้งหมดผ่านคลิปรัดสายเคเบิลอย่างถูกต้อง

 $\bullet$ 

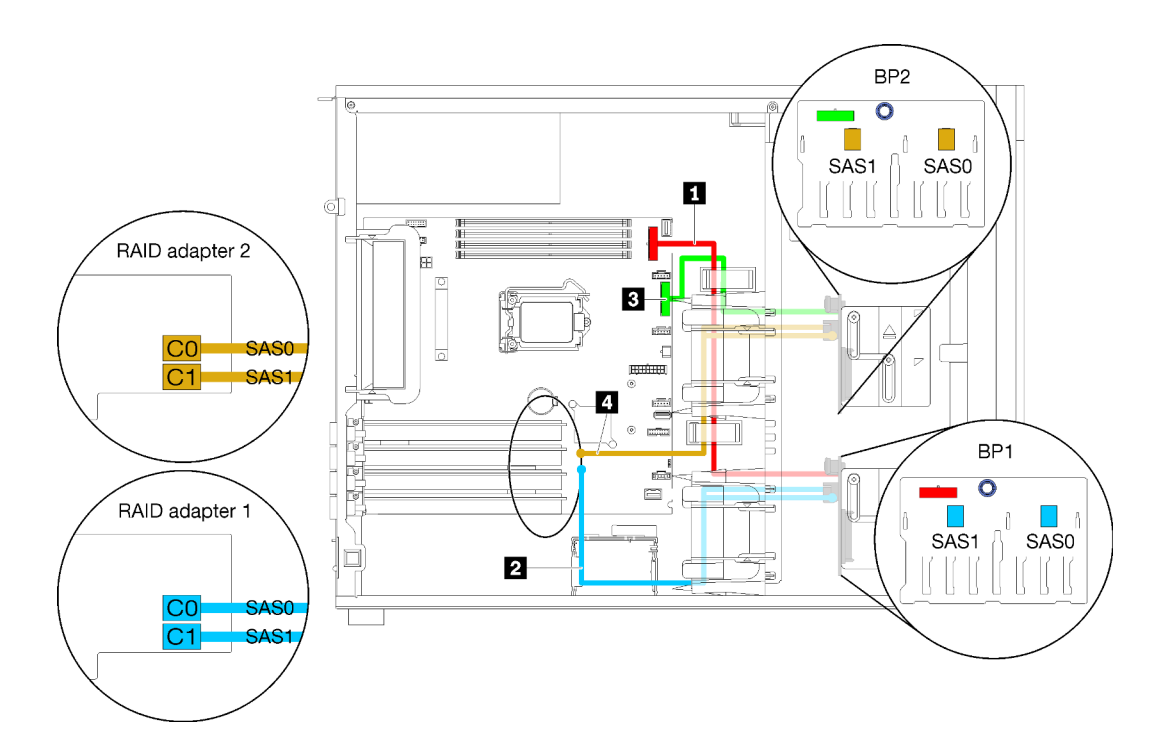

รูปภาพ 30. การเดินสายเคเบิลสำหรับรุ่นเซิร์ฟเวอร์ที่มีไดรฟ์แบบ Hot-swap ขนาด 2.5 นิ้ว สิบหกตัว อะแดปเตอร์ RAID 8i สอง ตัว (RAID ฮาร์ดแวร์)

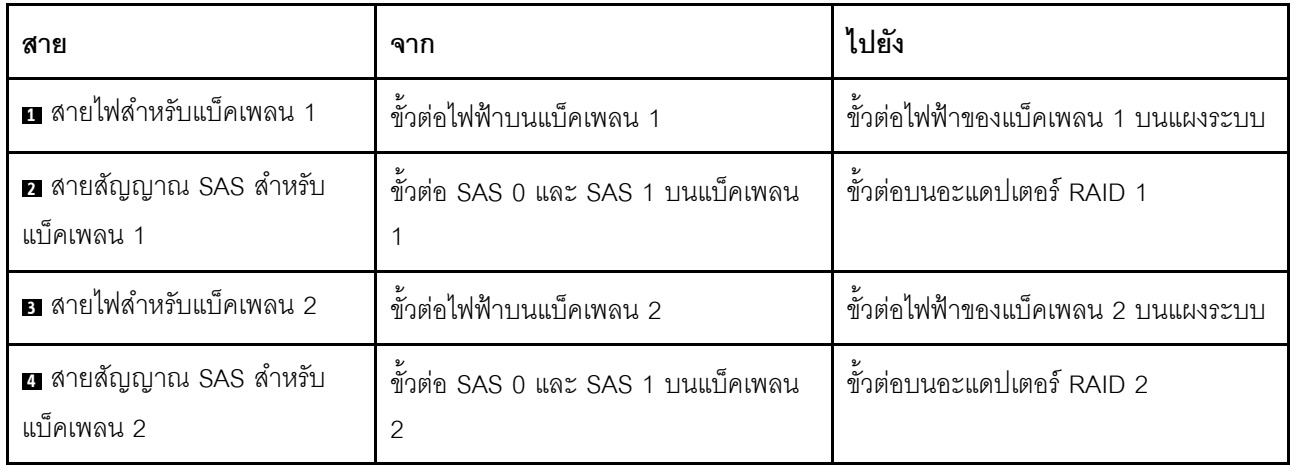

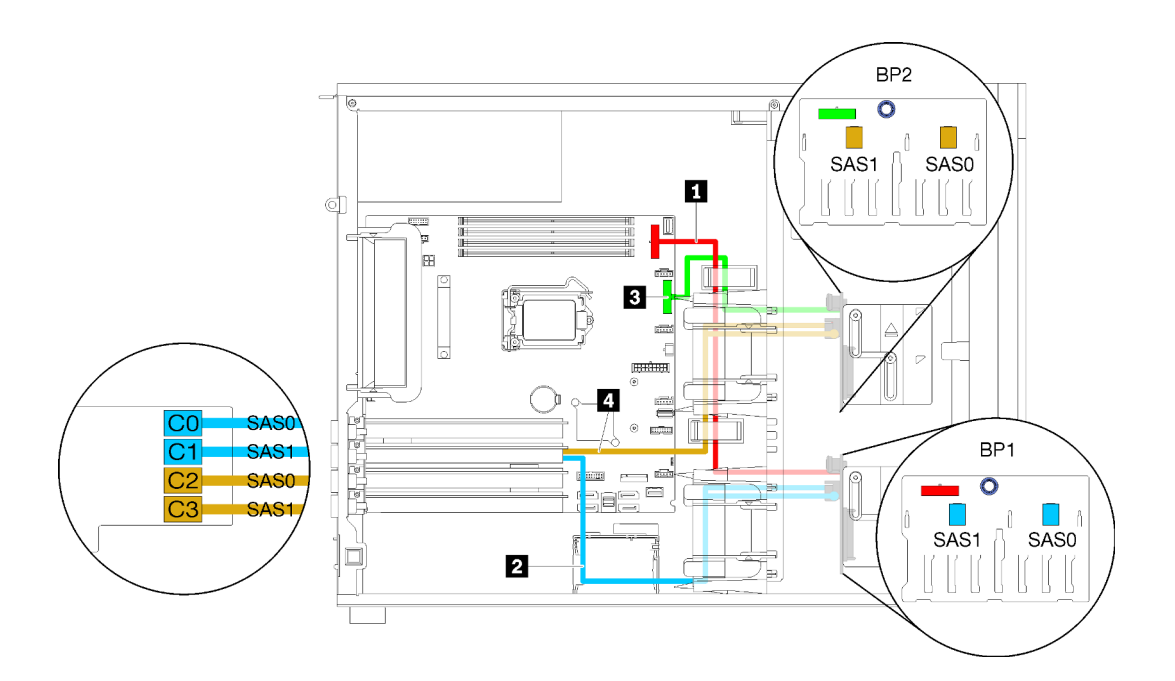

*รูปภาพ 31. การเดินสายเคเบิลสำหรับรุ่นเซิร์ฟเวอร์ที ่มีไดรฟ์ แบบ Hot-swap ขนาด 2.5 นิ ้ว สิบหกตัว อะแดปเตอร์ RAID 16i หนึ งตัว (RAID ฮาร์ดแวร์) ่*

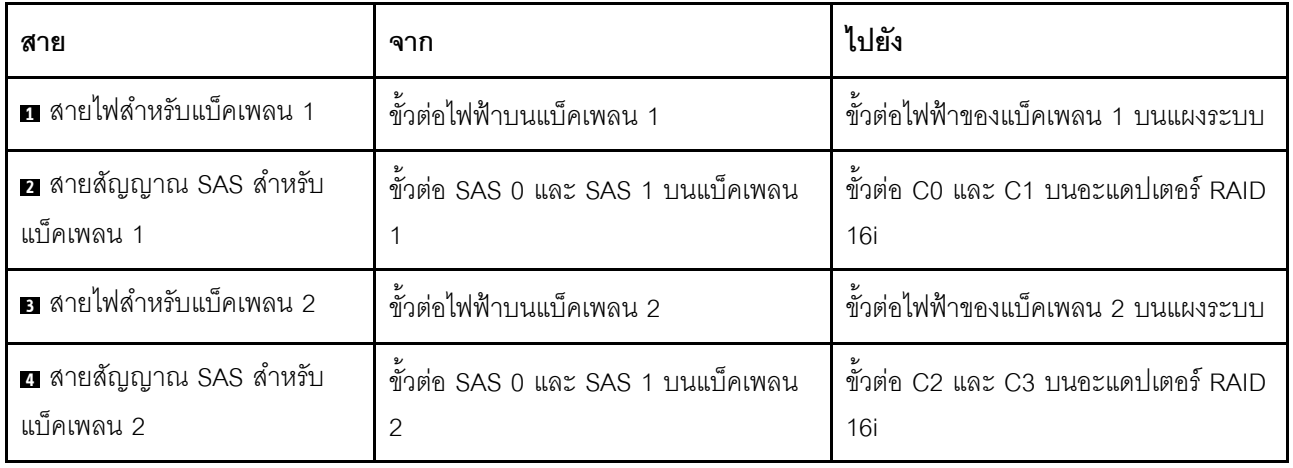

## <span id="page-68-0"></span>รุ่นเซิร์ฟเวอร์ที่มีไดรฟ์แบบ Hot-swap ขนาด 3.5 นิ้ว สี่ตัว และไดรฟ์แบบ Hot-swap ขนาด 2.5 นิ้ว แปดตัว (RAID ฮาร์ดแวร์)

ใช้ส่วนนี้เพื่อทำความเข้าใจวิธีเดินสายเคเบิลสำหรับรุ่นเซิร์ฟเวอร์ที่มีไดรฟ์แบบ Hot-swap ขนาด 3.5 นิ้ว สี่ตัว และไดรฟ์ SAS/SATA แบบ Hot-swap ขนาด 2.5 นิ้ว แปดตัว (RAID ฮาร์ดแวร์)

### รุ่นเซิร์ฟเวอร์: ไดรฟ์แบบ Hot-swap ขนาด 3.5 นิ้ว สี่ตัว และไดรฟ์แบบ Hot-swap ขนาด 2.5 นิ้ว แปดตัว (RAID ฮาร์ดแวร์)

#### หมายเหตุ:

- มีการกำหนดค่าได้สองประเภท:
	- อะแดปเตอร์ RAID 8i สองชุด
	- อะแดปเตอร์ RAID 16i หนึ่งชุด
- ตรวจสอบให้แน่ใจว่าเดินสายเคเบิลทั้งหมดผ่านคลิปรัดสายเคเบิลอย่างถูกต้อง

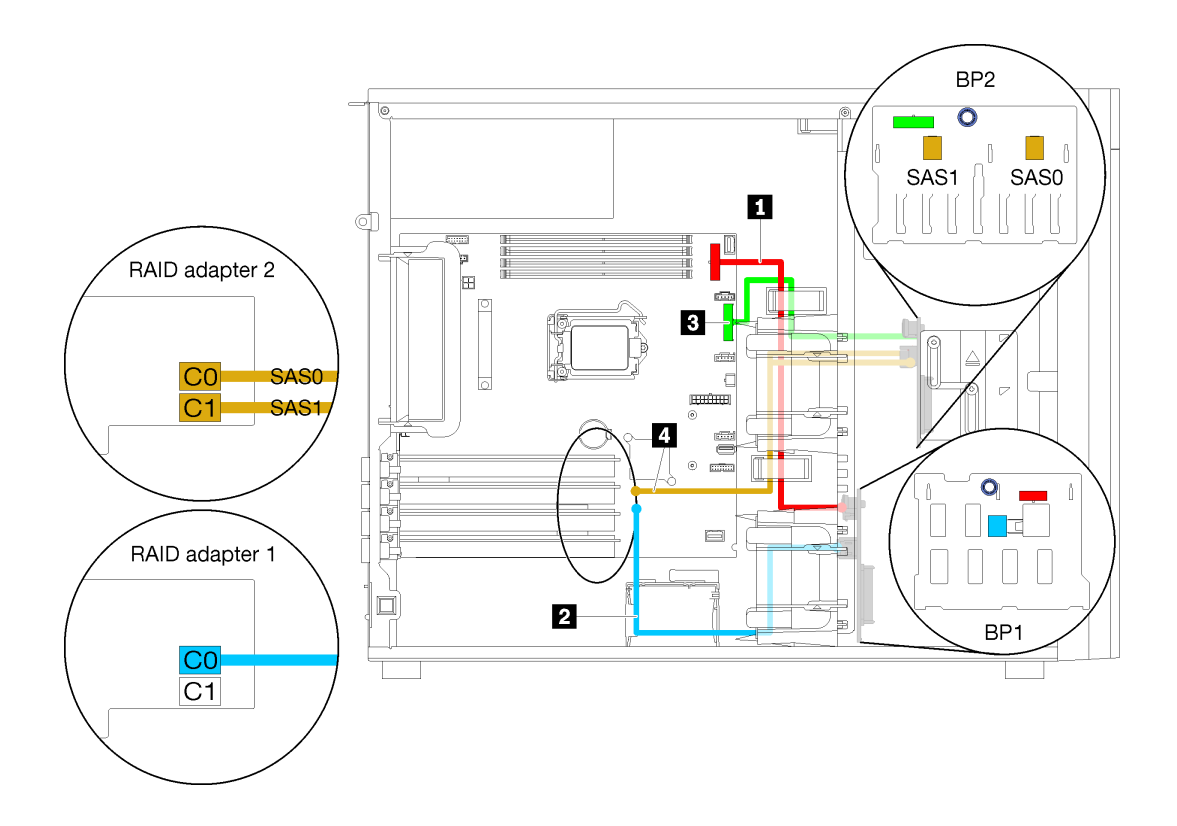

รูปภาพ 32. การเดินสายสำหรับรุ่นเซิร์ฟเวอร์ที่มีไดรฟ์แบบ Hot-swap ขนาด 3.5 นิ้ว แปดตัว, ไดรฟ์แบบ Hot-swap ขนาด 2.5 นิ้ว แปดตัว และอะแดปเตอร์ RAID 8i สองตัว (RAID ฮาร์ดแวร์)

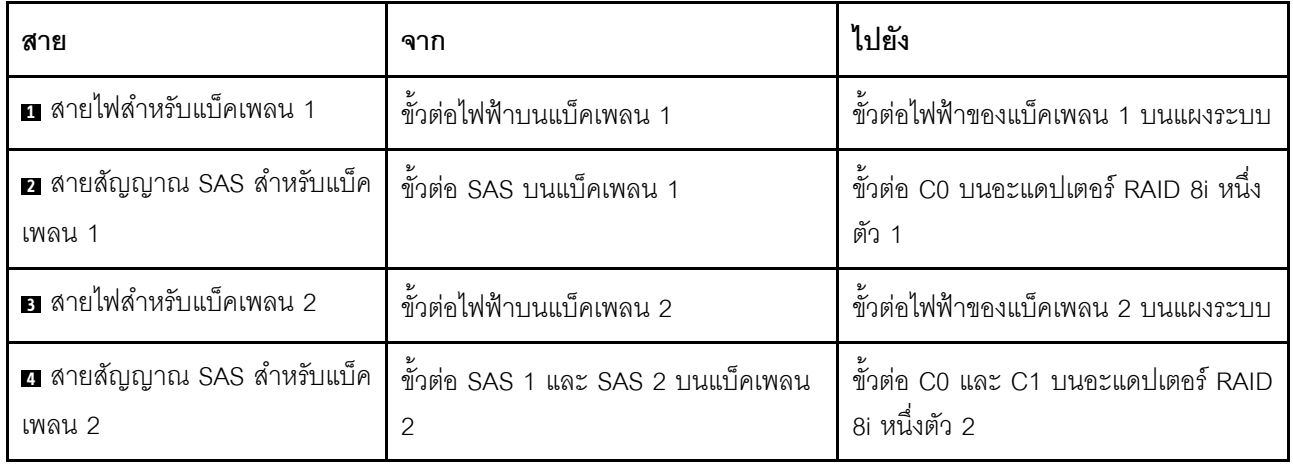

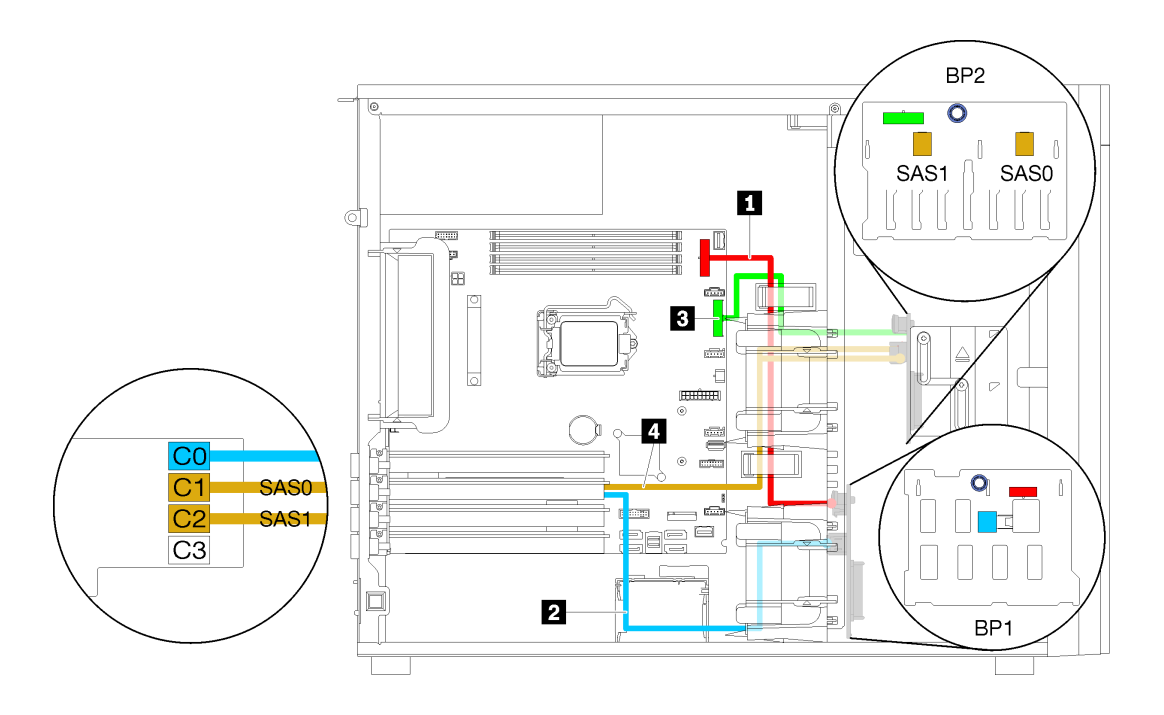

*รูปภาพ 33. การเดินสายสำหรับรุ่นเซิร์ฟเวอร์ที ่มีไดรฟ์ แบบ Hot-swap ขนาด 3.5 นิ ้ว แปดตัว, ไดรฟ์ แบบ Hot-swap ขนาด 2.5 นิ ้ว แปดตัว และอะแดปเตอร์ RAID 16i หนึ งตัว (RAID ฮาร์ดแวร์) ่*

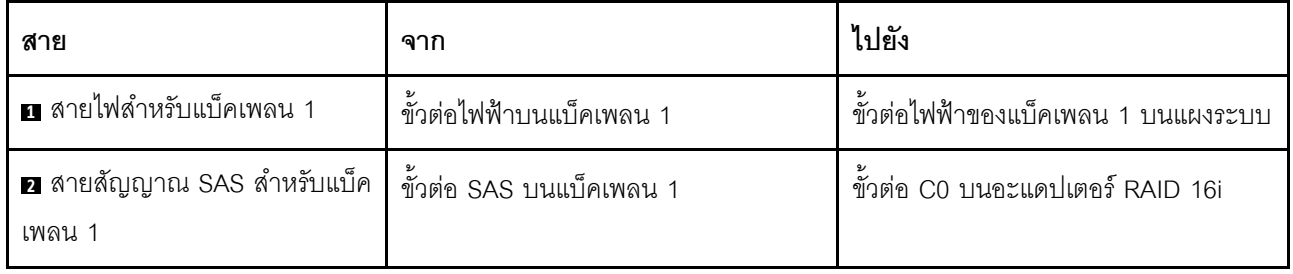

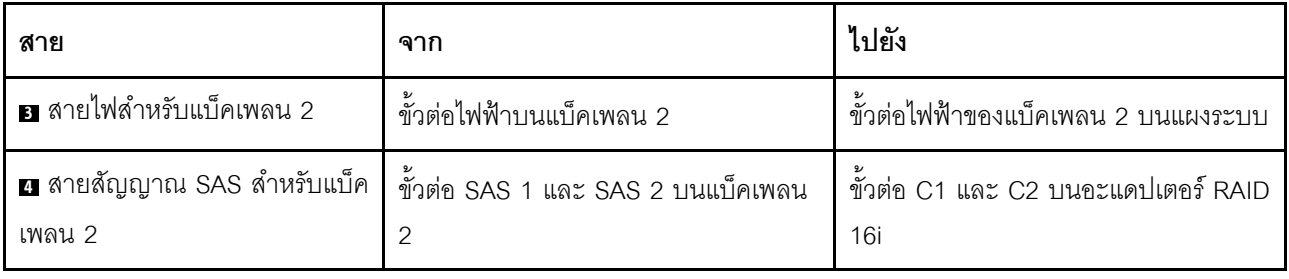

# รายการอะไหล่

ใช้รายการอะไหล่เพื่อระบุส่วนประกอบแต่ละชิ้นที่มีภายในเซิร์ฟเวอร์ของคุณ

ลำหรับข้อมูลเพิ่มเติมเกี่ยวกับการสั่งซื้ออะไหล่ที่แสดงอยู่ใน รูปภาพ34 "ส่วนประกอบเซิร์ฟเวอร์" บนหน้าที่ 62:

http://datacentersupport.lenovo.com/products/servers/thinksystem/st250/7y45/parts

หมายเหตุ: เซิร์ฟเวอร์ของคุณอาจแตกต่างจากภาพประกอบเล็กน้อย ทั้งนี้ขึ้นอยู่กับรุ่น

<span id="page-71-0"></span>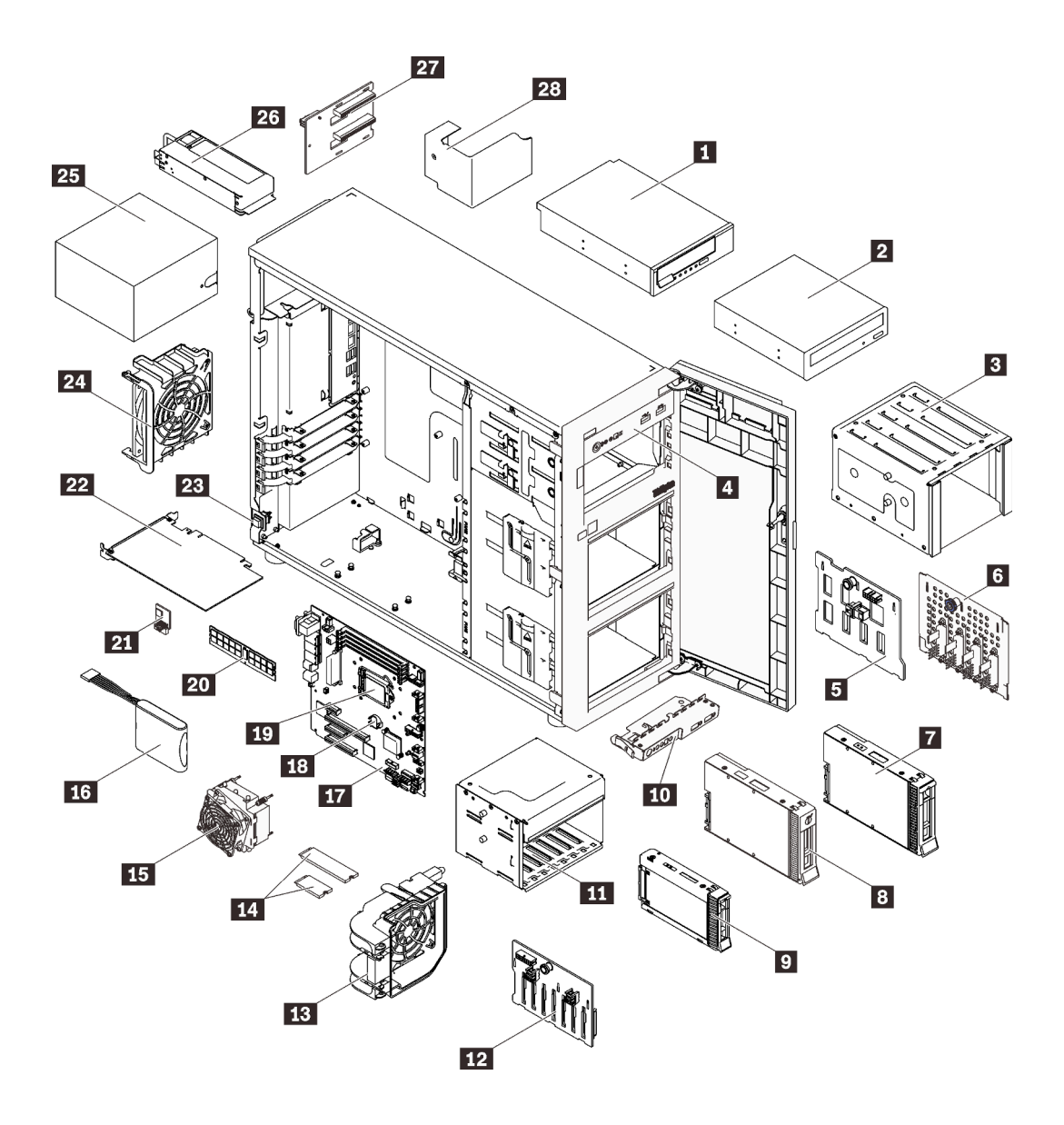

รูปภาพ 34. ส่วนประกอบเซิร์ฟเวอร์

้อะไหล่ที่แสดงรายการในตารางต่อไปนี้ถูกระบุไว้ดังนี้:

- ึ**บริการชิ้นส่วนทดแทนสำหรับลูกค้าระดับ** 1 (CRU): การเปลี่ยนชิ้นส่วน CRU ระดับ 1 เป็นความรับผิดชอบของ  $\bullet$ คุณ หากคุณร้องขอให้ Lenovo ติดตั้ง CRU ระดับ 1 โดยไม่มีข้อตกลงสัญญาให้บริการ คุณจะต้องเสียค่าบริการ ลำหรับการติดตั้งดังกล่าว
- บริการชิ้นส่วนทดแทนสำหรับลูกค้าระดับ 2 (CRU): คุณสามารถติดตั้ง CRU ระดับ 2 ได้ด้วยตนเอง หรือ ้ร้องขอให้ Lenovo ติดตั้งให้โดยไม่เสียค่าบริการเพิ่มเติม ภายใต้ประเภทของบริการรับประกันที่ระบุสำหรับเซิร์ฟเวอร์ ของคุณ
- **ชิ้นส่วนที่เปลี่ยนทดแทนได้ในทุกฟิลด์** (FRU): ชิ้นส่วน FRU ต้องติดตั้งโดยช่างเทคนิคบริการที่ได้รับการอบรม  $\bullet$ เท่านั้น
• ชิ้นส่วนสิ้นเปลืองและชิ้นส่วนโครงสร้าง: การซื้อและการเปลี่ยนชิ้นส่วนสิ้นเปลืองและชิ้นส่วนโครงสร้างเป็นความ รับผิดชอบของคุณ หากขอให้ Lenovo หาหรือติดตั้งส่วนประกอบโครงสร้างให้ คุณจะต้องเสียค่าบริการสำหรับ บริการดังกล่าว

ตาราง 10. รายการอะไหล่

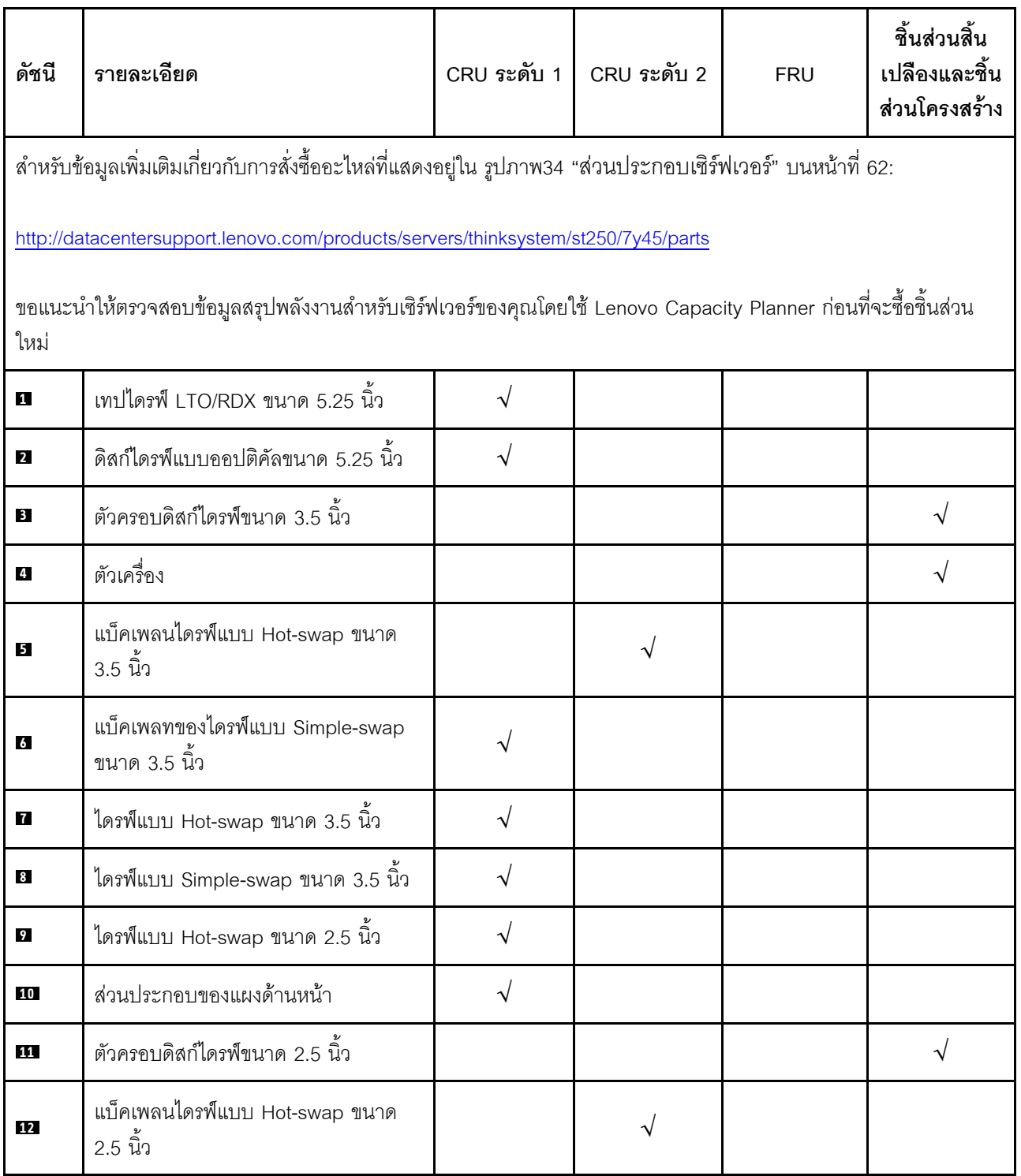

*ตาราง 10. รายการอะไหล่ (มีต่อ)*

| ดัชนี        | รายละเอียด                      | CRU ระดับ 1 | CRU ระดับ 2 | <b>FRU</b> | ชิ้นส่วนสิ้น<br>เปลืองและชิ้น<br>ส่วนโครงสร้าง |
|--------------|---------------------------------|-------------|-------------|------------|------------------------------------------------|
| 13           | พัดลมด้านหน้า                   | $\sqrt{2}$  |             |            |                                                |
| 14           | ไดรฟ์ M.2 (42 มม. และ 80 มม.)   | $\sqrt{}$   |             |            |                                                |
| 15           | ส่วนประกอบพัดลมตัวระบายความร้อน |             |             | $\sqrt{2}$ |                                                |
| 16           | โมดูลพลังงานแบบแฟลช             | $\sqrt{}$   |             |            |                                                |
| $\mathbf{H}$ | แผงระบบ                         |             |             | $\sqrt{2}$ |                                                |
| 18           | แบตเตอรี่ CMOS (CR2032)         |             |             |            | $\sqrt{ }$                                     |
| 19           | โปรเซสเซอร์                     |             |             | $\sqrt{2}$ |                                                |
| 20           | <b>DIMM</b>                     | $\sqrt{2}$  |             |            |                                                |
| 21           | การ์ด TPM                       |             |             | $\sqrt{2}$ |                                                |
| 22           | อะแดปเตอร์ PCIe                 | $\sqrt{2}$  |             |            |                                                |
| 23           | สวิตช์ป้องกันการบุกรุก          | $\sqrt{2}$  |             |            |                                                |
| 24           | พัดลมด้านหลัง                   | $\sqrt{2}$  |             |            |                                                |
| 25           | ชุดแหล่งจ่ายไฟแบบถาวร           |             | $\sqrt{2}$  |            |                                                |
| 26           | ชุดแหล่งจ่ายไฟสำรอง             | $\sqrt{}$   |             |            |                                                |
| 27           | แผงจ่ายไฟ                       |             | $\sqrt{}$   |            |                                                |
| 28           | ฝาครอบแผงจ่ายไฟ                 |             |             |            | $\sqrt{}$                                      |

### สายไฟ

### มีสายไฟหลายเส้นให้ใช้ได้ ขึ้นอยู่กับประเทศและภูมิภาคที่ติดตั้งเซิร์ฟเวอร์

หากต้องการดูสายไฟที่ใช้ได้สำหรับเซิร์ฟเวอร์:

 $1.$  ไปที่:

#### http://dcsc.lenovo.com/#/

- 2. คลิก Preconfigured Model (รุ่นที่ได้รับการกำหนดค่ามาล่วงหน้า) หรือ Configure to order (การกำหนด ค่าตามลำดับ)
- 3. ป้อนประเภทเครื่องและรุ่นเซิร์ฟเวอร์ของคุณเพื่อแสดงหน้าการกำหนดค่า
- 4. คลิก Power (พลังงาน) → Power Cables (สายไฟ) เพื่อดูสายไฟทั้งหมด

#### หมายเหตุ:

- เพื่อความปลอดภัยของคณ เรามีสายไฟที่ต่อกับสายดินมาให้เพื่อใช้กับผลิตภัณฑ์นี้ เพื่อหลีกเลี่ยงไฟฟ้าช็อต ให้ใช้ สายไฟและปลั๊กที่มีเต้ารับที่เดินสายลงดินคย่างเหมาะสม
- ี สายไฟลำหรับผลิตภัณฑ์นี้ที่ใช้ในสหรัฐอเมริกาและแคนาดาระบุไว้โดย Underwriter's Laboratories (UL) และได้  $\bullet$ รับการรับรองโดย Canadian Standards Association (CSA)
- ี สำหรับอุปกรณ์ที่สามารถทำงานได้ที่ 115 โวลต์: ให้ใช้ชุดสายไฟที่ระบุโดย UL และได้รับการรับรองโดย CSA ซึ่ง ประกอบด้วยสายไฟประเภทสายนำไฟสามเส้นชนิด 18 AWG, ประเภท SVT หรือ SJTเป็นอย่างน้อย มีความยาว ี่ สูงสุดที่ 15 ฟุต และปลั๊กชนิดขาเสียบเป็นแบบคู่ขนานและแบบลงดินขนาด 15 แอมแปร์ 125 โวลต์
- ี สำหรับอุปกรณ์ที่สามารถทำงานได้ที่ 230 โวลต์ (ใช้ในสหรัฐอเมริกา): ให้ใช้ชุดสายไฟที่ระบุโดย UL และรับรองโดย CSA ซึ่งประกอบด้วยสายไฟประเภทสายนำไฟสามเส้นชนิด 18 AWG, ประเภท SVT หรือ SJT, เป็นอย่างน้อย มี ้ความยาวสูงสุดที่ 15 ฟุต และปลั๊กชนิดขาเสียบเป็นแบบใบมีดสองใบเรียงกันและแบบลงดินขนาด 15 แอมแปร์ 250 โวลต์
- ้ สำหรับอุปกรณ์ที่สามารถทำงานได้ที่ 230 โวลต์ (นอกสหรัฐฯ): ให้ใช้ชุดสายไฟที่มีปลั๊กชนิดขาเสียบเป็นแบบลงดิน ้ ชุดสายไฟควรได้รับการอนุมัติด้านความปลอดภัยที่เหมาะสมสำหรับประเทศที่จะทำการติดตั้งอุปกรณ์
- ี สายไฟสำหรับบางประเทศหรือภูมิภาคนั้นโดยปกติแล้วจะมีอยู่ในประเทศหรือภูมิภาคนั้นเท่านั้น

# <span id="page-76-0"></span>บทที่ 3. ขั้นตอนการเปลี่ยนชิ้นส่วนฮาร์ดแวร์

้ส่วนนี้แสดงขั้นตอนการติดตั้งและการถอดส่วนประกอบของระบบที่สามารถซ่อมบำรุงได้ทั้งหมด ขั้นตอนการเปลี่ยนส่วน ประกอบแต่ละขั้นตอนค้างคิงงานที่ต้องดำเนินการ เพื่อให้สามารถเข้าถึงส่วนประกอบที่จะเปลี่ยนได้

สำหรับข้อมูลเพิ่มเติมเกี่ยวกับการสั่งซื้ออะไหล่:

- 1. ไปที่ http://datacentersupport.lenovo.com และเลื่อนไปยังหน้าการสนับสนุนสำหรับเซิร์ฟเวอร์ของคุณ
- 2. คลิก Service Parts (ชิ้นส่วนสำหรับซ่อมบำรุง)
- 3. ป้อนหมายเลขประจำเครื่องเพื่อคูรายการชิ้นส่วนสำหรับเซิร์ฟเวอร์ของคุณ

**หมายเหต**ุ: หากคุณเปลี่ยนขึ้นส่วนซึ่งมีเฟิร์มแวร์ เช่น อะแดปเตอร์ คุณอาจต้องอัปเดตเฟิร์มแวร์สำหรับขึ้นส่วนดังกล่าว สำหรับข้อมูลเพิ่มเติมเกี่ยวกับการอัปเดตเฟิร์มแวร์ โปรดดูที่ "การอัปเดตเฟิร์มแวร์" บนหน้าที่ 11

# <span id="page-76-1"></span>คู่มือการติดตั้ง

โปรดอ่านคู่มือการติดตั้ง ก่อนที่จะติดตั้งส่วนประกอบในเซิร์ฟเวอร์

โปรดอ่านประกาศต่อไปนี้อย่างละเอียด ก่อนที่จะติดตั้งอุปกรณ์เสริม:

**ข้อควรพิจารณา**: ป้องกันการสัมผัสไฟฟ้าสถิตที่อาจทำให้ระบบหยุดการทำงานและสูญเสียข้อมูลได้ ด้วยการเก็บส่วน ้ ประกอบที่ไวต่อไฟฟ้าสถิตไว้ในบรรจุภัณฑ์แบบมีการป้องกันไฟฟ้าสถิตจนถึงเวลาทำการติดตั้ง และใช้งานอุปกรณ์เหล่านี้ ด้วยสายรัดข้อมือป้องกันการคายประจุไฟฟ้าสถิตหรือระบบเดินสายดินอื่นๆ

- ้ อ่านข้อมูลและคำแนะนำด้านความปลอดภัยเพื่อให้แน่ใจว่าคุณจะทำงานได้อย่างปลอดภัย:
	- ้ดูรายการข้อมูลด้านความปลอดภัยฉบับสมบูรณ์สำหรับทุกผลิตภัณฑ์ได้ที่: https://pubs.lenovo.com/safety\_documentation/
	- "การใช้งานอุปกรณ์ที่ไวต่อไฟฟ้าสถิต" บนหน้าที่ 70
- ตรวจสอบให้แน่ใจว่าเซิร์ฟเวอร์รองรับส่วนประกอบที่คุณกำลังติดตั้ง ดูรายการส่วนประกอบเสริมที่เซิร์ฟเวอร์รองรับ ใด้ที่ https://serverproven.lenovo.com/
- ้ เมื่อคุณจะติดตั้งเซิร์ฟเวอร์ใหม่ ให้ดาวน์โหลดและใช้เฟิร์มแวร์รุ่นล่าสุด การดำเนินการดังกล่าวจะช่วยให้มั่นใจได้ว่า ้ปัญหาที่ระบุจะได้รับการแก้ไขและเซิร์ฟเวอร์ของคุณพร้อมที่จะทำงานด้วยประสิทธิภาพสูงสุด ไปที่ ThinkSystem ST250 โปรแกรมควบคุมและซอฟต์แวร์ เพื่อดาวน์โหลดการอัปเดตเฟิร์มแวร์สำหรับเซิร์ฟเวอร์ของคุณ

**ข้อสำคัญ**: โซลูชันคลัสเตอร์บางประเภทจำเป็นต้องใช้ระดับรหัสเฉพาะหรือปรับปรุงรหัสที่ต้องใช้ หากส่วนประกอบ ้เป็นส่วนหนึ่งของโซลูชันคลัสเตอร์ ให้ตรวจสอบเมนูระดับของรหัส Best Recipe ล่าสุดสำหรับเฟิร์มแวร์และไดรเวอร์ ที่รองรับคลัสเตอร์ก่อนอัปเดตรหัส

- ้วิธีที่ควรปฏิบัติ คือ ตรวจดูให้แน่ใจว่าเซิร์ฟเวอร์ทำงานตามปกติ ก่อนที่คุณจะติดตั้งส่วนประกอบเสริม  $\ddot{\phantom{0}}$ 
	- ้ ทำความสะอาดพื้นที่ทำงาน และวางส่วนประกอบที่ถอดไว้บนพื้นผิวราบเรียบที่ไม่โยกคลอนหรือเอียง
	- ้ อย่าพยายามยกวัตถุที่คุณยกไม่ไหว หากจำเป็นต้องยกวัตถุที่มีน้ำหนักมาก โปรดอ่านข้อควรระวังต่อไปนี้อย่าง ละเคียด :
		- ้ตรวจสุดบให้แน่ใจว่าพื้นที่บริเวณนั้นยืนได้มั่นคงไม่ลื่นไถล
		- ิกระจายน้ำหนักของวัตถุที่คุณยกให้เท่ากันระหว่างเท้าทั้งสอง
		- ้ค่อยๆ ออกแรงยก ไม่ควรขยับตัว หรือบิดตัวอย่างรวดเร็วขณะยกของหนัก
		- ้ เพื่อหลีกเลี่ยงการใช้งานกล้ามเนื้อส่วนหลังของคุณมากเกินไป ให้ยกโดยใช้การยืนหรือผลักขึ้นโดยใช้กล้ามเนื้อ  $\overline{a}$ ๚า
	- ้ตรวจสอบให้แน่ใจว่าคุณมีเต้ารับไฟฟ้าที่เดินสายลงดินอย่างเหมาะสมในจำนวนที่เพียงพอสำหรับเซิร์ฟเวอร์ จอภาพ และอุปกรณ์อื่นๆ
- สำรองข้อมูลสำคัญทั้งหมดก่อนที่คุณจะทำการเปลี่ยนแปลงเกี่ยวกับดิสก์ไดรฟ์
- ์ คุณต้องมีไขควงปากแบนอันเล็ก ไขควงแฉกขนาดเล็ก และไขควงหกเหลี่ยมขนาด T8
- คุณไม่จำเป็นต้องปิดเซิร์ฟเวอร์เพื่อถอดหรือติดตั้งแหล่งจ่ายไฟแบบ Hot-swap หรืออุปกรณ์ USB แบบ Hot-plug ้อย่างไรก็ตาม คุณต้องปิดเซิร์ฟเวอร์ก่อนที่จะดำเนินขั้นตอนใดๆ ที่เกี่ยวข้องกับการถอดหรือติดตั้งสายอะแเดปเตอร์ ้ และคุณต้องถอดแหล่งจ่ายไฟออกจากเซิร์ฟเวอร์ก่อนที่จะดำเนินขั้นตอนใดๆ ที่เกี่ยวข้องกับการถอดหรือติดตั้ง **DIMM**
- พื้นที่ที่ปรากฏเป็นสีฟ้าบนอุปกรณ์แสดงถึงตำแหน่งสัมผัสที่คุณใช้หยิบส่วนประกอบที่จะถอดหรือติดตั้งอุปกรณ์ลงใน เซิร์ฟเวคร์ การเปิดหรือปิดสลัก เป็นต้น
- พื้นที่ที่ปรากภุเป็นสีดินเผาบนอุปกรณ์ หรือป้ายสีดินเผาบนหรือบริเวณใกล้กับอุปกรณ์แสดงว่าส่วนประกอบดังกล่าว ี สามารถเปลี่ยนได้โดยไม่ต้องปิดเครื่อง หากระบบปฏิบัติการของเซิร์ฟเวอร์รองรับคุณลักษณะ Hot-swap คุณจะ สามารถถอดหรือติดตั้งส่วนประกอบได้ขณะเซิร์ฟเวอร์ยังทำงานอยู่ (สีดินเผายังแสดงถึงตำแหน่งสัมผัสบนส่วน ประกอบแบบ Hot-swap ด้วย) ดูคำแนะนำสำหรับการถอดหรือติดตั้งส่วนประกอบ Hot-swap ต่างๆ โดยเฉพาะ เพื่อดูขั้นตอนเพิ่มเติมอื่นๆ ที่คุณอาจต้องทำก่อนถอดหรือติดตั้งส่วนประกอบ
- ้ แถบสีแดงบนไดรฟ์ที่อยู่ติดกับสลักปลดล็อคระบุว่าสามารถถอดไดรฟ์ได้โดยไม่ต้องปิดเครื่อง หากเซิร์ฟเวอร์และ ระบบปฏิบัติการรองรับความสามารถแบบ Hot-swap นี่หมายความว่าคุณสามารถถอดหรือติดตั้งไดรฟ์ได้ขณะที่ เซิร์ฟเวอร์กำลังทำงานอยู่

**หมายเหต**ุ: ดูคำแนะนำเฉพาะระบบสำหรับการถอดหรือติดตั้งไดรฟ์แบบ Hot-swap เพื่อดูขั้นตอนเพิ่มเติมอื่นๆ ที่ คุณอาจต้องทำก่อนถอดหรือติดตั้งไดรฟ์

หลังจากใช้งานเซิร์ฟเวอร์เสร็จแล้ว ตรวจดูให้แน่ใจว่าคุณได้ติดตั้งแผงครอบ ตัวป้องกัน ป้ายกำกับ และสายดินกลับ เข้าที่เดิมแล้ว

### คำแนะนำเกี่ยวกับความเชื่อถือได้ของระบบ

ตรวจสอบคำแนะนำเกี่ยวกับความเชื่อถือได้ของระบบเพื่อให้แน่ใจว่าระบบจะได้รับการระบายความร้อนอย่างเหมาะสม และเชื่อถือได้

ตรวจสุคบว่าได้ทำตามข้อกำหนดต่อไปนี้:

- เมื่อเซิร์ฟเวอร์มีแหล่งพลังงานสำรอง จะต้องติดตั้งแหล่งพลังงานในแต่ละช่องใส่แหล่งพลังงาน
- ้ต้องมีพื้นที่รอบเซิร์ฟเวอร์อย่างเพียงพอเพื่อให้ระบบระบายความร้อนของเซิร์ฟเวอร์ทำงานได้อย่างเหมาะสม เว้นพื้นที่ ้เปิดโล่งรอบๆ ด้านหน้าและด้านหลังของเซิร์ฟเวอร์ประมาณ 50 มม. (2.0 นิ้ว) อย่าวางวัตถุใดๆ ไว้ด้านหน้าพัดลม
- เพื่อการระบายความร้อนและการระบายอากาศที่เหมาะสม ให้ประกอบฝาครอบเซิร์ฟเวอร์กลับเข้าที่ก่อนที่คุณจะเปิด เซิร์ฟเวอร์ อย่าใช้งานเซิร์ฟเวอร์นานกว่า 30 นาที ขณะที่ถอดฝาครอบเซิร์ฟเวอร์ออก เนื่องจากอาจทำให้ส่วน ประกอบของเซิร์ฟเวอร์เสียหาย
- ต้องทำตามคำแนะนำการเดินสายที่มาพร้อมกับส่วนประกอบเสริม
- ำรต้องเปลี่ยนพัดลมที่ไม่สามารถทำงานได้ภายใน 48 ชั่วโมงหลังพัดลมหยุดทำงาน
- ู้ เมื่อถอดไดรฟ์แบบ Hot-swap ออกแล้ว ต้องเปลี่ยนทดแทนภายใน 2 นาทีหลังถอด
- ้ เมื่อถอดแหล่งพลังงานแบบ Hot-swap ออกแล้ว ต้องเปลี่ยนทดแทนภายใน 2 นาทีหลังถอด
- ้ต้องติดตั้งแผ่นกั้นลมทุกแผ่นที่มาพร้อมกับเซิร์ฟเวอร์ เมื่อเซิร์ฟเวอร์เริ่มทำงาน (เซิร์ฟเวอร์บางตัวอาจมีแผ่นกั้นลม ้มากกว่าหนึ่งแผ่น) การใช้งานเซิร์ฟเวอร์โดยไม่มีแผ่นกั้นลมอาจทำให้โปรเซสเซอร์เสียหาย
- ช่องเสียบโปรเซสเซอร์ทุกช่องจะต้องมีฝาครอบช่องเสียบ หรือโปรเซสเซอร์ที่มีตัวระบายความร้อน
- ้ เมื่อติดตั้งโปรเซสเซอร์มากกว่าหนึ่งตัว จะต้องทำตามกฎการรวบรวมพัดลมสำหรับแต่ละเซิร์ฟเวอร์อย่างเคร่งครัด

## การทำงานภายในเซิร์ฟเวอร์ที่เปิดอยู่

คุณอาจจำเป็นต้องเปิดเซิร์ฟเวอร์ไว้เมื่อนำฝาครอบออก เพื่อดูข้อมูลระบบบนแผงควบคุมหน้าจอหรือเพื่อเปลี่ยนส่วน ประกอบแบบ Hot-swap ทบทวนคู่มือแนะนำเหล่านี้ก่อนดำเนินการดังกล่าว

**ข้อควรพิจารณา**: หากส่วนประกอบภายในเซิร์ฟเวอร์สัมผัสกับไฟฟ้าสถิต เซิร์ฟเวอร์อาจหยุดทำงานและทำให้ข้อมูล สูญหายได้ เพื่อหลีกเลี่ยงปัญหาที่อาจเกิดขึ้น ควรใช้สายรัดข้อมือป้องกันการคายประจุไฟฟ้าสถิตหรือระบบเดินสายดิน อื่นๆ ขณะทำงานภายในเซิร์ฟเวอร์ที่เปิดทำงานอยู่

หลีกเลี่ยงเสื้อผ้าหลวมๆ โดยเฉพาะบริเวณปลายแขนของคุณ ติดกระดุมหรือม้วนแขนเสื้อขึ้นก่อนทำงานภายใน เซิร์ฟเวคร์

- ป้องกันไม่ให้เนคไท ผ้าพันคอ เชือกคล้องบัตร หรือผมของคุณแกว่งเข้าไปในเซิร์ฟเวอร์  $\bullet$
- ้ถอดเครื่องประดับ เช่น กำไลข้อมือ สร้อยคอ แหวน กระดุมข้อมือ และนาฬิกาข้อมือ
- เอาของต่างๆ ออกจากกระเป๋าเสื้อ เช่น ปากกาและดินสอ เนื่องจากอาจตกใส่เซิร์ฟเวอร์เมื่อคุณโน้มตัวอยู่เหนือ เครื่อง
- หลีกเลี่ยงไม่ให้มีวัตถุโลหะใดๆ เช่น คลิปหนีบกระดาษ ที่หนีบผม และสกรู ตกลงสู่เซิร์ฟเวอร์

### <span id="page-79-0"></span><sub>ิ</sub>การใช้งานอุปกรณ์ที่ไวต่อไฟฟ้าสถิต

ิตรวจดูคำแนะนำเหล่านี้ก่อนใช้งานอุปกรณ์ที่ไวต่อไฟฟ้าสถิตเพื่อลดความเป็นไปได้ที่จะเกิดความเสียหายจากการคาย ประจุไฟฟ้าสถิต

**ข้อควรพิจารณา**: ป้องกันการสัมผัสไฟฟ้าสถิตที่อาจทำให้ระบบหยุดการทำงานและสูญเสียข้อมูลได้ ด้วยการเก็บส่วน ู ประกอบที่ไวต่อไฟฟ้าสถิตไว้ในบรรจุภัณฑ์แบบมีการป้องกันไฟฟ้าสถิตจนถึงเวลาทำการติดตั้ง และใช้งานอุปกรณ์เหล่านี้ ด้วยสายรัดข้อมือป้องกันการคายประจุไฟฟ้าสถิตหรือระบบเดินสายดินอื่นๆ

- จำกัดการเคลื่อนไหวเพื่อป้องกันการก่อให้เกิดไฟฟ้าสถิตสะสมรอบตัวคุณ  $\ddot{\phantom{0}}$
- ใช้ความระมัดระวังเพิ่มขึ้นเมื่อใช้งานอุปกรณ์ในสภาพอากาศเย็น เนื่องด้วยการทำให้อุ่นขึ้นจะลดความขึ้นภายใน คาคารและเพิ่มปริมาณไฟฟ้าสถิต
- ใช้สายรัดข้อมือป้องกันการคายประจุไฟฟ้าสถิตหรือระบบเดินสายดินอื่นๆ ทุกครั้ง  $\bullet$
- ขณะที่อุปกรณ์ยังอยู่ในบรรจุภัณฑ์แบบมีการป้องกันไฟฟ้าสถิต ให้นำไปสัมผัสกับพื้นผิวโลหะที่ไม่ทาสีภายนอก  $\bullet$ เซิร์ฟเวอร์อย่างน้อยสองวินาที วิธีนี้จะช่วยระบายไฟฟ้าสถิตจากบรรจุภัณฑ์และจากร่างกายของคุณ
- นำอุปกรณ์ออกจากบรรจุภัณฑ์และติดตั้งเข้ากับเซิร์ฟเวอร์โดยตรงโดยไม่ต้องวางอุปกรณ์ลง หากคุณจำเป็นต้องวาง ้อุปกรณ์ลง ให้นำอุปกรณ์กลับไปไว้ในบรรจุภัณฑ์แบบมีการป้องกันไฟฟ้าสถิต อย่าวางอุปกรณ์บนเครื่องเซิร์ฟเวอร์ หรือบนพื้นผิวโลหะใดๆ
- เมื่อใช้งานอุปกรณ์ ให้จับที่ขอบหรือโครงของอุปกรณ์อย่างระมัดระวัง
- ้อย่าส้มผัสกับรอยบัดกรี หมุด หรือที่แผงวงจรโดยตรง  $\bullet$
- ้เก็บอุปกรณ์ไม่ให้เอื้อมถึงได้เพื่อป้องกันความเสียหายที่อาจเกิดขึ้น

## การเปลี่ยนตัวครอบไดรฟ์ขนาด 3.5 นิ้ว/2.5 นิ้ว

ใช้ข้อมูลนี้ในการถอดและติดตั้งตัวครอบไดรฟ์ขนาด 3.5 นิ้ว/2.5 นิ้ว

# ถอดตัวครอบไดรฟ์ขนาด 3.5 นิ้ว/2.5 นิ้ว

ใช้ข้อมูลนี้ในการถอดตัวครอบไดรฟ์ขนาด 3.5 นิ้ว/2.5 นิ้ว

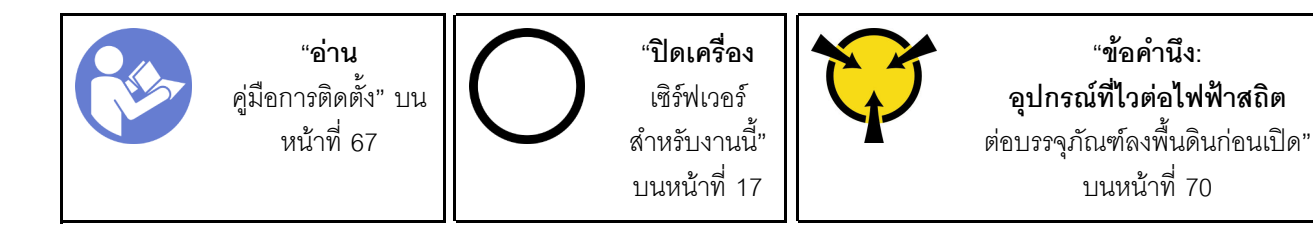

ก่อนถอดตัวครอบไดรฟ์:

- 1. หากเซิร์ฟเวอร์ติดตั้งอยู่ในแร็ค ให้ถอดเซิร์ฟเวอร์ออกจากแร็ค
- 2. ถอดอุปกรณ์ล็อคที่ยึดฝาครอบเซิร์ฟเวอร์ออก เช่น ตัวล็อก Kensington หรือแพ็ดล็อค
- 3. ถอดฝาครอบเซิร์ฟเวอร์ (ดู "ถอดฝาครอบเซิร์ฟเวอร์" บนหน้าที่ 175)

ในการถคดตัวครคบไดรฟ์ ให้ดำเนินการตามขั้นตคนต่อไปนี้:

ขั้นตอนที่ 1. ถอดฝาหน้า (ดู "ถอดฝาหน้า" บนหน้าที่ 116)

ขั้นตอนที่ 2. ถอดฝาหน้า (ดู "ถอดฝาหน้า" บนหน้าที่ 113)

รูปภาพ 35. การถอดตัวครอบไดรฟ์

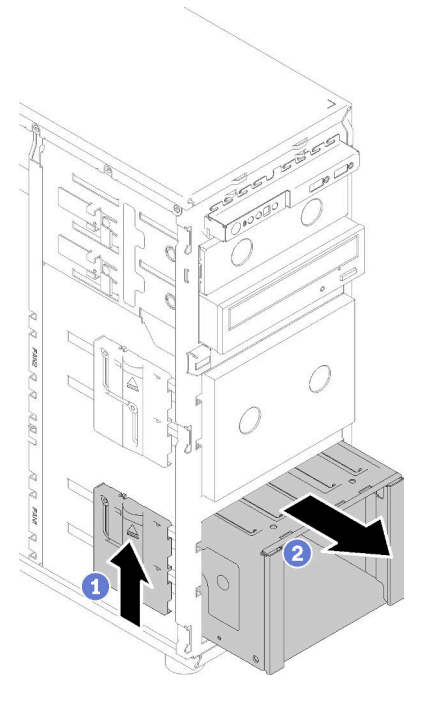

- ขั้นตอนที่ 3. ถอดไดรฟ์หรือแผงครอบช่องใส่ไดรฟ์ใดๆ ออก และวางไว้ด้านข้างบนพื้นผิวที่มีการป้องกันไฟฟ้าสถิต (ดู "ถอดไดรฟ์แบบ Hot-swap" บนหน้าที่ 98 หรือ "ถอดไดรฟ์แบบ Simple-swap" บนหน้าที่ 94)
- ขั้นตอนที่ 4. ถอดพัดลมระบบ ดู "ถอดพัดลมระบบด้านหน้า" บนหน้าที่ 102

์ขั้นตอนที่ 5. ถอดสายออกจากแบ็คเพลนหรือแบ็คเพลท

- ขั้นตอนที่ 6. กดสลักปลดล็อคตัวครอบไดรฟ์ค้างไว้ จากนั้นค่อยๆ ดึงตัวครอบไดรฟ์ออกจากช่องเปิดในตัวเครื่อง
- ขั้นตอนที่ 7. ถอดแบ็คเพลนหรือแบ็คเพลท (ดู "ถอดแบ็คเพลนไดรฟ์แบบ Hot-swap ขนาด 3.5 นิ้ว/2.5 นิ้ว" บนหน้าที่ 73 หรือ "ถอดแบ็คเพลทของไดรฟ์แบบ Simple-swap ขนาด 3.5 นิ้ว" บนหน้าที่ 77)

หลังจากกคดตัวครคบไดรฟ์·

หากคุณได้รับคำแนะนำให้ส่งคืนส่วนประกอบที่บกพร่อง โปรดบรรจุชิ้นส่วนลงในหีบห่อเพื่อป้องกันความเสียหายจากการ ้จัดส่ง นำบรรจุภัณฑ์ของชิ้นส่วนใหม่ที่ส่งมาถึงมาใช้ซ้ำ และปฏิบัติตามคำแนะนำในการห่อบรรจุภัณฑ์ทั้งหมด

#### วิดีโดสาธิต

รับชมขั้นตอนบน YouTube

# <span id="page-81-0"></span>ติดตั้งตัวครอบไดรฟ์ขนาด 3.5 นิ้ว/2.5 นิ้ว

ใช้ข้อมูลนี้ในการติดตั้งตัวครอบไดรฟ์ขนาด 3.5 นิ้ว/2.5 นิ้ว

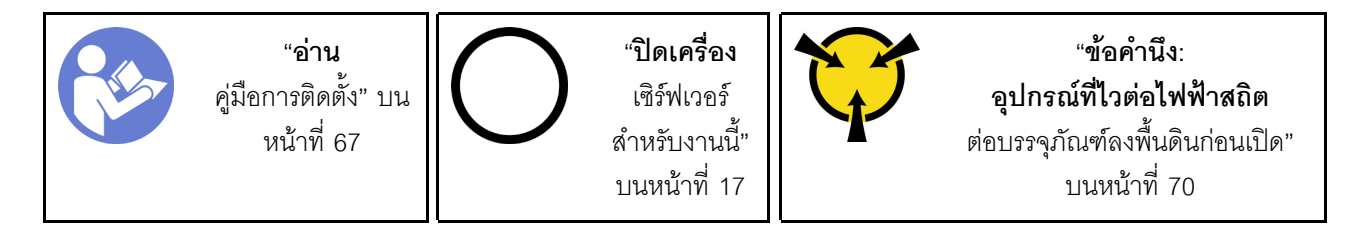

ในการติดตั้งตัวครอบไดรฟ์ ให้ดำเนินการตามขั้นตอนต่อไปนี้

- ขั้นตอนที่ 1. ติดตั้งแบ็คเพลนหรือแบ็คเพลท (ดู "ติดตั้งแบ็คเพลนไดรฟ์แบบ Hot-swap ขนาด 3.5 นิ้ว/2.5 นิ้ว" บน หน้าที่ 76 หรือ "ติดตั้งแบ็คเพลทของไดรฟ์แบบ Simple-swap ขนาด 3.5 นิ้ว" บนหน้าที่ 79 )
- ์ขั้นตคนที่ 2. กดตัวครคบไดรฟ์จนกว่าสลักปลดล็คคจะคลิกเข้าที่

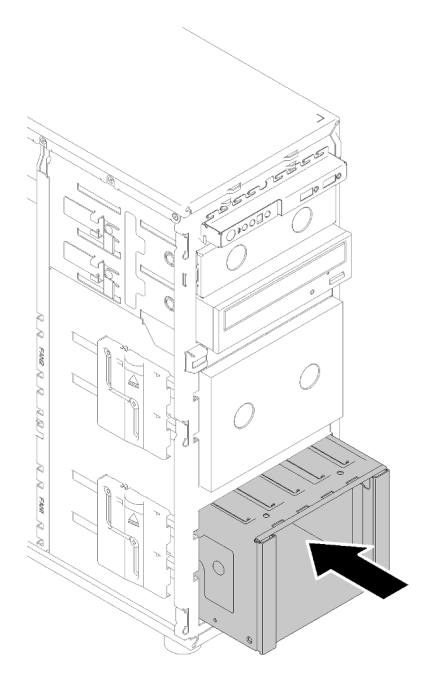

รูปภาพ 36. การติดตั้งตัวครอบไดรฟ์

หลังจากติดตั้งตัวครคบไดรฟ์·

- 1. ติดตั้งพัดลมระบบ (ดู "ติดตั้งพัดลมระบบด้านหน้า" บนหน้าที่ 104)
- 2. ติดตั้งไดรฟ์และแผงครอบช่องใส่ไดรฟ์ (หากมี) ในตัวครอบไดรฟ์อีกครั้ง (ดู "ติดตั้งไดรฟ์แบบ Hot-swap" บน<br>หน้าที่ 100 หรือ "การติดตั้ง SSD ขนาด 2.5 นิ้วลงในช่องใส่ไดรฟ์ขนาด 3.5 นิ้ว" บนหน้าที่ 82)
- 3. เชื่อมต่อสายกับแบ็คเพลนหรือแบ็คเพลทอีกครั้ง
- 4. ดำเนินการเปลี่ยนชิ้นส่วนให้เสร็จสมบูรณ์ ดู "ดำเนินการเปลี่ยนชิ้นส่วนให้เสร็จสมบูรณ์" บนหน้าที่ 200

#### วิดีโคสาธิต

รับชมขั้นตอนบน YouTube

# ึการเปลี่ยนแบ็คเพลนไดรฟ์แบบ Hot-swap ขนาด 2.5 นิ้ว/3.5 นิ้ว

ใช้ข้อมูลนี้ในการถอดและติดตั้งแบ็คเพลนไดรฟ์แบบ Hot-swap ขนาด 2.5 นิ้ว/3.5 นิ้ว

หัวข้อนี้จะใช้กับเซิร์ฟเวอร์รุ่นที่มีการติดตั้งไดรฟ์แบบ Hot-swap ไว้เท่านั้น

# <span id="page-82-0"></span>ถอดแบ็คเพลนไดรฟ์แบบ Hot-swap ขนาด 3.5 นิ้ว/2.5 นิ้ว

ใช้ข้อมูลนี้ในการถอดแบ็คเพลนสำหรับไดรฟ์แบบ Hot-swap ขนาด 3.5 นิ้ว/2.5 นิ้ว

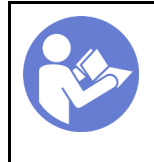

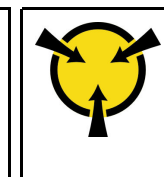

"ข้อคำนึง: อปกรณ์ที่ไวต่อไฟฟ้าสถิต ้ต่อบรรจุภัณฑ์ลงพื้นดินก่อนเปิด" บนหน้าที่ 70

ก่อนถอดแบ็คเพลนของไดรฟ์แบบ Hot-swap:

- 1. หากเซิร์ฟเวอร์ติดตั้งอยู่ในแร็ค ให้ถอดเซิร์ฟเวอร์ออกจากแร็ค
- 2. ถอดอุปกรณ์ล็อคที่ยึดฝาครอบเซิร์ฟเวอร์ออก เช่น ตัวล็อก Kensington หรือแพ็ดล็อค
- 3. ถอดฝาครอบเซิร์ฟเวอร์ (ดู "ถอดฝาครอบเซิร์ฟเวอร์" บนหน้าที่ 175)

ดำเนินการขั้นตอนต่อไปนี้เพื่อถอดแบ็คเพลนไดรฟ์แบบ Hot-swap:

- ขั้นตอนที่ 1. ถอดฝาหน้า (ดู "ถอดฝาหน้า" บนหน้าที่ 116)
- ขั้นตอนที่ 2. ถอดฝาหน้า (ดู "ถอดฝาหน้า" บนหน้าที่ 113)
- ขั้นตอนที่ 3. ถอดไดรฟ์และแผงครอบช่องใส่ไดรฟ์ที่ติดตั้งทั้งหมดออกจากตัวครอบไดรฟ์ก่อน (หากมี) โปรดดู "ถอด ไดรฟ์แบบ Hot-swap" บนหน้าที่ 98 หรือ "การถอด SSD ขนาด 2.5 นิ้วจากช่องใส่ไดรฟ์ขนาด 3.5 นิ้ว" บนหน้าที่ 81
- ขั้นตอนที่ 4. ถอดพัดลมระบบ (ดู "ถอดพัดลมระบบด้านหน้า" บนหน้าที่ 102)
- ์ขั้นตอนที่ 5. ถอดสายทั้งหมดออกจากแบ็คเพลน
- ์ขั้นตอนที่ 6 ยกสลักปลดล็อคแล้วเลื่อนตัวครอบไดรฟ์ออกจากตัวเครื่อง

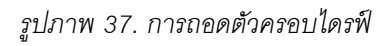

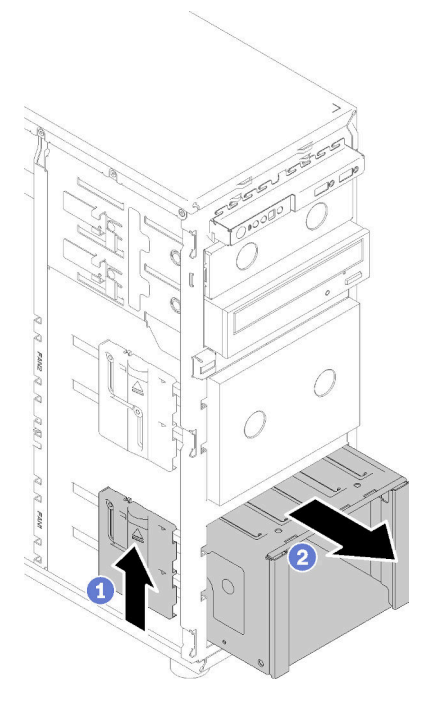

ขั้นตอนที่ 7. เปิดพลันเจอร์ที่ยึดแบ็คเพลน

### ์ขั้นตอนที่ 8. ค่อยๆ ยกแบ็คเพลนเพื่อปลดออกจากตัวครอบไดรฟ์ จากนั้นถอดแบ็คเพลนออกจากตัวครอบไดรฟ์

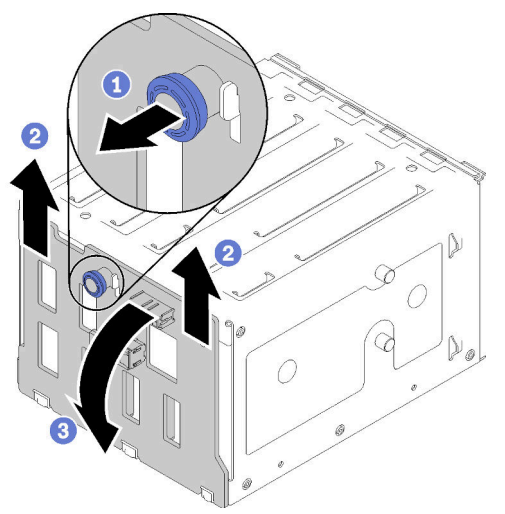

รูปภาพ 38. การถอดแบ็คเพลนไดรฟ์แบบ Hot-swap

หลังถอดแบ็คเพลนของไดรฟ์แบบ Hot-swap:

หากคุณได้รับคำแนะนำให้ส่งคืนส่วนประกอบที่บกพร่อง โปรดบรรจุชิ้นส่วนลงในหีบห่อเพื่อป้องกันความเสียหายจากการ<br>จัดส่ง นำบรรจุภัณฑ์ของชิ้นส่วนใหม่ที่ส่งมาถึงมาใช้ซ้ำ และปฏิบัติตามคำแนะนำในการห่อบรรจุภัณฑ์ทั้งหมด

#### วิดีโคสาธิต

รับชมขั้นตอนบน YouTube

# <span id="page-85-0"></span>์ติดตั้งแบ็คเพลนไดรฟ์แบบ Hot-swap ขนาด 3.5 นิ้ว/2.5 นิ้ว

ใช้ข้อมูลนี้ในการติดตั้งแบ็คเพลนสำหรับไดรฟ์แบบ Hot-swap ขนาด 3.5 นิ้ว/2.5 นิ้ว

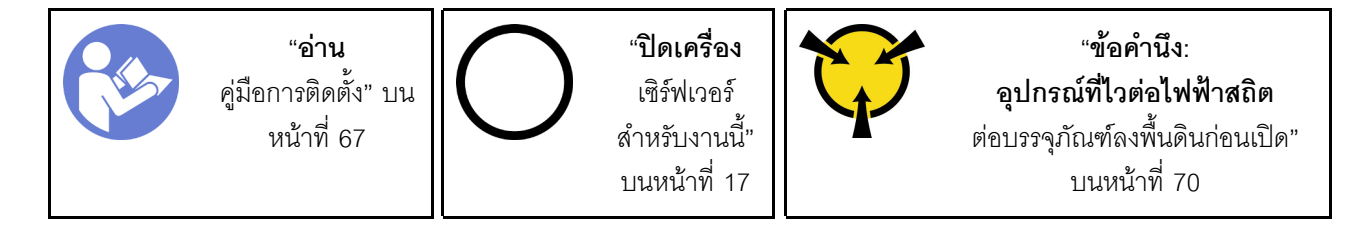

ในการติดตั้งแบ็คเพลนสำหรับไดรฟ์แบบ Hot-swap ให้ดำเนินการขั้นตอนต่อไปนี้:

- ขั้นตอนที่ 1. วางแบ็คเพลนบนตัวครอบไดรฟ์โดยให้แถบบนตัวครอบไดรฟ์เสียบอยู่ในรูในแบ็คเพลนที่สอดคล้องกัน จาก ้นั้น จัดแนวด้านล่างของแบ็คเพลนภายในแถบด้านล่างของตัวครอบไดรฟ์
- ์ขั้นตอนที่ 2. ขณะดึงพลันเจอร์ ให้เลื่อนแบ็คเพลนลงจนกว่าจะเข้าที่ที่ด้านล่างของตัวครอบไดรฟ์ จากนั้น ปิดพลันเจอร์ เพื่อยึดแบ็คเพลนเข้าที่

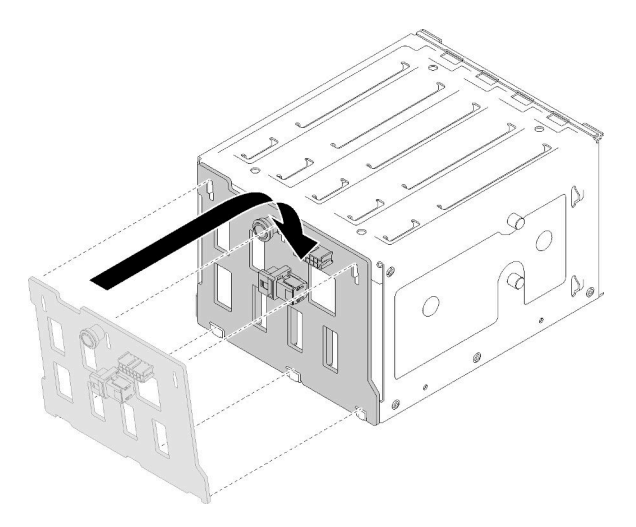

รูปภาพ 39. การติดตั้งไดรฟ์แบ็คเพลนแบบ Hot-swap

ขั้นตอนที่ 3. ติดตั้งตัวครอบไดรฟ์ในตัวเครื่อง (ดู "ติดตั้งตัวครอบไดรฟ์ขนาด 3.5 นิ้ว/2.5 นิ้ว" บนหน้าที่ 72 ) หลังการติดตั้งแบ็คเพลน:

- 1. ติดตั้งไดรฟ์แบบ Hot-swap และแผงครอบช่องใส่ไดรฟ์ (หากมี) ในตัวครอบไดรฟ์อีกครั้ง (ดู "ติดตั้งไดรฟ์แบบ Hot-swap" บนหน้าที่ 100 หรือ "การติดตั้ง SSD ขนาด 2.5 นิ้วลงในช่องใส่ไดรฟ์ขนาด 3.5 นิ้ว" บนหน้าที่ 82)
- 2. เชื่อมต่อสายกับชุดแบ็คเพลนกลับเข้าที่
- 3. ติดตั้งตัวครอบพัดลมระบบกลับเข้าที่ (ดู "ติดตั้งพัดลมระบบด้านหน้า" บนหน้าที่ 104)
- 4. ดำเนินการเปลี่ยนชิ้นส่วนให้เสร็จสมบูรณ์ ดู "ดำเนินการเปลี่ยนชิ้นส่วนให้เสร็จสมบูรณ์" บนหน้าที่ 200

#### วิดีโคสาธิต

รับ ศมขั้นตอนบน YouTube

## ึการเปลี่ยนแบ็คเพลทของไดรฟ์แบบ Simple-swap ขนาด 3.5 นิ้ว

ใช้ข้อมูลนี้ในการถอดและติดตั้งแบ็คเพลทของไดรฟ์แบบ Simple-swap ขนาด 3.5 นิ้ว

**หมายเหต**ุ: ส่วนนี้จะใช้กับรุ่นเซิร์ฟเวอร์ที่มีการติดตั้งแบ็คเพลทของไดรฟ์แบบ Simple-swap ขนาด 3.5 นิ้วไว้เท่านั้น

### <span id="page-86-0"></span>ิถอดแบ็็คเพลทของไดรฟ์แบบ Simple-swap ขนาด 3.5 นิ้ว

ใช้ข้อมูลนี้ในการถอดถอดแบ็คเพลทของไดรฟ์แบบ Simple-swap ขนาด 3.5 นิ้ว

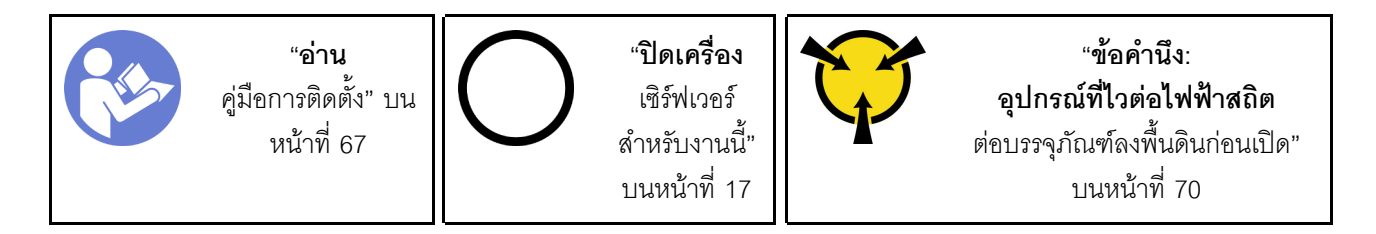

ก่อนถอดแบ็คเพลทของไดรฟ์แบบ Simple-swap:

- 1. หากเซิร์ฟเวอร์ติดตั้งอยู่ในแร็ค ให้ถอดเซิร์ฟเวอร์ออกจากแร็ค
- 2. ถอดอุปกรณ์ล็อคที่ยึดฝาครอบเซิร์ฟเวอร์ออก เช่น ตัวล็อก Kensington หรือแพ็ดล็อค
- 3. ถอดฝาครอบเซิร์ฟเวอร์ (ด "ถอดฝาครอบเซิร์ฟเวอร์" บนหน้าที่ 175)

ในการถอดแบ็คเพลทของไดรฟ์แบบ Simple-swap ให้ดำเนินการขั้นตอนต่อไปนี้:

ขั้นตอนที่ 1. ถอดฝาหน้า (ดู "ถอดฝาหน้า" บนหน้าที่ 116) ขั้นตอนที่ 2. ถอดฝาหน้า (ด "ถอดฝาหน้า" บนหน้าที่ 113)

- ขั้นตอนที่ 3. ถอดพัดลมระบบด้านหน้า (ดู "ถอดพัดลมระบบด้านหน้า" บนหน้าที่ 102)
- ขั้นตอนที่ 4. ถอดไดรฟ์แบบ Simple-swap และแผงครอบช่องใส่ไดรฟ์ (หากมี) ที่ติดตั้งทั้งหมดออกจากตัวครอบไดรฟ์ จากนั้นถอดสายทั้งหมดออกจากแบ็คเพลท โปรดดู "ถอดไดรฟ์แบบ Simple-swap" บนหน้าที่ 94 หรือ "การถอด SSD ขนาด 2.5 นิ้วจากช่องใส่ไดรฟ์ขนาด 3.5 นิ้ว" บนหน้าที่ 81
- ์ขั้นตอนที่ 5. ยกสลักปลดล็อคแล้วเลื่อนตัวครอบไดรฟ์ออกจากตัวเครื่อง

**หมายเหตุ**: ตัวครอบไดรฟ์ของคุณอาจแตกต่างจากภาพประกอบเล็กน้อย ทั้งนี้ขึ้นอยู่กับรุ่น

รูปภาพ 40. การถอดตัวครอบไดรฟ์

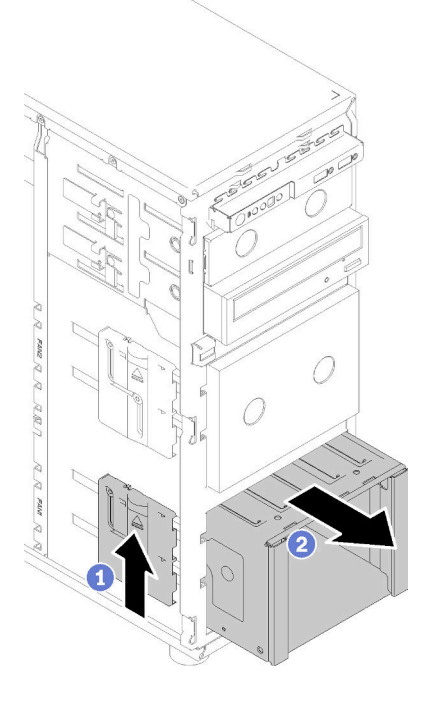

- ขั้นตอนที่ 6. เปิดพลันเจอร์ที่ยึดแบ็คเพลท
- ขั้นตอนที่ 7. ค่อยๆ ยกแบ็คเพลทเพื่อปลดออกจากตัวครอบไดรฟ์ จากนั้นถอดแบ็คเพลทออกจากตัวครอบไดรฟ์

รูปภาพ 41. การถอดแบ็คเพลทของไดรฟ์แบบ Simple-swap

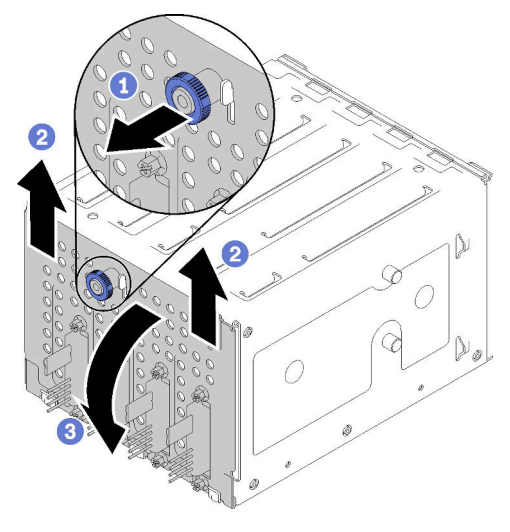

หลังจากถอดแบ็คเพลทของไดรฟ์แบบ Simple-swap:

หากคุณได้รับคำแนะนำให้ส่งคืนส่วนประกอบที่บกพร่อง โปรดบรรจุชิ้นส่วนลงในหีบห่อเพื่อป้องกันความเสียหายจากการ ้จัดส่ง นำบรรจุภัณฑ์ของชิ้นส่วนใหม่ที่ส่งมาถึงมาใช้ซ้ำ และปฏิบัติตามคำแนะนำในการห่อบรรจุภัณฑ์ทั้งหมด

#### วิดีโคสาธิต

รับชมขั้นตอนบน YouTube

# <span id="page-88-0"></span>ติดตั้งแบ็คเพลทของไดรฟ์แบบ Simple-swap ขนาด 3.5 นิ้ว

ใช้ข้อมูลนี้ในการติดตั้งแบ็คเพลทของไดรฟ์แบบ Simple-swap ขนาด 3.5 นิ้ว

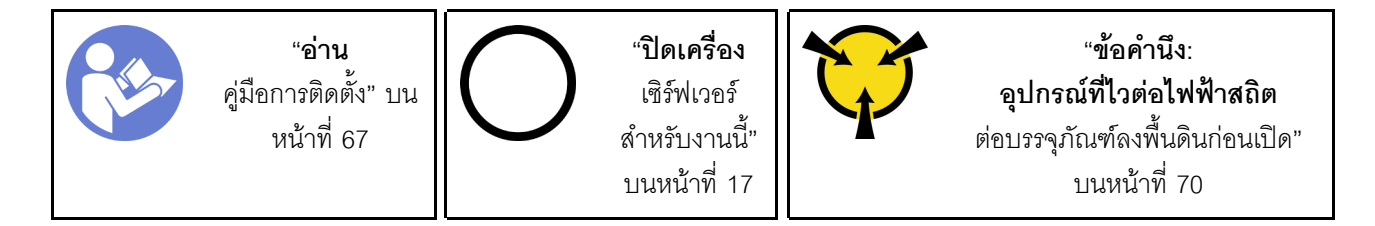

ในการติดตั้งแบ็คเพลทของไดรฟ์แบบ Simple-swap ให้ดำเนินการขั้นตอนต่อไปนี้:

์ขั้นตอนที่ 1. วางแบ็คเพลทบนตัวครอบไดรฟ์โดยให้แถบบนตัวครอบไดรฟ์เสียบลงในรูที่สอดคล้องกันในแบ็คเพลท ขั้นตอนที่ 2. ปิดพลันเจอร์เพื่อยึดแบ็คเพลทให้เข้าที่

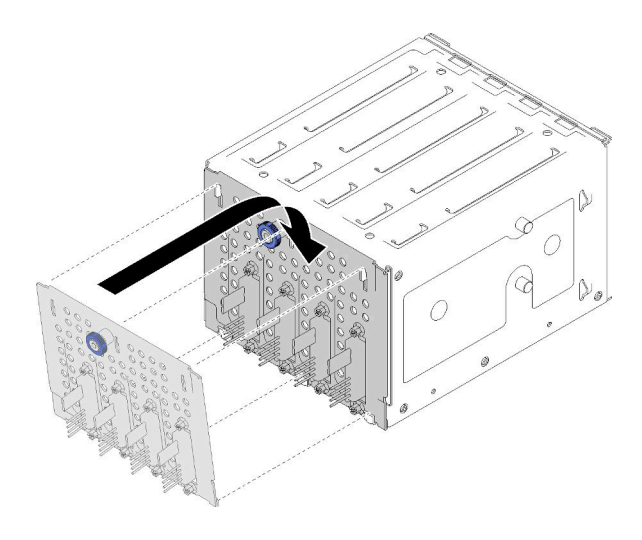

รูปภาพ 42. การติดตั้งแบ็คเพลทของไดรฟ์แบบ Simple-swap

์ ขั้นตอนที่ 3. กดตัวครอบไดรฟ์จนกว่าสลักปลดล็อคจะคลิกเข้าที่ (ด "ติดตั้งตัวครอบไดรฟ์ขนาด 3.5 นิ้ว/2.5 นิ้ว" บน หน้าที่ 72 )

หลังการติดตั้งแบ็คเพลท:

- 1. ติดตั้งไดรฟ์แบบ Simple-swap และแผงครอบช่องใส่ไดรฟ์ (หากมี) ในตัวครอบไดรฟ์อีกครั้ง (ดู "ติดตั้งไดรฟ์แบบ .<br>Simple-swap" บนหน้าที่ 96 หรือ "การติดตั้ง SSD ขนาด 2.5 นิ้วลงในช่องใส่ไดรฟ์ขนาด 3.5 นิ้ว" บนหน้าที่  $(82)$
- 2. เชื่อมต่อสายกับแบ็คเพลทคีกครั้ง
- 3. ติดตั้งตัวครอบพัดลมระบบกลับเข้าที่ (ดู "ติดตั้งพัดลมระบบด้านหน้า" บนหน้าที่ 104)
- 4. ดำเนินการเปลี่ยนชิ้นส่วนให้เสร็จสมบูรณ์ ดู "ดำเนินการเปลี่ยนชิ้นส่วนให้เสร็จสมบูรณ์" บนหน้าที่ 200

#### วิดีโคสาธิต

รับชมขั้นตคนบน YouTube

# ี การเปลี่ยน SSD ขนาด 2.5 นิ้วจากช่องใส่ไดรฟ์ขนาด 3.5 นิ้ว

ใช้ข้อมูลนี้ในการถอดและติดตั้ง SSD ขนาด 2.5 นิ้ว ออกจากช่องใส่ไดรฟ์ 3.5 นิ้ว

้ ความสมบูรณ์ของ EMI และการระบายความร้อนของเซิร์ฟเวอร์จะได้รับการป้องกันโดยการปิดหรือบรรจุลงไดรฟ์ในช่องใส่ ไดรฟ์ทั้งหมด จำนวนดิสก์ไดรฟ์แบบ Simple-swap ที่ติดตั้งภายในเซิร์ฟเวอร์ของคุณจะแตกต่างกันตามรุ่นของเซิร์ฟเวอร์ ้ ช่องใส่ไดรฟ์ที่ว่างจะใส่ไว้ด้วยถาดจัดเก็บ เมื่อคุณติดตั้งไดรฟ์ ให้เก็บถอดเปล่าที่ถอดออกจากช่องใส่ไดรฟ์ เผื่อในกรณีที่ ์ คุณถอดไดรฟ์และต้องใช้ถาดจัดเก็บเพื่อปิด

**ข้อควรพิจารณา**: ช่องใส่ไดรฟ์ที่ว่างที่ไม่มีการป้องกันอื่นๆ อาจส่งผลต่อความสมบูรณ์ของ EMI และการระบายความ ร้อนของเซิร์ฟเวอร์ ซึ่งอาจส่งผลทำให้ความร้อนสูงเกินหรือส่วนประกอบเสียหาย ในการรักษาความสมบูรณ์ของ EMI และการระบายความร้อนของเซิร์ฟเวอร์ ให้ติดตั้ง SSD ใหม่ทันทีที่คุณถอดอุปกรณ์ที่บกพร่องหรือถาดจัดเก็บ

ก่อนที่คุณจะเริ่ม ให้ทบทวนกฎการติดตั้งไดรฟ์ต่อไปนี้:

- ทำตามลำดับของช่องใส่ดิสก์ไดรฟ์เมื่อติดตั้ง SSD ด บทที่ 2 "ส่วนประกอบเซิร์ฟเวอร์" บนหน้าที่ 19 เพื่อระบ ตำแหน่งของช่องใส่ดิสก์ไดรฟ์ในเซิร์ฟเวอร์ของคุณ
- ี สำหรับ SSD ที่มีความจุแตกต่างกัน ให้ติดตั้งไดรฟ์โดยทำตามลำดับของช่องใส่ดิสก์ไดรฟ์ รวมถึงลำดับจากความจุ ้ต่ำสุดที่เป็นความจุสูงสุด

### <span id="page-90-0"></span>การถอด SSD ขนาด 2.5 นิ้วจากช่องใส่ไดรฟ์ขนาด 3.5 นิ้ว

ใช้ข้อมูลนี้ในการถอด SSD ขนาด 2.5 นิ้ว ออกจากช่องใส่ไดรฟ์ 3.5 นิ้ว

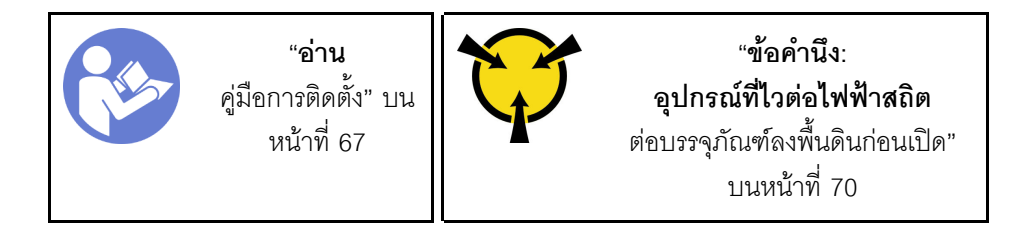

ก่อนการถอด SSD ขนาด 2.5 นิ้วออกจากช่องใส่ไดรฟ์ขนาด 3.5 นิ้ว:

1. ใช้กุญแจประตูหน้าเพื่อปลดล็อคประตูหน้า (มีในบางรุ่น) จากนั้นเปิดประตูหน้า

ในการถอด SSD ขนาด 2.5 นิ้ว ออกจากช่องใส่ไดรฟ์ขนาด 3.5 นิ้ว ให้ดำเนินการขั้นตอนต่อไปนี้:

- ขั้นตอนที่ 1. ค้นหาไดรฟ์ที่คุณต้องการถอด
- ขั้นตอนที่ 2. ถอดถาดไดรฟ์ขนาด 3.5 นิ้วพร้อมกับ SSD ขนาด 2.5 นิ้ว (ดู "ถอดไดรฟ์แบบ Simple-swap" บนหน้าที่
- ขั้นตอนที่ 3. ถอดสกรูห้าตัวที่ยึด SSD ขนาด 2.5 นิ้วและอะแดปเตอร์ไดรฟ์ จากนั้นถอด SSD ขนาด 2.5 นิ้ว และอะ แดงใเตคร์ไดรฟ์คคกจากถาด

รูปภาพ 43. การถอดสกรูที่ยึด SSD ขนาด 2.5 นิ้วและอะแดปเตอร์ไดรฟ์

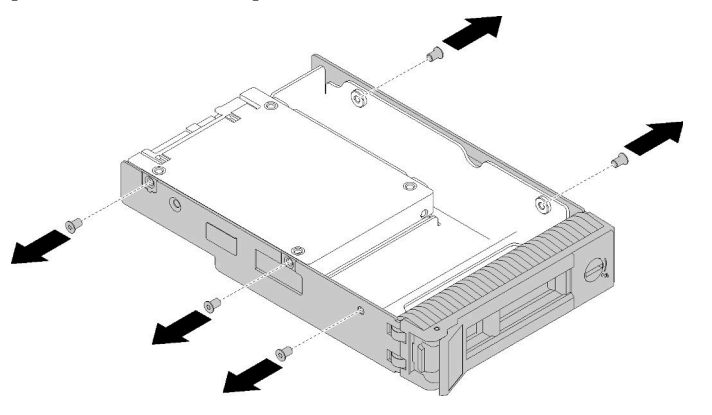

์ขั้นตอนที่ 4. ถอดสกรูสองตัวที่ยึด SSD 2.5 นิ้ว จากนั้นยกไดรฟ์ขึ้นเพื่อถอดไดรฟ์ออกจากอะแดปเตอร์ไดรฟ์

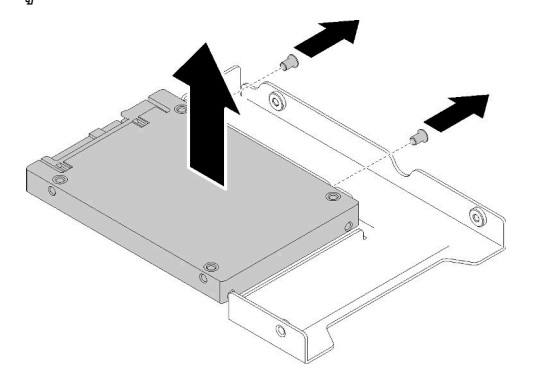

รูปภาพ 44. การถอด SSD ขนาด 2.5 นิ้วออกจากอะแดปเตอร์ไดรฟ์

หลังการถอด SSD ขนาด 2.5 นิ้วออกจากช่องใส่ไดรฟ์ขนาด 3.5 นิ้ว:

หากคุณได้รับคำแนะนำให้ส่งคืนส่วนประกอบที่บกพร่อง โปรดบรรจุชิ้นส่วนลงในหีบห่อเพื่อป้องกันความเสียหายจากการ ้จัดส่ง นำบรรจุภัณฑ์ของชิ้นส่วนใหม่ที่ส่งมาถึงมาใช้ซ้ำ และปฏิบัติตามคำแนะนำในการห่อบรรจุภัณฑ์ทั้งหมด

#### วิดีโคสาธิต

รับชมขั้นตคนบน YouTube

<span id="page-91-0"></span>การติดตั้ง SSD ขนาด 2.5 นิ้วลงในช่องใส่ไดรฟ์ขนาด 3.5 นิ้ว ใช้ข้อมูลนี้ในการติดตั้ง SSD ขนาด 2.5 นิ้ว ลงในช่องใส่ไดรฟ์ 3.5 นิ้ว

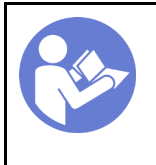

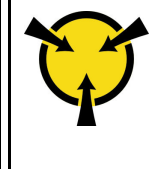

"ข้อคำนึง: อุปกรณ์ที่ไวต่อไฟฟ้าสถิต ์<br>ต่อบรรจุภัณฑ์ลงพื้นดินก่อนเปิด" บนหน้าที่ 70

ในการติดตั้ง SSD ขนาด 2.5 นิ้ว ลงในช่องใส่ไดรฟ์ขนาด 3.5 นิ้ว ให้ดำเนินการขั้นตอนต่อไปนี้:

- ขั้นตอนที่ 1. ค้นหาตำแหน่งของช่องใส่ไดรฟ์ที่เหมาะสม
- ขั้นตอนที่ 2. หากจำเป็น ให้ถอดที่จับถาดขนาด 3.5 นิ้ว
- ์ขั้นตอนที่ 3. วาง SSD ขนาด 2.5 นิ้ว ลงในอะแดปเตอร์ช่องใส่ไดรฟ์ขนาด 2.5 นิ้ว ถึง 3.5 นิ้ว

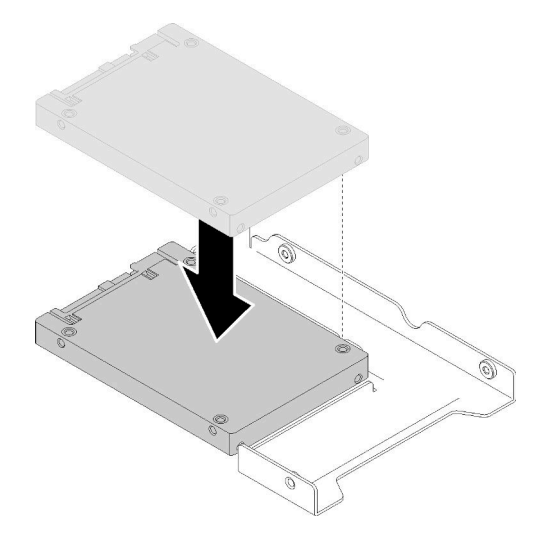

รูปภาพ 45. การจัดตำแหน่ง SSD ขนาด 2.5 นิ้ว ลงในอะแดปเตอร์ไดรฟ์

์ขั้นตอนที่ 4. จัดแนวรูสกรูสองรูใน SSD ให้ตรงกับรูที่สอดคล้องกันในอะแดปเตอร์ไดรฟ์ แล้วขันสกรูสองตัวเพื่อยึดไดรฟ์ เข้ากับอะแดปเตอร์ไดรฟ์ให้แน่น

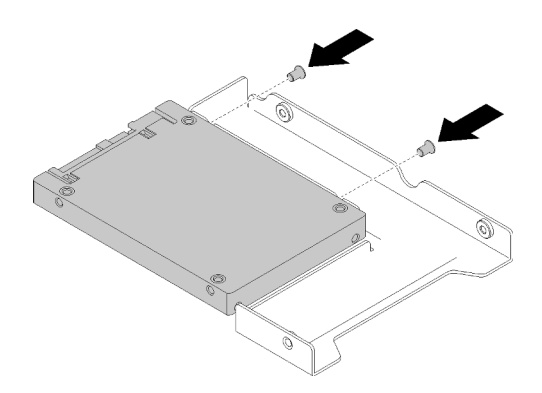

รูปภาพ 46. การขันสกรูยึดให้แน่นเพื่อยึด SSD เข้ากับอะแดปเตอร์ไดรฟ์

ขั้นตอนที่ 5. วางอะแดปเตอร์ไดรฟ์ที่มี SSD ลงในถาดใส่ไดรฟ์ขนาด 3.5 นิ้ว จัดแนวรูสกรูในอะแดปเตอร์ไดรฟ์และ ให้แน่น

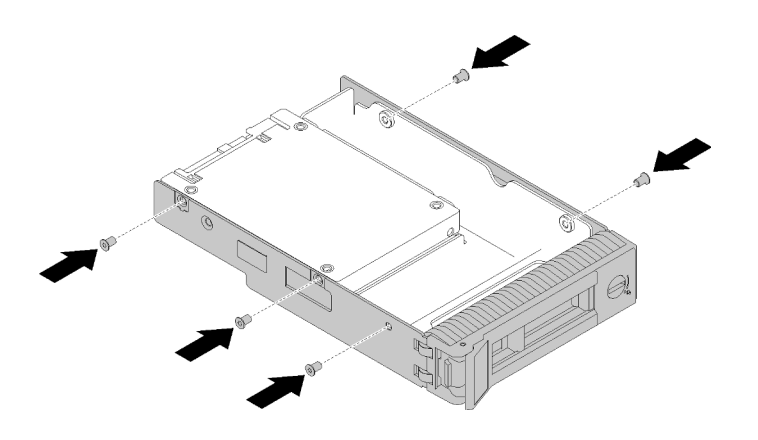

รูปภาพ 47. การขันสกรูยึดให้แน่นเพื่อยึดอะแดปเตอร์ไดรฟ์และ SSD เข้ากับถาดใส่ไดรฟ์

์ขั้นตอนที่ 6. เลื่อนถาดที่มี SSD ลงในช่องใส่ไดรฟ์จากด้านหน้าจนกว่าจะยึดเข้าที่ แล้วปิดที่จับจนสุด ดู "ติดตั้งไดรฟ์ ีแบบ Hot-swap" บนหน้าที่ 100

#### หลังการติดตั้ง SSD:

- 1. ติดตั้งไดรพ์อื่นๆ หากจำเป็น
- 2. ดำเนินการเปลี่ยนชิ้นส่วนให้เสร็จสมบูรณ์ ดู "ดำเนินการเปลี่ยนชิ้นส่วนให้เสร็จสมบูรณ์" บนหน้าที่ 200

#### วิดีโอสาธิต

รับชมขั้นตอนบน YouTube

# การเปลี่ยนแบตเตอรี่ CMOS (CR2032)

ใช้ข้อมูลนี้ในการถอดและติดตั้งแบตเตอรี่ CMOS (CR2032)

# ถอดแบตเตอรี่ CMOS (CR2032)

ใช้ข้อมูลนี้ในการถอดแบตเตอรี่ CMOS (CR2032)

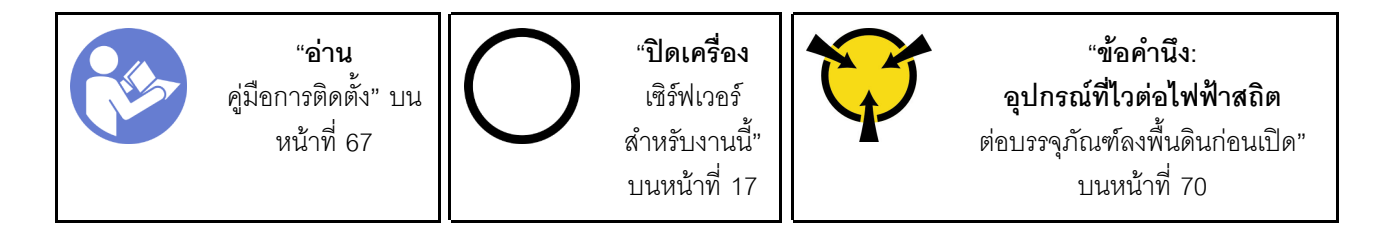

S004

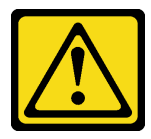

ข้อควรระวัง:

เมื่อเปลี่ยนแบตเตอรี่ลิเธียม ให้เลือกใช้แบตเตอรี่ที่มีหมายเลขชิ้นส่วนที่ระบุของ Lenovo หรือเทียบเท่าที่ผู้ ผลิตแนะนำ หากระบบของคุณมีโมดูลที่มีแบตเตอรี่ลิเธียม ให้เปลี่ยนเฉพาะโมดูลประเภทเดียวกันที่ผลิตจากผู้ ผลิตเดิม แบตเตอรี่มีสารลิเธียมและสามารถระเบิดได้หากใช้ จับ หรือกำจัดอย่างไม่เหมาะสม

ห้าม:

- โยน หรือจุ่มลงในน้ำ
- โดนความร้อนสูงเกิน 100°C (212°F)
- ซ่อมหรือแยกชิ้นส่วน

กำจัดแบตเตอรี่ตามที่กำหนดโดยกฎหมายหรือกฎข้อบังคับส่วนท้องถิ่น

#### S002

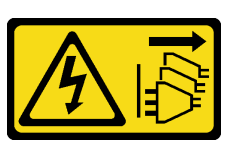

ข้ัดควรระวัง∙

้ปุ่มควบคุมพลังงานบนอุปกรณ์และสวิตช์เปิดเครื่องบนแหล่งจ่ายไฟไม่ได้ตัดกระแสไฟฟ้าที่จ่ายให้กับอุปกรณ์ ้อุปกรณ์อาจมีสายไฟมากกว่าหนึ่งเส้น หากต้องการตัดกระแสไฟฟ้าจากอุปกรณ์ โปรดตรวจสอบให้แน่ใจว่าได้ ถอดสายไฟทั้งหมดออกจากแหล่งพลังงานแล้ว

ก่อนถอดแบตเตอรี่ CMOS:

- 1. หากเซิร์ฟเวอร์ติดตั้งอยู่ในแร็ค ให้ถอดเซิร์ฟเวอร์ออกจากแร็ค
- 2. ถอดอุปกรณ์ล็อคที่ยึดฝาครอบเซิร์ฟเวอร์ออก เช่น ตัวล็อก Kensington หรือแพ็ดล็อค
- 3. ถอดฝาครอบเซิร์ฟเวอร์ (ดู "ถอดฝาครอบเซิร์ฟเวอร์" บนหน้าที่ 175)
- ขั้นตอนที่ 1. ค้นหาตำแหน่งของแบตเตอรี่ CMOS บนแผงระบบ (ดู "ส่วนประกอบของแผงระบบ" บนหน้าที่ 38)
- ขั้นตอนที่ 2. กดแกนทางด้านข้างของแบตเตอรี่ CMOS แล้วหมุนแบตเตอรี่ออกจากช่องเพื่อถอดออก

ข้อควรพิจารณา: อย่าใช้แรงมากเกินไปกับแบตเตอรี่ CMOS การถอดแบตเตอรี่ CMOS อย่างไม่เหมาะ ้สมอาจทำให้ช่องบนแผงระบบชำรุดเสียหาย ช่องที่ชำรุดเสียหายอาจทำให้ต้องเปลี่ยนแผงระบบ

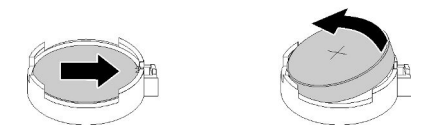

รูปภาพ 48. การถอดแบตเตอรี่ CMOS

หลังการถอดแบตเตอรี่ CMOS:

- 1. ติดตั้งแบตเตอรี่ CMOS ใหม่ ดู "ติดตั้งแบตเตอรี่ CMOS (CR2032)" บนหน้าที่ 87
- 2. หากคุณได้รับคำแนะนำให้ส่งคืนส่วนประกอบที่บกพร่อง โปรดบรรจุจิ้นส่วนลงในหีบห่อเพื่อป้องกันความเสียหาย จากการจัดส่ง นำบรรจุภัณฑ์ของชิ้นส่วนใหม่ที่ส่งมาถึงมาใช้ซ้ำ และปฏิบัติตามคำแนะนำในการห่อบรรจุภัณฑ์ ทั้งหมด

#### วิดีโอสาธิต

รับชมขั้นตอนบน YouTube

# <span id="page-96-0"></span>ติดตั้งแบตเตอรี่ CMOS (CR2032)

ใช้ข้อมูลนี้ในการติดตั้งแบตเตอรี่ CMOS (CR2032)

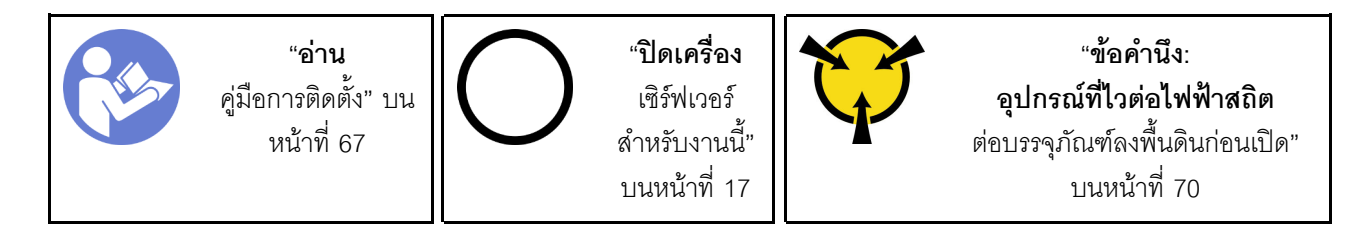

พิจารณาคำแนะนำต่อไปนี้เมื่อเปลี่ยนแบตเตอรี่ CMOS ในเซิร์ฟเวอร์·

- เมื่อเปลี่ยนแบตเตอรี่ CMOS คุณต้องเปลี่ยนกับแบตเตอรี่ CMOS อื่นที่เป็นประเภทเดียวกันจากผู้ผลิตรายเดียวกัน
- หลังจากเปลี่ยนแบตเตอรี่ CMOS ตรวจสอบให้แน่ใจว่าได้กำหนดค่าเซิร์ฟเวอร์ใหม่ แล้วรีเซ็ตวันที่และเวลาของระบบ
- เพื่อป้องกันอันตรายที่อาจเกิดขึ้น ให้อ่านและปภิบัติตามคำชี้แจงด้านความปลอดภัยต่อไปนี้อย่างตั้งใจ
- Lenovo ได้ออกแบบผลิตภัณฑ์นี้โดยคำนึงถึงความปลอดภัยของคุณ แบตเตอรี่ลิเธียมจะต้องมีการใช้งานอย่างถูก ต้องเพื่อป้องกันอันตรายที่อาจเกิดขึ้น หากคุณติดตั้งแบตเตอรี่ CMOS คุณต้องปฏิบัติตามคำแนะนำต่อไปนี้

**หมายเหต**ุ: ในสหรัฐอเมริกา ติดต่อ 1-800-IBM-4333 สำหรับข้อมูลเกี่ยวกับการกำจัดแบตเตอรี่

หากคุณเปลี่ยนแบตเตอรี่ลิเธียมตัวเดิมกับแบตเตอรี่โลหะหนักหรือแบตเตอรี่ที่มีส่วนประกอบของโลหะหนัก โปรด ้คำนึงถึงผลกระทบต่อสิ่งแวดล้อมต่อไปนี้ แบตเตอรี่และตัวสะสมไฟฟ้าที่มีโลหะหนักต้องมีการกำจัดโดยแยกออกจาก ของเสียชุมชนปกติ ผู้ผลิต ผู้จำหน่าย หรือตัวแทนจะรับคืนชิ้นส่วนเหล่านี้โดยไม่คิดค่าใช้จ่ายเพื่อนำไปรีไซเคิลหรือ กำจัดด้วยวิธีการที่เหมาะสม

#### S004

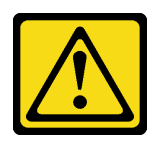

ข้อคารระฺาั้ง∙

เมื่อเปลี่ยนแบตเตอรี่ลิเธียม ให้เลือกใช้แบตเตอรี่ที่มีหมายเลขชิ้นส่วนที่ระบุของ Lenovo หรือเทียบเท่าที่ผู้ ผลิตแนะนำ หากระบบของคุณมีโมดูลที่มีแบตเตอรี่ลิเธียม ให้เปลี่ยนเฉพาะโมดูลประเภทเดียวกันที่ผลิตจากผู้ ผลิตเดิม แบตเตครี่มีสารลิเกียมและสามารถระเบิดได้หากใช้ จับ หรือกำจัดอย่างไม่เหมาะสม

ห้าม:

- โยน หรือจุ่มลงในน้ำ
- โดนความร้อนสูงเกิน 100°C (212°F)
- 

กำจัดแบตเตอรี่ตามที่กำหนดโดยกฎหมายหรือกฎข้อบังคับส่วนท้องถิ่น

S002

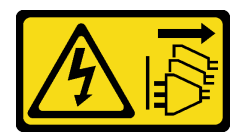

ข้อควรระวัง:

้ปุ่มควบคุมพลังงานบนอุปกรณ์และสวิตช์เปิดเครื่องบนแหล่งจ่ายไฟไม่ได้ตัดกระแสไฟฟ้าที่จ่ายให้กับอุปกรณ์ ้อุปกรณ์อาจมีสายไฟมากกว่าหนึ่งเส้น หากต้องการตัดกระแสไฟฟ้าจากอุปกรณ์ โปรดตรวจสอบให้แน่ใจว่าได้ ถอดสายไฟทั้งหมดออกจากแหล่งพลังงานแล้ว

ก่อนติดตั้งแบตเตอรี่ CMOS:

1. นำบรรจุภัณฑ์แบบมีการป้องกันไฟฟ้าสถิตที่มีส่วนประกอบไปแตะที่พื้นผิวโลหะที่ไม่ทาสีบนเซิร์ฟเวอร์ แล้วจึงนำ ส่วนประกอบออกจากบรรจุภัณฑ์ และวางลงบนพื้นผิวป้องกันไฟฟ้าสถิต

ในการติดตั้งแบตเตอรี่ CMOS ให้ดำเนินการขั้นตอนต่อไปนี้:

ขั้นตอนที่ 1. วางแบตเตอรี่ CMOS ลงบนด้านบนของช่องเสียบที่มีสัญลักษณ์บวก (+) หงายขึ้น จากนั้น กดแบตเตอรี่ ลงในช่องเสียบจนกว่าจะคลิกเข้าที่

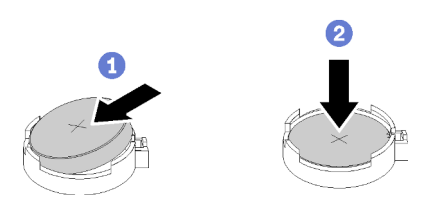

รูปภาพ 49. การติดตั้งแบตเตอรี่ CMOS

หลังจากติดตั้งแบตเตกรี่ CMOS:

- 1. ดำเนินการเปลี่ยนชิ้นส่วนให้เสร็จสมบูรณ์ ดู "ดำเนินการเปลี่ยนชิ้นส่วนให้เสร็จสมบูรณ์" บนหน้าที่ 200
- 2. รีเซ็ตวันที่ เวลา และรหัสผ่านทั้งหมด

#### วิดีโคสาธิต

รับชมขั้นตอนบน YouTube

### การเปลี่ยน DIMM

ใช้ข้อมูลนี้ในการถอดและติดตั้ง DIMM

### ถอด DIMM

ใช้ข้อมูลนี้ในการถอด DIMM

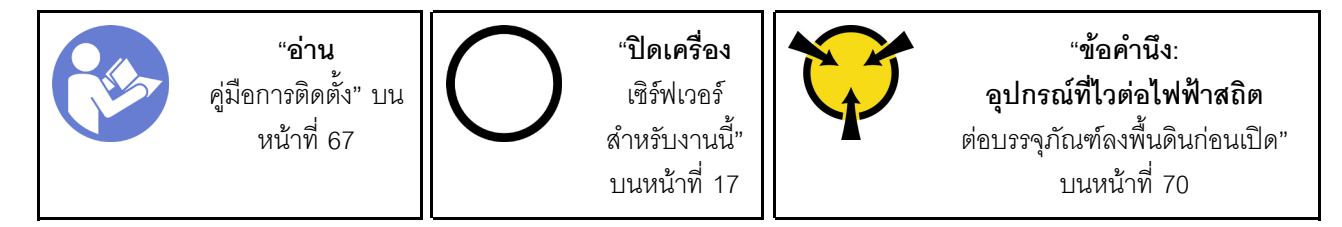

**ข้อควรพิจารณา**: DIMM ไวต่อการคายประจุไฟฟ้าสถิต และต้องดูแลจัดการเป็นพิเศษ นอกเหนือจากคำแนะนำ มาตรฐานลำหรับ "การใช้งานอุปกรณ์ที่ไวต่อไฟฟ้าสถิต" บนหน้าที่ 70:

ี สวมใส่สายรัดป้องกันการคายประจุไฟฟ้าสถิตทุกครั้งเมื่อต้องถอดหรือติดตั้ง DIMM ถุงมือป้องกันการคาย ประจุไฟฟ้าสถิตก็ใช้ได้เช่นกัน

- อย่าถือ DIMM สองชิ้นหรือมากกว่าในขณะเดียวกัน เพราะอาจสัมผัสถูกกันได้ อย่าวาง DIMM ซ้อนกันโดยตรงใน การจัดเก็บ
- ่ อย่าสัมผัสขั้วต่อ DIMM สีทอง และอย่าให้บริเวณพื้นผิวนี้สัมผัสถูกด้านนอกของกรอบขั้วต่อ DIMM
- หยิบจับ DIMM ด้วยความระมัดระวัง คย่าบิด งค หรือทำ DIMM ตก

ก่คนถคด DIMM คคก:

- 1. หากเซิร์ฟเวอร์ติดตั้งอยู่ในแร็ค ให้ถอดเซิร์ฟเวอร์ออกจากแร็ค
- 2. ถอดอุปกรณ์ล็อคที่ยึดฝาครอบเซิร์ฟเวอร์ออก เช่น ตัวล็อก Kensington หรือแพ็ดล็อค
- 3. ถอดฝาครอบเซิร์ฟเวอร์ (ดู "ถอดฝาครอบเซิร์ฟเวอร์" บนหน้าที่ 175)

ในการถอด DIMM ให้ดำเนินการขั้นตอนต่อไปนี้:

ขั้นตอนที่ 1. เปิดคลิปยึดบนปลายของช่องเสียบ DIMM แต่ละด้านอย่างระมัดระวัง

**ข้อควรพิจารณา**: เพื่อหลีกเลี่ยงการทำให้คลิปยึิดชำรุดหรือช่องเสียบ DIMM เสียหาย ให้จับคลิปอย่าง นุ่มนวล

ขั้นตอนที่ 2. ถอด DIMM

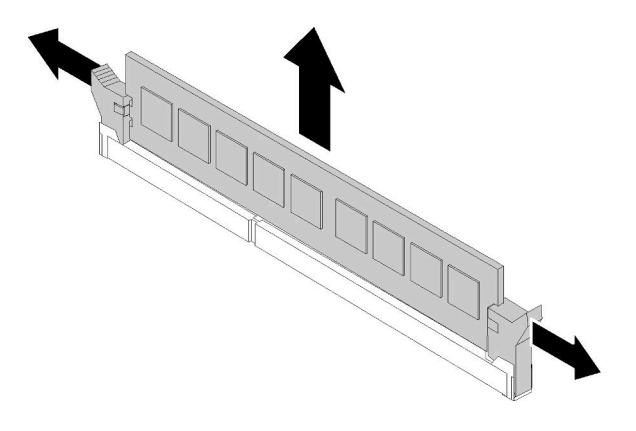

รูปภาพ 50. การถอด DIMM

หลังการถอด DIMM ออก:

หากคุณได้รับคำแนะนำให้ส่งคืนส่วนประกอบที่บกพร่อง โปรดบรรจุชิ้นส่วนลงในหีบห่อเพื่อป้องกันความเสียหายจากการ ้จัดส่ง นำบรรจุภัณฑ์ของชิ้นส่วนใหม่ที่ส่งมาถึงมาใช้ซ้ำ และปฏิบัติตามคำแนะนำในการห่อบรรจุภัณฑ์ทั้งหมด

#### วิดีโอสาธิต

รับชมขั้นตคนบน YouTube

# <span id="page-100-0"></span>กฎเกณฑ์การติดตั้ง DIMM

DIMM ต้องได้รับการติดตั้งในลำดับเฉพาะโดยยึดตามการกำหนดค่าหน่วยความจำของเซิร์ฟเวอร์

ภาพประกอบต่อไปนี้แสดงตำแหน่งของขั้วต่อ DIMM บนแผงระบบ

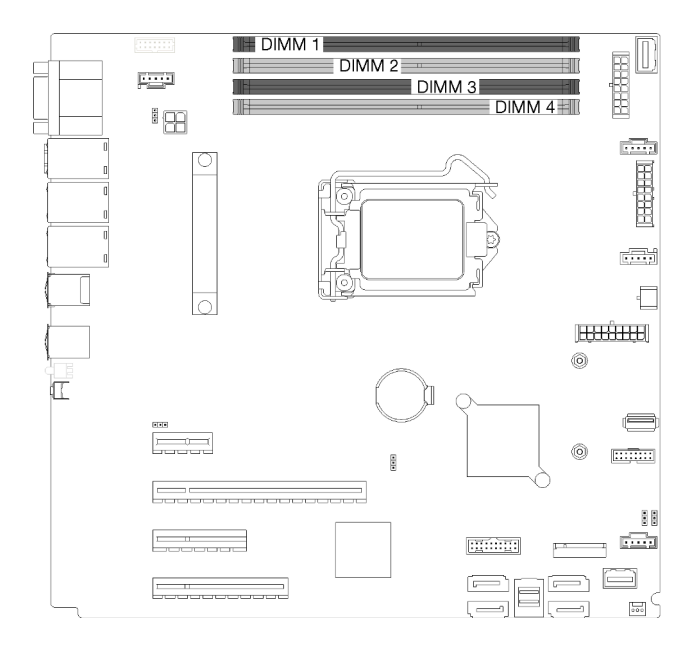

รูปภาพ 51. ช่องเสียบ DIMM

เซิร์ฟเวอร์นี้มาพร้อมกับช่องเสียบ DIMM สี่ช่อง โดยมีคุณลักษณะต่อไปนี้:

ลำหรับรายการอุปกรณ์เสริม DIMM ที่รองรับ ให้ดูที่: <u>https://serverproven.lenovo.com/</u>

ก่อนการติดตั้ง DIMM ตรวจสอบให้แน่ใจว่า DIMM ทั้งหมดที่จะติดตั้งต้องเป็นประเภทเดียวกัน เซิร์ฟเวอร์นี้รองรับ DIMM ประเภทต่อไปนี้:

DDR4 UDIMM ที่มีเทคโนโลยี ECC

เซิร์ฟเวอร์ของคุณรองรับโหมดหน่วยความจำต่อไปนี้:

โหมดคิสระ

#### โหมดคิสระ

โหมดอิสระมอบความสามารถของหน่วยความจำประสิทธิภาพสูง ช่องแต่ละช่องสามารถรันที่จังหวะเวลา DIMM ที่แตก ต่างกันได้ แต่ต้องรันช่องทั้งหมดที่ความถี่อินเทอร์เฟซเดียวกัน

**หมายเหตุ**: DIMM ทั้งหมดที่ติดตั้งต้องเป็นประเภทเดียวกัน

ตารางต่อไปนี้แสดงลำดับการติดตั้ง DIMM

ตาราง 11. ลำดับการติดตั้ง DIMM

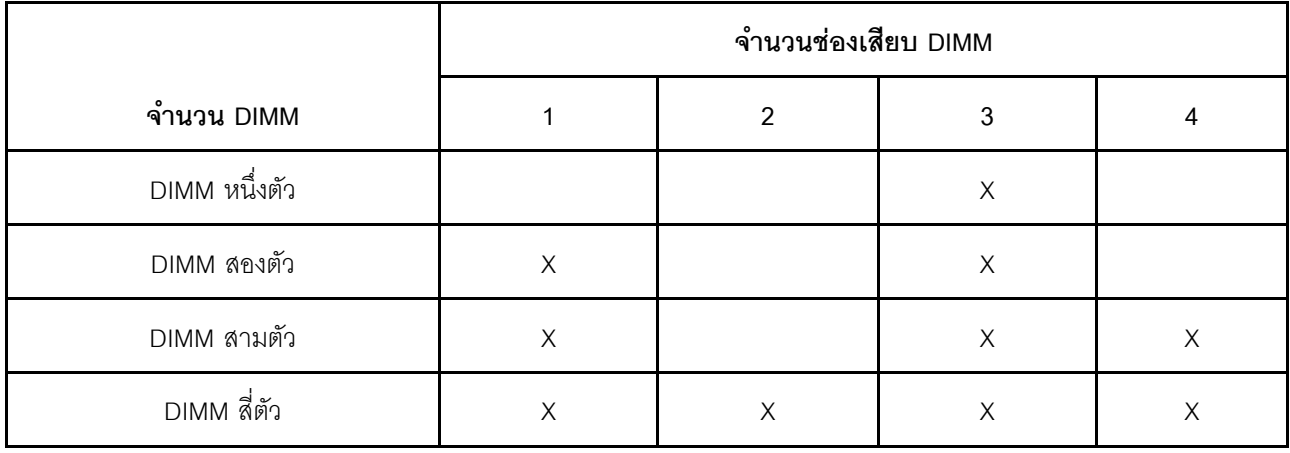

## ติดตั้ง DIMM

ใช้ข้อมูลนี้ในการติดตั้ง DIMM

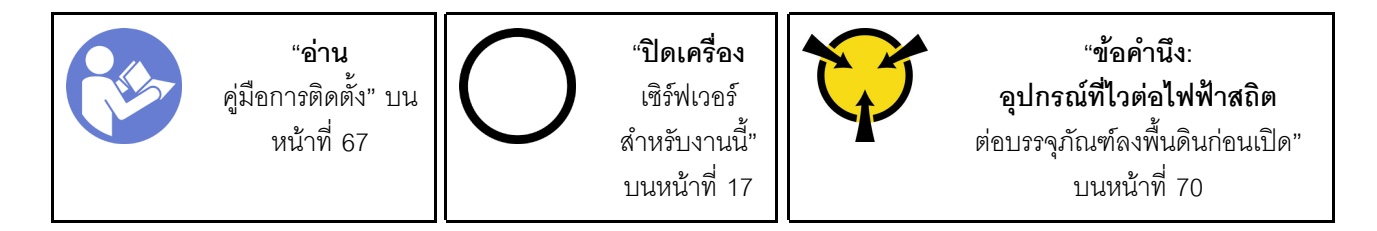

์ ดู "กฎเกณฑ์การติดตั้ง DIMM" บนหน้าที่ 91 สำหรับข้อมูลโดยละเอียดเกี่ยวกับการกำหนดค่าหน่วยความจำและการตั้ง ค่า

#### ข้อควรพิจารณา:

- ถอดสายไฟทั้งหมดออกสำหรับงานนี้
- DIMM ไวต่อการคายประจุไฟฟ้าสถิต และต้องดูแลจัดการเป็นพิเศษ นอกเหนือจากคำแนะนำมาตรฐานสำหรับ "การ ใช้งานอุปกรณ์ที่ไวต่อไฟฟ้าสถิต" บนหน้าที่ 70:
- สวมใส่สายรัดป้องกันการคายประจุไฟฟ้าสถิตทุกครั้งเมื่อต้องถอดหรือติดตั้ง DIMM ถุงมือป้องกันการคาย ประจุไฟฟ้าสถิตก็ใช้ได้เช่นกัน
- อย่าถือ DIMM สองชิ้นหรือมากกว่าในขณะเดียวกัน เพราะอาจสัมผัสถูกกันได้ อย่าวาง DIMM ซ้อนกันโดยตรง ในการจัดเก็บ
- อย่าสัมผัสขั้วต่อ DIMM สีทอง และอย่าให้บริเวณพื้นผิวนี้สัมผัสถูกด้านนอกของกรอบขั้วต่อ DIMM
- หยิบจับ DIMM ด้วยความระมัดระวัง อย่าบิด งอ หรือทำ DIMM ตก

ก่คนการติดตั้ง DIMM:

- 1. นำบรรจุภัณฑ์แบบมีการป้องกันไฟฟ้าสถิตที่มีส่วนประกอบไปแตะที่พื้นผิวโลหะที่ไม่ทาสีบนเซิร์ฟเวอร์ แล้วจึงนำ ้ ส่วนประกอบออกจากบรรจุภัณฑ์ และวางลงบนพื้นผิวป้องกันไฟฟ้าสถิต
- 2. ตรวจสอบให้แน่ใจว่าคุณได้คำนึงถึงและทำตามกฎการติดตั้ง DIMM เมื่อดำเนินการ ดู "กฎเกณฑ์การติดตั้ง DIMM" บนหน้าที่ 91

ในการติดตั้ง DIMM ให้ดำเนินการขั้นตอนต่อไปนี้:

ขั้นตอนที่ 1. เปิดคลิปยึดบนปลายช่องเสียบ DIMM แต่ละด้าน ติดตั้ง DIMM ลงในช่องเสียบ

**ข้อควรพิจารณา**: เพื่อหลีกเลี่ยงการทำให้คลิปยึดชำรุดหรือช่องเสียบ DIMM เสียหาย ให้เปิดและปิดคลิป อย่างนุ่มนวล

์ขั้นตอนที่ 2. กด DIMM ลงในช่องเสียบตรงๆ โดยกดที่ปลายทั้งสองด้านของ DIMM ลงพร้อมกัน คลิปยึดจะเข้า ตำแหน่งล็อคเมื่อเสียบ DIMM เข้ากับช่องเสียบแน่นดีแล้ว

> หมายเหตุ: หากมีช่องว่างระหว่าง DIMM และคลิปยึด แสดงว่ายังเสียบ DIMM ไม่ถูกต้อง ให้เปิดคลิปยึด ถอด DIMM แล้วเสียบกลับเข้าไปใหม่

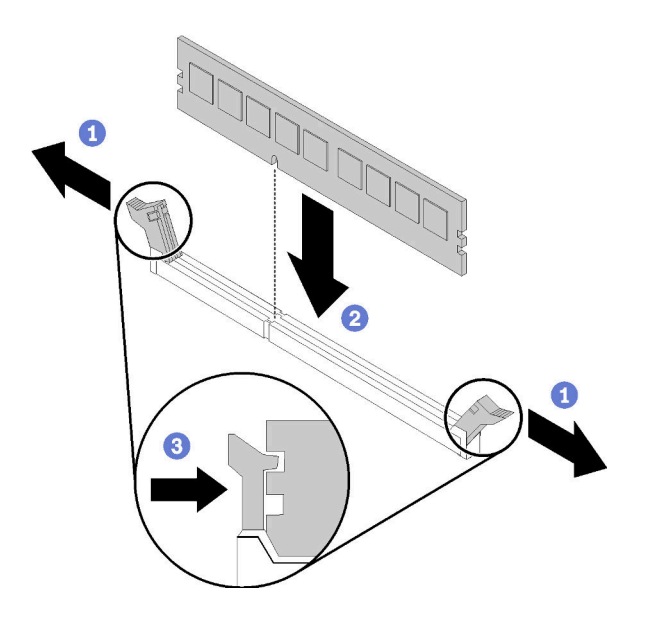

รูปภาพ 52. การติดตั้ง DIMM

หลังการติดตั้ง DIMM:

ดำเนินการเปลี่ยนชิ้นส่วนให้เสร็จสมบูรณ์ ดู "ดำเนินการเปลี่ยนชิ้นส่วนให้เสร็จสมบูรณ์" บนหน้าที่ 200

#### วิดีโคสาธิต

รับชมขั้นตอนบน YouTube

### การเปลี่ยนไดรฟ์

ใช้ข้อมูลต่อไปนี้ในการถอดและติดตั้งไดรฟ์

### <span id="page-103-0"></span>ถอดไดรฟ์แบบ Simple-swap

ใช้ข้อมูลนี้ในการถอดไดรฟ์แบบ Simple-swap

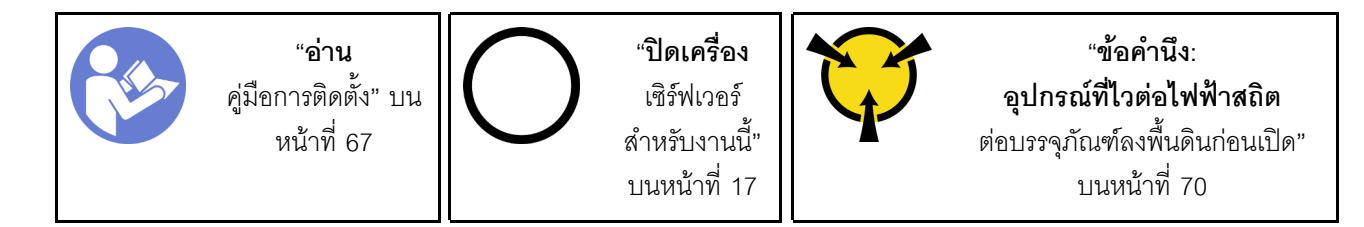

ก่อนถอดไดรฟ์แบบ Simple-swap:

- 1. ตรวจสอบให้แน่ใจว่าคุณสำรองข้อมูลบนไดรฟ์แล้ว โดยเฉพาะอย่างยิ่งถ้าข้อมูลนั้นเป็นส่วนหนึ่งของอาร์เรย์ RAID
	- ก่อนเปลี่ยนไดรฟ์ แบ็คเพลนของไดรฟ์ หรือสายของไดรฟ์ ให้สำรองข้อมูลที่สำคัญทั้งหมดซึ่งเก็บอยู่บนไดรฟ์  $\ddot{\phantom{0}}$
	- ี ก่อนที่จะถอดส่วนประกอบใดๆ ของอาร์เรย์ RAID ให้สำรองข้อมูลการกำหนดค่า RAID ทั้งหมด  $\ddot{\phantom{0}}$
- ่ 2. ใช้กุญแจประตูหน้าเพื่อปลดล็อคประตูหน้า (มีในบางรุ่น) จากนั้นเปิดประตูหน้า

ในการถอดไดรฟ์แบบ Simple-swap ให้ดำเนินการขั้นตอนต่อไปนี้:

- ขั้นตอนที่ 1. ค้นหาไดรฟ์แบบ Simple-swap ที่จะถอดออก
- ขั้นตอนที่ 2. ถอดสายสัญญาณ SATA และสายไฟออกจากด้านหลังของไดรฟ์แบบ Simple-Swap ดู "มุมมองด้าน หน้า" บนหน้าที่ 21
- ์ขั้นตอนที่ 3. ใช้ไขควงหมุนตัวล็อคที่จับถาดจัดเก็บ ไปยังตำแหน่งปลดล็อค ที่จับถาดจัดเก็บจะเปิดออกโดยอัตโนมัติ

รูปภาพ 53. การเปิดที่จับถาดของไดรฟ์แบบ Simple-swap

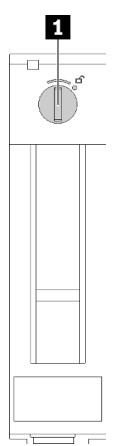

ขั้นตอนที่ 4. ดึงที่จับถาดและเลื่อนไดรฟ์แบบ Simple-swap ออกจากตัวเครื่องอย่างระมัดระวัง

รูปภาพ 54. การถอดไดรฟ์แบบ Simple-swap

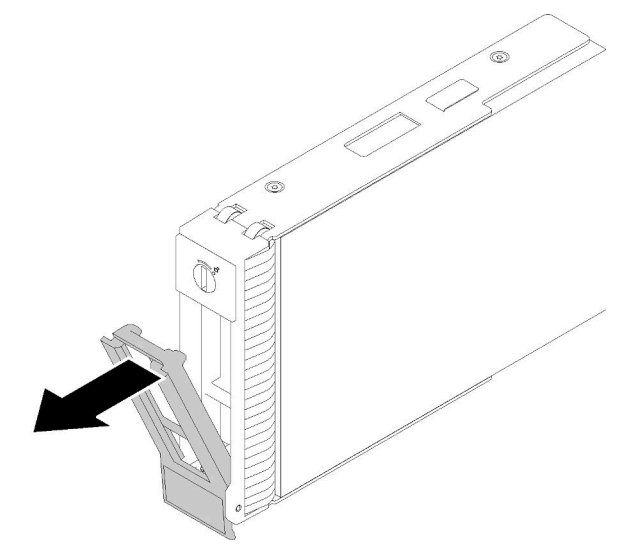

หลังจากถอดไดรฟ์แบบ Simple-swap:

1. ติดตั้งไดรฟ์หรือแผงครอบไดรฟ์ใหม่ลงในช่องใส่ไดรฟ์ที่ว่าง (ดู "ติดตั้งไดรฟ์แบบ Simple-swap" บนหน้าที่ 96)

**หมายเหตุ**: เพื่อให้แน่ใจว่ามีการระบายความร้อนของระบบอย่างเพียงพอ อย่าใช้งานเซิร์ฟเวอร์เป็นเวลาสองนาที ขึ้นไปโดยไม่มีไดรฟ์หรือฝาครอบติดตั้งอยู่ในช่องใส่แต่ละช่อง

2. หากคุณได้รับคำแนะนำให้ส่งคืนส่วนประกอบที่บกพร่อง โปรดบรรจุจิ้นส่วนลงในหีบห่อเพื่อป้องกันความเสียหาย ิ จากการจัดส่ง นำบรรจุภัณฑ์ของชิ้นส่วนใหม่ที่ส่งมาถึงมาใช้ซ้ำ และปฏิบัติตามคำแนะนำในการห่อบรรจุภัณฑ์ ทั้งหมด

#### วิดีโคสาธิต

รับชมขั้นตอนบน YouTube

# <span id="page-105-0"></span>ติดตั้งไดรฟ์แบบ Simple-swap

ใช้ข้อมูลนี้ในการติดตั้งไดรฟ์แบบ Simple-swap

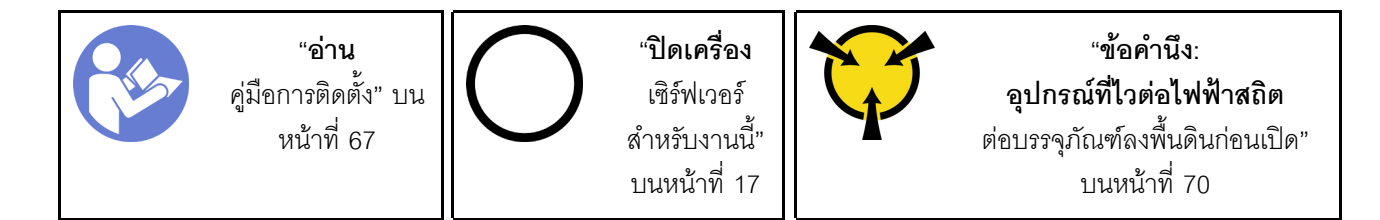

บันทึกย่อต่อไปนี้จะอธิบายประเภทของไดรฟ์ที่เซิร์ฟเวอร์ของคุณรองรับและข้อมูลอื่นๆ ที่คุณต้องคำนึงถึงเมื่อติดตั้งไดรฟ์

- สำหรับรายชื่ออุปกรณ์เสริมที่รองรับสำหรับเซิร์ฟเวอร์ทั้งหมด ดูที่: https://serverproven.lenovo.com/
- ช่องใส่ไดรฟ์จะมีตัวเลขกำกับไว้เพื่อระบุลำดับการติดตั้ง (เริ่มจากเลข "0") ทำตามลำดับการติดตั้งเมื่อคุณติดตั้ง ไดรฟ์ โปรดดู "มุมมองด้านหน้า" บนหน้าที่ 21
- ไดรฟ์ในอาร์เรย์ RAID เดียวต้องเหมือนกันทั้งประเภท ขนาด และความจุ

ก่อนติดตั้งไดรฟ์แบบ Simple-swap:

1. หากช่องใส่ไดรฟ์มีแผงครอบไดรฟ์ติดตั้งอยู่ ให้ถอดออก เก็บปลอกไดรฟ์ไว้ในที่ปลอดภัยเพื่อการใช้งานในอนาคต

ในการติดตั้งไดรฟ์แบบ Simple-swap ให้ดำเนินการขั้นตอนต่อไปนี้:

- ์ขั้นตอนที่ 1. ตรวจสอบให้แน่ใจว่าที่จับถาดอยู่ในตำแหน่งเปิด จัดแนวไดรฟ์ให้ตรงกับชุดรางในช่องใส่ จากนั้น ค่อยๆ ดันไดรฟ์เข้าไปในช่องใส่จนกว่าจะสุด
- ขั้นตอนที่ 2. ปิดที่จับถาดเพื่อล็อคไดรฟ์เข้าที่

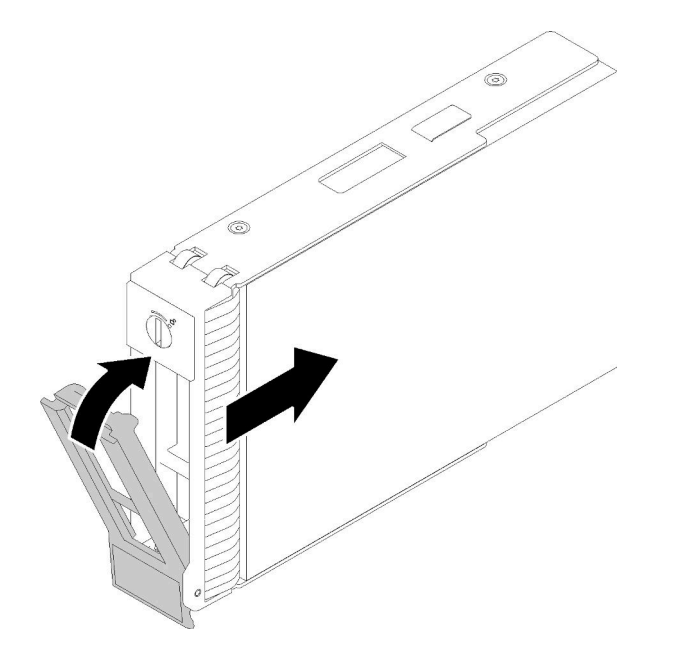

รูปภาพ 55. การติดตั้งใดรฟ์แบบ Simple-swap ลงในช่องใส่ไดรฟ์

ขั้นตอนที่ 3. เชื่อมต่อสายสัญญาณและสายไฟกับแผงระบบ ดูรายละเอียดเพิ่มเติมที่ "การเดินสายภายใน" บนหน้าที่ 41

หลังจากติดตั้งไดรฟ์แบบ Simple-swap:

1. ติดตั้งไดรฟ์อื่นๆ หากจำเป็น

- ่ 2. ดำเนินการเปลี่ยนชิ้นส่วนให้เสร็จสมบูรณ์ ดู "ดำเนินการเปลี่ยนชิ้นส่วนให้เสร็จสมบูรณ์" บนหน้าที่ 200
- ่ 3. ตรวจดูไฟ LED แสดงกิจกรรมบนแผงด้านหน้าเพื่อตรวจสอบว่าไดรฟ์กำลังทำงานอย่างถูกต้องหรือไม่
- 4. ใช้ Lenovo XClarity Provisioning Manager เพื่อกำหนดค่า RAID หากจำเป็น สำหรับข้อมูลเพิ่มเติม โปรดดู http://sysmgt.lenovofiles.com/help/index.jsp?topic=%2FLXPM%2FRAID\_setup.html

#### วิดีโอสาธิต

้<br>รับชมตั้มตคบบบ YouTube

### <span id="page-107-0"></span>ถอดไดรฟ์แบบ Hot-swap

ใช้ข้อมูลนี้ในการถอดไดรฟ์แบบ Hot-swap

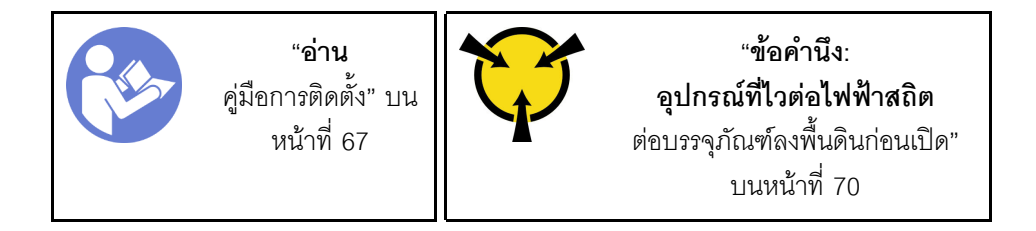

ก่อนถอดไดรฟ์แบบ Hot-swap:

- 1. ตรวจสอบให้แน่ใจว่าคุณสำรองข้อมูลบนไดรฟ์แล้ว โดยเฉพาะอย่างยิ่งถ้าข้อมูลนั้นเป็นส่วนหนึ่งของอาร์เรย์ RAID
	- ก่อนทำการเปลี่ยนแปลงในไดรฟ์ อะแดปเตอร์ RAID แบ็คเพลนของไดรฟ์ หรือสายเคเบิลของไดรฟ์ ให้สำรอง ข้อมูลสำคัญทั้งหมดที่เก็บอยู่บนไดรฟ์
	- ี ก่อนที่จะถอดส่วนประกอบใดๆ ของอาร์เรย์ RAID ให้สำรองข้อมูลการกำหนดค่า RAID ทั้งหมด
- 2. หากเซิร์ฟเวอร์ติดตั้งอยู่ในตู้แร็ค ให้ขยายเซิร์ฟเวอร์ออกจากตู้แร็ค
- 3. ใช้กุญแจประตูหน้าเพื่อปลดล็อคประตูหน้า (มีในบางรุ่น) จากนั้นเปิดประตูหน้า

ในการถอดไดรฟ์แบบ Hot-swap ให้ดำเนินการขั้นตอนต่อไปนี้:

์ขั้นตอนที่ 1. ค้นหาไดรฟ์คุณต้องการถอด และกดปุ่มปลดล็อค ∎ เพื่อเปิดที่จับไดรฟ์
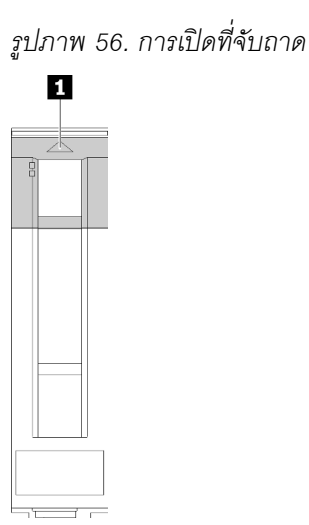

- ์ขั้นตอนที่ 2. จับที่จับถาดและเลื่อนไดรฟ์ออกจากช่องใส่ไดรฟ์อย่างระมัดระวัง
- ขั้นตอนที่ 3. ถอดสกรูสี่ตัวออก จากนั้นถอดไดรฟ์ออกจากถาดไดรฟ์

รูปภาพ 57. การถอดไดรฟ์แบบ Hot-swap ออกจากถาดไดรฟ์

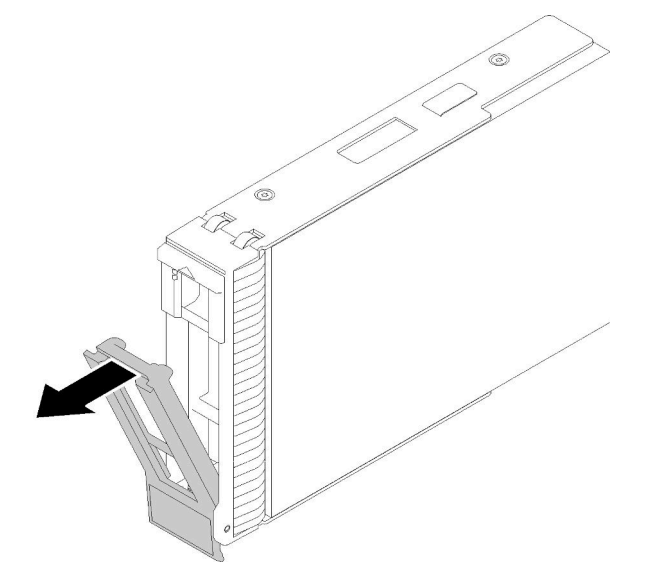

หลังถอดไดรฟ์แบบ Hot-swap:

1. หากคุณได้รับคำแนะนำให้ส่งคืนส่วนประกอบที่บกพร่อง โปรดบรรจุชิ้นส่วนลงในหีบห่อเพื่อป้องกันความเสียหาย ้จากการจัดส่ง นำบรรจุภัณฑ์ของชิ้นส่วนใหม่ที่ส่งมาถึงมาใช้ซ้ำ และปฏิบัติตามคำแนะนำในการห่อบรรจุภัณฑ์ ทั้งหมด

วิดีโคสาธิต

### รับชมขั้นตคนบน YouTube

# ติดตั้งไดรฟ์แบบ Hot-swap

ใช้ข้อมูลนี้ในการติดตั้งไดรฟ์แบบ Hot-swap

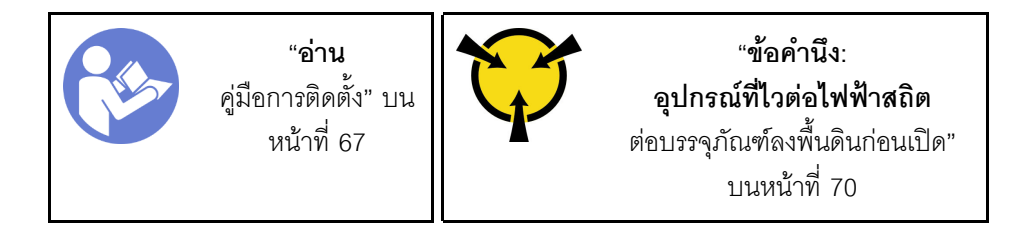

บันทึกย่อต่อไปนี้จะอธิบายประเภทของไดรฟ์ที่เซิร์ฟเวอร์ของคุณรองรับและข้อมูลอื่นๆ ที่คุณต้องคำนึงถึงเมื่อติดตั้งไดรฟ์

- ทั้งนี้ขึ้นอยู่กับรุ่นเซิร์ฟเวอร์ของคุณ เซิร์ฟเวอร์รองรับประเภทของไดรฟ์ต่อไปนี้:
	- ไดรฟ์โซลิดสเทต
	- ไดรฟ์ SAS/SATA

ลำหรับรายชื่ออุปกรณ์เสริมที่รองรับสำหรับเซิร์ฟเวอร์ทั้งหมด ดูที่:https://serverproven.lenovo.com/

- ช่องใส่ไดรฟ์จะมีตัวเลขกำกับไว้เพื่อระบุลำดับการติดตั้ง (เริ่มจากเลข "0") ทำตามลำดับการติดตั้งเมื่อคุณติดตั้ง ไดรฟ์ โปรดดู "มุมมองด้านหน้า" บนหน้าที่ 21
	- ไดรฟ์ในอาร์เรย์ RAID เดียวต้องเหมือนกันทั้งประเภท ขนาด และความจ

ก่อนติดตั้งไดรฟ์แบบ Hot-swap:

- 1. หากช่องใส่ไดรฟ์มีแผงครอบไดรฟ์ติดตั้งอยู่ ให้ถอดออก เก็บปลอกไดรฟ์ไว้ในที่ปลอดภัยเพื่อการใช้งานในอนาคต
- 2. นำบรรจภัณฑ์แบบมีการป้องกันไฟฟ้าสถิตที่มีไดรฟ์แบบ Hot-swap ตัวใหม่ไปสัมผัสกับพื้นผิวที่ไม่มีการทาสีด้าน ินอกของเซิร์ฟเวอร์ จากนั้น นำไดรฟ์แบบ Hot-swap ตัวใหม่ออกจากบรรจุภัณฑ์แล้ววางบนพื้นผิวที่มีการป้องกัน ไฟฟ้าสถิต

ในการติดตั้งไดรฟ์แบบ Hot-swap ให้ดำเนินการขั้นตอนต่อไปนี้:

ขั้นตอนที่ 1. ตรวจสอบให้แน่ใจว่าที่จับถาดอยู่ในตำแหน่งเปิด เลื่อนไดรฟ์ลงในช่องใส่ไดรฟ์จนกว่าจะยึดเข้าที่ ์ขั้นตคนที่ 2 ปิดที่จับถาดเพื่อล็อคไดรฟ์เข้าที่

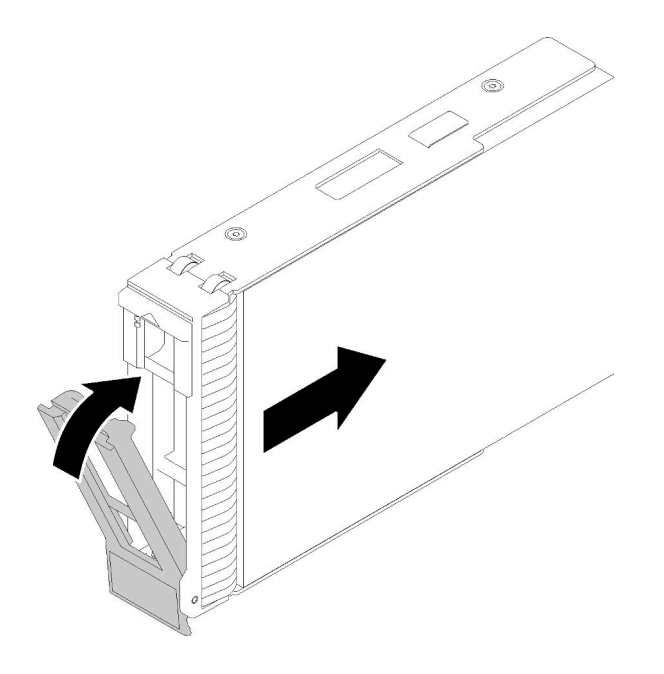

รูปภาพ 58. การติดตั้งไดรฟ์แบบ Hot-swap

์ ขั้นตอนที่ 3. ไดรฟ์แบบ Hot-swap ควรเปิดใช้งานและเริ่มต้นการเตรียมใช้งาน ตรวจดูไฟ LED ของไดรฟ์เพื่อตรวจสอบ ว่าไดรฟ์กำลังทำงานอย่างถูกต้อง

หลังจากติดตั้งไดรฟ์แบบ Hot-swap:

- 1. ดำเนินการติดตั้งไดรฟ์แบบ Hot-swap เพิ่มเติมต่อไป หากจำเป็น
- 2. ดำเนินการเปลี่ยนชิ้นส่วนให้เสร็จสมบูรณ์ ดู "ดำเนินการเปลี่ยนชิ้นส่วนให้เสร็จสมบูรณ์" บนหน้าที่ 200
- 3. ใช้ Lenovo XClarity Provisioning Manager เพื่อกำหนดค่า RAID หากจำเป็น สำหรับข้อมูลเพิ่มเติม โปรดดู http://sysmgt.lenovofiles.com/help/index.jsp?topic=%2FLXPM%2FRAID\_setup.html

#### วิดีโคสาธิต

รับชมขั้นตอนบน YouTube

### การเปลี่ยนพัดลม

ใช้ข้อมูลนี้ในการถอดและติดตั้งพัดลมด้านหน้าหรือหลัง

#### S033

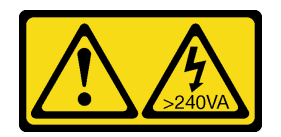

ข้อควรระวัง:

้มีพลังงานที่เป็นอันตราย แรงดันไฟฟ้าที่มีพลังงานที่เป็นอันตรายอาจทำให้เกิดความร้อนเมื่อลัดวงจรกับโลหะ ซึ่งอาจทำให้เกิดการกระเด็นของเม็ดโลหะ การลวก หรือทั้งสองอย่าง

S009

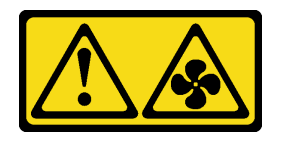

ข้อควรระวัง: ถอดสายพัดลมก่อนที่จะถอดพัดลมออกจากอุปกรณ์เพื่อหลีกเลี่ยงการบาดเจ็บ

S002

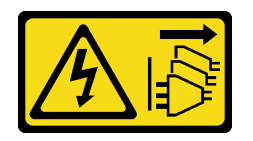

ข้อควรระวัง:

ปุ่มควบคุมพลังงานบนอุปกรณ์และสวิตช์เปิดเครื่องบนแหล่งจ่ายไฟไม่ได้ตัดกระแสไฟฟ้าที่จ่ายให้กับอุปกรณ์ ้อุปกรณ์อาจมีสายไฟมากกว่าหนึ่งเส้น หากต้องการตัดกระแสไฟฟ้าจากอุปกรณ์ โปรดตรวจสอบให้แน่ใจว่าได้ ถอดสายไฟทั้งหมดออกจากแหล่งพลังงานแล้ว

**หมายเหต**ุ: สำหรับการเปลี่ยนพัดลมโปรเซสเซอร์ ดู "การเปลี่ยนตัวระบายความร้อนและโมดูลพัดลม" บนหน้าที่ 121

# ถอดพัดลมระบบด้านหน้า

ใช้ข้อมูลนี้ในการถอดพัดลมระบบด้านหน้า

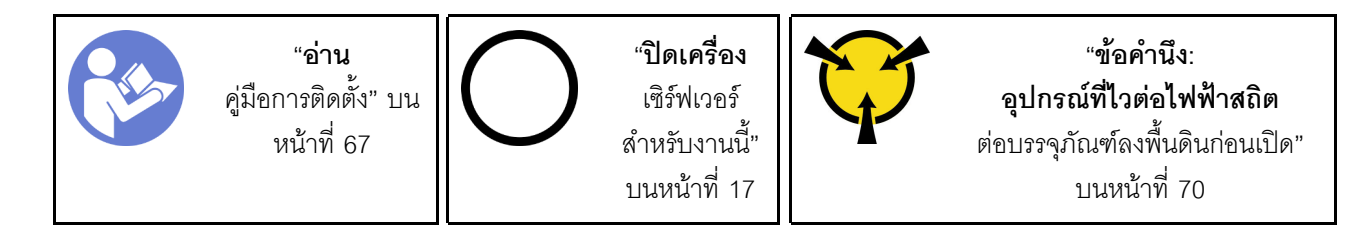

ก่อนถอดพัดลมระบบด้านหน้า:

- 1. หากเซิร์ฟเวอร์ติดตั้งอยู่ในแร็ค ให้ถอดเซิร์ฟเวอร์ออกจากแร็ค
- 2. ถอดอุปกรณ์ล็อคที่ยึดฝาครอบเซิร์ฟเวอร์ออก เช่น ตัวล็อก Kensington หรือแพ็ดล็อค
- 3. ถอดฝาครอบเซิร์ฟเวอร์ (ดู "ถอดฝาครอบเซิร์ฟเวอร์" บนหน้าที่ 175)

ในการถอดพัดลมระบบด้านหน้า ให้ดำเนินการขั้นตอนต่อไปนี้:

- ขั้นตอนที่ 1. ถอดสายพัดลมออกจากแผงระบบ (ดู "ส่วนประกอบของแผงระบบ" บนหน้าที่ 38)
- ์ขั้นตอนที่ 2. กดแถบสองแถบของพัดลมระบบด้านหน้าเข้าหากัน แล้วค่อยๆ เลื่อนพัดลมออกจากตัวเครื่องอย่าง ระมัดระวัง

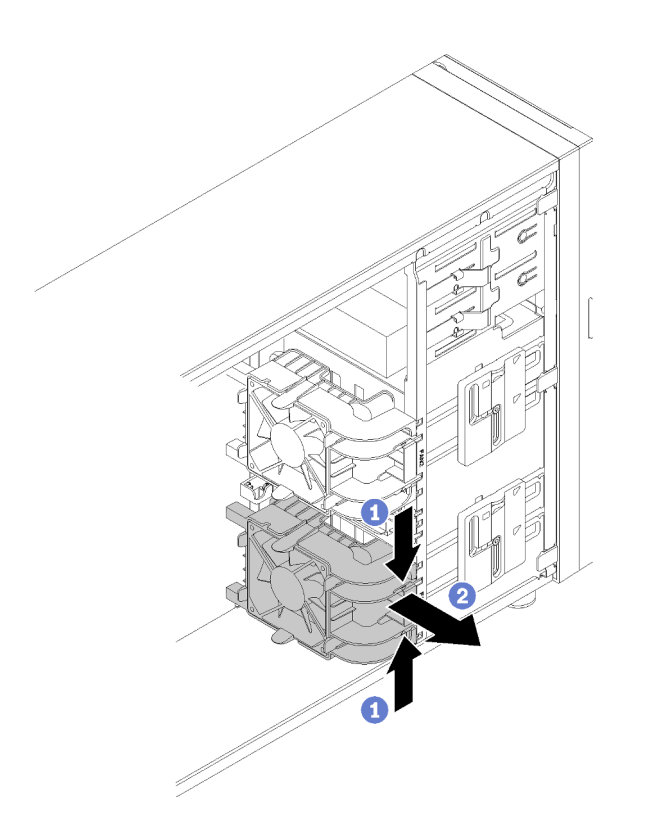

รูปภาพ 59. การถอดพัดลมระบบด้านหน้า

หลังถอดพัดลมระบบด้านหน้า:

หากคุณได้รับคำแนะนำให้ส่งคืนส่วนประกอบที่บกพร่อง โปรดบรรจุชิ้นส่วนลงในหีบห่อเพื่อป้องกันความเสียหายจากการ ้จัดส่ง นำบรรจุภัณฑ์ของชิ้นส่วนใหม่ที่ส่งมาถึงมาใช้ซ้ำ และปฏิบัติตามคำแนะนำในการห่อบรรจุภัณฑ์ทั้งหมด

#### วิดีโอสาธิต

### ้รับชมขั้นตคนบน YouTube

# ติดตั้งพัดลมระบบด้านหน้า

ใช้ข้อมูลนี้ในการติดตั้งพัดลมระบบด้านหน้า

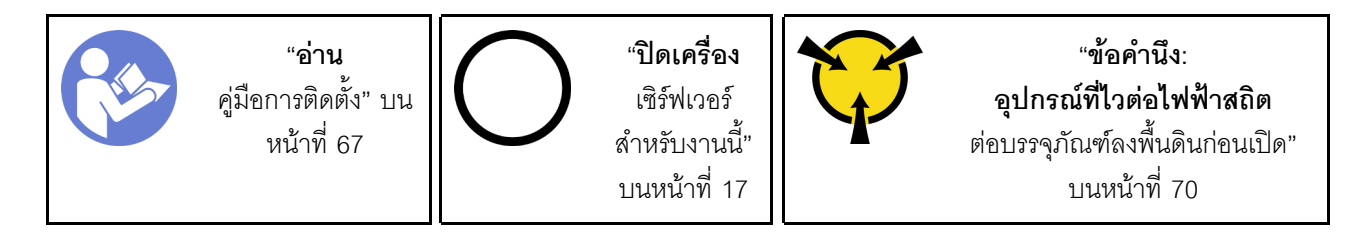

ก่อนการติดตั้งพัดลมระบบด้านหน้า:

1. นำบรรจุภัณฑ์แบบมีการป้องกันไฟฟ้าสถิตที่มีส่วนประกอบไปแตะที่พื้นผิวโลหะที่ไม่ทาสีบนเซิร์ฟเวอร์ แล้วจึงนำ ้<br>ส่วนประกอบออกจากบรรจุภัณฑ์ และวางลงบนพื้นผิวป้องกันไฟฟ้าสถิต

ในการติดตั้งพัดลมระบบด้านหน้า ให้ดำเนินการขั้นตอนต่อไปนี้:

์ขั้นตอนที่ 1. วางพัดลมระบบด้านหน้าโดยให้แถบสี่แถบตรงกับรูที่สอดคล้องกันในบริเวณที่ติดตั้ง นอกจากนี้ ให้ตรวจ สอบว่าแท่งสองแท่งของพัดลมระบบด้านหน้านั้นต<sup>ั้</sup>งงกับรูที่สอดคล้องกันที่ด้านในของตัวเครื่อง จากนั้น ค่อยๆ เลื่อนพัดลมระบบที่ด้านหน้าลงในตัวเครื่องจนกว่าจะยึดเข้าที่

> **หมายเหตุ**: ขณะติดตั้งพัดลมระบบด้านหน้าลงในตัวเครื่อง ให้ตรวจสอบให้แน่ใจว่าไม่มีสายกีดขวางแท่ง ทั้งสคงแท่ง และพัดลมเข้าที่ดี

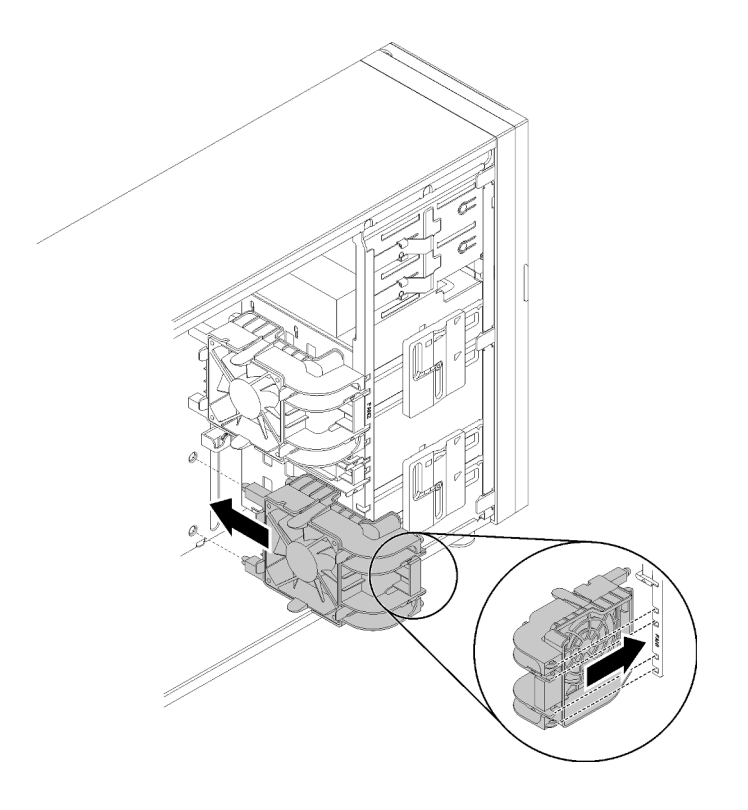

รูปภาพ 60. การติดตั้งพัดลมระบบด้านหน้า

์ขั้นตอนที่ 2. เชื่อมต่อสายไฟของพัดลมระบบด้านหน้ากับขั้วต่อพัดลม 1 หรือพัดลม 4 บนแผงระบบ โปรดดู "ส่วน าไระกอบของแผงระบบ" บนหน้าที่ 38 และ "สายไฟของพัดลม" บนหน้าที่ 42

เมื่อติดตั้งพัดลมระบบด้านหน้าเรียบร้อยแล้ว:

้ดำเนินการเปลี่ยนชิ้นส่วนให้เสร็จสมบูรณ์ ดู "ดำเนินการเปลี่ยนชิ้นส่วนให้เสร็จสมบูรณ์" บนหน้าที่ 200

#### วิดีโคสาธิต

รับชมขั้นตอนบน YouTube

## ถอดพัดลมระบบด้านหลัง

ใช้ข้อมูลนี้ในการถอดพัดลมระบบด้านหลัง

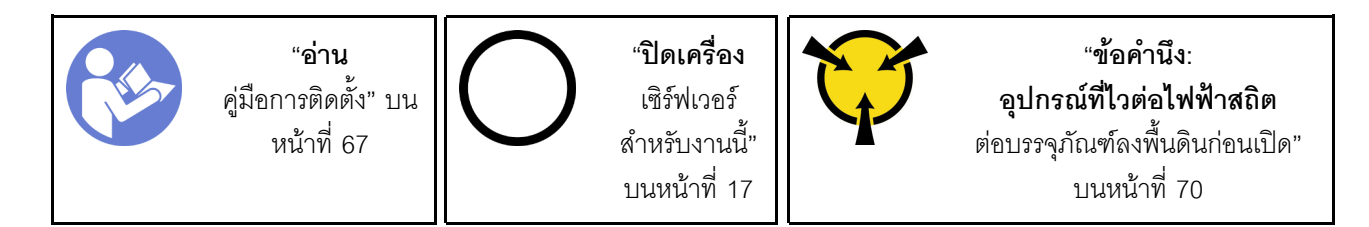

ก่คนถูกดพัดลมระบบด้านหลัง

- 1. หากเซิร์ฟเวอร์ติดตั้งอยู่ในแร็ค ให้ถอดเซิร์ฟเวอร์ออกจากแร็ค
- 2. ถอดอุปกรณ์ล็อคที่ยึดฝาครอบเซิร์ฟเวอร์ออก เช่น ตัวล็อก Kensington หรือแพ็ดล็อค
- 3. ถอดฝาครอบเซิร์ฟเวอร์ (ดู "ถอดฝาครอบเซิร์ฟเวอร์" บนหน้าที่ 175)

ในการถอดพัดลมระบบด้านหลัง ให้ดำเนินการขั้นตอนต่อไปนี้

- ขั้นตอนที่ 1. ถอดสายพัดลมออกจากแผงระบบ โปรดดู "ส่วนประกอบของแผงระบบ" บนหน้าที่ 38
- ์ขั้นตอนที่ 2. กดแถบสองแถบของพัดลมระบบด้านหลังเข้าหากัน แล้วค่อยๆ เลื่อนพัดลมออกจากตัวเครื่องอย่าง ระมัดระวัง

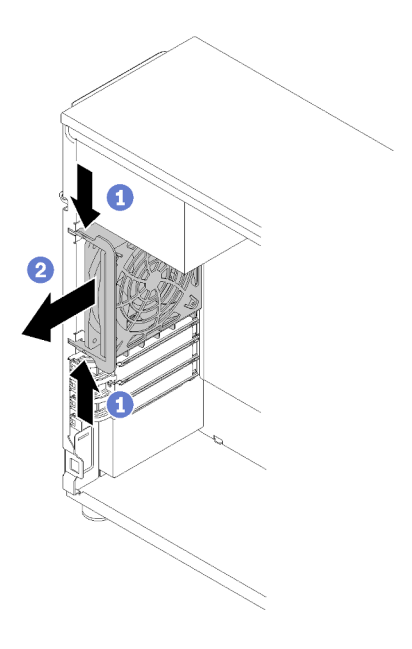

รูปภาพ 61. การถอดพัดลมระบบด้านหลัง

หลังถูกดพัดลมระบบด้านหลัง:

หากคุณได้รับคำแนะนำให้ส่งคืนส่วนประกอบที่บกพร่อง โปรดบรรจุชิ้นส่วนลงในหีบห่อเพื่อป้องกันความเสียหายจากการ ้จัดส่ง นำบรรจุภัณฑ์ของชิ้นส่วนใหม่ที่ส่งมาถึงมาใช้ซ้ำ และปฏิบัติตามคำแนะนำในการห่อบรรจุภัณฑ์ทั้งหมด

### วิดีโคสาธิต

รับชมขั้นตคนบน YouTube

## ติดตั้งพัดลมระบบด้านหลัง

ใช้ข้อมูลนี้ในการติดตั้งพัดลมระบบด้านหลัง

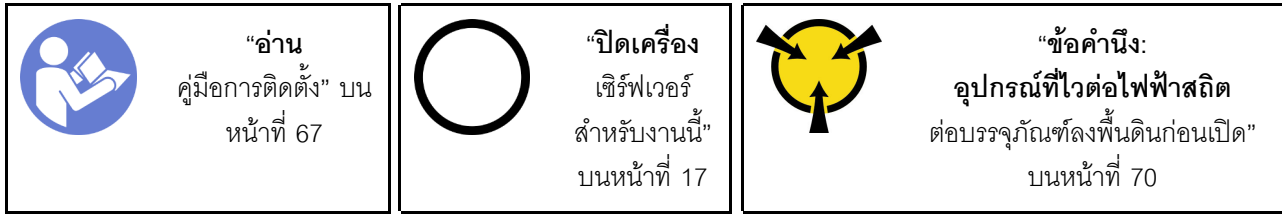

ก่อนการติดตั้งพัดลมระบบด้านหลัง

1. นำบรรจุภัณฑ์แบบมีการป้องกันไฟฟ้าสถิตที่มีส่วนประกอบไปแตะที่พื้นผิวโลหะที่ไม่ทาสีบนเซิร์ฟเวอร์ แล้วจึงนำ ส่วนประกอบออกจากบรรจุภัณฑ์ และวางลงบนพื้นผิวป้องกันไฟฟ้าสถิต

ในการติดตั้งพัดลมระบบด้านหลัง ให้ดำเนินการขั้นตอนต่อไปนี้:

ขั้นตอนที่ 1. วางพัดลมระบบด้านหลังตัวใหม่โดยให้ปลายสี่ปลายบนพัดลมตรงกับรูที่สอดคล้องกันในบริเวณที่ติดตั้ง

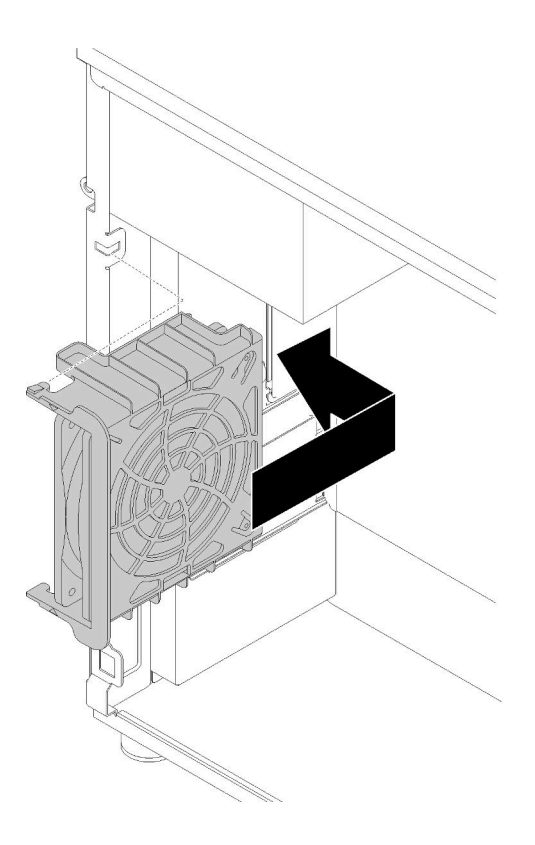

รูปภาพ 62. การจัดตำแหน่งพัดลมระบบด้านหลังลงในตัวเครื่อง

ขั้นตอนที่ 2. ค่อยๆ ดันพัดลมระบบด้านหลังจนกว่าจะยึดเข้าที่ ตรวจสอบให้แน่ใจว่าปลายสี่ปลายบนบนพัดลมนั้น เสียบเข้ากับรูที่สอดคล้องตามภาพ

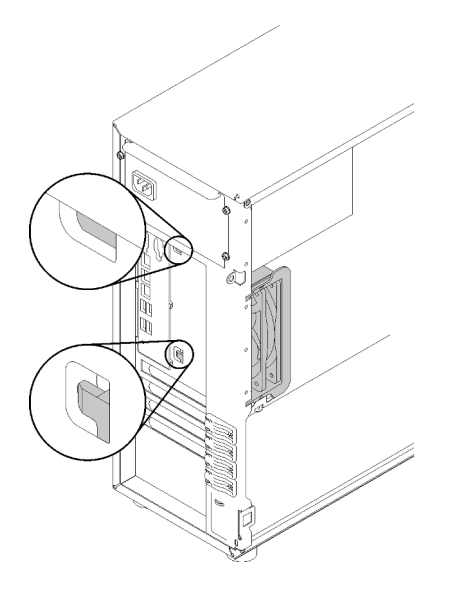

รูปภาพ 63. การติดตั้งพัดลมระบบด้านหลัง

ขั้นตอนที่ 3. เชื่อมต่อสายไฟพัดลมกับขั้วต่อพัดลม 3 บนแผงระบบ โปรดดู "ส่วนประกอบของแผงระบบ" บนหน้าที่ 38 และ "สายไฟของพัดลม" บนหน้าที่ 42

เมื่อติดตั้งพัดลมระบบด้านหลังเรียบร้อยแล้ว:

ดำเนินการเปลี่ยนชิ้นส่วนให้เสร็จสมบูรณ์ ดู "ดำเนินการเปลี่ยนชิ้นส่วนให้เสร็จสมบูรณ์" บนหน้าที่ 200

#### วิดีโคสาธิต

รับชมขั้นตคนบน YouTube

# การเปลี่ยนโมดูลพลังงานแบบแฟลช

ใช้ข้อมูลนี้ในการถอดและติดตั้งโมคูลพลังงานแบบแฟลช

หมายเหตุ: หัวข้อนี้จะใช้กับรุ่นเซิร์ฟเวอร์ที่มีการติดตั้งโมดูลพลังงานแบบแฟลชไว้เท่านั้น

์โมดูลพลังงานแบบแฟลชจะป้องกันหน่วยความจำแคชบนอะแดปเตอร์ RAID ที่ติดตั้ง คุณสามารถซื้อโมดูลพลังงานแบบ แฟลชได้จาก Lenovo

สำหรับรายการอุปกรณ์เสริมที่รองรับ โปรดคู: https://serverproven.lenovo.com/

## ถอดช่องใส่โมดูลพลังงานแบบแฟลช

ใช้ข้อมูลนี้ในการถอดโมคูลพลังงานแบบแฟลช

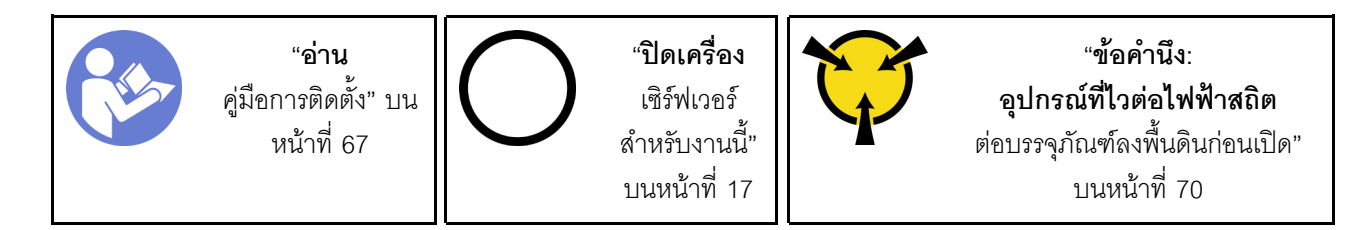

ก่อนถอดโมดูลพลังงานแบบแฟลช:

- 1. หากเซิร์ฟเวอร์ติดตั้งอยู่ในแร็ค ให้ถอดเซิร์ฟเวอร์ออกจากแร็ค
- 2. ถอดอุปกรณ์ล็อคที่ยึดฝาครอบเซิร์ฟเวอร์ออก เช่น ตัวล็อก Kensington หรือแพ็ดล็อค
- 3. ถอดฝาครอบเซิร์ฟเวอร์ (ดู "ถอดฝาครอบเซิร์ฟเวอร์" บนหน้าที่ 175)

ในการถอดโมดูลพลังงานแบบแฟลช ให้ดำเนินการตามขั้นตอนต่อไปนี้:

- ขั้นตอนที่ 1. ถอดสายโมดูลพลังงานแบบแฟลชออกจากการ์ด RAID
- ขั้นตอนที่ 2. กดแถบบนโครงยึดของโมดูลพลังงานแบบแฟลช และถอดส่วนประกอบโมดูลพลังงานแบบแฟลชและโครง ยึดออกจากตัวเครื่อง

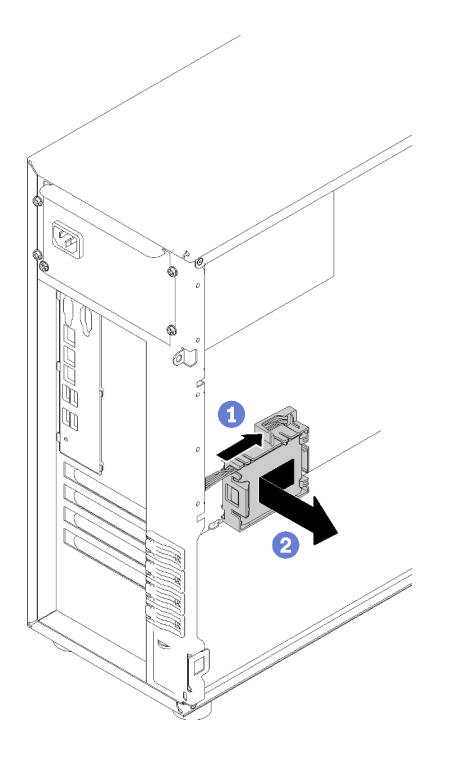

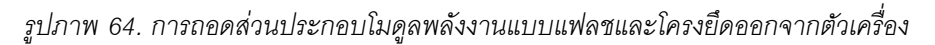

์ ขั้นตอนที่ 3. หากคุณกำลังถอดโมดูลพลังงานแบบแฟลชออกจากโครงยึด ให้ค่อยๆ ดึงแถบบนโครงยึดเพื่อถอดโมดูล ออกจากโครงยึด

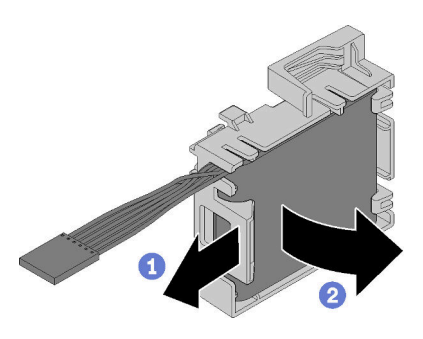

รูปภาพ 65. การถอดโมดูลพลังงานแบบแฟลชออกจากโครงยึด

หลังการถอดโมดูลพลังงานแบบแฟลช:

หากคุณได้รับคำแนะนำให้ส่งคืนส่วนประกอบที่บกพร่อง โปรดบรรจุชิ้นส่วนลงในหีบห่อเพื่อป้องกันความเสียหายจากการ<br>จัดส่ง นำบรรจุภัณฑ์ของชิ้นส่วนใหม่ที่ส่งมาถึงมาใช้ซ้ำ และปฏิบัติตามคำแนะนำในการห่อบรรจุภัณฑ์ทั้งหมด

#### วิดีโคสาธิต

### ้รับชมขั้นตคนบน YouTube

# ติดตั้งโมดูลพลังงานแบบแฟลช

ใช้ข้อมูลนี้ในการติดตั้งโมดูลพลังงานแบบแฟลช

้ก่อนติดตั้งโมดูลพลังงานแบบแฟลช ให้ทำดังนี้:

1. นำบรรจุภัณฑ์แบบมีการป้องกันไฟฟ้าสถิตที่มีส่วนประกอบไปแตะที่พื้นผิวโลหะที่ไม่ทาสีบนเซิร์ฟเวอร์ แล้วจึงนำ ส่วนประกอบออกจากบรรจุภัณฑ์ และวางลงบนพื้นผิวป้องกันไฟฟ้าสถิต

ในการติดตั้งโมดูลพลังงานแบบแฟลช ให้ดำเนินการตามขั้นตอนต่อไปนี้:

ขั้นตอนที่ 1. สังเกตการจัดแนวของโมดูลพลังงานแบบแฟลช แล้วค่อยๆ เสียบโมดูลพลังงานแบบแฟลชลงในโครงยึด

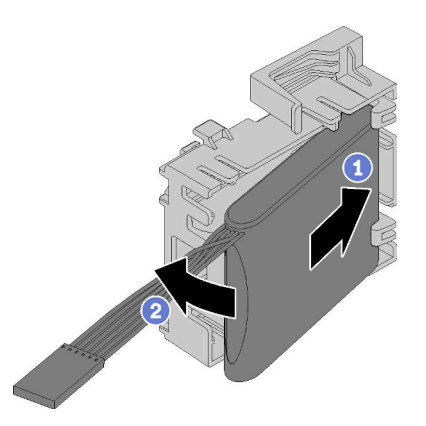

รูปภาพ 66. การติดตั้งโมดูลพลังงานแบบแฟลชลงในโครงยึด

ขั้นตอนที่ 2. วางส่วนประกอบโมดูลพลังงานแบบแฟลชและโครงยึดลงในตัวเครื่อง ตรงตำแหน่งที่แถบบนโครงยึดสอด ผ่านรูที่สอดคล้องกันในตัวเครื่อง เลื่อนส่วนประกอบตามภาพจนกว่าจะยึดลงบนตัวเครื่อง

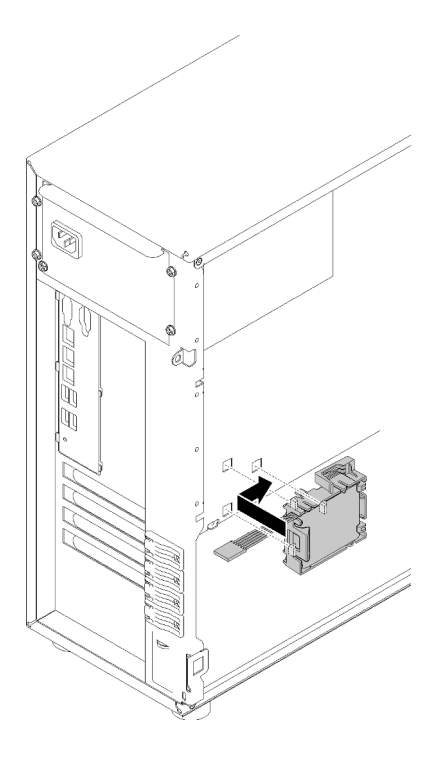

รูปภาพ 67. การติดตั้งส่วนประกอบโมดูลพลังงานแบบแฟลชและโครงยึดลงบนตัวเครื่อง

ขั้นตอนที่ 3. เชื่อมต่อสายโมดูลพลังงานแบบแฟลชเข้ากับอะแดปเตอร์ RAID

หลังจากติดตั้งโมดูลพลังงานแบบแฟลช:

ดำเนินการเปลี่ยนชิ้นส่วนให้เสร็จสมบูรณ์ ดู "ดำเนินการเปลี่ยนชิ้นส่วนให้เสร็จสมบูรณ์" บนหน้าที่ 200

### วิดีโอสาธิต

รับชมขั้นตอนบน YouTube

## การเปลี่ยนฝาหน้า

ใช้ข้อมูลนี้ในการถอดและติดตั้งฝาหน้า

### <span id="page-122-0"></span>ถอดฝาหน้า

ใช้ข้อมูลนี้ในการถอดฝาหน้า

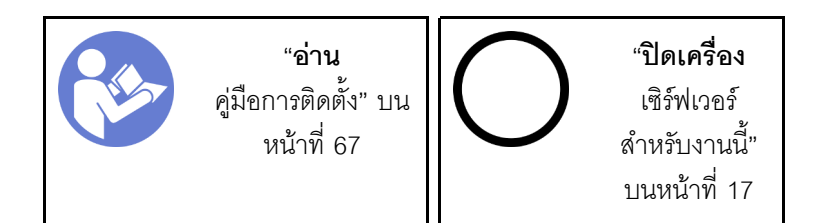

ก่อนถอดฝาหน้า:

- 1. หากเซิร์ฟเวอร์ติดตั้งอยู่ในแร็ค ให้ถอดเซิร์ฟเวอร์ออกจากแร็ค
- 2. ถอดอุปกรณ์ล็อคที่ยึดฝาครอบเซิร์ฟเวอร์ออก เช่น ตัวล็อก Kensington หรือแพ็ดล็อค
- 3. ถอดฝาครอบเซิร์ฟเวอร์ (ดู "ถอดฝาครอบเซิร์ฟเวอร์" บนหน้าที่ 175)

ในการถอดฝาหน้า ให้ดำเนินการขั้นตอนต่อไปนี้:

- ขั้นตอนที่ 1. ถอดฝาหน้า (ดู "ถอดฝาหน้า" บนหน้าที่ 116)
- ขั้นตอนที่ 2. ยกแท็บพลาสติกสามแท็บเพื่อปลดฝาหน้าด้านซ้ายออกจากตัวเครื่อง จากนั้นหมุนฝาหน้าตามภาพเพื่อ ิถอดฝาหน้าออกจากตัวเครื่อง

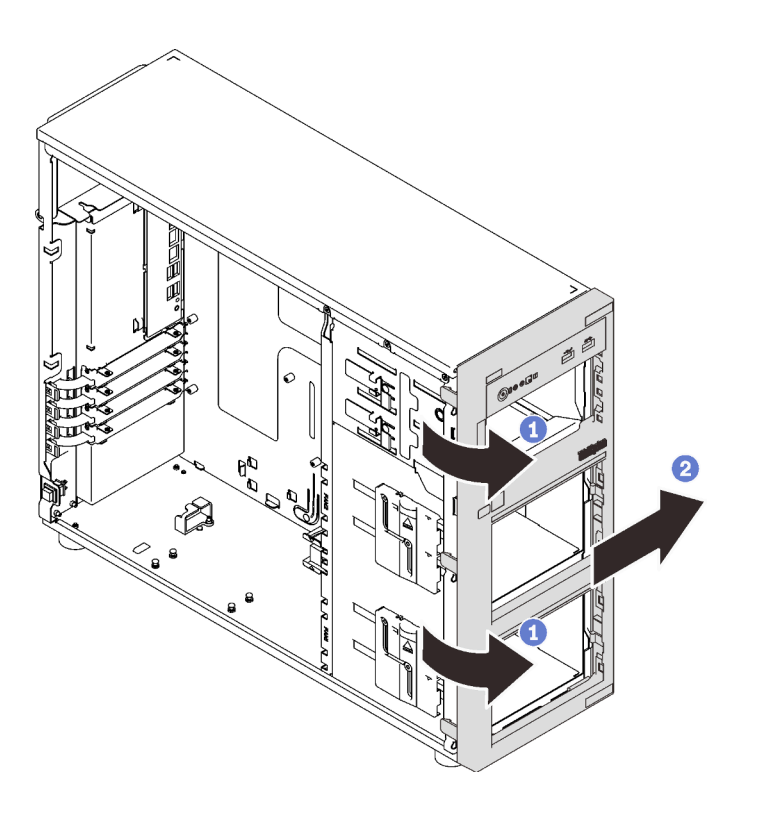

รูปภาพ 68. การถอดฝาหน้า

หลังการถอดฝาหน้า:

หากคุณได้รับคำแนะนำให้ส่งคืนส่วนประกอบที่บกพร่อง โปรดบรรจุชิ้นส่วนลงในหีบห่อเพื่อป้องกันความเสียหายจากการ ้จัดส่ง นำบรรจุภัณฑ์ของชิ้นส่วนใหม่ที่ส่งมาถึงมาใช้ซ้ำ และปฏิบัติตามคำแนะนำในการห่อบรรจุภัณฑ์ทั้งหมด

### วิดีโอสาธิต

รับชมขั้นตคนบน YouTube

# ติดตั้งฝาหน้า

ใช้ข้อมูลนี้ในการติดตั้งฝาหน้า

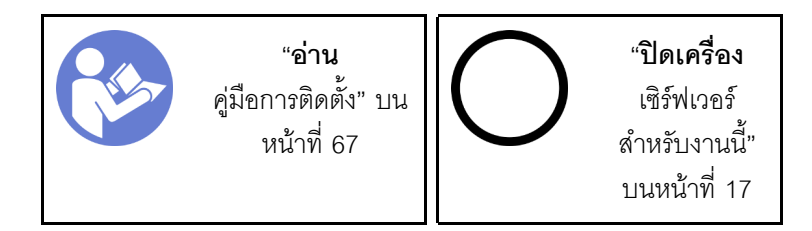

ในการติดตั้งฝาหน้า ให้ดำเนินการขั้นตอนต่อไปนี้:

ขั้นตอนที่ 1. จัดเรียงแถบพลาสติกสามแถบที่ด้านขวาของฝาหน้าให้ตรงกับรูที่สอดคล้องกันในตัวเครื่อง จากนั้น หมุน ฝาหน้าและประตูหน้า (มีในบางรุ่น) เข้าด้านในจนกว่าฝาหน้าจะยึดเข้าที่ทางด้านซ้าย

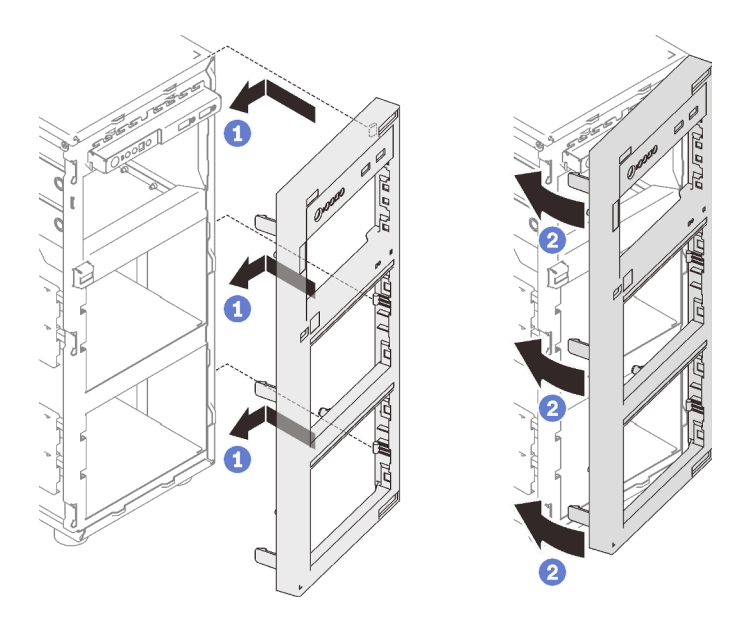

รูปภาพ 69. การติดตั้งฝาหน้า

หลังการติดตั้งฝาหน้า:

### ้ดำเนินการเปลี่ยนชิ้นส่วนให้เสร็จสมบูรณ์ ดู "ดำเนินการเปลี่ยนชิ้นส่วนให้เสร็จสมบูรณ์" บนหน้าที่ 200

#### วิดีโอสาธิต

รับชมขั้นตอนบน YouTube

## การเปลี่ยนฝาหน้า

ใช้ข้อมูลนี้ในการถอดและติดตั้งฝาหน้า

**หมายเหตุ**: ส่วนนี้จะใช้กับรุ่นเซิร์ฟเวอร์ที่มีการติดตั้งฝาหน้าไว้เท่านั้น

### <span id="page-125-0"></span>ถอดฝาหน้า

ใช้ข้อมูลนี้ในการถอดฝาหน้า

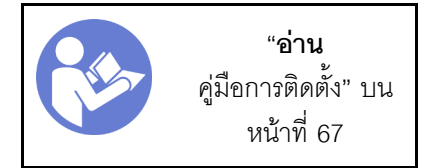

ก่อนถอดประตูหน้า:

- 1. หากเซิร์ฟเวอร์ติดตั้งอยู่ในแร็ค ให้ถอดเซิร์ฟเวอร์ออกจากแร็ค
- 2. ถอดอุปกรณ์ล็อคที่ยึดฝาครอบเซิร์ฟเวอร์ออก เช่น ตัวล็อก Kensington หรือแพ็ดล็อค

ในการถอดฝาหน้า ให้ดำเนินการขั้นตอนต่อไปนี้:

ขั้นตอนที่ 1. เปิดฝาหน้า

ขั้นตอนที่ 2. ยกฝาหน้าขึ้นเล็กน้อยจนกว่าคุณจะสามารถถอดฝาหน้าออกมาได้

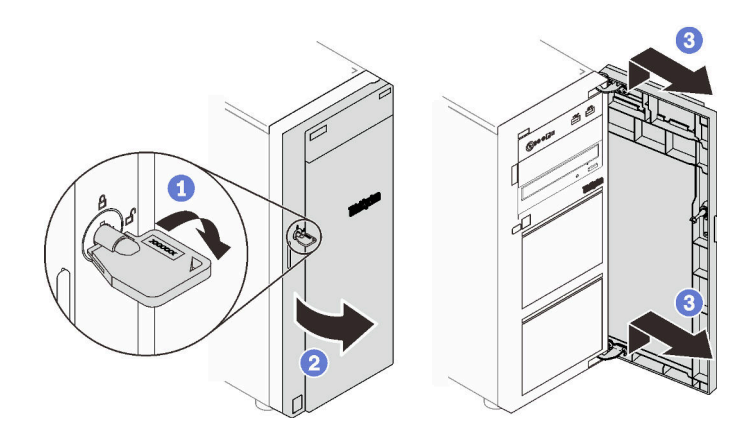

รูปภาพ 70. การถอดฝาหน้า

หลังจากถอดประตูหน้า:

หากคุณได้รับคำแนะนำให้ส่งคืนส่วนประกอบที่บกพร่อง โปรดบรรจุชิ้นส่วนลงในหีบห่อเพื่อป้องกันความเสียหายจากการ ้จัดส่ง นำบรรจุภัณฑ์ของชิ้นส่วนใหม่ที่ส่งมาถึงมาใช้ซ้ำ และปฏิบัติตามคำแนะนำในการห่อบรรจุภัณฑ์ทั้งหมด

### วิดีโอสาธิต

รับชมขั้นตอนบน YouTube

# ติดตั้งฝาหน้า

ใช้ข้อมูลนี้ในการติดตั้งฝาหน้า

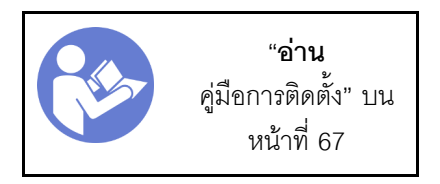

ก่อนการติดตั้งประตูหน้า:

1. ก่อนติดตั้งฝาหน้า หากเซิร์ฟเวอร์มาพร้อมบล็อกยางเพื่อปิดช่องสำหรับการติดตั้งฝาหน้า ให้ถอดบล็อกยางออก ้ก่อน เก็บบล็อกยางไว้ในกรณีที่คุณถอดฝาหน้า และต้องใช้บล็อกยางปิดช่องฝาหน้าในภายหลัง

ในการติดตั้งฝาหน้า ให้ดำเนินการขั้นตอนต่อไปนี้:

ขั้นตอนที่ 1. จัดแนวขอเกี่ยวสองตัวบนประตูหน้าให้ตรงกับรูที่สอดคล้องกันในฝาหน้า จากนั้น เลื่อนประตูหน้าเข้าด้าน ใน แล้วดึงลงเล็กน้อยจนกว่าจะยึดเข้าที่กับขอเกี่ยว

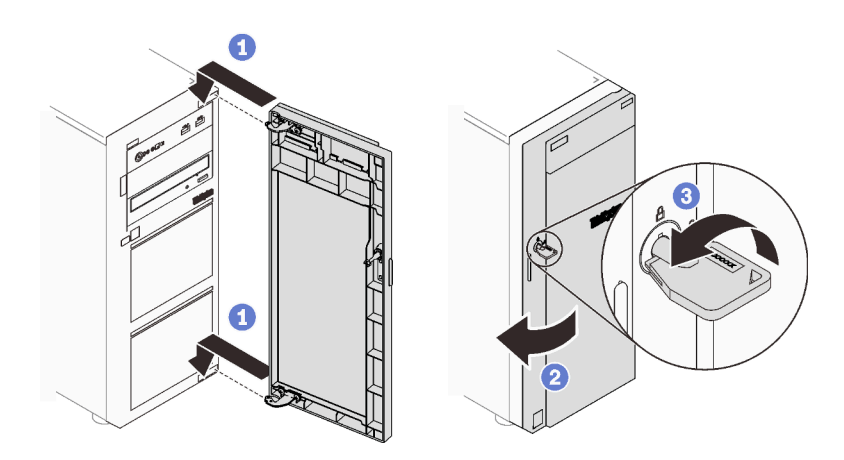

รูปภาพ 71. การติดตั้งฝาหน้า

ขั้นตคนที่ 2 ปิดฝาหน้า

หลังจากติดตั้งประตูหน้า:

้ดำเนินการเปลี่ยนชิ้นส่วนให้เสร็จสมบูรณ์ ดู "ดำเนินการเปลี่ยนชิ้นส่วนให้เสร็จสมบูรณ์" บนหน้าที่ 200

### วิดีโคสาธิต

รับชมขั้นตอนบน YouTube

## การเปลี่ยนส่วนประกอบของแผงด้านหน้า

ใช้ข้อมูลนี้ในการถอดและติดตั้งส่วนประกอบแผงด้านหน้า

## ถอดส่วนประกอบของแผงด้านหน้า

ใช้ข้อมูลนี้ในการถอดส่วนประกอบแผงด้านหน้า

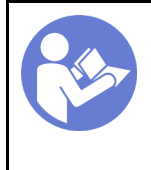

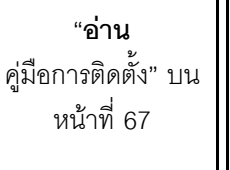

"ปิดเครื่อง เซิร์ฟเวคร์ ลำหรับงานนี้" ็บนหน้าที่ 17

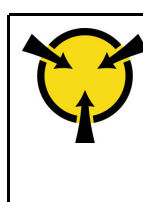

"ข้อคำนึง: อุปกรณ์ที่ไวต่อไฟฟ้าสถิต ต่อบรรจุภัณฑ์ลงพื้นดินก่อนเปิด" บนหน้าที่ 70

ก่อนถอดฝาหน้า:

- 1. หากเซิร์ฟเวอร์ติดตั้งอยู่ในแร็ค ให้ถอดเซิร์ฟเวอร์ออกจากแร็ค
- 2. ถอดอุปกรณ์ล็อคที่ยึดฝาครอบเซิร์ฟเวอร์ออก เช่น ตัวล็อก Kensington หรือแพ็ดล็อค
- 3. ถอดฝาครอบเซิร์ฟเวอร์ (ดู "ถอดฝาครอบเซิร์ฟเวอร์" บนหน้าที่ 175)

ในการถอดส่วนประกอบแผงด้านหน้า ให้ดำเนินการขั้นตอนต่อไปนี้:

- ขั้นตอนที่ 1. ถอดฝาหน้า (ดู "ถอดฝาหน้า" บนหน้าที่ 116)
- ขั้นตอนที่ 2. ถอดฝาหน้า (ดู "ถอดฝาหน้า" บนหน้าที่ 113)
- ขั้นตอนที่ 3. ค้นหาส่วนประกอบแผงด้านหน้า แล้วถอดสายออกจากแผงระบบ ดู "ส่วนประกอบของแผงระบบ" บน หน้าที่ 38
- ขั้นตอนที่ 4. กดแถบปลดล็อคในทิศทางตามภาพ แล้วหมุดส่วนประกอบแผงด้านหน้าไปข้างหน้า ดึงสายออกเพื่อถอด ส่วนประกอบแผงด้านหน้าออกจากตัวเครื่องจนสุด

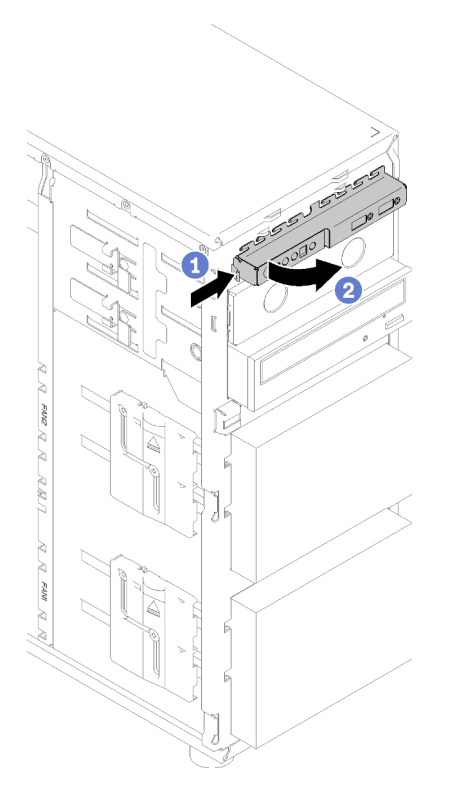

รูปภาพ 72. การถอดส่วนประกอบของแผงด้านหน้า

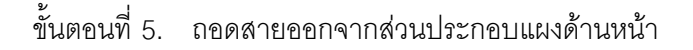

หลังการถคดส่วนประกอบแผงด้านหน้า:

หากคุณได้รับคำแนะนำให้ส่งคืนส่วนประกอบที่บกพร่อง โปรดบรรจุชิ้นส่วนลงในหีบห่อเพื่อป้องกันความเสียหายจากการ ้จัดส่ง นำบรรจุภัณฑ์ของชิ้นส่วนใหม่ที่ส่งมาถึงมาใช้ซ้ำ และปฏิบัติตามคำแนะนำในการห่อบรรจุภัณฑ์ทั้งหมด

#### วิดีโคสาธิต

รับชมขั้นตคนบน YouTube

# ติดตั้งส่วนประกอบของแผงด้านหน้า

ใช้ข้อมูลนี้ในการติดตั้งส่วนประกอบแผงด้านหน้า

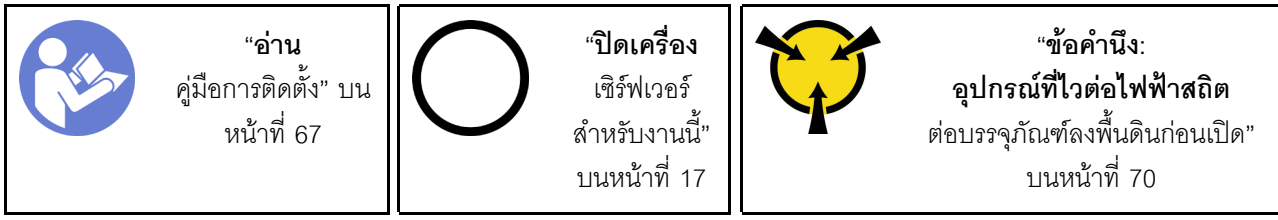

ก่อนติดตั้งแผงด้านหน้า:

1. นำบรรจุภัณฑ์แบบมีการป้องกันไฟฟ้าสถิตที่มีส่วนประกอบไปแตะที่พื้นผิวโลหะที่ไม่ทาสีบนเซิร์ฟเวอร์ แล้วจึงนำ ส่วนประกอบออกจากบรรจุภัณฑ์ และวางลงบนพื้นผิวป้องกันไฟฟ้าสถิต

ในการติดตั้งแผงด้านหน้า ให้ดำเนินการขั้นตอนต่อไปนี้:

- ขั้นตอนที่ 1. เชื่อมต่อสายเข้ากับส่วนประกอบแผงด้านหน้าชุดใหม่ และเดินสายผ่านรูที่สอดคล้องกันในตัวเครื่อง
- ์ขั้นตอนที่ 2. จัดแนวแถบที่ด้านขวาของส่วนประกอบแผงด้านหน้าเข้ากับด้านข้างของรูที่สองคล้องกันในตัวเครื่อง
- ขั้นตอนที่ 3. จัดแนวแถบที่ด้านบนของส่วนประกอบแผงด้านหน้าเข้ากับด้านข้างของรูที่สองคล้องกันในตัวเครื่อง
- ขั้นตอนที่ 4. หมุนส่วนประกอบแผงด้านหน้าเข้าจนกว่าจะยึดเข้าที่

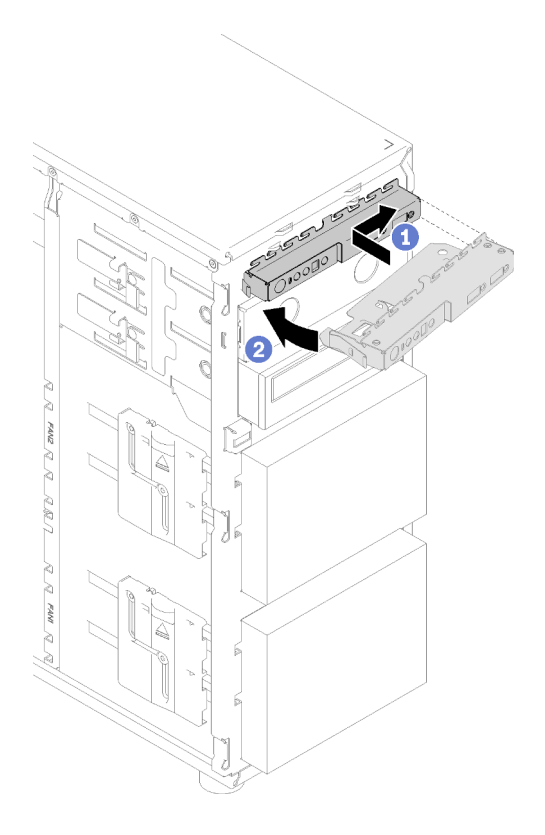

รูปภาพ 73. การติดตั้งส่วนประกอบของแผงด้านหน้า

์<br>ขั้นตอนที่ 5. เชื่อมต่อสายที่เกี่ยวข้องกับขั้วต่อ 1 และ 2 ของแผงด้านหน้า และขั้วต่อ USB 3.0 กับแผงระบบ โปรดดู "ส่วนประกอบของแผงระบบ" บนหน้าที่ 38

หลังการติดตั้งส่วนประกอบของแผงด้านหน้า:

ดำเนินการเปลี่ยนชิ้นส่วนให้เสร็จสมบูรณ์ ดู "ดำเนินการเปลี่ยนชิ้นส่วนให้เสร็จสมบูรณ์" บนหน้าที่ 200

#### วิดีโคสาธิต

<span id="page-130-0"></span>รับชมขั้นตอนบน YouTube

## การเปลี่ยนตัวระบายความร้อนและโมดูลพัดลม

ใช้ข้อมูลนี้ในการถอดและติดตั้งโมดูลตัวระบายความร้อนและพัดลม

#### S033

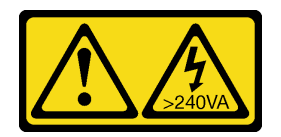

#### ข้อควรระวัง:

้มีพลังงานที่เป็นอันตราย แรงดันไฟฟ้าที่มีพลังงานที่เป็นอันตรายอาจทำให้เกิดความร้อนเมื่อลัดวงจรกับโลหะ ซึ่งอาจทำให้เกิดการกระเด็นของเม็ดโลหะ การลวก หรือทั้งสองอย่าง

S014

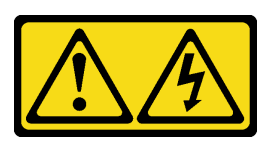

ข้อควรระวัง:

้อาจมีระดับแรงดันไฟ กระแสไฟ และพลังงานที่เป็นอันตรายอยู่ เฉพาะช่างเทคนิคบริการที่ชำนาญการเท่านั้น จึงจะได้รับอนุญาตให้ถอดฝาครอบที่มีป้ายนี้

## ถอดตัวระบายความร้อนและโมดูลพัดลม

ใช้ข้อมูลนี้ในการถอดโมดูลตัวระบายความร้อนและพัดลม ขั้นตอนนี้ต้องดำเนินการโดยช่างเทคนิคที่ได้รับการอบรม

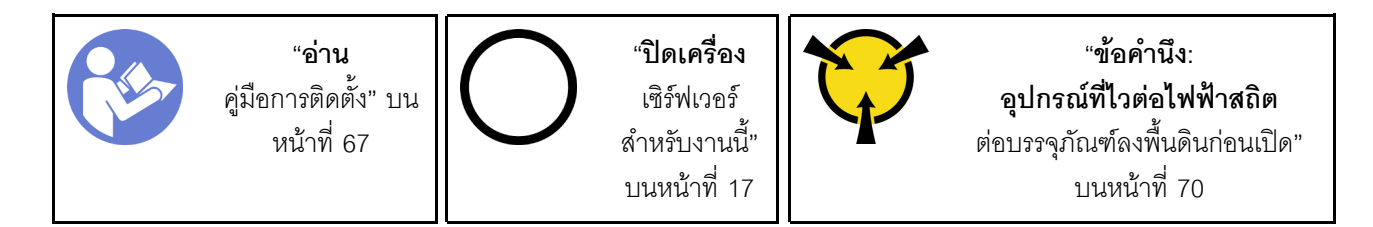

ก่อนถอดตัวระบายความร้อนและโมดูลพัดลม:

- 1. หากเซิร์ฟเวอร์ติดตั้งอยู่ในแร็ค ให้ถอดเซิร์ฟเวอร์ออกจากแร็ค
- 2. ถอดอุปกรณ์ล็อคที่ยึดฝาครอบเซิร์ฟเวอร์ออก เช่น ตัวล็อก Kensington หรือแพ็ดล็อค
- 3. ถอดฝาครอบเซิร์ฟเวอร์ (ดู "ถอดฝาครอบเซิร์ฟเวอร์" บนหน้าที่ 175)

#### ข้อควรระวัง:

### ตัวระบายความร้อนและโปรเซสเซอร์อาจร้อนมาก เพื่อหลีกเลี่ยงไม่ให้ถูกลวกจากความร้อน ให้รอสอง สามนาทีก่อนนำฝาครอบเซิร์ฟเวอร์ออก หลังจากปิดเซิร์ฟเวอร์

4. ถอดสายของตัวระบายความร้อนและโมดูลพัดลมออกจากแผงระบบ

ในการถอดตัวระบายความร้อนและโมดูลพัดลม ให้ดำเนินการขั้นตอนต่อไปนี้:

ขั้นตอนที่ 1. ถอดสายพัดลมออกจากแผงระบบ

ขั้นตอนที่ 2. คลายสกรู 1 และ 2:

#### **หมายเหตุ:**

- 1. ค�อยๆ ถอดสกรูสี่ตัวเพื่อหลีกเลี่ยงความเสียหายที่อาจเกิดขึ้นกับแผงระบบ
- 2. เก็บสกรูสี่ตัวที่ติดกับตัวระบายความร้อนและโมดูลพัดลมไว้เสมอ
- 3. อย่าสัมผัสครีมระบายความร้อนขณะจับตัวระบายความร้อนและโมดูลพัดลม
- a. คลายสกรู 1 เพียงบางส่วน
- b. คลายสกรู 2 จนสุด
- c. คลายสกรู 1 จนสุด

ขั้นตอนที่ 3. คลายสกรู 3 และ 4:

- a. คลายสกรู 3 เพียงบางส่วน
- b. คลายสกรู 4 จนสุด
- c. คลายสกรู 3 จนสุด

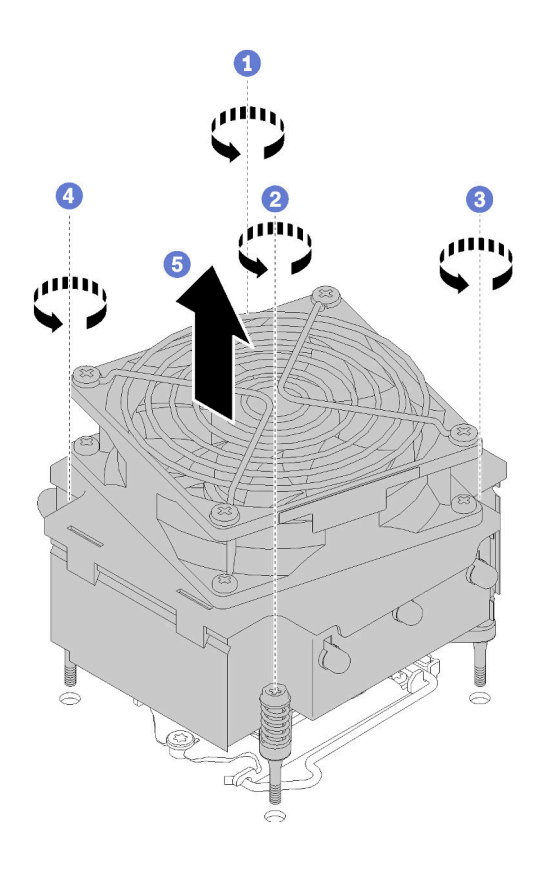

*รูปภาพ 74. การถอดตัวระบายความร้อนและโมดูลพัดลม*

ขั้นตอนที่ 4. ยกตัวระบายความร้อนและโมดูลพัดลมให้เสมอกัน และถอดออกจากเซิร์ฟเวอร์

หลังการถอดตัวระบายความร้อนและโมดูลพัดลม:

หากคุณได้รับคำแนะนำให้ส่งคืนส่วนประกอบที่บกพร่อง โปรดบรรจุชิ้นส่วนลงในหีบห่อเพื่อป้องกันความเสียหายจากการ ้จัดส่ง นำบรรจุภัณฑ์ของชิ้นส่วนใหม่ที่ส่งมาถึงมาใช้ซ้ำ และปฏิบัติตามคำแนะนำในการห่อบรรจุภัณฑ์ทั้งหมด

#### วิดีโคสาธิต

รับชมขั้นตอนบน YouTube

## ติดตั้งตัวระบายความร้อนและโมดูลพัดลม

ใช้ข้อมูลนี้ในการติดตั้งโมดูลตัวระบายความร้อนและพัดลม ขั้นตอนนี้ต้องดำเนินการโดยช่างเทคนิคที่ได้รับการอบรม

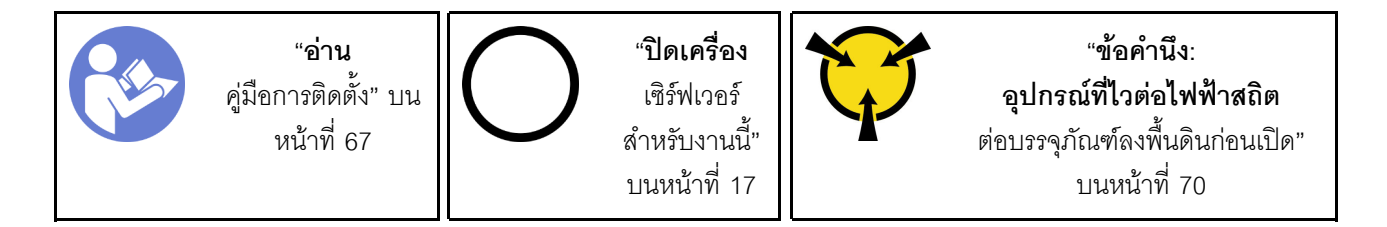

้ก่อนติดตั้งตัวระบายความร้อนและโมดูลพัดลม:

1. ติดตั้งโปรเซสเซอร์ หากยังไม่ได้ติดตั้งไว้ (ดู "ติดตั้งโปรเซสเซอร์ " บนหน้าที่ 173)

ในการติดตั้งตัวระบายความร้อนและโมดูลพัดลม ให้ดำเนินการขั้นตอนต่อไปนี้:

ขั้นตอนที่ 1. ้ จัดแนวสกรูสี่ตัวบนตัวระบายความร้อนและส่วนประกอบพัดลมให้ตรงกับรูสกรูที่สอดคล้องกันบนแผง ระบบ ตรวจสอบให้แน่ใจว่ามีป้าย "Front" แสดงอยู่เมื่อดูที่ด้านหน้าของเซิร์ฟเวอร์

### ขั้นตอนที่ 2. ขันสกรู 1 และ 2:

- a. ขันสกรู 1 เพียงบางส่วน
- b. ขันสกรู 2 จนสุด
- c. ขันสกรู 1 จนสุด

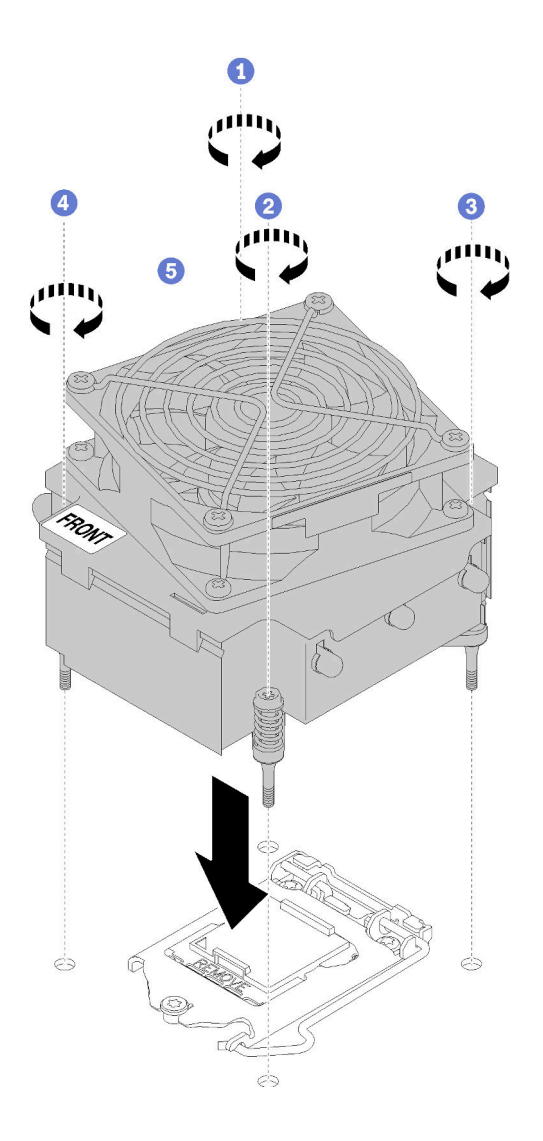

*รูปภาพ 75. การติดตั ้งตัวระบายความร้อนและโมดูลพัดลม*

ขั้นตอนที่ 3. ขันสกรู 3 และ 4:

- a. ขันสกรู 3 เพียงบางส่วน
- b. ขันสกรู 4 จนสุด
- c. ขันสกรู 3 จนสุด

ขั้นตอนที่ 4. เชื่อมต่อสายไฟพัดลมกับขั้วต่อพัดลม 2 บนแผงระบบ โปรดดู "ส่วนประกอบของแผงระบบ" บนหน้าที่ 38 และ "สายไฟขคงพัดลม" บนหน้าที่ 42

หลังการติดตั้งตัวระบายความร้อนและโมคูลพัดลม:

้ดำเนินการเปลี่ยนชิ้นส่วนให้เสร็จสมบูรณ์ ดู "ดำเนินการเปลี่ยนชิ้นส่วนให้เสร็จสมบูรณ์" บนหน้าที่ 200

#### วิดีโคสาธิต

รับ เชมขั้นตอนบน YouTube

## การเปลี่ยนสวิตช์ป้องกันการบุกรุก

ใช้ข้อมูลนี้ในการถอดและติดตั้งสวิตช์ป้องกันการบุกรุก สวิตช์ป้องกันการบุกรุกจะแจ้งให้คุณทราบว่าฝาครอบเซิร์ฟเวอร์มี การติดตั้งหรือปิดอย่างไม่เหมาะสม โดยสร้างเหตุการณ์ในบันทึกเหตุการณ์ระบบ (SEL)

### ถอดสวิตช์ป้องกันการบุกรุก

ใช้ข้อมูลนี้ในการถอดสวิตช์ป้องกันการบุกรุก

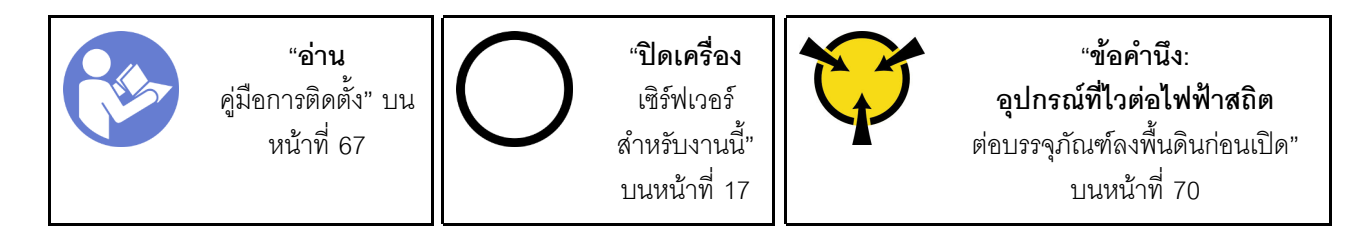

ก่อนถอดสวิตช์ป้องกันการบุกรุก:

- 1. หากเซิร์ฟเวอร์ติดตั้งอยู่ในแร็ค ให้ถอดเซิร์ฟเวอร์ออกจากแร็ค
- 2. ถอดอุปกรณ์ล็อคที่ยึดฝาครอบเซิร์ฟเวอร์ออก เช่น ตัวล็อก Kensington หรือแพ็ดล็อค
- 3. ถอดฝาครอบเซิร์ฟเวอร์ (ดู "ถอดฝาครอบเซิร์ฟเวอร์" บนหน้าที่ 175)

ในการถอดสวิตช์ป้องกันการบุกรุก ให้ดำเนินการขั้นตอนต่อไปนี้:

ขั้นตอนที่ 1. ถอดสายสวิตช์ป้องกันการบุกรุกออกจากแผงระบบ

ขั้นตอนที่ 2. กดแถบสองแถบบนสวิตช์ป้องกันการบุกรุกเข้าหากัน และค่อยๆ ดึงสวิตช์ป้องกันการบุกรุกออกพร้อมกัน เพื่อถอดออกจากโครง

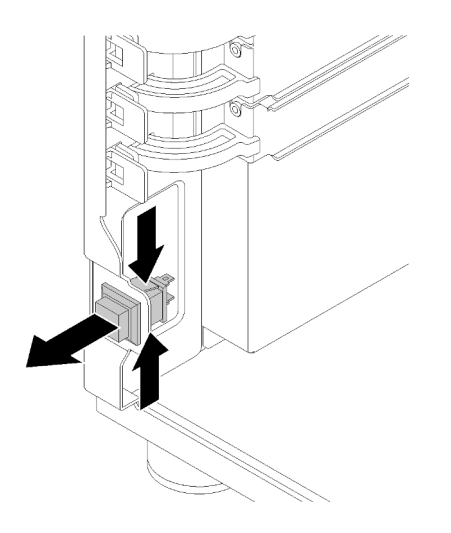

รูปภาพ 76. การถอดสวิตช์ป้องกันการบุกรุก

หลังการถอดสวิตช์ป้องกันการบุกรุก:

หากคุณได้รับคำแนะนำให้ส่งคืนส่วนประกอบที่บกพร่อง โปรดบรรจุชิ้นส่วนลงในหีบห่อเพื่อป้องกันความเสียหายจากการ ้จัดส่ง นำบรรจุภัณฑ์ของชิ้นส่วนใหม่ที่ส่งมาถึงมาใช้ซ้ำ และปฏิบัติตามคำแนะนำในการห่อบรรจุภัณฑ์ทั้งหมด

#### วิดีโอสาธิต

รับชมขั้นตอนบน YouTube

## ติดตั้งสวิตช์ป้องกันการบุกรุก

ใช้ข้อมูลนี้ในการติดตั้งสวิตช์ป้องกันการบุกรุก

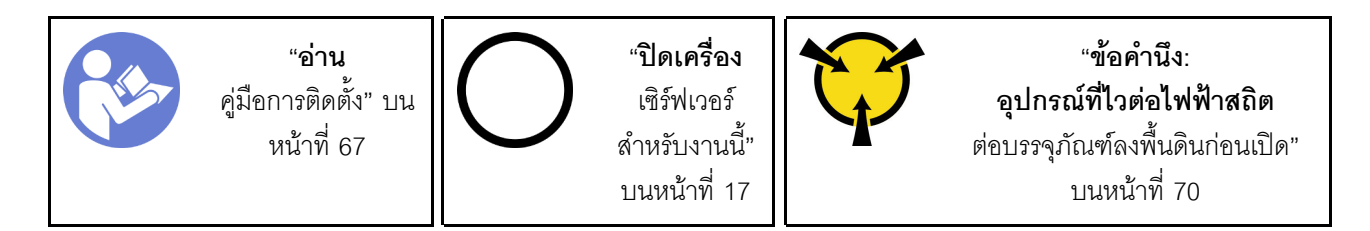

ก่อนติดตั้งสวิตช์ป้องกันการบุกรุก:

1. นำบรรจุภัณฑ์แบบมีการป้องกันไฟฟ้าสถิตที่มีส่วนประกอบไปแตะที่พื้นผิวโลหะที่ไม่ทาสีบนเซิร์ฟเวอร์ แล้วจึงนำ ส่วนประกอบออกจากบรรจุภัณฑ์ และวางลงบนพื้นผิวป้องกันไฟฟ้าสถิต

ในการติดตั้งสวิตช์ป้องกันการบุกรุก ให้ดำเนินการขั้นตอนต่อไปนี้:

ขั้นตอนที่ 1. เสียบสายของสวิตช์ป้องกันการบุกรุกตัวใหม่ จากนั้นเสียบแถบบนโครงสวิตช์ป้องกันการบุกรุกเข้ากับรูที่ สอดคล้องกันในตัวเครื่อง จากนั้น ให้กดสวิตข์ป้องกันการบุกรุกจนกว่าจะยึดเข้าที่

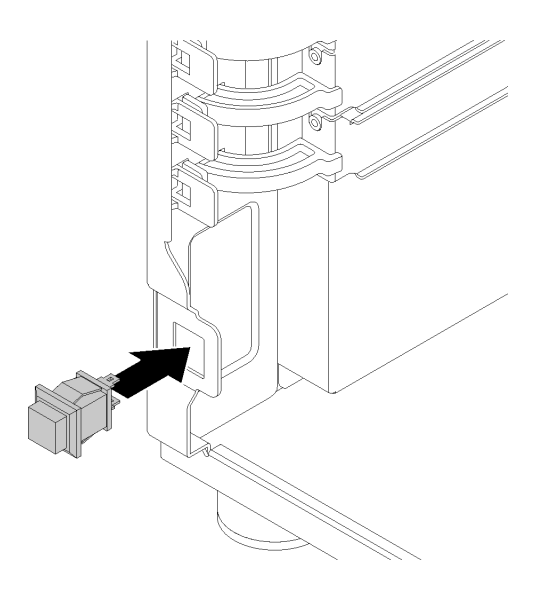

รูปภาพ 77. การติดตั้งสวิตช์ป้องกันการบุกรุก

เชื่อมต่อสายสวิตช์ป้องกันการบุกรุกเส้นใหม่เข้ากับขั้วต่อสวิตช์ป้องกันการบุกรุกของตัวเครื่องบนแผงระบบ ขั้นตอนที่ 2. โปรดดู "ส่วนประกอบของแผงระบบ" บนหน้าที่ 38

หลังจากติดตั้งสวิตช์ป้องกันการบุกรุก:

้ดำเนินการเปลี่ยนชิ้นส่วนให้เสร็จสมบูรณ์ ดู "ดำเนินการเปลี่ยนชิ้นส่วนให้เสร็จสมบูรณ์" บนหน้าที่ 200

#### วิดีโคสาธิต

รับชมขั้นตคนบน YouTube

# การเปลี่ยนไดรฟ์ M.2

ใช้ข้อมูลนี้ในการถอดและติดตั้งไดรฟ์ M.2

### ถอดไดรฟ์ M.2

ใช้ข้อมูลนี้ในการถอดไดรฟ์ M.2

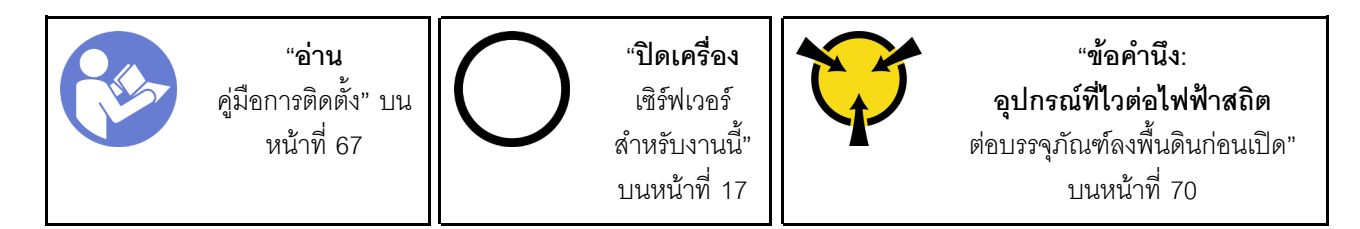

ก่อนถอดไดรฟ์ M ว·

- 1. หากเซิร์ฟเวอร์ติดตั้งอยู่ในแร็ค ให้ถอดเซิร์ฟเวอร์ออกจากแร็ค
- 2. ถอดอุปกรณ์ล็อคที่ยึดฝาครอบเซิร์ฟเวอร์ออก เช่น ตัวล็อก Kensington หรือแพ็ดล็อค
- 3. ถอดฝาครอบเซิร์ฟเวอร์ (ดู "ถอดฝาครอบเซิร์ฟเวอร์" บนหน้าที่ 175)
- 4. เตรียมไขควงแฉก #1

ในการถอดแบ็คเพลน M.2 ให้ดำเนินการตามขั้นตอนต่อไปนี้:

- ขั้นตอนที่ 1. ใช้ไขควงแฉก #1 คลายสกรูที่ยึดไดรฟ์ M.2 เข้ากับแผงระบบ
- ขั้นตอนที่ 2. ดึงไดรฟ์ M.2 ออกจากขั้วต่อโดยทำมุมประมาณ 30 องศา

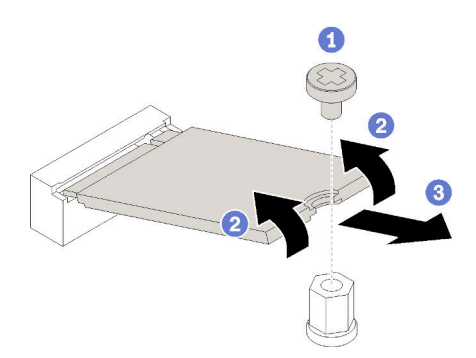

รูปภาพ 78. การถอดไดรฟ์ M.2

หลังถูกดไดรฟ์ M.2:

หากคุณได้รับคำแนะนำให้ส่งคืนส่วนประกอบที่บกพร่อง โปรดบรรจุชิ้นส่วนลงในหีบห่อเพื่อป้องกันความเสียหายจากการ จัดส่ง นำบรรจุภัณฑ์ของชิ้นส่วนใหม่ที่ส่งมาถึงมาใช้ซ้ำ และปฏิบัติตามคำแนะนำในการห่อบรรจุภัณฑ์ทั้งหมด

#### วิดีโคสาธิต

รับชมขั้นตอนบน YouTube

# ติดตั้งไดรฟ์ M.2

ใช้ข้อมูลนี้ในการติดตั้งไดรฟ์ M.2

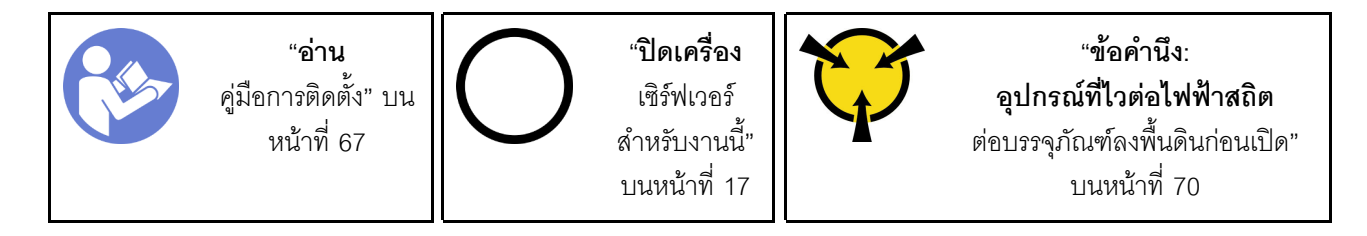

ก่คนติดตั้งไดรฟ์ M.2:

- 1. นำบรรจุภัณฑ์แบบมีการป้องกันไฟฟ้าสถิตที่มีส่วนประกอบไปแตะที่พื้นผิวโลหะที่ไม่ทาสีบนเซิร์ฟเวอร์ แล้วจึงนำ ส่วนประกอบออกจากบรรจุภัณฑ์ และวางลงบนพื้นผิวป้องกันไฟฟ้าสถิต
- 2. เตรียมไขควงแฉก #1 และไขควงหกเหลี่ยมช่องขนาด 4.5 มม.

ในการติดตั้งไดรฟ์ M.2 ให้ดำเนินการตามขั้นตอนต่อไปนี้:

้เซิร์ฟเวอร์รองรับความยาวไดรฟ์ M.2 สองแบบ ได้แก่ ไดรฟ์ขนาด 42 มม. และ 80 มม. หากจำเป็น ให้ใช้ไขควงหก เหลี่ยม 4.5 มม. เพื่อถอดขาตั้งออก แล้วขันเข้ากับจุดยุดที่เหมาะสมเพื่อรองรับไดรฟ์โดยเฉพาะ

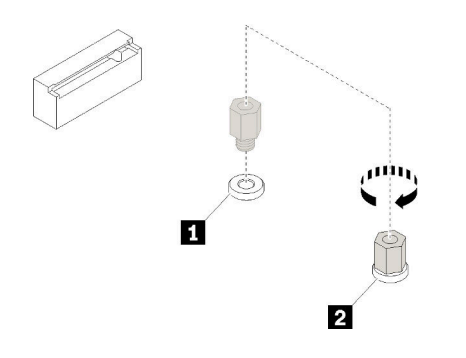

รูปภาพ 79. การย้ายขาตั้งไปยังจุดติดตั้งที่เหมาะสม

ตาราง 12. ตำแหน่งขาตั้งบนแผงระบบ

| คาบรรยายภาพ                             | ิคาบรรยายภาพ                          |
|-----------------------------------------|---------------------------------------|
| . <b>ก</b> ขาตั้งสำหรับไดรฟ์ M.2 42 มม. | <b>อ</b> ขาตั้งสำหรับไดรฟ์ M.2 80 มม. |

์ขั้นตอนที่ 1. เสียบไดรฟ์ M.2 ลงในขั้วต่อโดยทำมุม จากนั้นหมุนไดรฟ์

ขั้นตอนที่ 2. ใช้ไขควงแฉก #1 ขันสกรูที่เก็บไว้ก่อนหน้านี้ เพื่อยึดไดรฟ์เข้ากับแผงระบบ

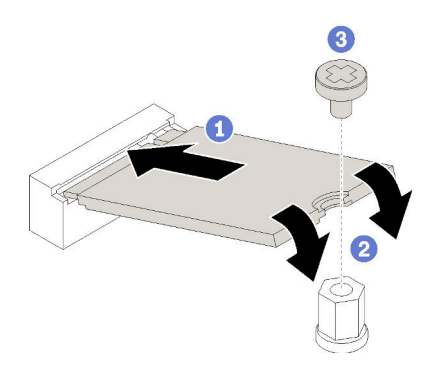

รูปภาพ 80. การติดตั้งใดรฟ์ M.2

หลังจากการติดตั้งไดรฟ์ M 2·

ดำเนินการเปลี่ยนชิ้นส่วนให้เสร็จสมบูรณ์ ดู "ดำเนินการเปลี่ยนชิ้นส่วนให้เสร็จสมบูรณ์" บนหน้าที่ 200

### วิดีโคสาธิต

รับชมขั้นตคนบน YouTube

## การเปลี่ยนไดรฟ์แบบออพติคอล

ใช้ข้อมูลนี้ในการถอดและติดตั้งไดรฟ์แบบออปติคัล

หมายเหตุ: ส่วนนี้จะใช้กับรุ่นเซิร์ฟเวอร์ที่มีการติดตั้งไดรฟ์แบบออปติคัลไว้เท่านั้น

S006

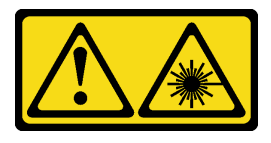

#### ข้อควรระวัง:

เมื่อมีการติดตั้งผลิตภัณฑ์เลเซอร์ (เช่น CD-ROM, ไดรฟ์ DVD, อุปกรณ์ใยแก้วนำแสง หรือตัวส่งสัญญาณ) โปรดตระหนักถึงเรื่องต่อไปนี้:

- ห้ามถอดฝาครอบออก การถอดฝาครอบผลิตภัณฑ์เลเซอร์ออกอาจเป็นผลให้เกิดการแผ่รังสีเลเซอร์ที่เป็น ้อันตรายได้ ไม่มีชิ้นส่วนใดภายในอุปกรณ์ที่สามารถซ่อมบำรุงได้
- ิ การใช้ปุ่มควบคุมหรือปรับแต่ง หรือดำเนินกระบวนการใด ๆ นอกเหนือจากที่ได้ระบุไว้ในเอกสารนี้อาจก่อ  $\bullet$ ให้เกิดการแผ่รังสีที่เป็นคันตรายได้

S007

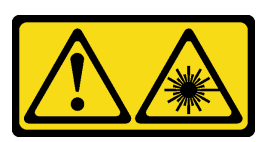

ข้อควรระวัง: ผลิตภัณฑ์นี้มีเลเซอร์ประเภท 1M ห้ามมองด้วยทัศนอุปกรณ์โดยตรง

S008

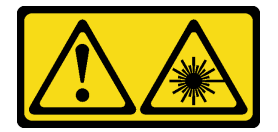

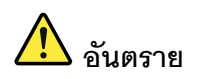

ผลิตภัณฑ์เลเซอร์บางตัวมีไดโอดเลเซอร์ประเภท 3A หรือประเภท 3B ประกอบอยู่ กรุณาคำนึงถึงสิ่ง ต่อไปนี้:

ึการแผ่รังสีเลเซอร์เมื่อเปิดอยู่ ห้ามจ้องลำแสง ห้ามมองด้วยทัศนอุปกรณ์โดยตรง และหลีกเลี่ยงการ สัมผัสกับลำแสง

### ถอดไดรฟ์แบบออพติคอล

ใช้ข้อมูลนี้ในการถอดไดรฟ์แบบออปติคัล

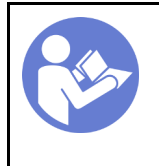

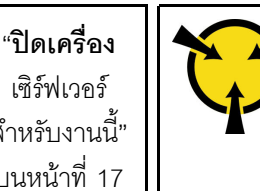

ก่อนถอดไดรฟ์แบบออปติคัลหรือไดรฟ์เทป:

- 1. หากเซิร์ฟเวอร์ติดตั้งอยู่ในแร็ค ให้ถอดเซิร์ฟเวอร์ออกจากแร็ค
- 2. ถอดอุปกรณ์ล็อคที่ยึดฝาครอบเซิร์ฟเวอร์ออก เช่น ตัวล็อก Kensington หรือแพ็ดล็อค
- 3. ใช้กุญแจประตูหน้าเพื่อปลดล็อคประตูหน้า (มีในบางรุ่น) จากนั้นเปิดประตูหน้า
- 4. ถอดฝาครอบเซิร์ฟเวอร์ (ดู "ถอดฝาครอบเซิร์ฟเวอร์" บนหน้าที่ 175)

ในการถคดไดรฟ์แบบคอปติคัล ให้ดำเนินการตามขั้นตอนต่อไปนี้:

- ์ขั้นตอนที่ 1. ถอดสายเคเบิลออกจากด้านหลังของไดรฟ์แบบออปติคัล
- ์ขั้นตอนที่ 2. ค่อยๆ ดึงแถบโลหะที่ด้านข้างของตัวเครื่อง แล้วดันไดรฟ์แบบออปติคัลออกจากด้านหลัง จากนั้นดึงไดรฟ์ แบบออปติคัลออกจากตัวเครื่อง

รูปภาพ 81. การถอดไดรฟ์ออปติคัล

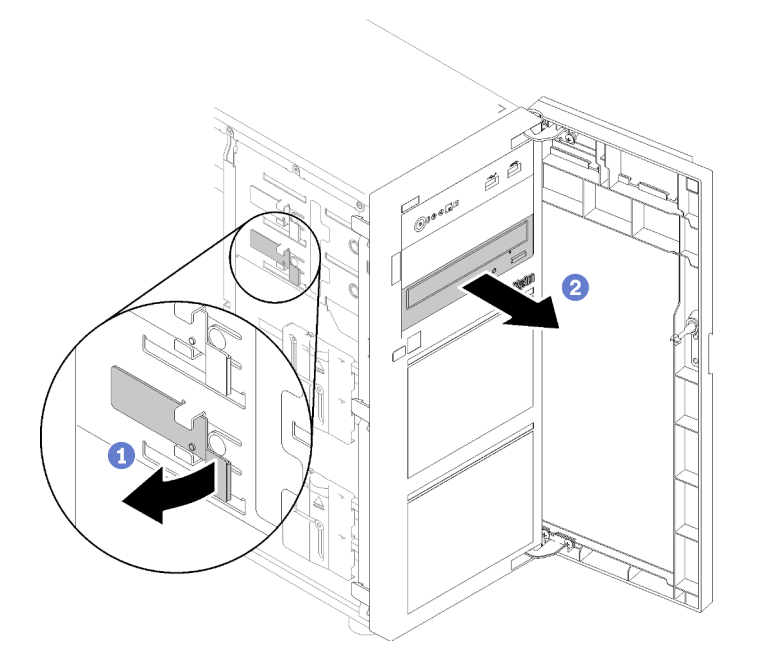

หลังถอดไดรฟ์แบบออปติคัล:

หากคุณได้รับคำแนะนำให้ส่งคืนส่วนประกอบที่บกพร่อง โปรดบรรจุชิ้นส่วนลงในหีบห่อเพื่อป้องกันความเสียหายจากการ จัดส่ง นำบรรจุภัณฑ์ของชิ้นส่วนใหม่ที่ส่งมาถึงมาใช้ซ้ำ และปฏิบัติตามคำแนะนำในการห่อบรรจุภัณฑ์ทั้งหมด

### วิดีโอสาธิต

รับชมขั้นตคนบน YouTube

# ติดตั้งไดรฟ์แบบออพติคอล

ใช้ข้อมูลนี้ในการติดตั้งไดรฟ์แบบออพติคอล

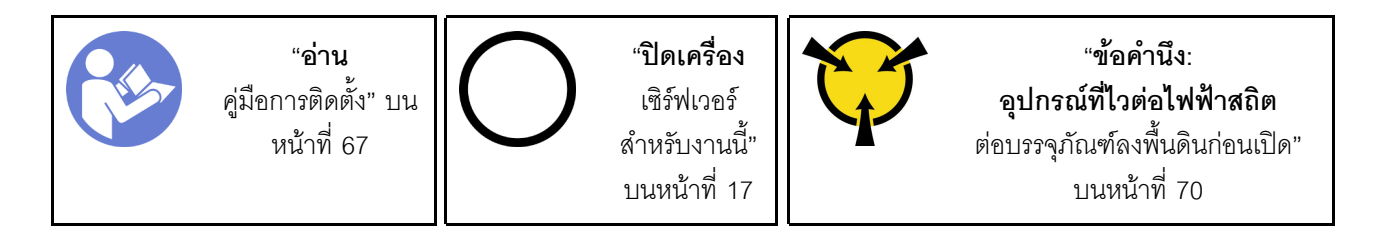

ก่อนติดตั้งไดรฟ์แบบออปติคัล:

1. นำบรรจุภัณฑ์แบบมีการป้องกันไฟฟ้าสถิตที่มีส่วนประกอบไปแตะที่พื้นผิวโลหะที่ไม่ทาสีบนเซิร์ฟเวอร์ แล้วจึงนำ ส่วนประกอบออกจากบรรจุภัณฑ์ และวางลงบนพื้นผิวป้องกันไฟฟ้าสถิต

ในการติดตั้งไดรฟ์แบบคอปติคัล ให้ดำเนินการขั้นตอนต่อไปนี้:

- ขั้นตอนที่ 1. ถอดฝาหน้า (ดู "ถอดฝาหน้า" บนหน้าที่ 116)
- ขั้นตอนที่ 2. ถอดฝาหน้า (ดู "ถอดฝาหน้า" บนหน้าที่ 113)
- ขั้นตอนที่ 3. หากจำเป็น ให้กดแถบที่ด้านข้างของแผงครอบช่องใส่พลาสติกของช่องใส่ไดรฟ์แบบออปติคัล แล้วดันแผง ้ครคบช่องใส่พลาสติกตามภาพเพื่อถอดออก
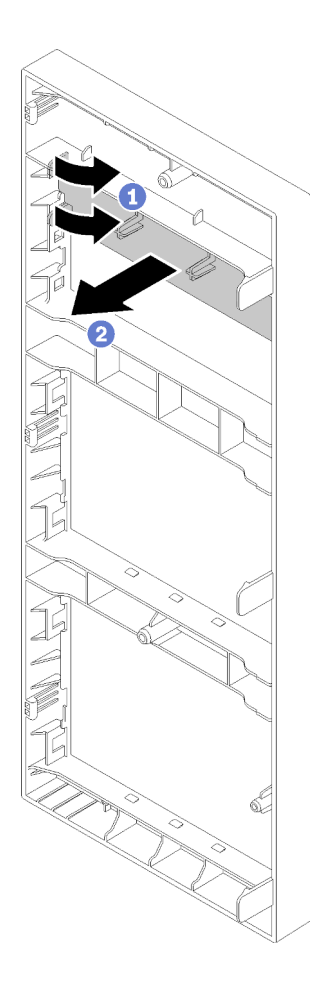

*รูปภาพ 82. การถอดแผงครอบช่องใส่พลาสติกในช่องใส่ไดรฟ์ แบบออปติคัล*

ขั้นตอนที่ 4. หากจำเป็น ให้สอดนิ้วมือสองนิ้วลงในรูในฝาครอบ EMI แล้วค่อยๆ ดึงฝาครอบ EMI ออกจากตัวเครื่อง

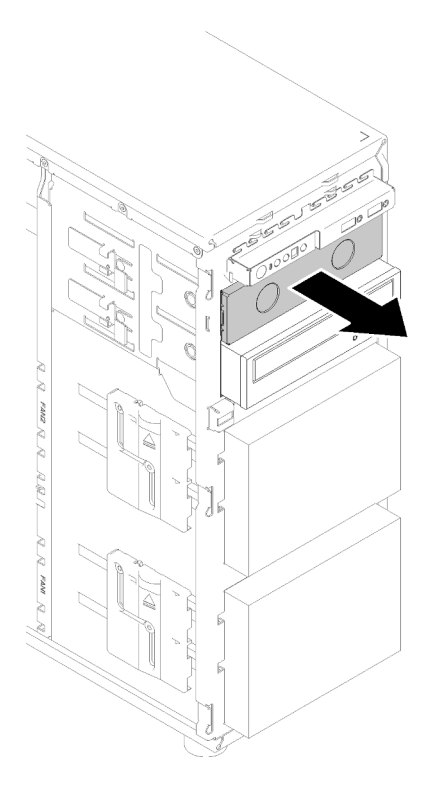

รูปภาพ 83. ถอดฝาครอบ EMI ในช่องใส่ไดรฟ์แบบออปติคัล

- ขั้นตอนที่ 5. เสียบไดรฟ์แบบออปติคัลลงในช่องใส่ไดรฟ์แบบออปติคัล แล้วเลื่อนเข้าจนกว่าจะมีการกีดขวาง
- ขั้นตอนที่ 6. ค่อยๆ ดึงแถบโลหะบนบานเลื่อนของตัวเครื่อง แล้วเลื่อนไดรฟ์แบบออปติคัลเล็กน้อย ปลดแถบแล้วเลื่อน ไดรฟ์แบบออปติคัลต่อไปจนกว่าจะยึดเข้าที่

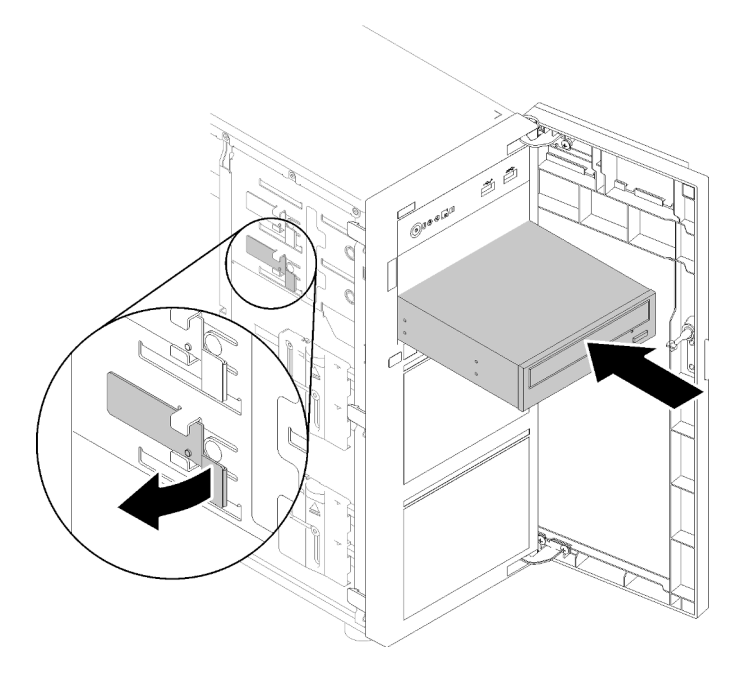

รูปภาพ 84. การติดตั้งใดรฟ็ออพติคัล

- ์ขั้นตอนที่ 7. เชื่อมต่อสายไฟและสายสัญญาณเข้ากับด้านหลังของไดรฟ์แบบออพติคอล โปรดดู "การเดินสาย: ไดรฟ์ แบบคอปติคัล" บนหน้าที่ 44
- ์ขั้นตอนที่ 8. เก็บฝาครอบป้องกัน EMI ที่ถอดออกจากตัวเครื่อง และแผงครอบช่องใส่พลาสติกจากฝาหน้า เผื่อกรณีที่ คุณถอดไดรฟ์ในภายหลัง และจำเป็นต้องใช้ฝาครอบเพื่อครอบช่องใส่ไดรฟ์

หลังการติดตั้งไดรฟ์แบบออปติคัล:

ดำเนินการเปลี่ยนชื้นส่วนให้เสร็จสมบูรณ์ ดู "ดำเนินการเปลี่ยนชิ้นส่วนให้เสร็จสมบูรณ์" บนหน้าที่ 200

### วิดีโคสาธิต

รับชมขั้นตอนบน YouTube

# การเปลี่ยนอะแดปเตอร์ PCIe

ใช้ข้อมูลนี้ในการถอดและติดตั้งอะแดปเตอร์ PCIe

เซิร์ฟเวอร์ของคุณมีช่องเสียบ PCIe สี่ช่อง คุณสามารถติดตั้งอะแดปเตอร์ PCIe เพื่อรับฟังก์ชันการทำงานที่เกี่ยวข้อง หรือถอดอะแดปเตอร์หากจำเป็น ทั้งนี้ขึ้นอยู่กับความต้องการของคุณ อะแดปเตอร์ PCIe อาจเป็นอะแดปเตอร์อีเทอร์ เน็ต, อะแดปเตอร์ Host Bus, อะแดปเตอร์ RAID, อะแดปเตอร์กราฟิก หรืออะแดปเตอร์ PCIe ที่รองรับอื่นๆ อะแดป ้ เตอร์ PCIe แตกต่างกันไปตามประเภท แต่ขั้นตอนการติดตั้งและการถอดนั้นเหมือนกัน

หมายเหตุ: ดูรายการอะแดปเตอร์ PCIe ที่รองรับได้ที่:

https://serverproven.lenovo.com/

## ถอดอะแดปเตอร์ PCIe

ใช้ข้อมูลนี้ในการถอดอะแดปเตอร์ PCIe

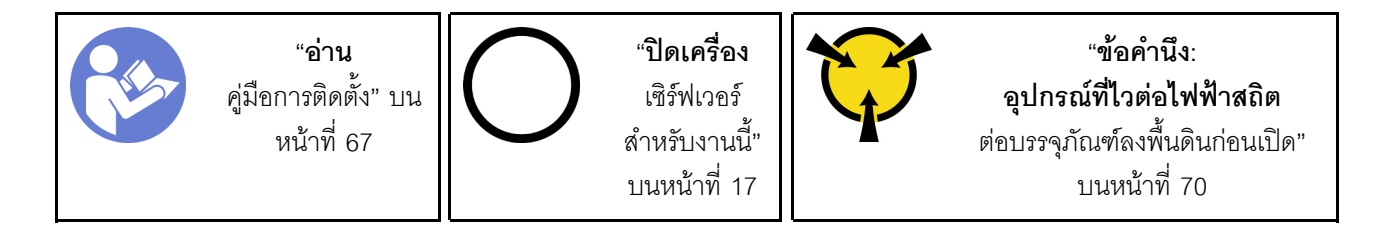

ก่อนคุณถอดอะแดปเตอร์ PCIe:

- 1. หากเซิร์ฟเวอร์ติดตั้งอยู่ในแร็ค ให้ถอดเซิร์ฟเวอร์ออกจากแร็ค
- 2. ถอดอุปกรณ์ล็อคที่ยึดฝาครอบเซิร์ฟเวอร์ออก เช่น ตัวล็อก Kensington หรือแพ็ดล็อค
- 3. ถอดฝาครอบเซิร์ฟเวอร์ (ดู "ถอดฝาครอบเซิร์ฟเวอร์" บนหน้าที่ 175)
- 4. ถอดโปรเซสเซอร์และตัวระบายความร้อนหากจำเป็น (ดู "ถอดโปรเซสเซอร์" บนหน้าที่ 171)

### หมายเหตุ:

- ้อะแดปเตอร์ PCIe ของคุณอาจคูแตกต่างจากภาพประกอบในหัวข้อนี้ ทั้งนี้ขึ้นอยู่กับประเภทนั้นๆ
- ใช้เอกสารที่มาพร้อมกับอะแดปเตอร์ PCIe และทำตามคำแนะนำดังกล่าวนอกเหนือจากคำแนะนำในหัวข้อนี้

ในการถอดอะแดปเตอร์ PCIe ให้ดำเนินการขั้นตอนต่อไปนี้:

- ขั้นตอนที่ 1. วางเซิร์ฟเวอร์โดยตะแคงข้างเพื่อให้ปฏิบัติงานได้ง่ายยิ่งขึ้น
- ้ ค้นหาอะแดปเตอร์ PCIe ที่คุณต้องการถอด ทั้งนี้ขึ้นอยู่กับประเภทของการ์ด PCIe คุณอาจจำเป็นต้อง ขั้นตอนที่ 2. ิถอดสายทั้งหมดออกจากการ์ด PCIe แผงระบบ หรือแบ็คเพลนของไดรฟ์แบบ Hot-swap
- ์ขั้นตอนที่ 3. หากอะแดปเตอร์ PCIe นั้นยึดกับคลิปยึด ให้ปลดอะแดปเตอร์ออกจากคลิปยึดก่อน
- ์ขั้นตอนที่ 4. เปิดสลักอะแดปเตอร์ตามภาพ จากนั้นจับขอบของอะแดปเตอร์ PCIe และดึงอะแดปเตอร์ออกจากช่อง เสียบคย่างระมัดระวัง

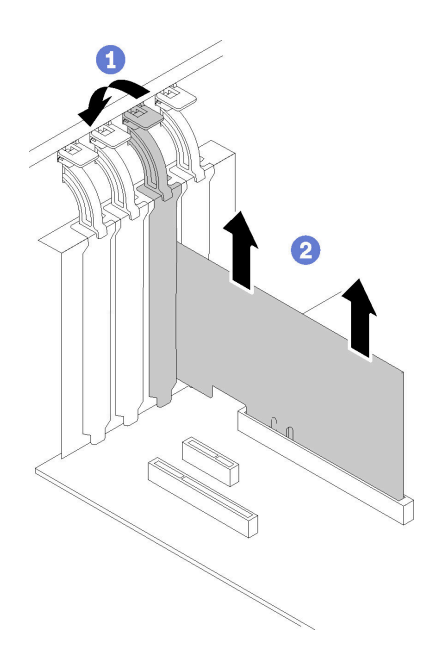

รูปภาพ 85. การถอดอะแดปเตอร์ PCIe

หลังจากถอดอะแดปเตอร์ PCle:

- 1. ติดตั้งอะแดปเตอร์ PCIe อื่น หากจำเป็น (ดู "ติดตั้งอะแดปเตอร์ PCIe" บนหน้าที่ 139) หรือติดตั้งโครงยึดเพื่อ ปิดช่องที่ว่าง
- 2. หากคุณได้รับคำแนะนำให้ส่งคืนส่วนประกอบที่บกพร่อง โปรดบรรจุชิ้นส่วนลงในหีบห่อเพื่อป้องกันความเสียหาย ้จากการจัดส่ง นำบรรจุภัณฑ์ของชิ้นส่วนใหม่ที่ส่งมาถึงมาใช้ซ้ำ และปฏิบัติตามคำแนะนำในการห่อบรรจุภัณฑ์ ทั้งหมด

## วิดีโคสาธิต

รับชมขั้นตอนบน YouTube

# <span id="page-148-0"></span>ติดตั้งอะแดปเตอร์ PCIe

ใช้ข้อมูลนี้ในการติดตั้งอะแดปเตอร์ PCIe

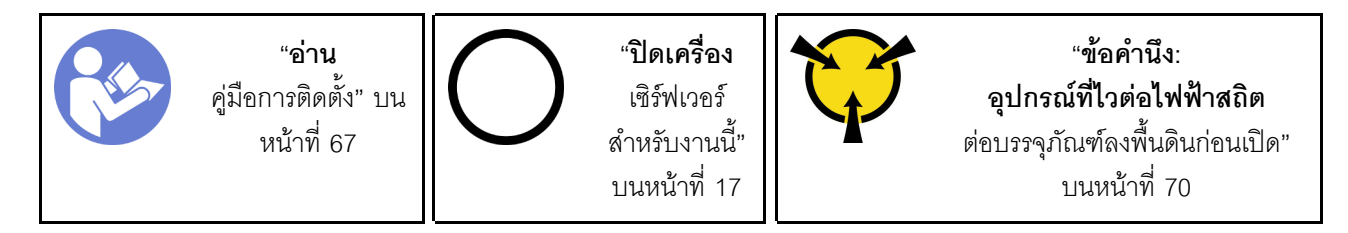

หมายเหตุ:

- ่ อะแดปเตอร์ PCIe ของคุณอาจดูแตกต่างจากภาพประกอบในหัวข้อนี้ ทั้งนี้ขึ้นอยู่กับประเภทนั้นๆ  $\bullet$
- ใช้เอกสารที่มาพร้อมกับอะแดปเตอร์ PCIe และทำตามคำแนะนำดังกล่าวนอกเหนือจากคำแนะนำในหัวข้อนี้
- ี สามารถติดตั้งอะแดปเตอร์ ThinkSystem Broadcom NX-E PCIe 10Gb 2-Port Base-T Ethernet ลงในช่องเสียบ 2 เท่านั้น

ก่อนการติดตั้งอะแดงใตอร์ PCIe:

- 1. หากมีโครงยึดติดตั้งอยู่ในช่องเสียบ PCIe ให้ถอดออก เก็บโครงยึดสำหรับช่องเสียบ PCIe ไว้ในกรณีที่คุณถอดอะ แดปเตอร์ PCIe และต้องใช้โครงยึดปิดในภายหลัง
- ่ 2. นำบรรจุภัณฑ์แบบมีการป้องกันไฟฟ้าสถิตที่มีส่วนประกอบไปแตะที่พื้นผิวโลหะที่ไม่ทาสีบนเซิร์ฟเวอร์ แล้วจึงนำ ส่วนประกอบออกจากบรรจุภัณฑ์ และวางลงบนพื้นผิวป้องกันไฟฟ้าสถิต

ในการติดตั้งอะแดปเตอร์ PCIe ให้ดำเนินการขั้นตอนต่อไปนี้:

- ขั้นตอนที่ 1. วางเซิร์ฟเวอร์โดยตะแคงข้างเพื่อให้ปฏิบัติงานได้ง่ายยิ่งขึ้น
- ์ขั้นตอนที่ 2. ค้นหาช่องเสียบ PCIe ที่ใช้ได้ ดู "ข้อมูลจำเพาะ" บนหน้าที่ 1 เพื่อระบุช่อง PCIe ประเภทต่างๆ ใน เซิร์ฟเวอร์ของคุณ
- ขั้นตอนที่ 3. เปิดสลักการ์ด วางอะแดปเตอร์ PCIe ตัวใหม่ไว้เหนือช่องเสียบ PCIe จากนั้น ค่อยๆ กดการ์ด PCIe ลง ้ตรงๆ จนกว่าจะแน่นเข้าที่ดีในช่องเสียบ ปิดสลักการ์ดเพื่อยึดอะแดปเตอร์ PCIe ให้เข้าที่

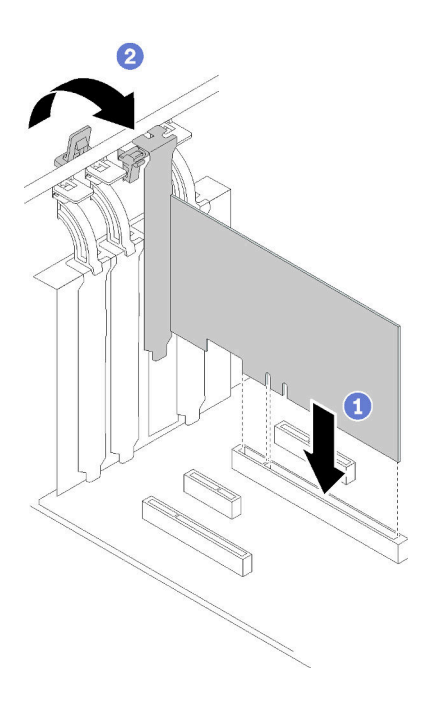

รูปภาพ 86. การติดตั้งอะแดปเตอร์ PCIe

์ขั้นตอนที่ 4. คุณอาจจำเป็นต้องเชื่อมต่อสายเคเบิลอื่นๆ ที่จำเป็น ทั้งนี้ขึ้นอยู่กับประเภทของอะแดปเตอร์ PCIe ดูข้อมูล ้เฉพาะที่ "การเดินสายภายใน" บนหน้าที่ 41 หรือเอกสารที่มาพร้อมกับอะแดปเตอร์ PCIe

หลังจากติดตั้งอะแดปเตอร์ PCIe:

้ดำเนินการเปลี่ยนชิ้นส่วนให้เสร็จสมบูรณ์ ดู "ดำเนินการเปลี่ยนชิ้นส่วนให้เสร็จสมบูรณ์" บนหน้าที่ 200

### วิดีโคสาธิต

รับชมขั้นตคนบน YouTube

# การเปลี่ยนแผงจ่ายไฟ

ใช้ข้อมูลนี้ในการถอดและติดตั้งแผงจ่ายไฟ

## ถอดแผงจ่ายไฟ

ใช้ข้อมูลนี้ในการถอดแผงจ่ายไฟ

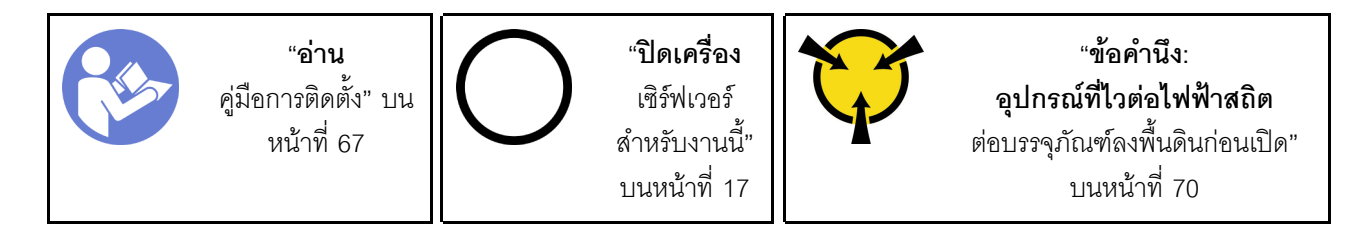

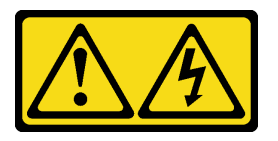

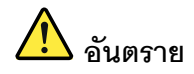

้กระแสไฟจากสายไฟ สายโทรศัพท์ และสายสื่อสารเป็นอันตราย เพื่อหลีกเลี่ยงอันตรายจากไฟซ็อต:

- ต่อสายไฟเข้ากับเต้าเสียบไฟ/แหล่งจ่ายไฟที่เดินสายไฟและสายดินอย่างเหมาะสม
- เชื่อมต่ออุปกรณ์ที่เชื่อมต่อเข้ากับผลิตภัณฑ์นี้โดยใช้เต้าเสียบไฟ/แหล่งจ่ายไฟที่เดินสายไฟอย่าง เหมาะสม
- หากเป็นไปได้ ให้ใช้เพียงมือเดียวในการเสียบ หรือถอดสายสัญญาณ
- ้ห้ามเปิดอุปกรณ์เมื่อมีร่องรอยของความเสียหายจากเพลิง น้ำ หรือโครงสร้าง
- ้อุปกรณ์อาจมีสายไฟมากกว่าหนึ่งเส้น หากต้องการตัดกระแสไฟฟ้าจากอุปกรณ์ โปรดตรวจสอบ ให้แน่ใจว่าได้ถอดสายไฟทั้งหมดออกจากแหล่งพลังงานแล้ว

ก่คนถคดแผงจ่ายไฟ:

- 1. หากเซิร์ฟเวอร์ติดตั้งอยู่ในแร็ค ให้ถอดเซิร์ฟเวอร์ออกจากแร็ค
- 2. ถอดอุปกรณ์ล็อคที่ยึดฝาครอบเซิร์ฟเวอร์ออก เช่น ตัวล็อก Kensington หรือแพ็ดล็อค
- 3. ถอดฝาครอบเซิร์ฟเวอร์ (ดู "ถอดฝาครอบเซิร์ฟเวอร์" บนหน้าที่ 175)

ในการถอดแผงจ่ายไฟ ให้ดำเนินการตามขั้นตอนต่อไปนี้:

- ์ขั้นตอนที่ 1. ถอดแหล่งจ่ายไฟสำรองแบบ Hot-swap ดู "ถอดแหล่งจ่ายไฟแบบ Hot-swap" บนหน้าที่ 157
- ขั้นตอนที่ 2. ถอดฝาครอบแผงจ่ายไฟออกด้วยการถอดสกรู
- ์ขั้นตอนที่ 3. ถอดสายไฟออกจากแผงจ่ายไฟ
- ์ขั้นตอนที่ 4. ดึ้งแผงจ่ายไฟออกด้านนอกเพื่อปลดออกจากตัวครอบแหล่งจ่ายไฟ จากนั้นถอดแผงจ่ายไฟออกจากตัว เครื่อง

หมายเหตุ: จับแผงจ่ายไฟที่ขอบอย่างระมัดระวัง

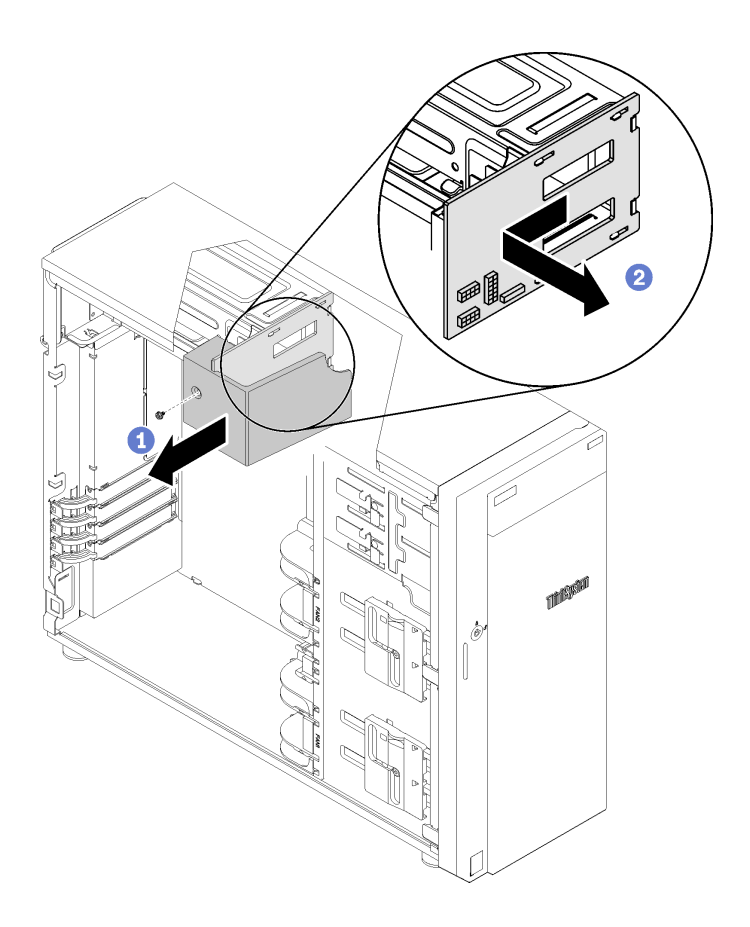

รูปภาพ 87. การถอดแผงจ่ายไฟ

หลังถอดแผงจ่ายไฟ:

หากคุณได้รับคำแนะนำให้ส่งคืนส่วนประกอบที่บกพร่อง โปรดบรรจุชิ้นส่วนลงในหีบห่อเพื่อป้องกันความเสียหายจากการ<br>จัดส่ง นำบรรจุภัณฑ์ของชิ้นส่วนใหม่ที่ส่งมาถึงมาใช้ซ้ำ และปฏิบัติตามคำแนะนำในการห่อบรรจุภัณฑ์ทั้งหมด

## วิดีโอสาธิต

รับชมขั้นตคนบน YouTube

# ติดตั้งแผงจ่ายไฟ

ใช้ข้อมูลนี้ในการติดตั้งแผงจ่ายไฟ

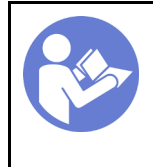

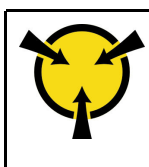

"ข้อคำนึง อปกรณ์ที่ไวต่อไฟฟ้าสถิต ้ต่อบรรจุภัณฑ์ลงพื้นดินก่อนเปิด" <u>า</u>เนหน้าที่ 70

S001

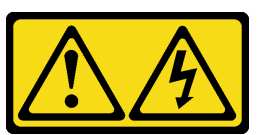

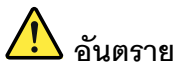

้กระแสไฟจากสายไฟ สายโทรศัพท์ และสายสื่อสารเป็นอันตราย เพื่อหลีกเลี่ยงอันตรายจากไฟซ็อต:

- ต่อสายไฟเข้ากับเต้าเสียบไฟ/แหล่งจ่ายไฟที่เดินสายไฟและสายดินอย่างเหมาะสม
- เชื่อมต่ออุปกรณ์ที่เชื่อมต่อเข้ากับผลิตภัณฑ์นี้โดยใช้เต้าเสียบไฟ/แหล่งจ่ายไฟที่เดินสายไฟอย่าง เหมาะสม
- หากเป็นไปได้ ให้ใช้เพียงมือเดียวในการเสียบ หรือถอดสายสัญญาณ
- ้ห้ามเปิดอุปกรณ์เมื่อมีร่องรอยของความเสียหายจากเพลิง น้ำ หรือโครงสร้าง
- ้อุปกรณ์อาจมีสายไฟมากกว่าหนึ่งเส้น หากต้องการตัดกระแสไฟฟ้าจากอุปกรณ์ โปรดตรวจสอบ ให้แน่ใจว่าได้ถอดสายไฟทั้งหมดออกจากแหล่งพลังงานแล้ว

ก่คนการติดตั้งแผงจ่ายไฟ

1. นำบรรจภัณฑ์แบบมีการป้องกันไฟฟ้าสถิตที่มีส่วนประกอบไปแตะที่พื้นผิวโลหะที่ไม่ทาสีบนเซิร์ฟเวอร์ แล้วจึงนำ ส่วนประกอบออกจากบรรจุภัณฑ์ และวางลงบนพื้นผิวป้องกันไฟฟ้าสถิต

ในการติดตั้งแผงจ่ายไฟ ให้ดำเนินการตามขั้นตอนต่อไปนี้:

- ขั้นตอนที่ 1. วางเซิร์ฟเวอร์โดยตะแคงข้างเพื่อให้ปฏิบัติงานได้ง่ายยิ่งขึ้น
- ์ขั้นตอนที่ 2. จับแผงจ่ายไฟที่ขอบ และวางลงในตัวครอบแหล่งจ่ายไฟ ตรวจสอบให้แน่ใจว่าได้เสียบแถบสี่แถบบนตัว ้ ครอบแหล่งจ่ายไฟเข้ากับช่องที่สอดคล้องกันในแผงจ่ายไฟ จากนั้น ดันแผงจ่ายไฟเข้าด้านใน

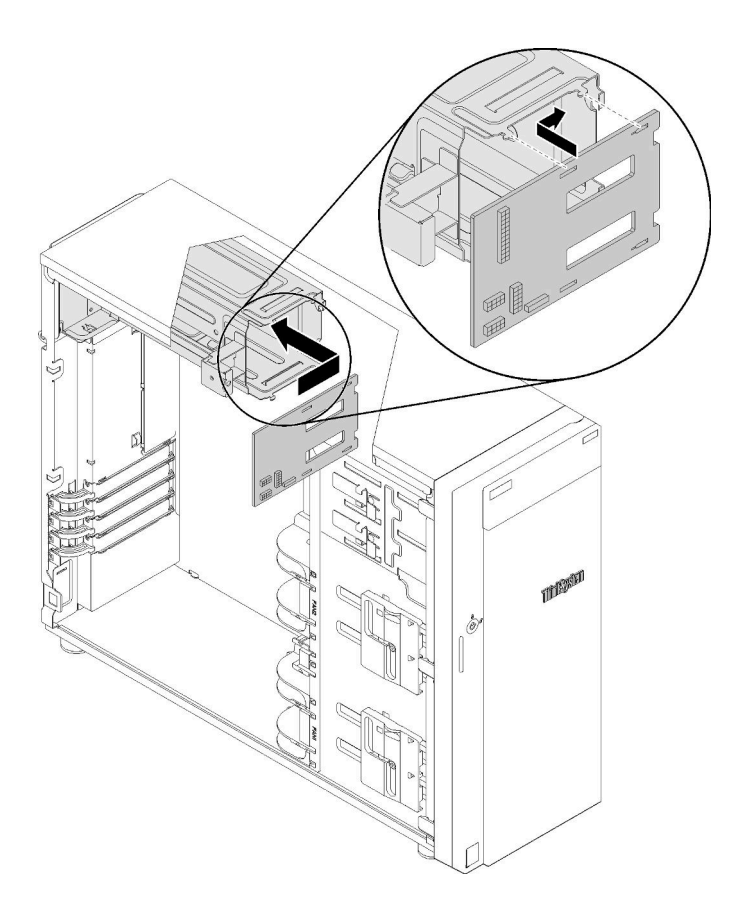

รูปภาพ 88. การติดตั้งแผงจ่ายไฟ

- ์ขั้นตอนที่ 3. เชื่อมต่อสายไฟเข้ากับแผงจ่ายไฟใหม่ จากนั้น เดินสายและยึดสายด้วยคลิปรัดสาย และมัดสายไว้ในตัว เครื่องอย่างเหมาะสม
- ์ขั้นตอนที่ 4. ตรวจสอบให้แน่ใจว่ารูในฝาครอบแผงจ่ายไฟนั้นตรงกับรูในตัวครอบแหล่งจ่ายไฟ จากนั้นขันสกรูเพื่อยึดฝา ครอบแผงจ่ายไฟ

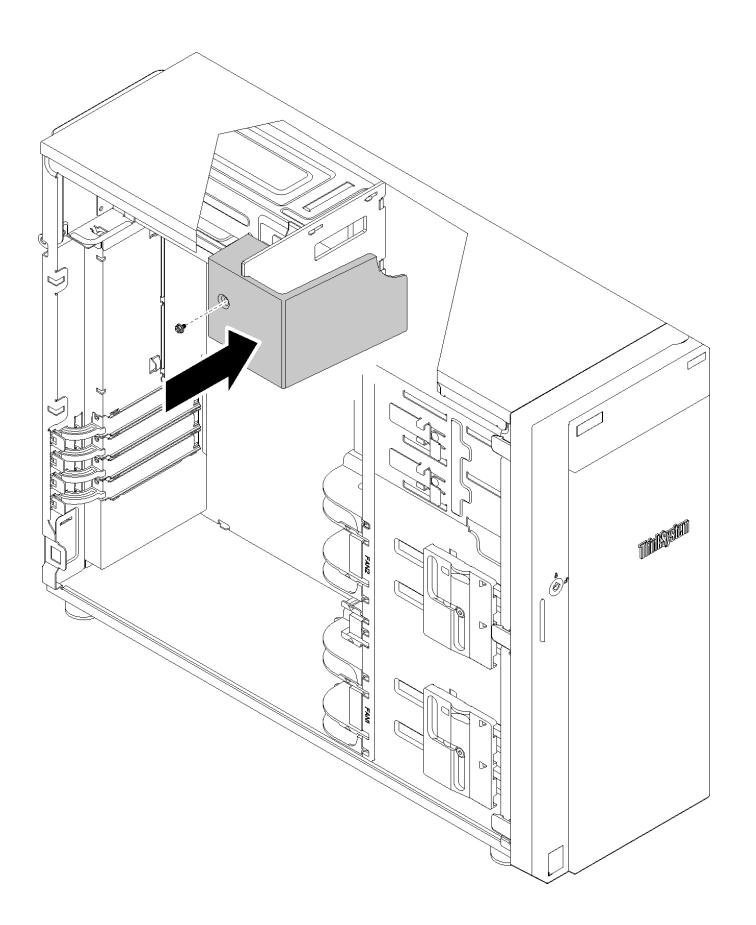

รูปภาพ 89. การติดตั้งฝาครอบแผงจ่ายไฟ

หลังจากติดตั้งแผงจ่ายไฟ:

้ดำเนินการเปลี่ยนชิ้นส่วนให้เสร็จสมบูรณ์ ดู "ดำเนินการเปลี่ยนชิ้นส่วนให้เสร็จสมบูรณ์" บนหน้าที่ 200

## วิดีโอสาธิต

รับชมขั้นตอนบน YouTube

# การเปลี่ยนอุปกรณ์แหล่งพลังงาน

ใช้ข้อมูลนี้ในการถอดและติดตั้งชุดแหล่งจ่ายไฟแบบถาวรหรือสำรอง

## ถอดแหล่งจ่ายไฟแบบถาวร

ใช้ข้อมูลนี้ในการถอดแหล่งจ่ายไฟแบบถาวร

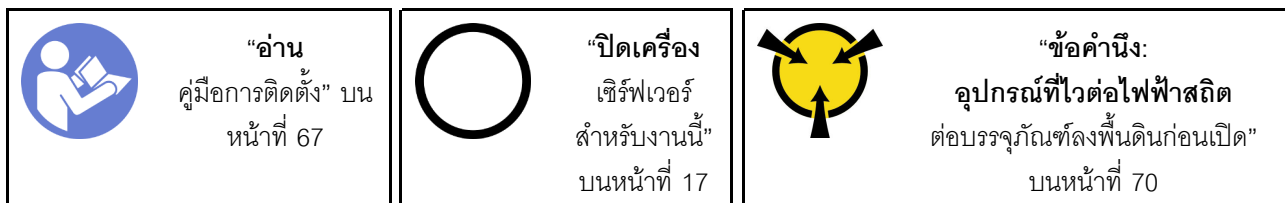

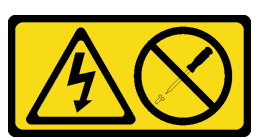

ข้อควรระวัง:

้ห้ามถอดฝาครอบบนแหล่งจ่ายไฟ หรือชิ้นส่วนใดๆ ที่มีป้ายนี้ติดอยู่ ระดับแรงดันไฟ กระแสไฟ และพลังงานที่ เป็นอันตรายมีอยู่ในชิ้นส่วนที่มีป้ายนี้ติดอยู่ ไม่มีชิ้นส่วนใดภายในส่วนต่างๆ เหล่านี้ที่สามารถซ่อมบำรุงได้ หากคุณสงสัยว่าชิ้นส่วนเหล่านี้อาจมีปัญหา กรุณาติดต่อช่างเทคนิคบริการ

S002

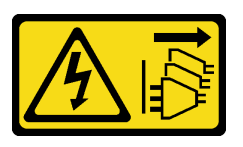

ข้อควรระวัง∙

ปุ่มควบคุมพลังงานบนอุปกรณ์และสวิตช์เปิดเครื่องบนแหล่งจ่ายไฟไม่ได้ตัดกระแสไฟฟ้าที่จ่ายให้กับอุปกรณ์ ้อุปกรณ์อาจมีสายไฟมากกว่าหนึ่งเส้น หากต้องการตัดกระแสไฟฟ้าจากอุปกรณ์ โปรดตรวจสอบให้แน่ใจว่าได้ ถอดสายไฟทั้งหมดออกจากแหล่งพลังงานแล้ว

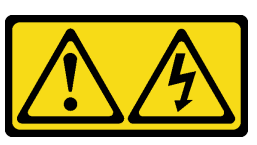

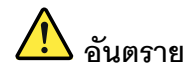

กระแสไฟจากสายไฟ สายโทรศัพท์ และสายสี่ดสารเป็นคับตราย เพื่อหลีกเลี่ยงอันตรายจากไฟซ็อต:

- ต่อสายไฟเข้ากับเต้าเสียบไฟ/แหล่งจ่ายไฟที่เดินสายไฟและสายดินอย่างเหมาะสม
- เชื่อมต่ออุปกรณ์ที่เชื่อมต่อเข้ากับผลิตภัณฑ์นี้โดยใช้เต้าเสียบไฟ/แหล่งจ่ายไฟที่เดินสายไฟอย่าง เหมาะสม
- หากเป็นไปได้ ให้ใช้เพียงมือเดียวในการเสียบ หรือถอดสายสัญญาณ
- ้ห้ามเปิดอุปกรณ์เมื่อมีร่องรอยของความเสียหายจากเพลิง น้ำ หรือโครงสร้าง
- ้อุปกรณ์อาจมีสายไฟมากกว่าหนึ่งเส้น หากต้องการตัดกระแสไฟฟ้าจากอุปกรณ์ โปรดตรวจสอบ ให้แน่ใจว่าได้ถอดสายไฟทั้งหมดออกจากแหล่งพลังงานแล้ว

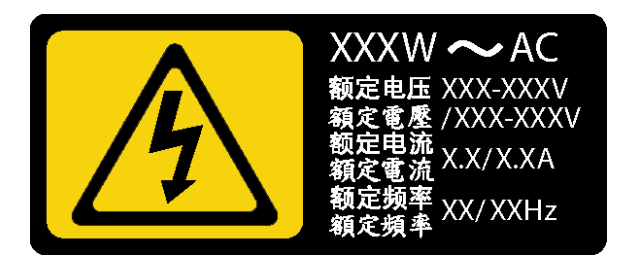

รูปภาพ 90. ป้ายแหล่งจ่ายไฟแบบถาวรบนฝาครอบ

NEVER CONNECT AND DISCONNECT THE POWER SUPPLY CABLE AND EQUIPMENT WHILE YOUR EQUIPMENT IS POWERED ON WITH DC SUPPLY (hot-plugging). Otherwise you may damage the equipment and result in data loss, the damages and losses result from incorrect operation of the equipment will not be covered by the manufacturers' warranty.

S035

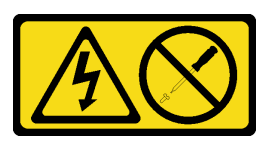

ข้อควรระวัง∙

้ห้ามถอดฝาครอบบนแหล่งจ่ายไฟ หรือชิ้นส่วนใดๆ ที่มีป้ายนี้ติดอยู่ ระดับแรงดันไฟ กระแสไฟ และพลังงานที่ เป็นอันตรายมีอยู่ในชิ้นส่วนที่มีป้ายนี้ติดอยู่ ไม่มีชิ้นส่วนใดภายในส่วนต่าง ๆ เหล่านี้ที่สามารถซ่อมบำรุงได้ หากคุณสงสัยว่าชิ้นส่วนเหล่านี้อาจมีปัญหา กรุณาติดต่อช่างเทคนิคบริการ

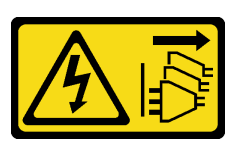

### ข้อควรระวัง∙

ปุ่มควบคุมพลังงานบนอุปกรณ์ไม่ได้ตัดกระแสไฟฟ้าที่จ่ายให้กับอุปกรณ์ อุปกรณ์อาจมีการเชื่อมต่อกับสายไฟ DC มากกว่าหนึ่งเส้น หากต้องการตัดกระแสไฟฟ้าจากอุปกรณ์ โปรดตรวจสอบให้แน่ใจว่าได้ถอดสายไฟ DC ทั้งหมดออกจากขั้วไฟฟ้า DC แล้ว

S029

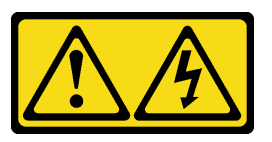

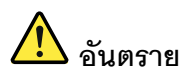

้ กระแสไฟจากสายไฟ สายโทรศัพท์ และสายสื่อสารเป็นอันตราย เพื่อหลีกเลี่ยงอันตรายจากไฟซ็อต:

- ้ ห้ามเสียบ หรือถอดสายใด หรือทำการติดตั้ง บำรุงรักษา หรือกำหนดค่าผลิตภัณฑ์ใหม่ระหว่างมี พายุฟ้าคะนอง
- ้ต่อสายไฟเข้ากับแหล่งพลังงานที่เดินสายไฟ และสายดินอย่างเหมาะสม
- ต่อสายไฟเข้ากับแหล่งพลังงานที่เดินสายอย่างเหมาะสมในการใช้งานอุปกรณ์ที่เชื่อมต่อเข้ากับ  $\bullet$ ผลิตภัณฑ์นี้
- ่ หากเป็นไปได้ ให้ใช้เพียงมือเดียวในการเสียบ หรือถอดสายสัญญาณ
- ห้ามเปิดอุปกรณ์เมื่อมีร่องรอยของความเสียหายจากเพลิง น้ำ หรือโครงสร้าง  $\bullet$
- ิถอดสายไฟ ac ที่เชื่อมต่อ แหล่งพลังงาน dc การเชื่อมต่อเครือข่าย ระบบการสื่อสาร และสาย  $\ddot{\phantom{0}}$ ้อนุกรมก่อนที่จะเปิดฝาครอบอุปกรณ์ เว้นเสียแต่ว่าจะได้รับคำแนะนำเป็นอย่างอื่นสำหรับ ้กระบวนการติดตั้ง และการกำหนดค่า
- เสียบ และถอดสายตามที่อธิบายไว้ในตารางต่อไปนี้เมื่อติดตั้ง เคลื่อนย้าย หรือเปิดฝาครอบบน  $\ddot{\phantom{a}}$ ผลิตภัณฑ์นี้ หรืออุปกรณ์ที่เชื่อมต่อ

### ในการเสียบสาย:

- 1. ปิดแหล่งพลังงานทั้งหมดและอุปกรณ์ที่เชื่อมต่อกับ ผลิตภัณฑ์นี้
- 2. เชื่อมต่อสายสัญญาณเข้ากับผลิตภัณฑ์
- 3. เสียบสายไฟเข้ากับผลิตภัณฑ์
	- สำหรับระบบ ac ให้ใช้ท่อทางเข้าอุปกรณ์
	- สำหรับระบบ dc ต้องแน่ใจว่าการเชื่อมต่อ -48 V dc มีขั้วถูกต้อง: RTN คือ + และ -48 V dc คือ - เพื่อความปลอดภัย สายดินควรใช้พุกสองช่อง
- 4. เชื่อมต่อสายสัญญาณเข้ากับอุปกรณ์อื่น
- 5. เสียบสายไฟเข้ากับแหล่งจ่ายไฟ
- 6. เปิดแหล่งพลังงานทั้งหมด

### ในการถอดสาย:

- 1. ปิดแหล่งพลังงานทั้งหมดและอุปกรณ์ที่เชื่อมต่อกับ ผลิตภัณฑ์นี้
	- ้ สำหรับระบบ ac ให้ถอดสายไฟทั้งหมดออกจาก เต้ารับพลังงานแชสซี หรือหยุดจ่ายไฟที่อุปกรณ์ แจกจ่ายกระแสไฟฟ้า ac
	- ้ สำหรับระบบ dc ให้ปลดแหล่งพลังงาน dc ที่ แผงเบรกเกอร์ หรือปิดแหล่งพลังงาน แล้วถอด สาย dc คคก
- 2. ถอดสายสัญญาณออกจากขั้วต่อ
- 3. ถอดสายทั้งหมดออกจากอุปกรณ์

ก่อนถอดแหล่งจ่ายไฟแบบถาวร:

- 1. หากเซิร์ฟเวอร์ติดตั้งอยู่ในแร็ค ให้ถอดเซิร์ฟเวอร์ออกจากแร็ค
- 2. ถอดอุปกรณ์ล็อคที่ยึดฝาครอบเซิร์ฟเวอร์ออก เช่น ตัวล็อก Kensington หรือแพ็ดล็อค
- 3. ถอดฝาครอบเซิร์ฟเวอร์ (ดู "ถอดฝาครอบเซิร์ฟเวอร์" บนหน้าที่ 175)

ในการถคดแหล่งจ่ายไฟแบบถาวร ให้ดำเนินการขั้นตคนต่อไปนี้:

- ขั้นตอนที่ 1. ถอดสายทั้งหมดบนแหล่งจ่ายไฟแบบถาวรออกจากแผงอินเทอร์เฟซพลังงาน (PIB)
- ขั้นตอนที่ 2. ถอดสกรูสี่ตัวที่ด้านหลังของตัวเครื่องที่ยึดแหล่งจ่ายไฟ จากนั้นดันแหล่งจ่ายไฟออกจากด้านหลังจนกว่าจะ หลุดออกจากแถบยึดโลหะ
- ขั้นตอนที่ 3. ค่อยๆ ถอดแหล่งจ่ายไฟแบบถาวรออกจากตัวเครื่อง

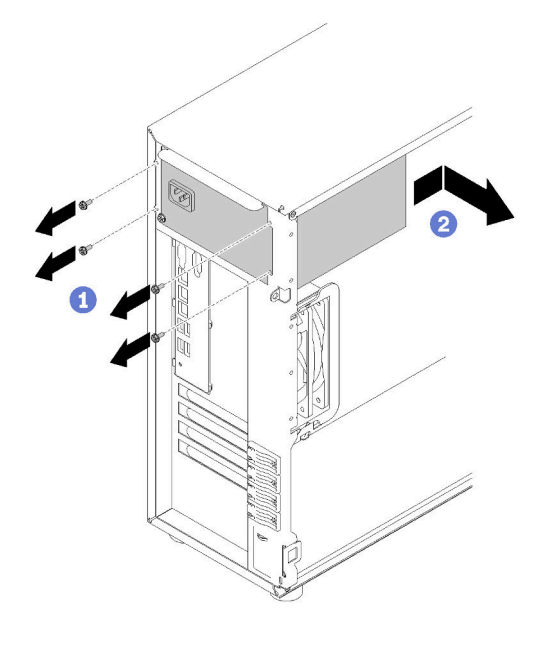

รูปภาพ 91. การถอดแหล่งจ่ายไฟแบบคงที่

หลังถอดแหล่งจ่ายไฟแบบถาวร:

หากคุณได้รับคำแนะนำให้ส่งคืนส่วนประกอบที่บกพร่อง โปรดบรรจุชิ้นส่วนลงในหีบห่อเพื่อป้องกันความเสียหายจากการ ้จัดส่ง นำบรรจุภัณฑ์ของชิ้นส่วนใหม่ที่ส่งมาถึงมาใช้ซ้ำ และปฏิบัติตามคำแนะนำในการห่อบรรจุภัณฑ์ทั้งหมด

## วิดีโคสาธิต

รับชมขั้นตอนบน YouTube

# ติดตั้งแหล่งจ่ายไฟแบบถาวร

ใช้ข้อมูลนี้ในการติดตั้งแหล่งจ่ายไฟแบบถาวร

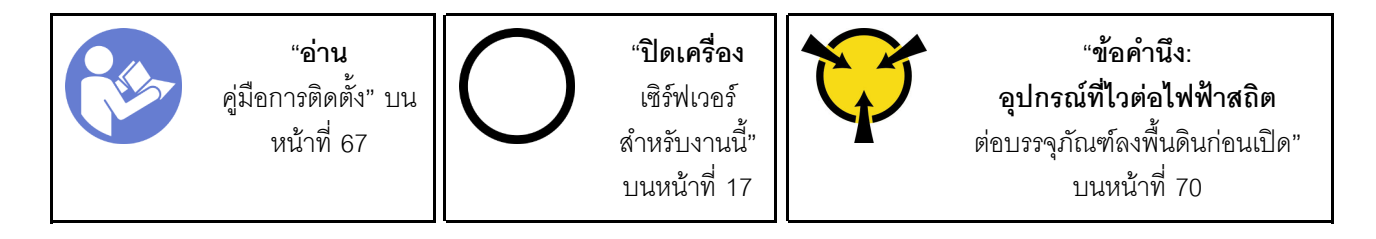

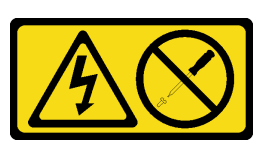

ข้อควรระวัง∙

้ห้ามถอดฝาครอบบนแหล่งจ่ายไฟ หรือชิ้นส่วนใดๆ ที่มีป้ายนี้ติดอยู่ ระดับแรงดันไฟ กระแสไฟ และพลังงานที่ เป็นอันตรายมีอยู่ในชิ้นส่วนที่มีป้ายนี้ติดอยู่ ไม่มีชิ้นส่วนใดภายในส่วนต่าง ๆ เหล่านี้ที่สามารถซ่อมบำรุงได้ หากคุณสงสัยว่าชิ้นส่วนเหล่านี้อาจมีปัญหา กรุณาติดต่อช่างเทคนิคบริการ

S002

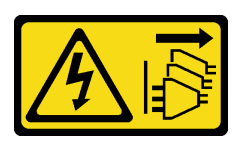

ข้อควรระวัง:

้ปุ่มควบคุมพลังงานบนอุปกรณ์และสวิตช์เปิดเครื่องบนแหล่งจ่ายไฟไม่ได้ตัดกระแสไฟฟ้าที่จ่ายให้กับอุปกรณ์ ้อุปกรณ์อาจมีสายไฟมากกว่าหนึ่งเส้น หากต้องการตัดกระแสไฟฟ้าจากอุปกรณ์ โปรดตรวจสอบให้แน่ใจว่าได้ ถอดสายไฟทั้งหมดออกจากแหล่งพลังงานแล้ว

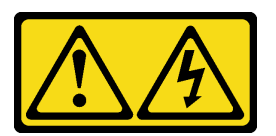

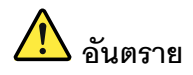

้กระแสไฟจากสายไฟ สายโทรศัพท์ และสายสี่อสารเป็นอับตราย เพื่อหลีกเลี่ยงอันตรายจากไฟซ็อต:

- ต่อสายไฟเข้ากับเต้าเสียบไฟ/แหล่งจ่ายไฟที่เดินสายไฟและสายดินอย่างเหมาะสม
- เชื่อมต่ออุปกรณ์ที่เชื่อมต่อเข้ากับผลิตภัณฑ์นี้โดยใช้เต้าเสียบไฟ/แหล่งจ่ายไฟที่เดินสายไฟอย่าง เหมาะสม
- หากเป็นไปได้ ให้ใช้เพียงมือเดียวในการเสียบ หรือถอดสายสัญญาณ
- ห้ามเปิดอุปกรณ์เมื่อมีร่องรอยของความเสียหายจากเพลิง น้ำ หรือโครงสร้าง  $\bullet$
- ้อุปกรณ์อาจมีสายไฟมากกว่าหนึ่งเส้น หากต้องการตัดกระแสไฟฟ้าจากอุปกรณ์ โปรดตรวจสอบ  $\ddot{\phantom{0}}$ ให้แน่ใจว่าได้ถอดสายไฟทั้งหมดออกจากแหล่งพลังงานแล้ว

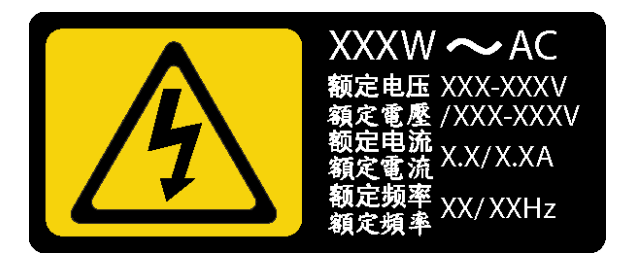

รูปภาพ 92. ป้ายชุดแหล่งจ่ายไฟบนฝาครอบ

คำแนะนำต่อไปนี้จะอธิบายข้อมูลที่คุณต้องพิจารณาเมื่อติดตั้งแหล่งจ่ายไฟที่มีการจ่ายไฟ DC ขาเข้า

NEVER CONNECT AND DISCONNECT THE POWER SUPPLY CABLE AND EQUIPMENT WHILE YOUR EQUIPMENT IS POWERED ON WITH DC SUPPLY (hot-plugging). Otherwise you may damage the equipment and result in data loss, the damages and losses result from incorrect operation of the equipment will not be covered by the manufacturers' warranty.

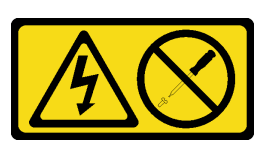

ข้อควรระวัง:

้ห้ามถอดฝาครอบบนแหล่งจ่ายไฟ หรือชิ้นส่วนใดๆ ที่มีป้ายนี้ติดอยู่ ระดับแรงดันไฟ กระแสไฟ และพลังงานที่ เป็นอันตรายมีอยู่ในชิ้นส่วนที่มีป้ายนี้ติดอยู่ ไม่มีชิ้นส่วนใดภายในส่วนต่าง ๆ เหล่านี้ที่สามารถซ่อมบำรุงได้ หากคุณสงสัยว่าชิ้นส่วนเหล่านี้อาจมีปัญหา กรุณาติดต่อช่างเทคนิคบริการ

S019

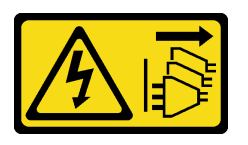

ข้อควรระวัง:

้ปุ่มควบคุมพลังงานบนอุปกรณ์ไม่ได้ตัดกระแสไฟฟ้าที่จ่ายให้กับอุปกรณ์ อุปกรณ์อาจมีการเชื่อมต่อกับสายไฟ DC มากกว่าหนึ่งเส้น หากต้องการตัดกระแสไฟฟ้าจากอุปกรณ์ โปรดตรวจสอบให้แน่ใจว่าได้ถอดสายไฟ DC ทั้งหมดออกจากขั้วไฟฟ้า DC แล้ว

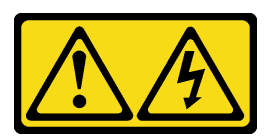

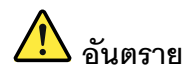

้กระแสไฟจากสายไฟ สายโทรศัพท์ และสายสี่อสารเป็นอับตราย เพื่อหลีกเลี่ยงอับตรายจากไฟซ็อต

- ้ห้ามเสียบ หรือถอดสายใด หรือทำการติดตั้ง บำรุงรักษา หรือกำหนดค่าผลิตภัณฑ์ใหม่ระหว่างมี พายุฟ้าคะนอง
- ้ต่อสายไฟเข้ากับแหล่งพลังงานที่เดินสายไฟ และสายดินอย่างเหมาะสม
- ต่อสายไฟเข้ากับแหล่งพลังงานที่เดินสายอย่างเหมาะสมในการใช้งานอุปกรณ์ที่เชื่อมต่อเข้ากับ ผลิตภัณฑ์นี้
- หากเป็นไปได้ ให้ใช้เพียงมือเดียวในการเสียบ หรือถอดสายสัญญาณ
- ้ ห้ามเปิดอุปกรณ์เมื่อมีร่องรอยของความเสียหายจากเพลิง น้ำ หรือโครงสร้าง  $\bullet$
- ิถอดสายไฟ ac ที่เชื่อมต่อ แหล่งพลังงาน dc การเชื่อมต่อเครือข่าย ระบบการสื่อสาร และสาย  $\ddot{\phantom{0}}$ ้อนุกรมก่อนที่จะเปิดฝาครอบอุปกรณ์ เว้นเสียแต่ว่าจะได้รับคำแนะนำเป็นอย่างอื่นสำหรับ ้กระบวนการติดตั้ง และการกำหนดค่า
- เสียบ และถอดสายตามที่อธิบายไว้ในตารางต่อไปนี้เมื่อติดตั้ง เคลื่อนย้าย หรือเปิดฝาครอบบน  $\ddot{\phantom{0}}$ ผลิตภัณฑ์นี้ หรืออุปกรณ์ที่เชื่อมต่อ

### ในการเสียบสาย:

- 1. ปิดแหล่งพลังงานทั้งหมดและอุปกรณ์ที่เชื่อมต่อกับ ยลิตกักเฑ์บี้
- ่ 2. เชื่อมต่อสายสัญญาณเข้ากับผลิตภัณฑ์
- 3 เสียบสายไฟเข้ากับผลิตภัณฑ์
	- สำหรับระบบ ac ให้ใช้ท่อทางเข้าอุปกรณ์
	- สำหรับระบบ dc ต้องแน่ใจว่าการเชื่อมต่อ -48 V dc มีขั้วถูกต้อง: RTN คือ + และ -48 V dc คือ - เพื่อความปลอดภัย สายดินควรใช้พุกสองช่อง
- 4. เชื่อมต่อสายสัญญาณเข้ากับอุปกรณ์อื่น
- 5 เสียบสายไฟเข้ากับแหล่งจ่ายไฟ
- 6. เปิดแหล่งพลังงานทั้งหมด

#### ในการถอดสาย:

- 1. ปิดแหล่งพลังงานทั้งหมดและอุปกรณ์ที่เชื่อมต่อกับ ยลิตกักเฑ์บี้
	- ้ สำหรับระบบ ac ให้ถอดสายไฟทั้งหมดออกจาก เต้ารับพลังงานแชสซี หรือหยุดจ่ายไฟที่อุปกรณ์ แจกจ่ายกระแสไฟฟ้า ac
	- ้ สำหรับระบบ dc ให้ปลดแหล่งพลังงาน dc ที่ แผงเบรกเกคร์ หรือปิดแหล่งพลังงาน แล้วถอด สาย dc คคก
- 2. ถอดสายสัญญาณออกจากขั้วต่อ
- 3. ถอดสายทั้งหมดออกจากอุปกรณ์

ก่อนติดตั้งแหล่งจ่ายไฟแบบถาวร

1. นำบรรจุภัณฑ์แบบมีการป้องกันไฟฟ้าสถิตที่มีส่วนประกอบไปแตะที่พื้นผิวโลหะที่ไม่ทาสีบนเซิร์ฟเวอร์ แล้วจึงนำ ้<br>ส่วนประกอบออกจากบรรจุภัณฑ์ และวางลงบนพื้นผิวป้องกันไฟฟ้าสถิต

ในการติดตั้งแหล่งจ่ายไฟแบบถาวร ให้ดำเนินการขั้นตอนต่อไปนี้:

- ์ขั้นตอนที่ 1. จัดแนวแถบบนโครงยืดแหล่งจ่ายไฟแบบถาวรให้ตรงกับรูที่สอดคล้องกันในตัวเครื่อง
- ขั้นตอนที่ 2. หมุนโครงยึดแหล่งจ่ายไฟแบบถาวรจนกว่าจะยึดเข้าที่

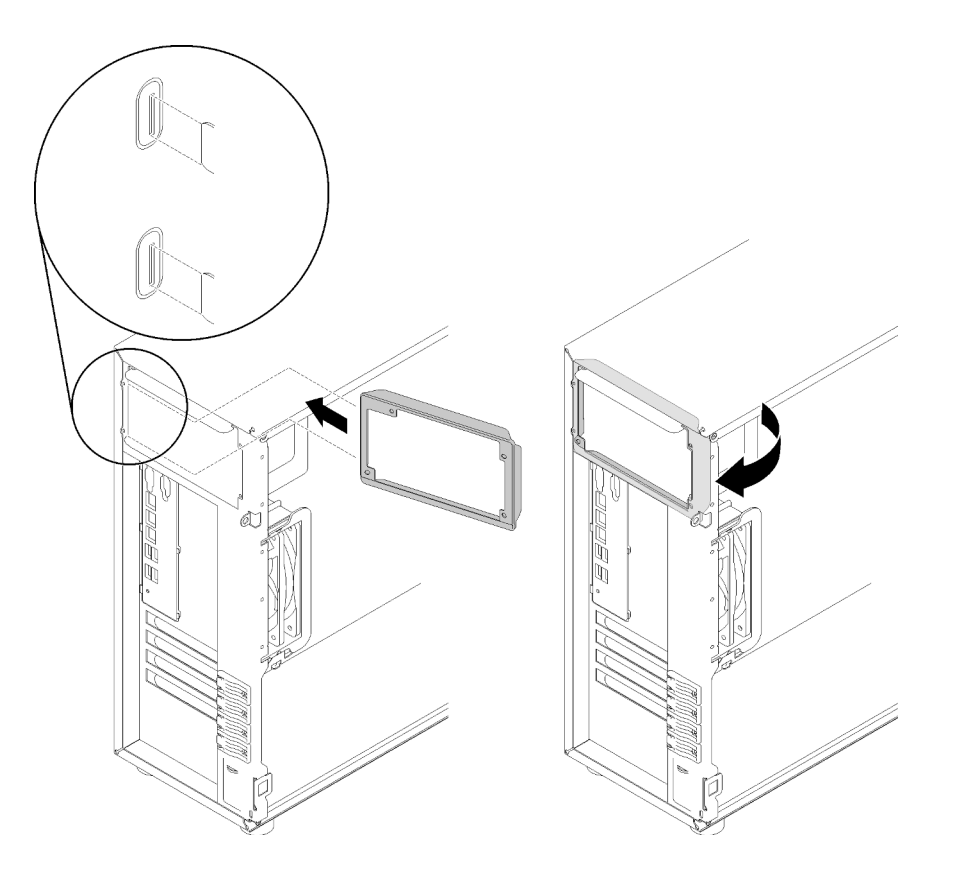

รูปภาพ 93. การติดตั้งโครงยึดแหล่งจ่ายไฟแบบถาวร

- ์ขั้นตอนที่ 3. เลื่อนแหล่งจ่ายไฟแบบถาวรลงในช่องใส่จนกว่าจะยึดเข้าที่ ตรวจสอบว่ารูสกรูสี่รูในแหล่งจ่ายไฟแบบถาวร นั้นตรงกับรูที่สอดคล้องกันที่ด้านหลังของตัวเครื่อง
- ขั้นตอนที่ 4. ขันสกรูสี่ตัวเพื่อยึดแหล่งจ่ายไฟแบบถาวรเข้าที่

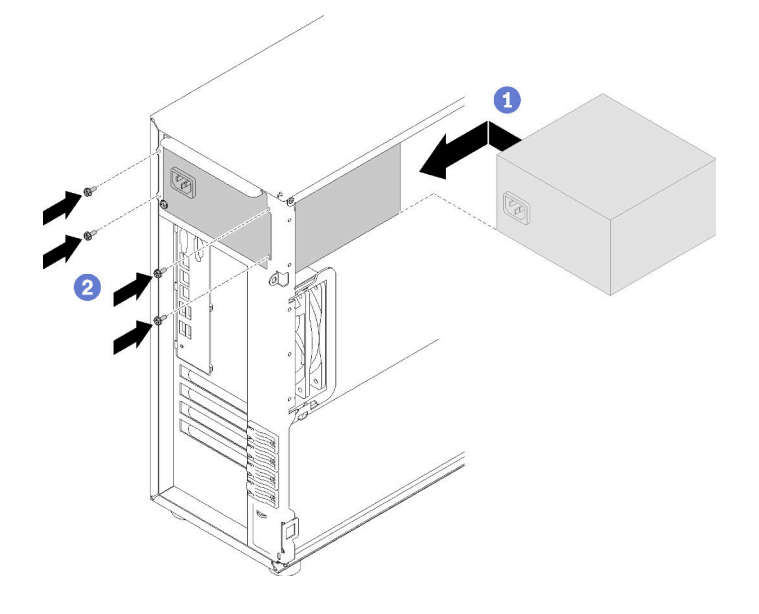

รูปภาพ 94. การติดตั้งแหล่งจ่ายไฟแบบคงที่

หลังจากติดตั้งแหล่งจ่ายไฟแบบถาวร:

- 1. เชื่อมต่อสายทั้งหมดบนแหล่งจ่ายไฟแบบถาวรกับขั้วต่อที่ตรงกันบนแผงระบบ ดู "แหล่งจ่ายไฟแบบถาวร" บน หน้าที่ 48
- 2. เชื่อมต่อสายไฟกับแหล่งจ่ายไฟและเต้ารับไฟฟ้าที่ต่อสายดินอย่างเหมาะสม
- 3. เปิดเซิร์ฟเวอร์ ตรวจสอบให้แน่ใจว่าทั้ง LED ของไฟขาเข้าและ LED ของไฟขาออกบนแหล่งจ่ายไฟติดสว่าง ซึ่ง แสดงว่าแหล่งจ่ายไฟทำงานอย่างถูกต้อง
- 4. ดำเนินการเปลี่ยนชิ้นส่วนให้เสร็จสมบูรณ์ ดู "ดำเนินการเปลี่ยนชิ้นส่วนให้เสร็จสมบูรณ์" บนหน้าที่ 200

## วิดีโอสาธิต

รับชมขั้นตคนบน YouTube

## <span id="page-166-0"></span>ถอดแหล่งจ่ายไฟแบบ Hot-swap

ใช้ข้อมูลนี้ในการถอดแหล่งจ่ายไฟแบบ Hot-swap

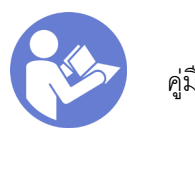

"ค่าน คู่มือการติดตั้ง" บน หน้าที่ 67

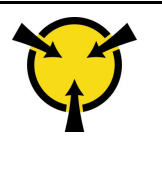

"ข้อคำนึง อุปกรณ์ที่ไวต่อไฟฟ้าสถิต ต่อบรรจุภัณฑ์ลงพื้นดินก่อนเปิด" บนหน้าที่ 70

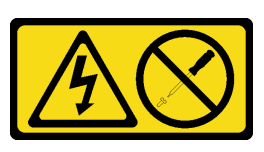

ข้อควรระวัง∙

้ห้ามถอดฝาครอบบนแหล่งจ่ายไฟ หรือชิ้นส่วนใดๆ ที่มีป้ายนี้ติดอยู่ ระดับแรงดันไฟ กระแสไฟ และพลังงานที่ เป็นอันตรายมีอยู่ในชิ้นส่วนที่มีป้ายนี้ติดอยู่ ไม่มีชิ้นส่วนใดภายในส่วนต่าง ๆ เหล่านี้ที่สามารถซ่อมบำรุงได้ หากคุณสงสัยว่าชิ้นส่วนเหล่านี้อาจมีปัญหา กรุณาติดต่อช่างเทคนิคบริการ

S002

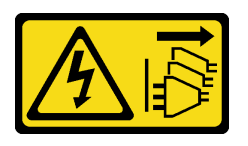

ข้อควรระวัง:

้ปุ่มควบคุมพลังงานบนอุปกรณ์และสวิตช์เปิดเครื่องบนแหล่งจ่ายไฟไม่ได้ตัดกระแสไฟฟ้าที่จ่ายให้กับอุปกรณ์ ้อุปกรณ์อาจมีสายไฟมากกว่าหนึ่งเส้น หากต้องการตัดกระแสไฟฟ้าจากอุปกรณ์ โปรดตรวจสอบให้แน่ใจว่าได้ ถอดสายไฟทั้งหมดออกจากแหล่งพลังงานแล้ว

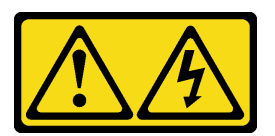

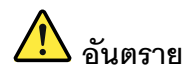

้ กระแสไฟจากสายไฟ สายโทรศัพท์ และสายสี่ดสารเป็นดับตราย เพื่อหลีกเลี่ยงอันตรายจากไฟซ็อต:

- ต่อสายไฟเข้ากับเต้าเสียบไฟ/แหล่งจ่ายไฟที่เดินสายไฟและสายดินอย่างเหมาะสม  $\bullet$
- เชื่อมต่ออุปกรณ์ที่เชื่อมต่อเข้ากับผลิตภัณฑ์นี้โดยใช้เต้าเสียบไฟ/แหล่งจ่ายไฟที่เดินสายไฟอย่าง  $\ddot{\phantom{0}}$ เหมาะสม
- หากเป็นไปได้ ให้ใช้เพียงมือเดียวในการเสียบ หรือถอดสายสัญญาณ  $\bullet$
- ห้ามเปิดอุปกรณ์เมื่อมีร่องรอยของความเสียหายจากเพลิง น้ำ หรือโครงสร้าง  $\bullet$
- ้อุปกรณ์อาจมีสายไฟมากกว่าหนึ่งเส้น หากต้องการตัดกระแสไฟฟ้าจากอุปกรณ์ โปรดตรวจสอบ  $\bullet$ ให้แน่ใจว่าได้ถอดสายไฟทั้งหมดออกจากแหล่งพลังงานแล้ว

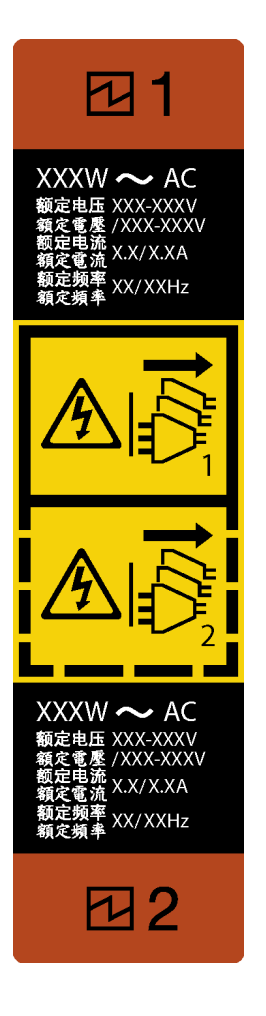

รูปภาพ 95. ป้ายแหล่งจ่ายไฟแบบ Hot-swap

**ข้อควรพิจารณา**: แหล่งจ่ายไฟประเภทนี้เป็นแบบ Hot-swap เท่านั้นเมื่อแหล่งจ่ายไฟสองแหล่งถูกติดตั้งสำหรับความซ้ำ ช้อน หากมีแหล่งจ่ายไฟเพียงตัวเดียวติดตั้งอยู่ คุณต้องปิดเซิร์ฟเวอร์ก่อนที่จะถอดแหล่งจ่ายไฟ

้คำแนะนำต่อไปนี้จะอธิบายข้อมูลที่คุณต้องพิจารณาเมื่อถอดแหล่งจ่ายไฟที่มีการจ่ายไฟ DC ขาเข้า

NEVER CONNECT AND DISCONNECT THE POWER SUPPLY CABLE AND EQUIPMENT WHILE YOUR EQUIPMENT IS POWERED ON WITH DC SUPPLY (hot-plugging). Otherwise you may damage the equipment and result in data loss, the damages and losses result from incorrect operation of the equipment will not be covered by the manufacturers' warranty.

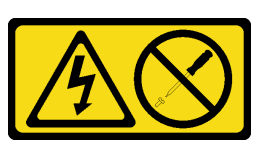

ข้อควรระวัง∙

้ห้ามถอดฝาครอบบนแหล่งจ่ายไฟ หรือชิ้นส่วนใดๆ ที่มีป้ายนี้ติดอยู่ ระดับแรงดันไฟ กระแสไฟ และพลังงานที่ เป็นอันตรายมีอยู่ในชิ้นส่วนที่มีป้ายนี้ติดอยู่ ไม่มีชิ้นส่วนใดภายในส่วนต่างๆ เหล่านี้ที่สามารถซ่อมบำรุงได้ หากคุณสงสัยว่าชิ้นส่วนเหล่านี้อาจมีปัญหา กรุณาติดต่อช่างเทคนิคบริการ

S019

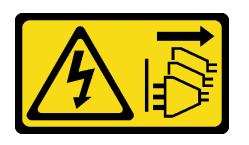

ข้อควรระวัง:

้ปุ่มควบคุมพลังงานบนอุปกรณ์ไม่ได้ตัดกระแสไฟฟ้าที่จ่ายให้กับอุปกรณ์ อุปกรณ์อาจมีการเชื่อมต่อกับสายไฟ DC มากกว่าหนึ่งเส้น หากต้องการตัดกระแสไฟฟ้าจากอุปกรณ์ โปรดตรวจสอบให้แน่ใจว่าได้ถอดสายไฟ DC ทั้งหมดออกจากขั้วไฟฟ้า DC แล้ว

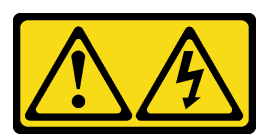

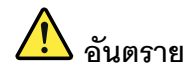

กระแสไฟจากสายไฟ สายโทรศัพท์ และสายสี่ดสารเป็นคับตราย เพื่อหลีกเลี่ยงอันตรายจากไฟซ็อต:

- ้ ห้ามเสียบ หรือถอดสายใด หรือทำการติดตั้ง บำรุงรักษา หรือกำหนดค่าผลิตภัณฑ์ใหม่ระหว่างมี พายุฟ้าคะนอง
- ต่อสายไฟเข้ากับแหล่งพลังงานที่เดินสายไฟ และสายดินอย่างเหมาะสม
- ต่อสายไฟเข้ากับแหล่งพลังงานที่เดินสายอย่างเหมาะสมในการใช้งานอุปกรณ์ที่เชื่อมต่อเข้ากับ ผลิตภัณฑ์นี้
- หากเป็นไปได้ ให้ใช้เพียงมือเดียวในการเสียบ หรือถอดสายสัญญาณ
- ้ห้ามเปิดอุปกรณ์เมื่อมีร่องรอยของความเสียหายจากเพลิง น้ำ หรือโครงสร้าง
- ิถอดสายไฟ ac ที่เชื่อมต่อ แหล่งพลังงาน dc การเชื่อมต่อเครือข่าย ระบบการสื่อสาร และสาย ้อนุกรมก่อนที่จะเปิดฝาครอบอุปกรณ์ เว้นเสียแต่ว่าจะได้รับคำแนะนำเป็นอย่างอื่นสำหรับ ึกระบวนการติดตั้ง และการกำหนดค่า
- เสียบ และถอดสายตามที่อธิบายไว้ในตารางต่อไปนี้เมื่อติดตั้ง เคลื่อนย้าย หรือเปิดฝาครอบบน ผลิตภัณฑ์นี้ หรืออุปกรณ์ที่เชื่อมต่อ

### ในการเสียบสาย:

- 1. ปิดแหล่งพลังงานทั้งหมดและอุปกรณ์ที่เชื่อมต่อกับ ยลิตกักเฑ์บี้
- 2. เชื่อมต่อสายสัญญาณเข้ากับผลิตภัณฑ์
- 3 เสียบสายไฟเข้ากับผลิตภัณฑ์
	- สำหรับระบบ ac ให้ใช้ท่อทางเข้าอุปกรณ์
	- สำหรับระบบ dc ต้องแน่ใจว่าการเชื่อมต่อ -48 V dc มีขั้วถูกต้อง: RTN คือ + และ -48 V dc คือ - เพื่อความปลอดภัย สายดินควรใช้พุกสองช่อง
- 4. เชื่อมต่อสายสัญญาณเข้ากับอุปกรณ์อื่น
- 5 เสียบสายไฟเข้ากับแหล่งจ่ายไฟ
- 6. เปิดแหล่งพลังงานทั้งหมด

#### ในการถอดสาย:

- 1. ปิดแหล่งพลังงานทั้งหมดและอุปกรณ์ที่เชื่อมต่อกับ ยลิตกักเฑ์บี้
	- ้ สำหรับระบบ ac ให้ถอดสายไฟทั้งหมดออกจาก เต้ารับพลังงานแชสซี หรือหยุดจ่ายไฟที่อุปกรณ์ แจกจ่ายกระแสไฟฟ้า ac
	- ้ สำหรับระบบ dc ให้ปลดแหล่งพลังงาน dc ที่ แผงเบรกเกอร์ หรือปิดแหล่งพลังงาน แล้วถอด สาย dc คคก
- 2. ถอดสายสัญญาณออกจากขั้วต่อ
- 3. ถอดสายทั้งหมดออกจากอุปกรณ์

ก่อนถอดแหล่งจ่ายไฟแบบ Hot-swap:

1. หากเซิร์ฟเวอร์อยู่ในตู้แร็ค ให้ดึงอุปกรณ์จัดเก็บสายเคเบิลกลับออกมาเพื่อให้มีที่เข้าถึงด้านหลังของเซิร์ฟเวอร์และ แหล่งจ่ายไฟ

ในการถอดแหล่งจ่ายไฟแบบ Hot-swap ให้ดำเนินขั้นตอนต่อไปนี้:

- ์ขั้นตอนที่ 1. ค้นหาแหล่งจ่ายไฟแบบ Hot-swap ที่ด้านหลังของเซิร์ฟเวอร์ แล้วถอดสายไฟออกจากแหล่งจ่ายไฟ
- ขั้นตอนที่ 2. กดแถบปลดล็อคไปในทิศทางตามภาพ และค่อยๆ ดึงที่จับอย่างระมัดระวังเพื่อเลื่อนแหล่งจ่ายไฟแบบ Hot-swap ออกจากตัวเครื่อง

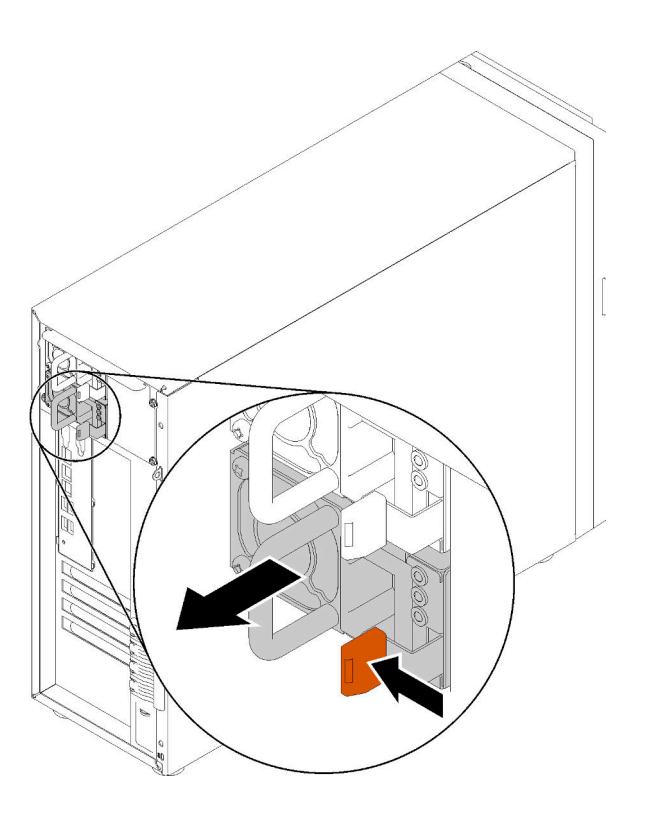

รูปภาพ 96. การถอดแหล่งจ่ายไฟแบบ Hot-swap

หลังจากถอดแหล่งจ่ายไฟแบบ Hot-swap:

- 1. ติดตั้งแหล่งจ่ายไฟใหม่ หรือติดตั้งแผงครอบแหล่งจ่ายเพื่อครอบช่องใส่แหล่งจ่ายไฟ ดู "ติดตั้งแหล่งจ่ายไฟแบบ Hot-swap" บนหน้าที่ 164
- 2. หากคุณได้รับคำแนะนำให้ส่งคืนส่วนประกอบที่บกพร่อง โปรดบรรจุชิ้นส่วนลงในหีบห่อเพื่อป้องกันความเสียหาย ้จากการจัดส่ง นำบรรจุภัณฑ์ของชิ้นส่วนใหม่ที่ส่งมาถึงมาใช้ซ้ำ และปฏิบัติตามคำแนะนำในการห่อบรรจุภัณฑ์ ทั้งหมด

### วิดีโคสาธิต

รับชมขั้นตอนบน YouTube

# <span id="page-173-0"></span>ติดตั้งแหล่งจ่ายไฟแบบ Hot-swap

ใช้ข้อมูลนี้ในการติดตั้งแหล่งจ่ายไฟแบบ Hot-swap

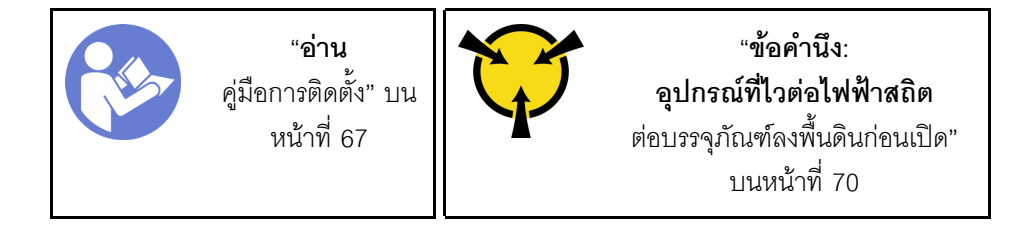

้คำแนะนำต่อไปนี้จะอธิบายประเภทของแหล่งจ่ายไฟที่เซิร์ฟเวอร์รองรับ และข้อมูลอื่นๆ ที่คุณต้องพิจารณาเมื่อติดตั้ง แหล่งจ่ายไฟ:

- การจัดส่งมาตรฐานมีแหล่งจ่ายไฟติดตั้งอยู่ในเซิร์ฟเวอร์หนึ่งตัวเท่านั้น สำหรับการสนับสนุนระบบสำรองและ Hot- $\ddot{\phantom{0}}$ swap คุณต้องติดตั้งแหล่งจ่ายไฟแบบ Hot-swap เพิ่มอีกหนึ่งตัว รุ่นสั่งพิเศษบางรุ่นอาจจัดส่งโดยมีการติดตั้งแหล่ง จ่ายไฟสองตัว
- ตรวจสอบให้แน่ใจว่าอุปกรณ์ที่คุณพยายามติดตั้งได้รับการรองรับ ไปที่: เพื่อดูรายชื่ออุปกรณ์เสริมที่รองรับสำหรับ  $\bullet$ เซิร์ฟเวคร์ทั้งหมด

https://serverproven.lenovo.com/

#### หมายเหตุ:

ตรวจสอบให้แน่ใจว่าแหล่งจ่ายไฟทั้งสองแหล่งที่ติดตั้งบนเซิร์ฟเวอร์มีกำลังไฟฟ้าเท่ากัน

่ หากคุณเปลี่ยนแหล่งจ่ายไฟที่มีอยู่เป็นแหล่งจ่ายไฟใหม่ซึ่งมีกำลังไฟฟ้าแตกต่างกัน ให้ติดแถบข้อมูลระบุกำลัง ่ไฟฟ้าที่มาพร้อมกับตัวเลือกนี้ทับบนแถบข้อมูลเดิมใกล้กับแหล่งจ่ายไฟ

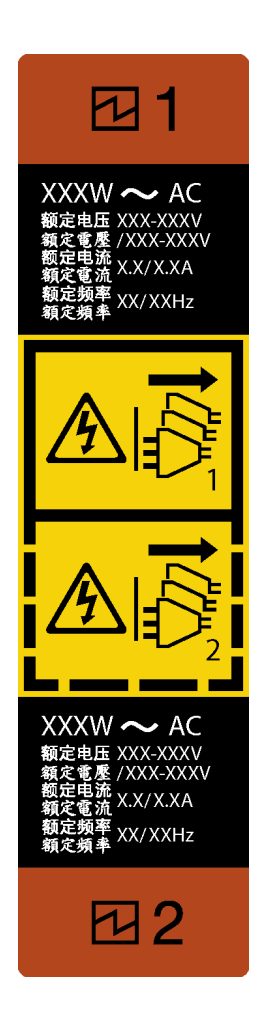

รูปภาพ 97. ป้ายแหล่งจ่ายไฟแบบ Hot-swap

S035

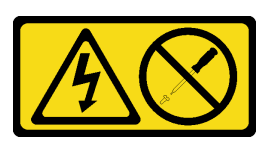

ข้อควรระวัง:

้ห้ามถอดฝาครอบบนแหล่งจ่ายไฟ หรือชิ้นส่วนใดๆ ที่มีป้ายนี้ติดอยู่ ระดับแรงดันไฟ กระแสไฟ และพลังงานที่ เป็นอันตรายมีอยู่ในชิ้นส่วนที่มีป้ายนี้ติดอยู่ ไม่มีชิ้นส่วนใดภายในส่วนต่างๆ เหล่านี้ที่สามารถซ่อมบำรุงได้ หากคุณสงสัยว่าชื้นส่วนเหล่านี้อาจมีปัญหา กรุณาติดต่อช่างเทคนิคบริการ

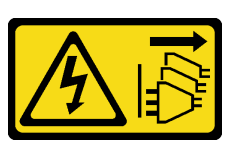

ข้ัดควรระวัง∙

้ปุ่มควบคุมพลังงานบนอุปกรณ์และสวิตช์เปิดเครื่องบนแหล่งจ่ายไฟไม่ได้ตัดกระแสไฟฟ้าที่จ่ายให้กับอุปกรณ์ ้อุปกรณ์อาจมีสายไฟมากกว่าหนึ่งเส้น หากต้องการตัดกระแสไฟฟ้าจากอุปกรณ์ โปรดตรวจสอบให้แน่ใจว่าได้ ถอดสายไฟทั้งหมดออกจากแหล่งพลังงานแล้ว

S001

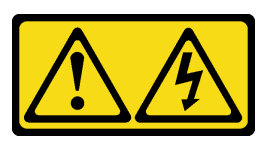

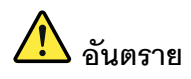

้กระแสไฟจากสายไฟ สายโทรศัพท์ และสายสื่อสารเป็นอันตราย เพื่อหลีกเลี่ยงอันตรายจากไฟซ็อต:

- ต่อสายไฟเข้ากับเต้าเสียบไฟ/แหล่งจ่ายไฟที่เดินสายไฟและสายดินอย่างเหมาะสม
- เชื่อมต่ออุปกรณ์ที่เชื่อมต่อเข้ากับผลิตภัณฑ์นี้โดยใช้เต้าเสียบไฟ/แหล่งจ่ายไฟที่เดินสายไฟอย่าง เหมาะสม
- หากเป็นไปได้ ให้ใช้เพียงมือเดียวในการเสียบ หรือถอดสายสัญญาณ
- ้ห้ามเปิดอุปกรณ์เมื่อมีร่องรอยของความเสียหายจากเพลิง น้ำ หรือโครงสร้าง
- ้อุปกรณ์อาจมีสายไฟมากกว่าหนึ่งเส้น หากต้องการตัดกระแสไฟฟ้าจากอุปกรณ์ โปรดตรวจสอบ ให้แน่ใจว่าได้ถอดสายไฟทั้งหมดออกจากแหล่งพลังงานแล้ว

้คำแนะนำต่อไปนี้จะอธิบายข้อมูลที่คุณต้องพิจารณาเมื่อติดตั้งแหล่งจ่ายไฟที่มีการจ่ายไฟ DC ขาเข้า

NEVER CONNECT AND DISCONNECT THE POWER SUPPLY CABLE AND EQUIPMENT WHILE YOUR EQUIPMENT IS POWERED ON WITH DC SUPPLY (hot-plugging). Otherwise you may damage the equipment and result in data loss, the damages and losses result from incorrect operation of the equipment will not be covered by the manufacturers' warranty.

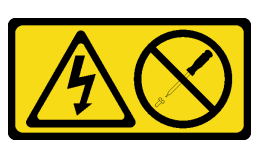

ข้อควรระวัง∙

้ห้ามถอดฝาครอบบนแหล่งจ่ายไฟ หรือชิ้นส่วนใดๆ ที่มีป้ายนี้ติดอยู่ ระดับแรงดันไฟ กระแสไฟ และพลังงานที่ เป็นอันตรายมีอยู่ในชิ้นส่วนที่มีป้ายนี้ติดอยู่ ไม่มีชิ้นส่วนใดภายในส่วนต่างๆ เหล่านี้ที่สามารถซ่อมบำรุงได้ หากคุณสงสัยว่าชิ้นส่วนเหล่านี้อาจมีปัญหา กรุณาติดต่อช่างเทคนิคบริการ

S019

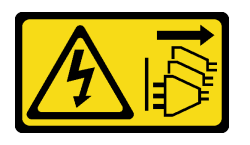

ข้อควรระวัง:

้ปุ่มควบคุมพลังงานบนอุปกรณ์ไม่ได้ตัดกระแสไฟฟ้าที่จ่ายให้กับอุปกรณ์ อุปกรณ์อาจมีการเชื่อมต่อกับสายไฟ DC มากกว่าหนึ่งเส้น หากต้องการตัดกระแสไฟฟ้าจากอุปกรณ์ โปรดตรวจสอบให้แน่ใจว่าได้ถอดสายไฟ DC ทั้งหมดออกจากขั้วไฟฟ้า DC แล้ว

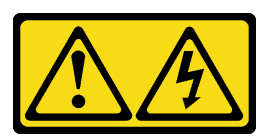

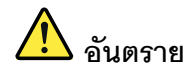

กระแสไฟจากสายไฟ สายโทรศัพท์ และสายสี่ดสารเป็นคับตราย เพื่อหลีกเลี่ยงอันตรายจากไฟซ็อต:

- ้ ห้ามเสียบ หรือถอดสายใด หรือทำการติดตั้ง บำรุงรักษา หรือกำหนดค่าผลิตภัณฑ์ใหม่ระหว่างมี พายุฟ้าคะนอง
- ้ต่อสายไฟเข้ากับแหล่งพลังงานที่เดินสายไฟ และสายดินอย่างเหมาะสม
- ต่อสายไฟเข้ากับแหล่งพลังงานที่เดินสายอย่างเหมาะสมในการใช้งานอุปกรณ์ที่เชื่อมต่อเข้ากับ ผลิตภัณฑ์นี้
- หากเป็นไปได้ ให้ใช้เพียงมือเดียวในการเสียบ หรือถอดสายสัญญาณ
- ้ห้ามเปิดอุปกรณ์เมื่อมีร่องรอยของความเสียหายจากเพลิง น้ำ หรือโครงสร้าง
- ิถอดสายไฟ ac ที่เชื่อมต่อ แหล่งพลังงาน dc การเชื่อมต่อเครือข่าย ระบบการสื่อสาร และสาย ้อนุกรมก่อนที่จะเปิดฝาครอบอุปกรณ์ เว้นเสียแต่ว่าจะได้รับคำแนะนำเป็นอย่างอื่นสำหรับ ึกระบวนการติดตั้ง และการกำหนดค่า
- เสียบ และถอดสายตามที่อธิบายไว้ในตารางต่อไปนี้เมื่อติดตั้ง เคลื่อนย้าย หรือเปิดฝาครอบบน ผลิตภัณฑ์นี้ หรืออุปกรณ์ที่เชื่อมต่อ

### ในการเสียบสาย:

- 1. ปิดแหล่งพลังงานทั้งหมดและอุปกรณ์ที่เชื่อมต่อกับ ยลิตกักเฑ์บี้
- 2. เชื่อมต่อสายสัญญาณเข้ากับผลิตภัณฑ์
- 3 เสียบสายไฟเข้ากับผลิตภัณฑ์
	- สำหรับระบบ ac ให้ใช้ท่อทางเข้าอุปกรณ์
	- สำหรับระบบ dc ต้องแน่ใจว่าการเชื่อมต่อ -48 V dc มีขั้วถูกต้อง: RTN คือ + และ -48 V dc คือ - เพื่อความปลอดภัย สายดินควรใช้พุกสองช่อง
- 4. เชื่อมต่อสายสัญญาณเข้ากับอุปกรณ์อื่น
- 5 เสียบสายไฟเข้ากับแหล่งจ่ายไฟ
- 6. เปิดแหล่งพลังงานทั้งหมด

#### ในการถอดสาย:

- 1. ปิดแหล่งพลังงานทั้งหมดและอุปกรณ์ที่เชื่อมต่อกับ ยลิตกักเฑ์บี้
	- ้ สำหรับระบบ ac ให้ถอดสายไฟทั้งหมดออกจาก เต้ารับพลังงานแชสซี หรือหยุดจ่ายไฟที่อุปกรณ์ แจกจ่ายกระแสไฟฟ้า ac
	- ้ สำหรับระบบ dc ให้ปลดแหล่งพลังงาน dc ที่ แผงเบรกเกอร์ หรือปิดแหล่งพลังงาน แล้วถอด สาย dc คคก
- 2. ถอดสายสัญญาณออกจากขั้วต่อ
- 3. ถอดสายทั้งหมดออกจากอุปกรณ์

ก่อนติดตั้งแหล่งจ่ายไฟแบบ Hot-Swap

1. นำบรรจุภัณฑ์แบบมีการป้องกันไฟฟ้าสถิตที่มีส่วนประกอบไปแตะที่พื้นผิวโลหะที่ไม่ทาสีบนเซิร์ฟเวอร์ แล้วจึงนำ ้<br>ส่วนประกอบออกจากบรรจุภัณฑ์ และวางลงบนพื้นผิวป้องกันไฟฟ้าสถิต

ในการติดตั้งแหล่งจ่ายไฟแบบ Hot-swap ให้ดำเนินการขั้นตอนต่อไปนี้:

์ขั้นตอนที่ 1. หากมีแผงครอบช่องใส่แหล่งจ่ายไฟติดตั้งอยู่ ให้ถอดออก

**ข้อสำคัญ**: เพื่อให้การระบายความร้อนเป็นไปอย่างเหมาะสมระหว่างการทำงานของเซิร์ฟเวอร์ตามปกติ ช่องแหล่งจ่ายไฟทั้งสองจะต้องไม่ว่าง หมายความว่าจะต้องมีการติดตั้งแหล่งจ่ายไฟในแต่ละช่อง หรือช่อง หนึ่งมีการติดตั้งแหล่งจ่ายไฟและคีกช่องหนึ่งมีการติดตั้งแผงครอบแหล่งจ่ายไฟ

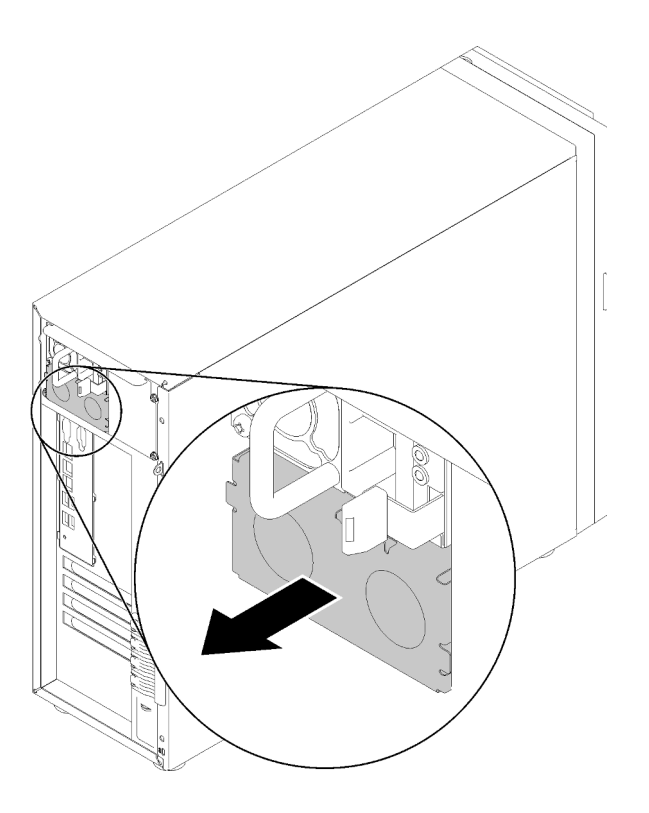

รูปภาพ 98. การถอดแผงครอบแหล่งจ่ายไฟแบบ Hot-swap

์ขั้นตอนที่ 2. สังเกตแนวตำแหน่งของแหล่งจ่ายไฟแบบ Hot-swap แล้วเลื่อนแหล่งจ่ายไฟลงในตัวเครื่องจนกว่าจะยึด เข้าที่

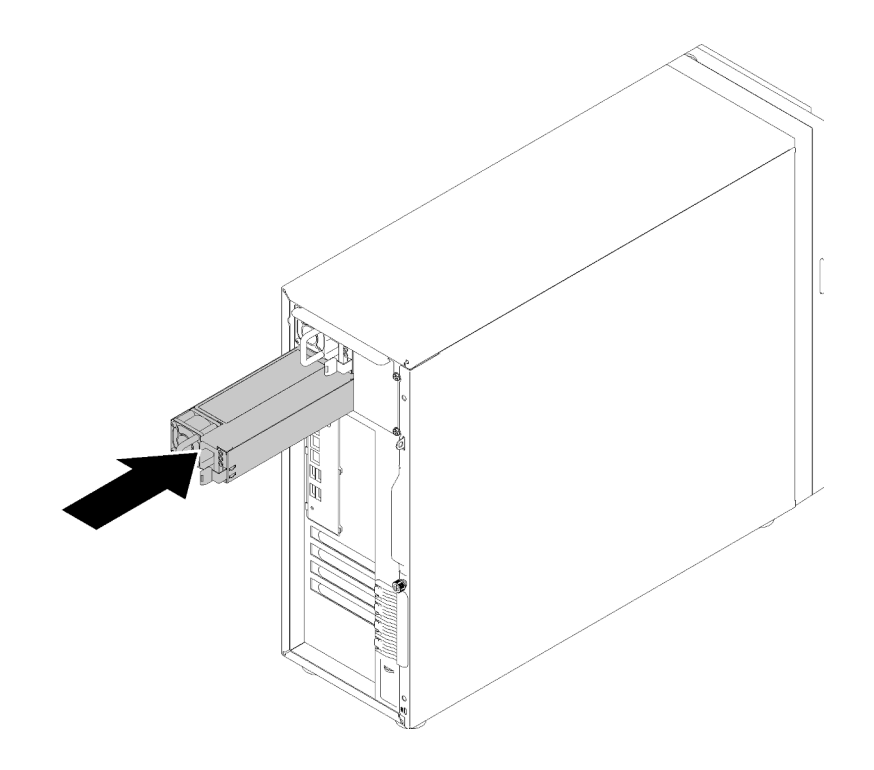

รูปภาพ 99. การติดตั้งแหล่งจ่ายไฟแบบ Hot-swap

หลังจากติดตั้งแหล่งจ่ายไฟแบบ Hot-swap:

- 1. เชื่อมต่อสายไฟกับแหล่งจ่ายไฟและเต้ารับไฟฟ้าที่ต่อสายดินอย่างเหมาะสม
- 2. หากเซิร์ฟเวอร์ปิดอยู่ ให้เปิดเซิร์ฟเวอร์ ตรวจสอบให้แน่ใจว่าทั้ง LED ของไฟขาเข้าและ LED ของไฟขาออกบน แหล่งจ่ายไฟติดสว่าง ซึ่งแสดงว่าแหล่งจ่ายไฟทำงานอย่างถูกต้อง
- 3. ดำเนินการเปลี่ยนชิ้นส่วนให้เสร็จสมบูรณ์ ดู "ดำเนินการเปลี่ยนชิ้นส่วนให้เสร็จสมบูรณ์" บนหน้าที่ 200

## วิดีโอสาธิต

รับชมขั้นตอนบน YouTube
# การเปลี่ยนโปรเซสเซอร์

ใช้ข้อมูลนี้ในการถอดและติดตั้งโปรเซสเซอร์

**ข้อควรพิจารณา**: ก่อนนำโปรเซสเซอร์หรือตัวระบายความร้อนกลับมาใช้ใหม่ ตรวจสอบให้แน่ใจว่าคุณใช้แผ่นทำความ สะอาดที่มีแอลกอฮอล์และครีมระบายความร้อนที่ได้รับการพิสูจน์แล้วของ Lenovo

**ข้อสำคัญ**: โปรเซสเซอร์ในเซิร์ฟเวอร์ของคุณสามารถจำกัดและลดความเร็วลงชั่วคราวเพื่อลดการจ่ายความร้อน เพื่อให้ สอดคล้องกับสภาพอุณหภูมิ ในกรณีที่เวลาการจำกัดแกนโปรเซสเซอร์เป็นระยะเวลาที่สั้นมาก (100 มิลลิวินาทีหรือน้อย กว่า) อาจมีการระบุรายการเพียงรายการเดียวในบันทึกเหตุการณ์ระบบปฏิบัติการ โดยไม่มีรายการสอดคล้องกันในบันทึก เหตุการณ์ระบบ XCC หากสถานการณ์นี้เกิดขึ้น เหตุการณ์สามารถละเว้นได้ และไม่จำเป็นต้องเปลี่ยนชิ้นส่วน โปรเศสเศคร์

## ถอดโปรเซสเซอร์

ใช้ข้อมูลนี้ในการถอดโปรเซสเซอร์ ขั้นตอนนี้ต้องดำเนินการโดยช่างเทคนิคที่ได้รับการอบรม

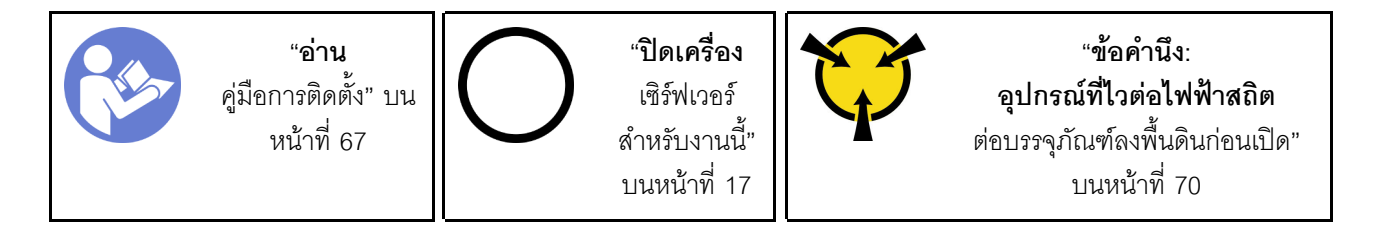

ก่คนถคดโปรเซสเซคร์:

- 1. หากเซิร์ฟเวอร์ติดตั้งอยู่ในแร็ค ให้ถอดเซิร์ฟเวอร์ออกจากแร็ค
- 2. ถอดอุปกรณ์ล็อคที่ยึดฝาครอบเซิร์ฟเวอร์ออก เช่น ตัวล็อก Kensington หรือแพ็ดล็อค
- 3. ถอดฝาครอบเซิร์ฟเวอร์ (ดู "ถอดฝาครอบเซิร์ฟเวอร์" บนหน้าที่ 175)
- 4. ถอดตัวระบายความร้อนและโมคูลพัดลมหากจำเป็น (ดู "ถอดตัวระบายความร้อนและโมคูลพัดลม" บนหน้าที่  $122)$

ในการถคดโปรเซสเซคร์ ให้ดำเนินการขั้นตคนต่คไปนี้:

ขั้นตอนที่ 1. ค่อยๆ ดึงที่จับออกจากตัวยึดโปรเซสเซอร์

ขั้นตอนที่ 2. ยกที่จับพร้อมกับตัวยึดไปยังตำแหน่งเปิดจนสด

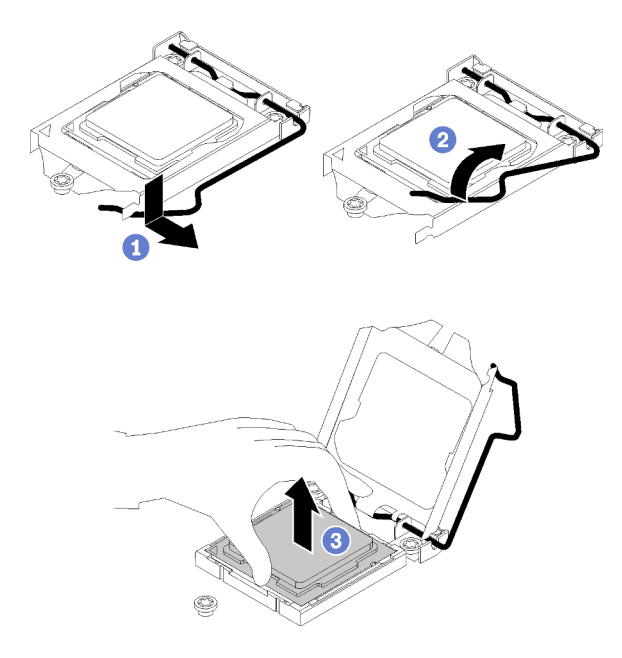

รูปภาพ 100. การเปิดตัวยึดตัวโปรเซสเซอร์

ขั้นตอนที่ 3. จับโปรเซสเซอร์ทั้งสองข้างและค่อยๆ ยกออกจากช่องเสียบโปรเซสเซอร์

#### หมายเหตุ:

- 1. คะ่ำส้มผัสหน้าส้มผัสสีทองทางด้านล่างของโปรเซสเซอร์
- 2. รักษาความสะอาดช่องเสียบโปรเซสเซอร์ไม่ให้มีวัตถุใดๆ อยู่เสมอเพื่อป้องกันความเสียหายที่อาจ เกิดขึ้นได้

หลังการถอดโปรเซสเซอร์ ให้ดำเนินงานใดงานหนึ่งต่อไปนี้โดยทันที:

- ติดตั้งโปรเซสเซอร์สำหรับเปลี่ยนทดแทน
	- 1. ติดตั้งโปรเซสเซอร์สำหรับเปลี่ยนทดแทนลงในแผงระบบ (ดู "ติดตั้งโปรเซสเซอร์ " บนหน้าที่ 173)
	- 2. บรรจุโปรเซสเซอร์ที่บกพร่องที่ถอดออกลงในหีบห่อและส่งคืน Lenovo เพื่อป้องกันไม่ให้เกิดความเสียหาย ้ระหว่างจัดส่ง ให้นำบรรจุภัณฑ์ของโปรเซสเซอร์ใหม่มาใช้ซ้ำ และปฏิบัติตามคำแนะนำในการห่อบรรจุภัณฑ์ ที่มีทั้งหมด

หรือ

- ติดตั้งโปรเซสเซอร์ที่คุณถอดออกลงในแผงระบบสำหรับเปลี่ยนทดแทน
	- 1. ติดตั้งโปรเซสเซอร์ที่ถอดออกลงในแผงระบบสำหรับเปลี่ยนทดแทน (ดู "ติดตั้งโปรเซสเซอร์ " บนหน้าที่ 173)

2. บรรจุแผงระบบที่บกพร่องลงในหีบห่อและส่งคืน Lenovo เพื่อป้องกันไม่ให้เกิดความเสียหายระหว่างจัดส่ง ให้นำบรรจุภัณฑ์ของแผงระบบใหม่มาใช้ซ้ำ และปฏิบัติตามคำแนะนำในการห่อบรรจุภัณฑ์ที่มีทั้งหมด

#### วิดีโอสาธิต

รับชมขั้นตคนบน YouTube

# <span id="page-182-0"></span>ติดตั้งโปรเซสเซอร์

ใช้ข้อมลนี้ในการติดตั้งโปรเซสเซอร์ ขั้นตอนนี้ต้องดำเนินการโดยช่างเทคนิคที่ได้รับการอบรม

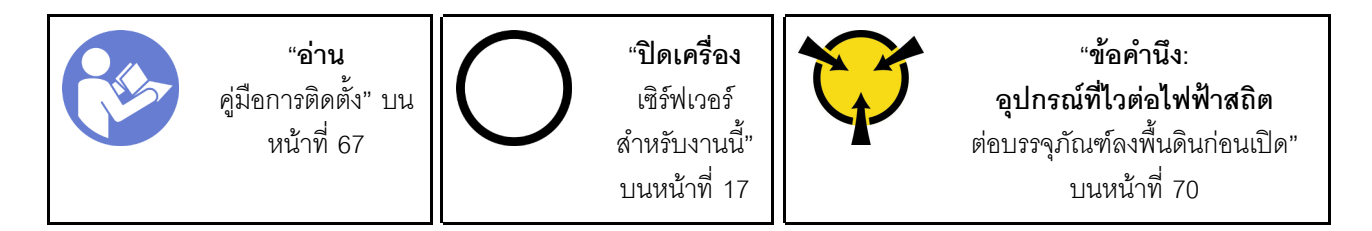

ก่อนติดตั้งโปรเซสเซอร์

1. ก่อนนำเอาโปรเซสเซอร์ที่ถูกถอดออกจากแผงระบบอื่นไปใช้ซ้ำ ให้เช็ดครีมระบายความร้อนออกจากโปรเซสเซอร์ โดยใช้แผ่นทำความสะคาดที่มีแคลฮคล และทิ้งแผ่นทำความสะคาดทั้งหลังจากเช็ดครีมระบายความร้อนออกหมด แล้ว

หมายเหตุ: หากคุณกำลังจะทาครีมระบายความร้อนใหม่บนโปรเซสเซอร์ ให้ดำเนินการดังกล่าวหลังจาก แคลกคสคล์ระเหยคคกหมดแล้ว

2. ใช้ไซริงค์หยอดครีมระบายความร้อนลงบนโปรเซสเซอร์ให้เป็นสี่หยดซึ่งห่างเท่าๆ กัน โดยแต่ละหยดมีครีมระบาย ความร้อนประมาณ 0.1 มล.

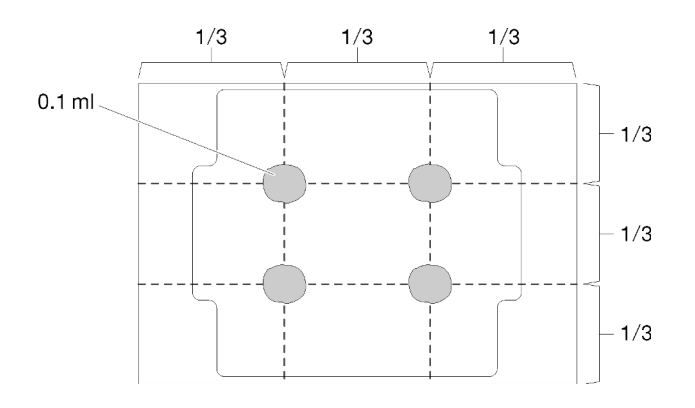

รูปภาพ 101. ลักษณะการหยดครีมระบายความร้อนที่เหมาะสม

3. นำบรรจุภัณฑ์แบบมีการป้องกันไฟฟ้าสถิตที่มีส่วนประกอบไปแตะที่พื้นผิวโลหะที่ไม่ทาสีบนเซิร์ฟเวอร์ แล้วจึงนำ ้<br>ส่วนประกอบออกจากบรรจุภัณฑ์ และวางลงบนพื้นผิวป้องกันไฟฟ้าสถิต

ในการติดตั้งโปรเซสเซอร์ ให้ดำเนินการขั้นตอนต่อไปนี้:

- ขั้นตอนที่ 1. จับทั้งสองข้างของโปรเซสเซอร์และจัดแนวดังต่อไปนี้:
	- 1. จัดแนว ร่องเล็กๆ บนโปรเซสเซอร์ให้ตรงกับ แท็บบนช่องเสียบ
	- 2. จัดแนว สามเหลี่ยมเล็กๆ บนโปรเซสเซอร์ให้ตรงกับ มุมตัดเฉียงบนช่องเสียบ

แล้วค่อยๆ วางโปรเซสเซอร์ลงในช่องเสียบพร้อมๆ กัน

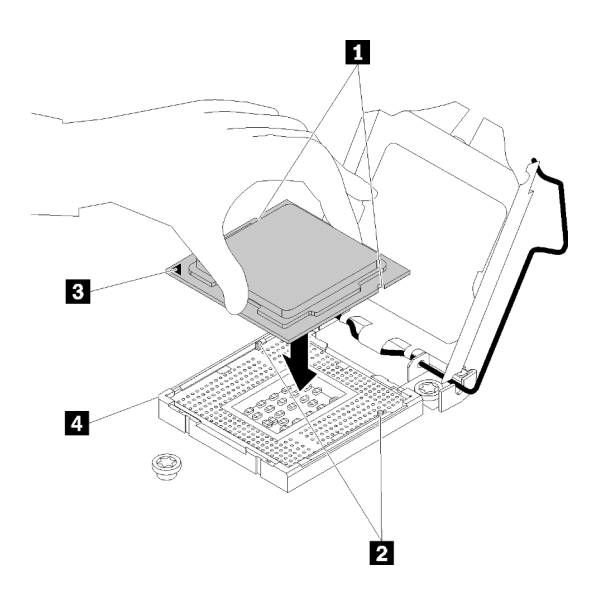

รูปภาพ 102. การติดตั้งโปรเซสเซอร์

#### ์ขั้นตกนที่ 2. ปิดตัวยึดโปรเซสเซคร์ และกดมือจับไปยังตำแหน่งล็อค

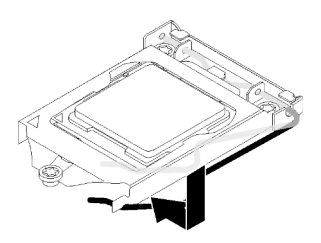

รูปภาพ 103. การปิดตัวยึดตัวประมวลผล

หลังการติดตั้งโปรเซสเซอร์:

- 1. ติดตั้งตัวระบายความร้อนและส่วนประกอบพัดลมกลับเข้าที่ (ดู "ติดตั้งตัวระบายความร้อนและโมดูลพัดลม" บน หน้าที่ 124)
- 2. ดำเนินการเปลี่ยนชิ้นส่วนให้เสร็จสมบูรณ์ ดู "ดำเนินการเปลี่ยนชิ้นส่วนให้เสร็จสมบูรณ์" บนหน้าที่ 200

#### วิดีโอสาธิต

รับชมขั้นตอนบน YouTube

# การเปลี่ยนฝาครอบเซิร์ฟเวอร์

ใช้ข้อมูลนี้ในการถอดและติดตั้งฝาครอบเซิร์ฟเวอร์

### <span id="page-184-0"></span>ถอดฝาครอบเซิร์ฟเวอร์

ใช้ข้อมูลนี้ในการถอดฝาครอบเซิร์ฟเวอร์

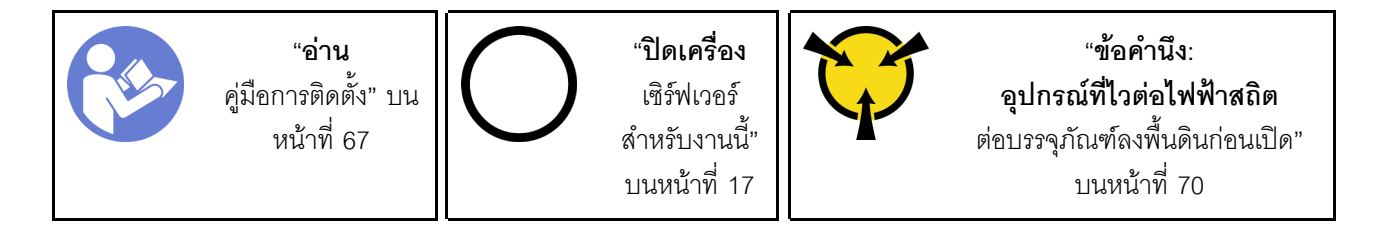

S014

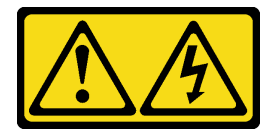

ข้อควรระวัง:

้อาจมีระดับแรงดันไฟ กระแสไฟ และพลังงานที่เป็นอันตรายอยู่ เฉพาะช่างเทคนิคบริการที่ชำนาญการเท่านั้น จึงจะได้รับอนุญาตให้ถอดฝาครอบที่มีป้ายนี้

S033

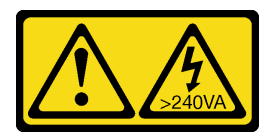

ข้อควรระวัง:

#### ้มีพลังงานที่เป็นอันตราย แรงดันไฟฟ้าที่มีพลังงานที่เป็นอันตรายอาจทำให้เกิดความร้อนเมื่อลัดวงจรกับโลหะ ซึ่งอาจทำให้เกิดการกระเด็นของเม็ดโลหะ การลวก หรือทั้งสองอย่าง

ก่อนถอดฝาครอบเซิร์ฟเวอร์:

- 1. หากเซิร์ฟเวอร์ติดตั้งอยู่ในแร็ค ให้ถอดเซิร์ฟเวอร์ออกจากแร็ค
- 2. ถอดอุปกรณ์ล็อคที่ยึดฝาครอบเซิร์ฟเวอร์ออก เช่น ตัวล็อก Kensington หรือแพ็ดล็อค

ดำเนินการขั้นตอนต่อไปนี้เพื่อถอดฝาครอบเซิร์ฟเวอร์:

- ขั้นตอนที่ 1. ใช้ไขควงเพื่อคลายน็อตที่ยึดฝาครอบเซิร์ฟเวอร์ น็อตเป็นชิ้นส่วนสำคัญของฝาครอบเซิร์ฟเวอร์ อย่า พยายามถอดน็อตออกจากฝาครอบเซิร์ฟเวอร์
- ขั้นตอนที่ 2. เลื่อนฝาครอบเซิร์ฟเวอร์ไปด้านหลังจนกว่าจะหยุด
- ขั้นตอนที่ 3. หมุนฝาครอบเซิร์ฟเวอร์ไปด้านนอกจนกว่าจะหลุดออก

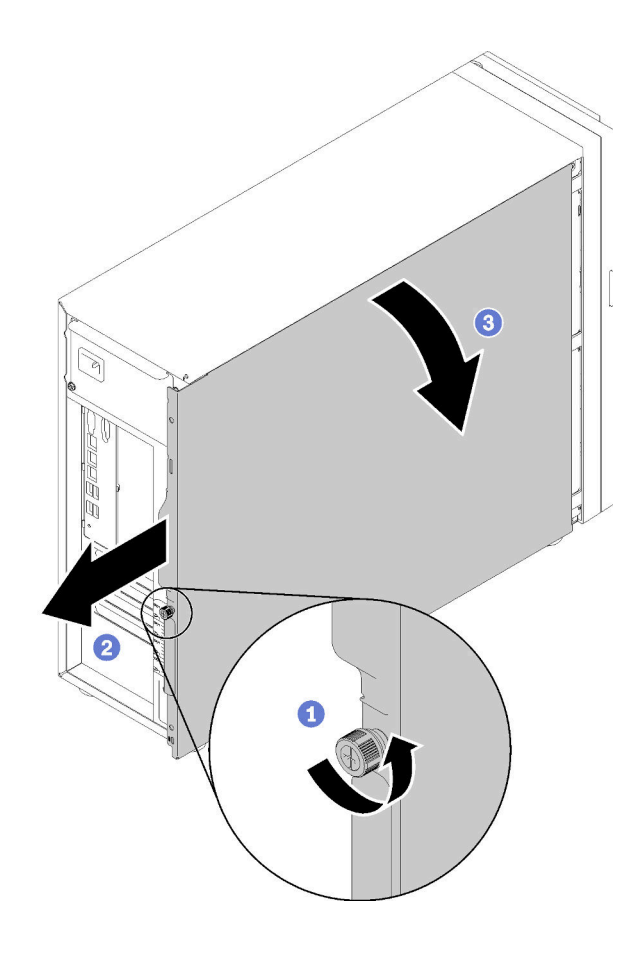

รูปภาพ 104. การถอดฝาครอบเซิร์ฟเวอร์

**ข้อควรพิจารณา**: เพื่อการระบายความร้อนที่เหมาะสม ให้ติดตั้งฝาครอบเซิร์ฟเวอร์ก่อนเปิดเซิร์ฟเวอร์ ้เสมอ การใช้งานเซิร์ฟเวอร์โดยไม่มีการติดตั้งฝาครอบอย่างเหมาะสมอาจส่งผลให้ส่วนประกอบเซิร์ฟเวอร์ เกิดความเสียหายได้

หลังการถคดฝาครคบเซิร์ฟเวคร์·

หากคุณได้รับคำแนะนำให้ส่งคืนส่วนประกอบที่บกพร่อง โปรดบรรจุชิ้นส่วนลงในหีบห่อเพื่อป้องกันความเสียหายจากการ ้จัดส่ง นำบรรจุภัณฑ์ของชิ้นส่วนใหม่ที่ส่งมาถึงมาใช้ซ้ำ และปฏิบัติตามคำแนะนำในการห่อบรรจุภัณฑ์ทั้งหมด

#### วิดีโคสาธิต

รับชมขั้นตคนบน YouTube

# <span id="page-186-0"></span>ติดตั้งฝาครอบเซิร์ฟเวอร์

ใช้ข้อมูลนี้ในการติดตั้งฝาครอบเซิร์ฟเวอร์

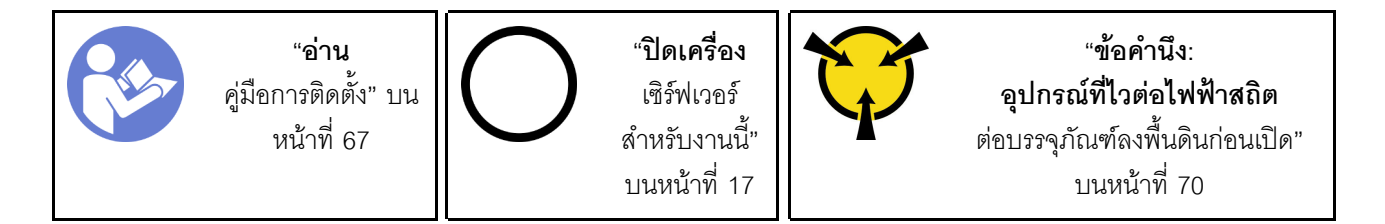

S014

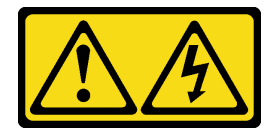

ข้อควรระวัง:

้อาจมีระดับแรงดันไฟ กระแสไฟ และพลังงานที่เป็นอันตรายอยู่ เฉพาะช่างเทคนิคบริการที่ชำนาญการเท่านั้น จึงจะได้รับอนุญาตให้ถอดฝาครอบที่มีป้ายนี้

S033

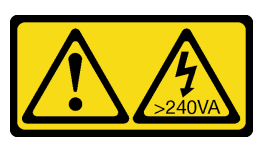

ข้อควรระวัง:

#### ้มีพลังงานที่เป็นอันตราย แรงดันไฟฟ้าที่มีพลังงานที่เป็นอันตรายอาจทำให้เกิดความร้อนเมื่อลัดวงจรกับโลหะ ซึ่งอาจทำให้เกิดการกระเด็นของเม็ดโลหะ การลวก หรือทั้งสองอย่าง

ก่อนการติดตั้งฝาครอบเซิร์ฟเวอร์:

- 1. ตรวจสอบให้แน่ใจว่าได้ติดตั้งอะแดปเตอร์และส่วนประกอบอื่นๆ ทั้งหมด และวางเข้าที่อย่างถูกต้อง และไม่มี เครื่องมือหรือขึ้นส่วนใดๆ หลงเหลืออยู่ภายในเซิร์ฟเวอร์
- 2. ตรวจสอบให้แน่ใจว่าเดินสายภายในทั้งหมดอย่างถูกต้องแล้ว ดู "การเดินสายภายใน" บนหน้าที่ 41
- 3. หากคุณกำลังติดตั้งฝาครอบเซิร์ฟเวอร์ใหม่ ให้ติดป้ายการซ่อมบำรุงด้านในของฝาครอบเซิร์ฟเวอร์ใหม่ก่อน หาก จำเป็น

**หมายเหตุ**: ฝาครอบเซิร์ฟเวอร์ใหม่จะไม่มีป้ายการซ่อมบำรุงติดอยู่ หากคุณต้องใช้ป้ายการซ่อมบำรุง ให้สั่งมา พร้อมกับฝาครอบเซิร์ฟเวอร์ใหม่ ป้ายการซ่อมบำรุงนี้ไม่เสียค่าใช้จ่าย

ในการติดตั้งฝาครคบเซิร์ฟเวคร์ ให้ดำเนินการขั้นตคนต่อไปนี้:

์ขั้นตอนที่ 1. วางฝาครอบเซิร์ฟเวอร์ในตัวเครื่องเพื่อให้รางที่ด้านล่างของฝาครอบเซิร์ฟเวอร์ประกบเข้ากับรางด้านล่างใน ตัวเครื่อง จัดแนวแถบบนฝาครอบเซิร์ฟเวอร์ให้ตรงกับรูที่สอดคล้องกันในขอบด้านบนของตัวเครื่อง จากนั้น หมุนฝาครอบเซิร์ฟเวอร์เพื่อปิดฝาครอบ

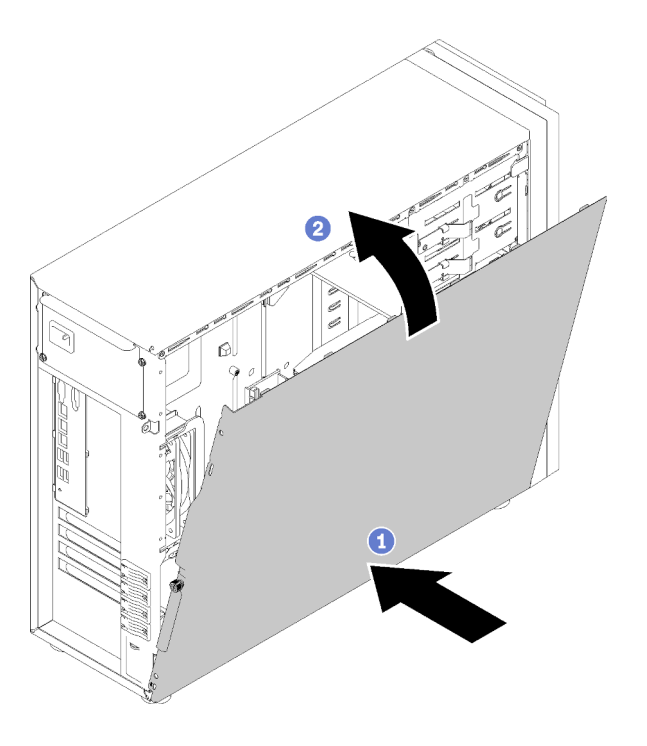

รูปภาพ 105. การติดตั้งฝาครอบเซิร์ฟเวอร์ (1)

หมายเหตุ: ก่อนจะเลื่อนฝาครอบไปด้านหน้า ตรวจดูว่าแถบทั้งหมดของฝาครอบยึดเข้ากับตัวเครื่องอย่าง ้ถูกต้องแล้ว หากแถบทั้งหมดไม่เข้ากับแชสซีอย่างถูกต้อง อาจทำให้ถอดฝาครอบออกในภายหลังทำได้ ลำบาก

ขั้นตคนที่ 2 เลื่อนฝาครอบเซิร์ฟเวอร์ไปทางด้านหน้าของตัวเครื่องจนกว่าฝาครอบเซิร์ฟเวอร์จะยึดเข้าที่

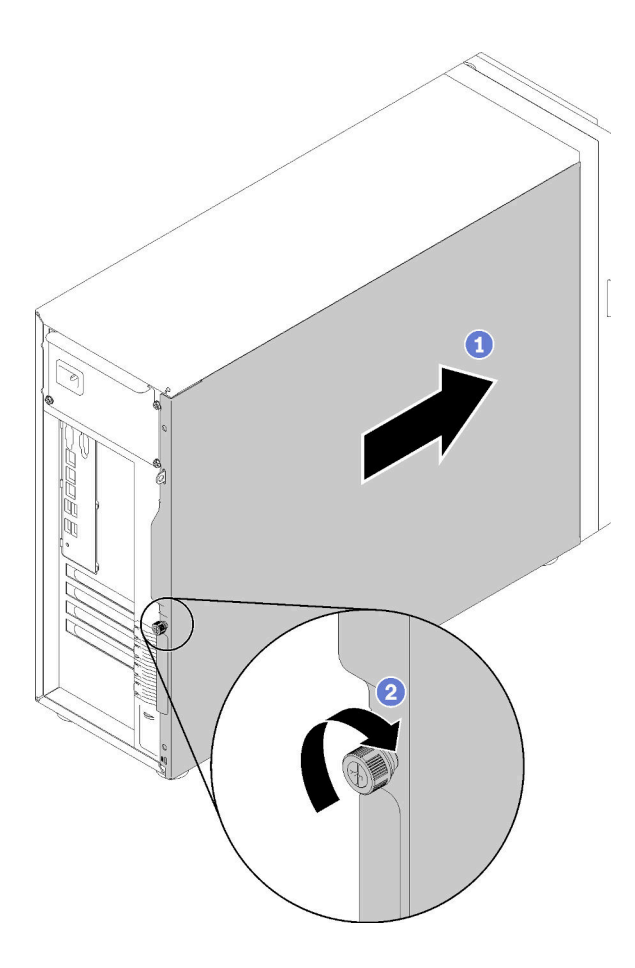

รูปภาพ 106. การติดตั้งฝาครอบเซิร์ฟเวอร์ (2)

### ์ขั้นตอนที่ 3. ใช้ไขควงเพื่อขันน็อตบนฝาครอบเซิร์ฟเวอร์ให้แน่นเพื่อยึดฝาครอบเซิร์ฟเวอร์เข้าที่

หลังการติดตั้งฝาครอบเซิร์ฟเวอร์

้ดำเนินการเปลี่ยนชิ้นส่วนให้เสร็จสมบูรณ์ ดู "ดำเนินการเปลี่ยนชิ้นส่วนให้เสร็จสมบูรณ์" บนหน้าที่ 200

#### วิดีโอสาธิต

รับชมขั้นตอนบน YouTube

# การเปลี่ยนแผงระบบ

ใช้ข้อมูลนี้ในการถอดและติดตั้งแผงระบบ

**ข้อสำคัญ**: ก่อนที่จะส่งคืนแผงระบบ ตรวจสอบให้แน่ใจว่า คุณติดตั้งฝาครอบกันฝุ่นของช่อง CPU จากแผงระบบใหม่ การเปลี่ยนฝาครอบกันฝุ่นของช่องเสียบ CPU:

- 1. ถอดฝาครอบกันฝุ่นจากส่วนประกอบของช่องเสียบ CPU บนแผงระบบใหม่ และจัดวางให้ถูกต้องเหนือส่วน ประกอบของช่องเสียบ CPU บนแผงระบบที่ถอดออก
- 2. ค่อย ๆ กดขาฝาครอบกันฝุ่นเข้าส่วนประกอบของช่องเสียบ CPU โดยกดที่บริเวณขอบด้านบนเพื่อป้องกันไม่ให้ เกิดความเสียหายกับพินในซ็อกเก็ต คุณอาจได้ยินเสียงคลิกเมื่อฝาครอบกันฝุ่นติดตั้งแน่นดีแล้ว
- 3. **ตรวจสอบ** ว่าฝาครอบกันฝุ่นยึดเข้ากับส่วนประกอบของช่องเสียบ CPU แน่นดีแล้ว

S017

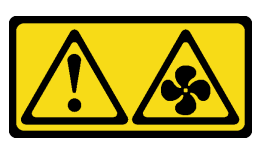

ข้อควรระวัง:

มีใบพัดลมที่เคลื่อนไหวและเป็นอันตรายอยู่ใกล้เคียง ให้นิ้วและอวัยวะส่วนอื่นอยู่ห่างจากชิ้นส่วนต่าง ๆ เสมอ

S012

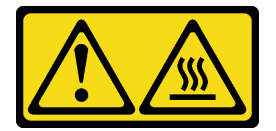

ข้อควรระวัง: พื้นผิวที่มีความร้อนซึ่งอยู่ใกล้เคียง

#### ถอดแผงระบบ

ใช้ข้อมูลนี้ในการถอดแผงระบบ

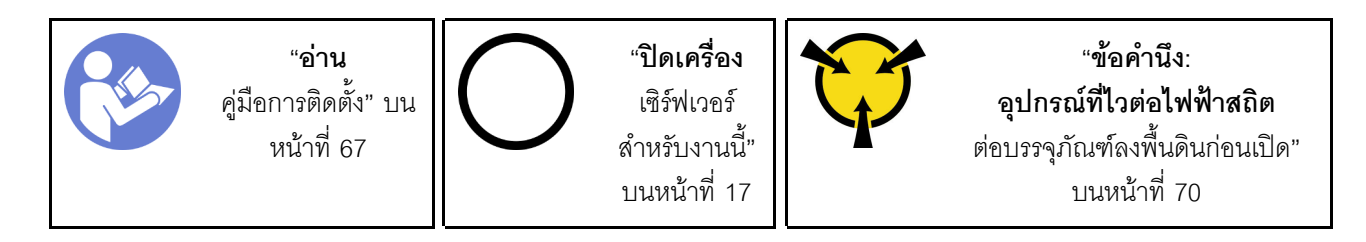

ก่คนการถคดแผงระบบ:

- 1. หากเซิร์ฟเวอร์ติดตั้งอยู่ในแร็ค ให้ถอดเซิร์ฟเวอร์ออกจากแร็ค
- 2. ถอดอุปกรณ์ล็อคที่ยึดฝาครอบเซิร์ฟเวอร์ออก เช่น ตัวล็อก Kensington หรือแพ็ดล็อค
- 3. ถอดฝาครอบเซิร์ฟเวอร์ (ดู "ถอดฝาครอบเซิร์ฟเวอร์" บนหน้าที่ 175)
- 4. จดบันทึกตำแหน่งของสายที่เชื่อมต่อกับแผงระบบ แล้วจึงถอดสายทั้งหมดออก

**ข้อควรพิจารณา**: ปลดสลัก คลิปยึดสาย แถบปลดล็อค หรือตัวล็อคทั้งหมดบนขั้วต่อสายเคเบิลเสียก่อน การไม่ ปลดสิ่งเหล่านี้ก่อนถอดสายจะทำความเสียหายแก่ขั้วต่อสายบนแผงระบบ ขั้วต่อสายที่ชำรุดเสียหายอาจทำให้ ต้องเปลี่ยนแผงระบบ

- 5. ถอดส่วนประกอบใดๆ ต่อไปนี้ที่ติดตั้งบนแผงระบบ และเก็บไว้ในพื้นที่ที่ป้องกันไฟฟ้าสถิตและมีความปลอดภัย: โปรดดูหัวข้อที่เกี่ยวข้องใน บทที่ 3 "ขั้นตอนการเปลี่ยนชิ้นส่วนฮาร์ดแวร์" บนหน้าที่ 67
	- พัดลมระบบด้านหน้าและด้านหลัง
	- คะแดงใตคร์ PCIe
	- $\cdot$  DIMM
	- ตัวระบายความร้อนและส่วนประกอบพัดลม
	- โปรเศสเศคร์
	- แบตเตอรี่ CMOS
	- แบ็คเพลน M.2
	- การ์ด TPM (สำหรับจีนแผ่นดินใหญ่เท่านั้น)

เมื่อต้องการถอดแผงระบบ ให้ดำเนินการขั้นตอนต่อไปนี้:

- ขั้นตอนที่ 1. วางเซิร์ฟเวอร์ตะแคงโดยให้แผงระบบหันขึ้น
- ขั้นตอนที่ 2. ถอดสกรูแปดตัวที่ยึดแผงระบบตามลำดับเลขที่แนะนำตามภาพ จากนั้นค่อยๆ ถอดแผงระบบออกจากตัว เครื่องคะ่างระมัดระวัง

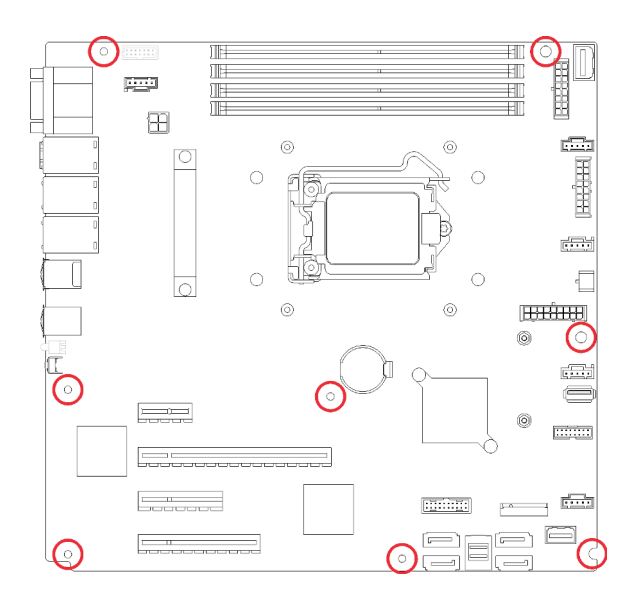

รูปภาพ 107. การถอดสกรูที่ยึดแผงระบบ

#### ขั้นตอนที่ 3 วางแผงระบบเดิมบนพื้นผิวที่มีการป้องกันไฟฟ้าสถิตที่สะอาดและเรียบ

หลังการถอดแผงระบบ:

หากคุณได้รับคำแนะนำให้ส่งคืนส่วนประกอบที่บกพร่อง โปรดบรรจุชิ้นส่วนลงในหีบห่อเพื่อป้องกันความเสียหายจากการ จัดส่ง นำบรรจุภัณฑ์ของชิ้นส่วนใหม่ที่ส่งมาถึงมาใช้ซ้ำ และปฏิบัติตามคำแนะนำในการห่อบรรจุภัณฑ์ทั้งหมด

**ข้อสำคัญ**: ก่อนที่จะส่งคืนแผงระบบ ตรวจสอบให้แน่ใจว่า คุณติดตั้งฝาครอบกันฝุ่นของช่องโปรเซสเซอร์จากแผงระบบ ใหม่ การเปลี่ยนฝาครอบกันฝุ่นของช่องเสียบโปรเซสเซอร์:

- 1. ถอดฝาครอบกันฝุ่นจากส่วนประกอบของช่องเสียบโปรเซสเซอร์บนแผงระบบใหม่ และจัดวางให้ถูกต้องเหนือส่วน ประกอบของช่องเสียบโปรเซสเซอร์บนแผงระบบที่ถอดออก
- 2. ค่อยๆ กดขาฝาครอบกันฝุ่นเข้าส่วนประกอบของช่องเสียบโปรเซสเซอร์ โดยกดที่บริเวณขอบด้านบนเพื่อป้องกันไม่ ให้เกิดความเสียหายกับหมุดในซ็อกเก็ต คุณอาจได้ยินเสียงคลิกเมื่อฝาครอบกันฝุ่นติดตั้งแน่นดีแล้ว
- 3. ตรวจสอบ ว่าฝาครอบกันฝุ่นยึดเข้ากับส่วนประกอบของช่องเสียบโปรเซสเซอร์แน่นดีแล้ว

#### วิดีโอสาธิต

รับชมขั้นตอนบน YouTube

ติดตั้งแผงระบบ ใช้ข้อมูลนี้ในการติดตั้งแผงระบบ

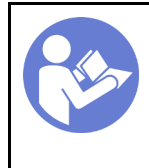

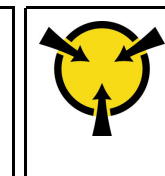

"ข้อคำนึง: อปกรณ์ที่ไวต่อไฟฟ้าสถิต ้ต่อบรรจุภัณฑ์ลงพื้นดินก่อนเปิด" บนหน้าที่ 70

ก่อนการติดตั้งแผงระบบ:

1. นำบรรจุภัณฑ์แบบมีการป้องกันไฟฟ้าสถิตที่มีส่วนประกอบไปแตะที่พื้นผิวโลหะที่ไม่ทาสีบนเซิร์ฟเวอร์ แล้วจึงนำ ้ส่วนประกอบออกจากบรรจุภัณฑ์ และวางลงบนพื้นผิวป้องกันไฟฟ้าสถิต

เมื่อต้องการติดตั้งแผงระบบ ให้ดำเนินการขั้นตอนต่อไปนี้:

- ขั้นตอนที่ 1. สังเกตแนวตำแหน่งของแผงระบบใหม่ แล้วค่อยๆ วางแผงระบบลงในตัวเครื่อง ตรวจสอบให้แน่ใจว่าเสียบ ิพอร์ตอนุกรมบนแผงระบบใหม่ลงในรูที่สอดคล้องกันในตัวเครื่อง และรูสกรูแปดรูในแผงระบบใหม่นั้นตรง กับเดือยการต่อเชื่อมที่สอดคล้องกันในตัวเครื่อง
- ์ขั้นตอนที่ 2. ขันสกรูแปดตัวเพื่อยึดแผงระบบให้เข้าที่

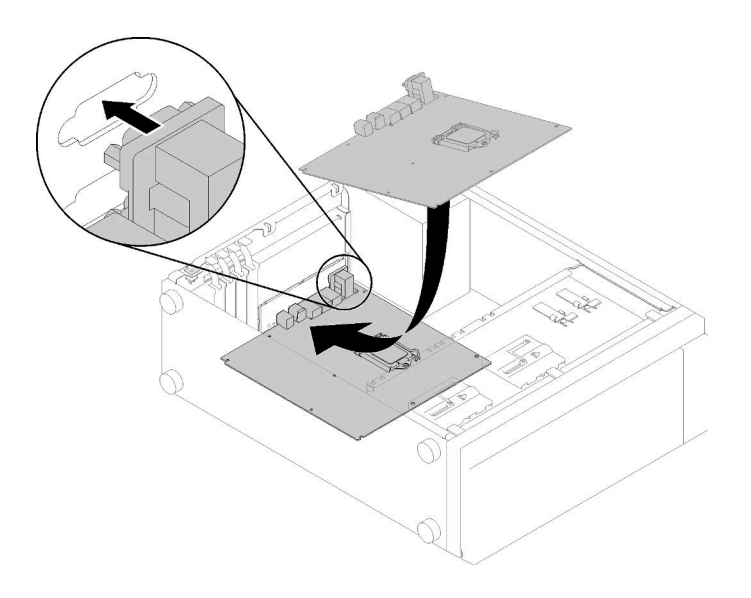

รูปภาพ 108. การติดตั้งแผงระบบ (1)

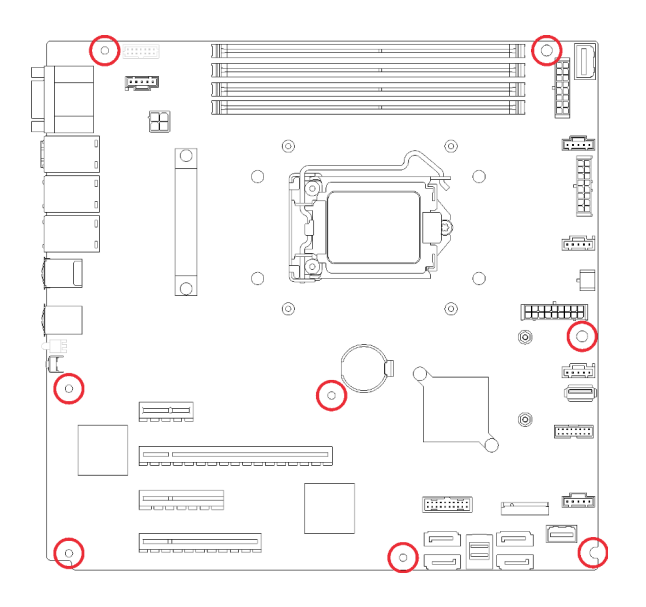

รูปภาพ 109. การติดตั้งแผงระบบ (2)

หลังการติดตั้งแผงระบบ

- 1. ติดตั้งส่วนประกอบที่คุณถอดออกจากแผงระบบที่ใช้งานไม่ได้ โปรดดูหัวข้อที่เกี่ยวข้องใน บทที่ 3 "ขั้นตอนการ เปลี่ยนชิ้นส่วนฮาร์ดแวร์" บนหน้าที่ 67
- 2. ดำเนินการเปลี่ยนชิ้นส่วนให้เสร็จสมบูรณ์ ดู "ดำเนินการเปลี่ยนชิ้นส่วนให้เสร็จสมบูรณ์" บนหน้าที่ 200
- 3. อัปเดตประเภทเครื่องและหมายเลขประจำเครื่องด้วยข้อมูลผลิตภัณฑ์ที่สำคัญ (VPD) ใหม่ ใช้ Lenovo XClarity Provisioning Manager เพื่ออัปเดตประเภทเครื่องและหมายเลขประจำเครื่อง ดู "อัปเดตประเภทเครื่องและ หมายเลขประจำเครื่อง" บนหน้าที่ 185
- 4. เปิดใช้งาน TPM/TCM ดู "เปิดใช้งาน TPM/TCM" บนหน้าที่ 188
- 5. หรือเปิดใช้งานการบูตที่ปลอดภัย ดู "เปิดใช้งานการบูทที่ปลอดภัยของ UEFI" บนหน้าที่ 192

#### วิดีโคสาธิต

รับชมขั้นตอนบน YouTube

### <span id="page-194-0"></span>้อัปเดตประเภทเครื่องและหมายเลขประจำเครื่อง

หลังจากเปลี่ยนแผงระบบโดยช่างเทคนิคบริการผู้ผ่านการฝึกอบรม จะต้องอัปเดตประเภทเครื่องและหมายเลขประจำ เครื่อง

วิธีการอัปเดตประเภทเครื่องและหมายเลขประจำเครื่องมีสองวิธี ดังนี้:

จาก Lenovo XClarity Provisioning Manager

วิธีอัปเดตประเภทเครื่องและหมายเลขประจำเครื่องจาก Lenovo XClarity Provisioning Manager:

- 1. เริ่มเซิร์ฟเวอร์และกดปุ่มตามคำแนะนำบนหน้าจอเพื่อแสดงอินเทอร์เฟซ Lenovo XClarity Provisioning Manager
- 2. หากจำเป็นต้องใช้รหัสผ่านผู้ดูแลระบบในการเปิดเครื่อง ให้ป้อนรหัสผ่าน
- 3. จากหน้าข้อมูลสรุปของระบบ ให้คลิก Update VPD
- 4. อัปเดตประเภทเครื่องและหมายเลขประจำเครื่อง

จาก Lenovo XClarity Essentials OneCLI

Lenovo XClarity Essentials OneCLI จะตั้งค่าประเภทเครื่องและหมายเลขประจำเครื่องใน Lenovo XClarity Controller เลือกวิธีใดวิธีหนึ่งต่อไปนี้ เพื่อเข้าถึง Lenovo XClarity Controller และตั้งค่าประเภทเครื่องและ หมายเลขประจำเครื่อง

- ใช้งานจากระบบเป้าหมาย เช่น การเข้าใช้งานผ่านระบบ LAN หรือผ่านรูปแบบคอนโซลคีย์บอร์ด (KCS)
- เข้าใช้งานระบบเป้าหมายจากระยะไกล (ใช้ TCP/IP)

วิธีอัปเดตประเภทเครื่องและหมายเลขประจำเครื่องจาก Lenovo XClarity Essentials OneCLI:

1. ดาวน์โหลดและติดตั้ง Lenovo XClarity Essentials OneCLI

ในการดาวน์โหลด Lenovo XClarity Essentials OneCLI ไปที่เว็บไซต์ต่อไปนี้:

https://datacentersupport.lenovo.com/solutions/HT116433

- 2. คัดลอกและคลายแพ็คเกจ OneCLI ซึ่งมีไฟล์ที่จำเป็นอื่นๆ รวมอยู่ด้วยลงในเซิร์ฟเวอร์ ตรวจสอบให้แน่ใจว่า คุณคลายแพ็คเกจ OneCLI และไฟล์ที่จำเป็นต่างๆ ลงในไดเร็กทอรี่เดียวกัน
- 3. หลังจากที่คุณติดตั้ง Lenovo XClarity Essentials OneCLI แล้ว ให้พิมพ์คำสั่งต่อไปนี้เพื่อตั้งค่าประเภท เครื่องและหมายเลขประจำเครื่อง:

onecli config set SYSTEM\_PROD\_DATA.SysInfoProdName <m/t\_model>[access\_method] onecli config set SYSTEM\_PROD\_DATA.SysInfoSerialNum <s/n> [access\_method] onecli config set SYSTEM\_PROD\_DATA.SysInfoProdIdentifier <system model> [access\_method] onecli config set SYSTEM\_PROD\_DATA.SysInfoProdIdentifierEx <system model> -override [access\_ method]

ที่ซึ่ง·

<m/t model>

ประเภทเครื่องและหมายเลขรุ่นของเซิร์ฟเวอร์ พิมพ์ xxxxyyy ซึ่ง *xxxx ค*ือประเภทเครื่อง และ *yyy* คือ หมายเลขรุ่นของเซิร์ฟเวอร์

 $< s/n$ 

หมายเลขประจำเครื่องของเซิร์ฟเวอร์ พิมพ์ zzzzzzz ซึ่ง zzzzzzz คือหมายเลขประจำเครื่อง

<system model>

โมเดลระบบ พิมพ์ system yyyyyyyy ซึ่ง *yyyyyyyy ค*ือตัวระบุผลิตภัณฑ์

*[access\_method]*

วิธีเข้าใช้ที่คุณเลือกจากวิธีต่างๆ ต่อไปนี้:

– การเข�าใช�ผ�านระบบ LAN ที่มีการตรวจสอบยืนยันตัวตนผ�านทางออนไลน� ให�พิมพ�คำสั่ง: [–bmc-username <xcc\_user\_id> –bmc-password <xcc\_password>] ที่ซึ่ง:

```
xcc_user_id
```

```
ชื่อบัญชี BMC/IMM/XCC (1 จาก 12 บัญชี) ค่าเริ่มต้นคือ USERID
```

```
xcc_password
```
รหัสผ�านบัญชี BMC/IMM/XCC (1 จาก 12 บัญชี)

#### ตัวคย่างคำสั่ง:

```
onecli config set SYSTEM_PROD_DATA.SysInfoProdName <m/t_model> –bmc-username
<xcc_user_id> –bmc-password <xcc_password>
onecli config set SYSTEM_PROD_DATA.SysInfoSerialNum <s/n> –bmc-username <xcc_user_
id> –bmc-password <xcc_password>
onecli config set SYSTEM_PROD_DATA.SysInfoProdIdentifier <system model> –bmc-
username xcc_user_id –bmc-password xcc_password
onecli config set SYSTEM_PROD_DATA.SysInfoProdIdentifierEx <system model> –override
–bmc-username xcc_user_id –bmc-password xcc_password
```
– การเข้าใช้งาน KCS ทางออนไลน์ (ไม่มีการตรวจสอบยืนยันตัวตนและจำกัดผู้ใช้):

คุณไม�ต�องระบุค�าในส�วน *access\_method* เมื่อคุณเข�าใช�งานด�วยวิธีนี้

```
ตัวคะ|่างคำสั่ง·
```

```
onecli config set SYSTEM_PROD_DATA.SysInfoProdName <m/t_model>
onecli config set SYSTEM_PROD_DATA.SysInfoSerialNum <s/n>
onecli config set SYSTEM_PROD_DATA.SysInfoProdIdentifier <system model>
onecli config set SYSTEM_PROD_DATA.SysInfoProdIdentifierEx <system model> –override
```
**หมายเหตุ:** วิธีการเข�าถึง KCS ใช�อินเทอร�เฟส IPMI/KCS ซึ่งกำหนดให�ต�องติดตั้งไดรเวอร� IPMI

– การเข้าใช้งานผ่านระบบ LAN จากระยะไกล ให้พิมพ์คำสั่ง: [−−bmc <xcc\_user\_id>:<xcc\_password>@<xcc\_external\_ip>] ที่ซึ่ง:

```
xcc_external_ip
```
ที่อยู่ IP ของ BMC/IMM/XCC ไม่มีค่าเริ่มต้น ต้องระบุพารามิเตอร์นี้

*xcc\_user\_id*

บัญชี BMC/IMM/XCC (1 จาก 12 บัญชี) ค่าเริ่มต้นคือ USERID

#### *xcc\_password*

รหัสผ�านบัญชี BMC/IMM/XCC (1 จาก 12 บัญชี)

หมายเหตุ: ที่อยู่ IP LAN/USB ภายในของ BMC, IMM หรือ XCC, ชื่อบัญชี และรหัสผ่านที่ถูก ต้คงทั้งหมดลำหรับคำสั่งนี้

```
ตัวคะ|่างคำสั่ง
onecli config set SYSTEM PROD DATA.SysInfoProdName <m/t model> --bmc <xcc user
id>:<xcc_password>@<xcc_external_ip>
onecli config set SYSTEM_PROD_DATA.SysInfoSerialNum <s/n> --bmc <xcc_user_id>:<xcc_
password>@<xcc_external_ip>
```
onecli config set SYSTEM\_PROD\_DATA.SysInfoProdIdentifier <system model> --bmc xcc\_ user id:xcc password@xcc external ip onecli config set SYSTEM\_PROD\_DATA.SysInfoProdIdentifierEx <system model> -override --bmc xcc user id:xcc password@xcc external ip

4. การรีเซ็ต Lenovo XClarity Controller เป็นค่าเริ่มต้นจากโรงงาน ดูส่วน "การรีเซ็ต BMC เป็นค่าเริ่มต้นจาก โรงงาน" ในเอกสาร XCC ที่ใช้ได้กับเซิร์ฟเวอร์ของคุณที่ https://pubs.lenovo.com/lxcc-overview/

# <span id="page-197-0"></span>เปิดใช้งาน TPM/TCM

เซิร์ฟเวอร์รองรับ Trusted Platform Module (TPM) เวอร์ชัน 1.2 หรือ เวอร์ชัน 2.0

**หมายเหต**: ไม่รองรับ TPM ในตัว สำหรับลกค้าในจีนแผ่นดินใหญ่ อย่างไรก็ตาม ลกค้าที่อย่ในจีนแผ่นดินใหญ่สามารถ ติดตั้งอะแดปเตอร์ Trusted Cryptographic Module (TCM) หรืออะแดปเตอร์ NationZ TPM ได้ (บางครั้งเรียกว่าการ์ด ิลูก) ลูกค้าที่อยู่ในจีนแผ่นดินใหญ่ควรดาวน์โหลด Lenovo Business Vantage เพื่อเปิดใช้งาน TCM สำหรับข้อมูลเพิ่ม ้เติม ดูที่ https://datacentersuppor<u>t.lenovo.com/en/en/downloads/ds548665-18alenovo\_business\_vantage\_</u>release\_letter-\_20171205\_v221770130-for-unknown-os และ https://download.lenovo.com/servers/mig/2021/02/ 09/43299/LBV\_v2.2.177.0130\_readme\_20180903.txt

เมื่อเปลี่ยนแผงระบบ คุณต้องตรวจสอบให้แน่ใจว่าได้ตั้งค่านโยบาย TPM/TCM อย่างถูกต้อง

#### ข้อควรระวัง:

#### โปรดใช้ความระมัดระวังเป็นพิเศษในการตั้งค่านโยบาย TPM/TCM เพราะหากนโยบายไม่ได้รับการตั้งค่าอย่าง ถูกต้อง แผงระบบอาจไม่สามารถใช้งานได้

### ตั้งค่านโยบาย TPM

ิตามค่าเริ่มต้น แผงระบบสำหรับการเปลี่ยนทดแทนจะส่งมาพร้อมกับตั้งค่านโยบาย TPM เป็น **ไม่ได้กำหนด** คุณต้อง แก้ไขการตั้งค่าให้ตรงกับการตั้งค่าที่ใช้แทนที่ในแผงระบบซึ่งกำลังจะถูกเปลี่ยนทดแทน

มีวิธีการที่ใช้ได้ส<sub>ั</sub>ดงวิธีในการตั้งค่านโยบาย TPM

จาก Lenovo XClarity Provisioning Manager วิธีตั้งค่านโยบายจาก Lenovo XClarity Provisioning Manager:

- 1. เริ่มเซิร์ฟเวอร์และกดปุ่มตามคำแนะนำบนหน้าจอเพื่อแสดงอินเทอร์เฟซ Lenovo XClarity Provisioning Manager
- 2. หากจำเป็นต้องใช้รหัสผ่านผู้ดูแลระบบในการเปิดเครื่อง ให้ป้อนรหัสผ่าน
- 3. จากหน้าข้อมูลสรุปของระบบ ให้คลิก Update VPD
- 4. เลือกการตั้งค่านโยบายอย่างใดอย่างหนึ่งจากตัวเลือกต่อไปนี้:
	- ี **เปิดใช้งาน** NationZ TPM 2.0 **สำหรับประเทศจีนเท่านั้น** ลูกค้าที่อยู่ในจีนแผ่นดินใหญ่ควรเลือก การตั้งค่านี้หากติดตั้งอะแดปเตอร์ NationZ TPM 2.0
	- TPM enabled ROW ลูกค้านอกจีนแผ่นดินใหญ่ควรเลือกการตั้งค่านี้
	- ์ ปิดใช้งานถาวร ลูกค้าที่อยู่ในจีนแผ่นดินใหญ่ควรใช้การตั้งค่านี้หากไม่ได้ติดตั้งอะแดปเตอร์ TPM

**หมายเหต**ุ: แม้ว่าจะมีการตั้งค่าแบบ **ไม่ได้กำหนด** ไว้สำหรับกำหนดนโยบาย แต่ไม่ควรใช้งาน

จาก Lenovo XClarity Essentials OneCLI

หมายเหตุ: โปรดทราบว่าต้องตั้งค่ารหัสผ่านและผู้ใช้ของ IPMI ในเครื่องใน Lenovo XClarity Controller เพื่อให้ สามารถเข้าถึงระบบเป้าหมายได้จากระยะไกล

วิธีตั้งค่านโยบายจาก Lenovo XClarity Essentials OneCLI:

1. อ่าน TpmTcmPolicyLock เพื่อตรวจสอบว่า TPM\_TCM\_POLICY ถูกล็อคไว้หรือไม่: OneCli.exe config show imm.TpmTcmPolicyLock -override -imm <userid>:<password>@<ip address>

หมายเหตุ: ค่า imm.TpmTcmPolicyLock ต้องมีสถานะเป็น 'Disabled' ซึ่งหมายความว่า TPM\_TCM\_ POLICY จะไม่ถูกล็อคและสามารถเปลี่ยนเป็น TPM\_TCM\_POLICY ได้ หากรหัสที่ได้รับกลับมาคือ 'Enabled' มีความหมายว่าระบบไม่อนุญาตให้มีการเปลี่ยนแปลงนโยบาย อาจมีการใช้ Planar อยู่หากการ ตั้งค่าที่ต้องการเข้ากันได้กับระบบที่มีการเปลี่ยนทดแทน

- 2. กำหนดค่า TPM\_TCM\_POLICY เป็น XCC:
	- สำหรับลูกค้าในจีนแผ่นดินใหญ่ที่ไม่มี TPM หรือลูกค้าที่ต้องการปิดใช้งาน TPM: OneCli.exe config set imm.TpmTcmPolicy "NeitherTpmNorTcm" -override -imm <userid>: <password>@<ip\_address>
	- ้ สำหรับลูกค้าในจีนแผ่นดินใหญ่ที่ต้องการเปิดใช้งาน TPM: OneCli.exe config set imm.TpmTcmPolicy "NationZTPM200nly" -override -imm <userid>: <password>@<ip\_address>
	- ้ สำหรับลูกค้านอกจีนแผ่นดินใหญ่ที่ต้องการเปิดใช้งาน TPM: OneCli.exe config set imm.TpmTcmPolicy "TpmOnly" -override -imm <userid>:<password>@<ip\_ address>
- 3. ออกคำสั่งรีเซ็ตเพื่อรีเซ็ตระบบ: OneCli.exe misc ospower reboot -imm <userid>:<password>@<ip address>
- 4. อ่านค่าเพื่อตรวจสอบว่าระบบยอมรับการเปลี่ยนแปลงหรือไม่ OneCli.exe config show imm.TpmTcmPolicy -override -imm <userid>:<password>@<ip\_address>

#### หมายเหต:

- หากค่าที่อ่านตรงกัน แสดงว่า TPM\_TCM\_POLICY ได้รับการตั้งค่าอย่างถูกต้องแล้ว imm.TpmTcmPolicy ได้รับการกำหนดไว้ดังนี้:
	- ้ ค่า 0 ใช้สตริง "Undefined" ซึ่งหมายถึงนโยบายที่ไม่ได้กำหนดไว้
	- ์ ค่า 1 ใช้สตริง "NeitherTpmNorTcm" ซึ่งหมายถึง TPM\_PERM\_DISABLED  $\equiv$
	- ค่า 2 ใช้สตริง "TpmOnly" ซึ่งหมายถึง TPM ALLOWED
	- ค่า 4 ใช้สตริง "NationZTPM20Only" ซึ่งมีความหมายว่า NationZ\_TPM20\_ALLOWED
- ้ต้องใช้ 4 ขั้นตอนด้านล่างในการ 'ล็อค' TPM TCM POLICY ขณะใช้คำสั่ง OneCli/ASU:
- 5. อ่าน TpmTcmPolicyLock เพื่อตรวจสอบว่า TPM\_TCM\_POLICY ถูกล็อคไว้หรือไม่ คำสั่งมีดังนี้: OneCli.exe config show imm.TpmTcmPolicyLock -override -imm <userid>:<password>@<ip\_address> ค่าต้องมีสถานะเป็น ''Disabled' ซึ่งมีความหมายว่าไม่ได้ล็อค TPM\_TCM\_POLICY ไว้และต้องได้รับการตั้ง ค่า
- 6. ล็อค TPM\_TCM\_POLICY: OneCli.exe config set imm.TpmTcmPolicyLock "Enabled"-override -imm <userid>:<password>@<ip\_ address>
- 7. ออกคำสั่งรีเซ็ตเพื่อรีเซ็ตระบบ คำสั่งมีดังนี้:

OneCli.exe misc ospower reboot -imm <userid>:<password>@<ip address>

ในระหว่างการรีเซ็ต UEFI จะอ่านค่าจาก imm.TpmTcmPolicyLock หากค่ามีสถานะเป็น 'Enabled' และ ค่า imm.TpmTcmPolicy ถูกต้อง UEFI จะล็อคการตั้งค่า TPM\_TCM\_POLICY

หมายเหตุ: ค่าที่ถูกต้องสำหรับ imm.TpmTcmPolicy ประกอบด้วย 'NeitherTpmNorTcm', 'TpmOnly' และ 'NationZTPM20Only'

หากมีการตั้งค่า imm.TpmTcmPolicyLock เป็น 'Enabled' แต่ค่า imm.TpmTcmPolicy ไม่ถูกต้อง UEFI จะปฏิเสธคำขอ 'ล็อค' และเปลี่ยนค่า imm.TpmTcmPolicyLock กลับเป็น 'Disabled'

8. อ่านค่าเพื่อตรวจสอบว่าระบบยอมรับหรือปฏิเสธคำขอ 'ล็อค' มีคำสั่งดังต่อไปนี้: OneCli.exe config show imm.TpmTcmPolicy -override -imm <userid>:<password>@<ip\_address>

หมายเหตุ: หากมีการเปลี่ยนค่าที่อ่านจาก 'Disabled' เป็น 'Enabled' แสดงว่า TPM\_TCM\_POLICY ได้รับ การล็อคเรียบร้อยแล้ว นโยบายจะปลดล็อคไม่ได้อีกทันทีที่ตั้งค่าเสร็จ นอกจากจะเปลี่ยนแผงระบบ

imm.TpmTcmPolicyLock ได้รับการกำหนดไว้ดังนี้:

้ ค่า 1 ใช้สตริง "Enabled" ซึ่งมีความหมายว่าล็อคนโยบาย ระบบจะไม่ยอมรับค่าอื่นๆ

#### ยืนยันสถานะทางกายภาพ

ก่อนที่คุณจะสามารถยืนยันสถานะทางกายภาพได้ สถานะทางกายภาพต้องถูกเปิดใช้งาน ตามค่าเริ่มต้น นโยบาย ี สถานะทางกายภาพจะเปิดใช้งานโดยมีระยะเวลาการหมดเวลาที่ 30 นาที

การยืนยันสถานะทางกายภาพสามารถทำได้สองวิธีด้วยกันคือ:

- 1. หากเปิดใช้งานนโยบายสถานะทางกายภาพ คุณจะสามารถยืนยันสถานะทางกายภาพผ่าน Lenovo XClarity Provisioning Manager หรือผ่าน Lenovo XClarity Controller
- 2. สับสวิตช์จัมเปอร์ของฮาร์ดแวร์บนแผงระบบ

หมายเหตุ: หากนโยบายสถานะทางกายภาพถูกปิดใช้งาน:

- 1. ตั้งค่าจัมเปอร์สถานะทางกายภาพของฮาร์ดแวร์บนแผงระบบเพื่อยืนยันสถานะทางกายภาพ
- 2. เปิดใช้งานนโยบายสถานะทางกายภาพโดยใช้ F1 (การตั้งค่า UEFI) หรือ Lenovo XClarity Essentials OneCLI

#### ยืนยันสถานะทางกายภาพผ่าน Lenovo XClarity Controller

ดำเนินการขั้นตอนต่อไปนี้ในการยืนยันสถานะทางกายภาพผ่าน Lenovo XClarity Controller:

1. เข้าสู่อินเทอร์เฟส Lenovo XClarity Controller

ิ สำหรับข้อมูลเกี่ยวกับการเข้าสู่Lenovo XClarity Controller โปรดดูส่วน "การเปิดและใช้งานเว็บอินเทอร์เฟส XClarity Controller" ในเวอร์ชันเอกสาร XCC ที่ใช้ได้กับเซิร์ฟเวอร์ของคุณที่ https://pubs.lenovo.com/lxccoverview/

2. คลิก BMC Configuration → Security และตรวจสอบให้แน่ใจว่าได้ตั้งค่า Physical Presence เป็น assert

#### ยืนยันสถานะทางกายภาพผ่านฮาร์ดแวร์

คุณยังสามารถยืนยันสถานะทางกายภาพของฮาร์ดแวร์ผ่านการใช้จัมเปอร์บนแผงระบบได้ สำหรับข้อมูลเพิ่มเติมเกี่ยวกับ การยืนยันสถานะทางกายภาพของฮาร์ดแวร์ผ่านการใช้จัมเปอร์ ดูที่:

"จัมเปอร์บนแผงระบบ" บนหน้าที่ 39

### ตั้งค่าเวอร์ชัน TPM

คุณต้องยืนยันสถานะทางกายภาพ เพื่อให้สามารถตั้งค่าเวอร์ชัน TPM ได้

สามารถใช้ Lenovo XClarity Provisioning Manager หรือ Lenovo XClarity Essentials OneCLI เพื่อตั้งค่าเวอร์ชัน TPM ได้

วิธีตั้งค่าเวคร์ชัน TPM:

- 1. ดาวน์โหลดและติดตั้ง Lenovo XClarity Essentials OneCLI
	- a. ไปที่ http://datacentersupport.lenovo.com และเลื่อนไปยังหน้าการสนับสนุนสำหรับเซิร์ฟเวอร์ของคุณ
	- ิ คลิกที่ Drivers & Software (โปรแกรมควบคุมและซอฟต์แวร์)  $b.$
- เลื่อนไปยังเวอร์ชันของ Lenovo XClarity Essentials OneCLI สำหรับระบบปฏิบัติการของคุณ แล้ว  $C_{\cdot}$ ดาวน์โหลดแพคเกจ
- 2 ใช้คำสั่งต่อไปนี้เพื่อตั้งค่าเวอร์ชันของ TPM·

**หมายเหต**ุ: คุณสามารถเปลี่ยนเวอร์ชันของ TPM 1.2 เป็น 2.0 และย้อนกลับไปเวอร์ชันเดิมอีกครั้งได้ อย่างไรก็ดี คุณสามารถสลับเวอร์ชันได้สูงสุด 128 ครั้งเท่านั้น

#### วิธีตั้งค่าเวอร์ชัน TPM เป็นเวอร์ชัน 2.0:

OneCli.exe confiq set TrustedComputingGroup.DeviceOperation "Update to TPM2.0 compliant" --bmc userid:password@ip\_address

#### วิธีตั้งค่าเวอร์ชัน TPM เป็นเวอร์ชัน 1.2:

```
OneCli.exe confiq set TrustedComputingGroup.DeviceOperation "Update to TPM1.2 compliant"
          --bmc userid:password@ip address
```
ที่ซึ่ง·<br>ที่ซึ่ง·

- <userid>:<password> คือข้อมูลประจำตัวที่ใช้ในการเข้าถึง BMC (อินเทอร์เฟซ Lenovo XClarity Controller) สำหรับเซิร์ฟเวอร์ของคุณ ID ผู้ใช้ตามค่าเริ่มต้นคือ USERID และรหัสผ่านตามค่าเริ่มต้นคือ PASSWORD (เลขศูนย์ ไม่ใช่ตัว o พิมพ์ใหญ่)
- <*ip\_address>* คือที่อยู่ IP ของ BMC

้ สำหรับข้อมูลเพิ่มเติมเกี่ยวกับคำสั่ง Lenovo XClarity Essentials OneCLIset ดูที่:

https://pubs.lenovo.com/lxce-onecli/onecli r set command

3. นอกจากนี้ คุณสามารถใช้คำสั่ง Advanced Settings Utility (ASU) ดังต่อไปนี้:

```
วิธีตั้งค่าเวอร์ชัน TPM เป็นเวอร์ชัน 2 0<sup>.</sup>
asu64 set TPMVersion.TPMVersion "Update to TPM2.0 compliant" --host <ip_address>
           --user <userid> --password <password> --override
วิธีตั้งค่าเวอร์ชัน TPM เป็นเวอร์ชัน 1.2:
asu64 set TPMVersion.TPMVersion "Update to TPM1.2 compliant" --host <ip_address>
           --user <userid> --password <password> --override
ด่ส่<br>ที่ซึ่ง·
```
- <userid> และ <password> คือข้อมูลประจำตัวที่ใช้ในการเข้าถึง BMC (อินเทอร์เฟซ Lenovo XClarity Controller) สำหรับเซิร์ฟเวอร์ของคุณ ID ผู้ใช้ตามค่าเริ่มต้นคือ USERID และรหัสผ่านตามค่าเริ่มต้นคือ PASSWORD (เลขศูนย์ ไม่ใช่ตัว o พิมพ์ใหญ่)
- <ip\_address> คือที่อยู่ IP ของ BMC

# <span id="page-201-0"></span>เปิดใช้งานการบูทที่ปลอดภัยของ UEFI

```
หรือคุณสามารถเปิดใช้งานการบุตที่ปลอดภัยของ UEFI
```
มีวิธีการที่ใช้ได้สองวิธีในการเปิดใช้งานการบุตที่ปลอดภัยของ UEFI:

จาก Lenovo XClarity Provisioning Manager

ในการเปิดใช้งานการบูตที่ปลอดภัยของ UEFI จาก Lenovo XClarity Provisioning Manager:

- 1. เริ่มเซิร์ฟเวอร์และกดปุ่มที่ระบุในคำแนะนำบนหน้าจอเพื่อแสดงอินเทอร์เฟซ Lenovo XClarity Provisioning Manager (สำหรับข้อมูลเพิ่มเติม โปรดดูส่วน "เริ่มต้นระบบ" ใน LXPM เอกสารที่ใช้ได้กับเซิร์ฟเวอร์ของคุณ ที่ https://pubs.lenovo.com/lxpm-overview/)
- 2. หากจำเป็นต้องใช้รหัสผ่านผู้ดูแลระบบในการเปิดเครื่อง ให้ป้อนรหัสผ่าน
- 3. จากหน้าการตั้งค่า UEFI ให้คลิก System Settings → Security → Secure Boot
- 4. เปิดใช้งานการบุตที่ปลอดภัยและบันทึกการตั้งค่า
- จาก Lenovo XClarity Essentials OneCLI

ในการเปิดใช้งานการบูตที่ปลอดภัยของ UEFI จาก Lenovo XClarity Essentials OneCLI:

1. ดาวน์โหลดและติดตั้ง Lenovo XClarity Essentials OneCLI

ในการดาวน์โหลด Lenovo XClarity Essentials OneCLI ไปที่เว็บไซต์ต่อไปนี้:

https://datacentersupport.lenovo.com/solutions/HT116433

- 2. เรียกใช้คำสั่งต่อไปนี้เพื่อเปิดใช้งานการบตที่ปลอดภัย: OneCli.exe config set SecureBootConfiguration.SecureBootSetting Enabled -bmc <userid> <password>@<ip\_address> ที่ซึ่ง:
	- <userid>:<password> คือข้อมูลประจำตัวที่ใช้ในการเข้าถึง BMC (อินเทอร์เฟซ Lenovo XClarity Controller) สำหรับเซิร์ฟเวอร์ของคุณ ID ผู้ใช้ตามค่าเริ่มต้นคือ USERID และรหัสผ่านตามค่าเริ่มต้นคือ PASSWORD (เลขศูนย์ ไม่ใช่ตัว o พิมพ์ใหญ่)

<*ip\_address> คื*อที่อยู่ IP ของ BMC

้ สำหรับข้อมูลเพิ่มเติมเกี่ยวกับคำสั่ง Lenovo XClarity Essentials OneCLIset ดูที่:

https://pubs.lenovo.com/lxce-onecli/onecli\_r\_set\_command

หมายเหตุ: หากจำเป็นต้องปิดใช้งานการบูตแบบปลอดภัยของ UEFI ให้เรียกใช้คำสั่งต่อไปนี้: OneCli.exe config set SecureBootConfiguration.SecureBootSetting Disabled -bmc <userid> <password>@<ip address>

### การเปลี่ยนเทปไดรฟ์

ใช้ข้อมูลนี้ในการถอดและติดตั้งเทปไดรฟ์

เซิร์ฟเวอร์ของคุณรองรับเทปไดรฟ์ RDX และ LTO

### ถอดเทปไดรฟ์

ใช้ข้อมูลนี้ในการถอดเทปไดรฟ์

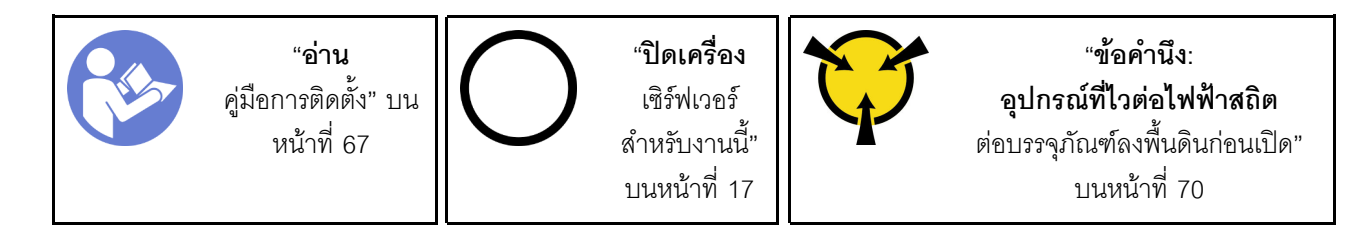

ก่อนถอดเทปไดรฟ์:

- 1. หากเซิร์ฟเวอร์ติดตั้งอยู่ในแร็ค ให้ถอดเซิร์ฟเวอร์ออกจากแร็ค
- 2. ถอดอุปกรณ์ล็อคที่ยึดฝาครอบเซิร์ฟเวอร์ออก เช่น ตัวล็อก Kensington หรือแพ็ดล็อค
- 3. ใช้กุญแจประตูหน้าเพื่อปลดล็อคประตูหน้า (มีในบางรุ่น) จากนั้นเปิดประตูหน้า
- 4. ถอดฝาครอบเซิร์ฟเวอร์ (ดู "ถอดฝาครอบเซิร์ฟเวอร์" บนหน้าที่ 175)

ในการถอดเทปไดรฟ์ ให้ดำเนินการขั้นตอนต่อไปนี้:

์ขั้นตคนที่ 1. ถอดสายเคเบิลออกจากด้านหลังของเทปไดรฟ์

์ ขั้นตอนที่ 2. ค่อยๆ ดึงแถบโลหะที่ด้านข้างของตัวเครื่อง แล้วดันเทปไดรฟ์ออกจากด้านหลัง จากนั้นดึงเทปไดรฟ์ออก ิจากตัวเครื่อง

รูปภาพ 110. การถอดเทปไดรฟ์

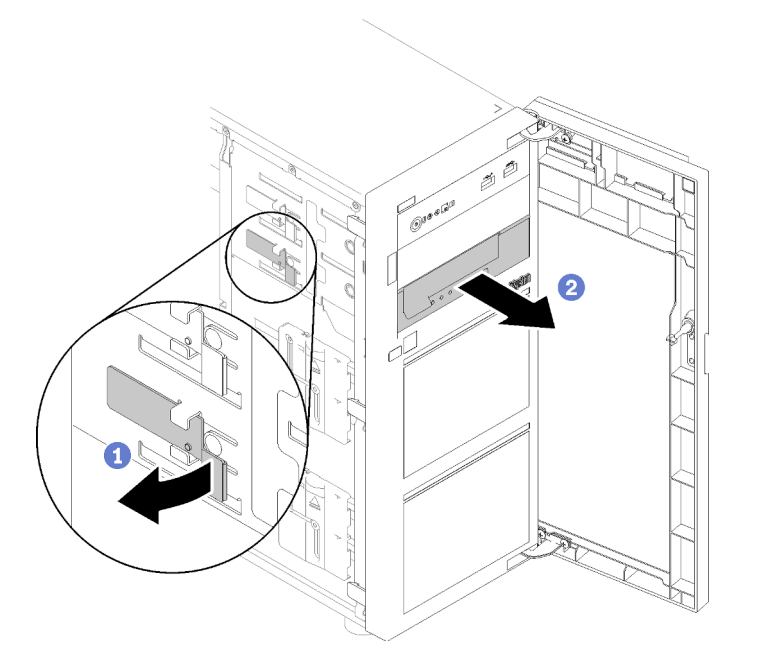

หลังจากถูคดเทา|ไดรฟ์:

- 1. ติดตั้งรายการใดรายการหนึ่งต่อไปนี้:
	- เทปไดรฟ์หรือไดรฟ์แบบออปติคัลอีกหนึ่งชุด โปรดดู "ติดตั้งเทปไดรฟ์" บนหน้าที่ 196 หรือ "ติดตั้งไดรฟ์แบบออพติคอล" บนหน้าที่ 134
	- แผงครอบไดรฟ์ในช่องใส่ไดรฟ์ที่ว่าง
- 2. หากคุณได้รับคำแนะนำให้ส่งคืนส่วนประกอบที่บกพร่อง โปรดบรรจุชิ้นส่วนลงในหีบห่อเพื่อป้องกันความเสียหาย ้จากการจัดส่ง นำบรรจุภัณฑ์ของชิ้นส่วนใหม่ที่ส่งมาถึงมาใช้ซ้ำ และปฏิบัติตามคำแนะนำในการห่อบรรจุภัณฑ์ ทั้งหมด

#### วิดีโคสาธิต

้รับชมขั้นตคนบน YouTube

# <span id="page-205-0"></span>ติดตั้งเทปไดรฟ์

ใช้ข้อมูลนี้ในการติดตั้งเทปไดรฟ์

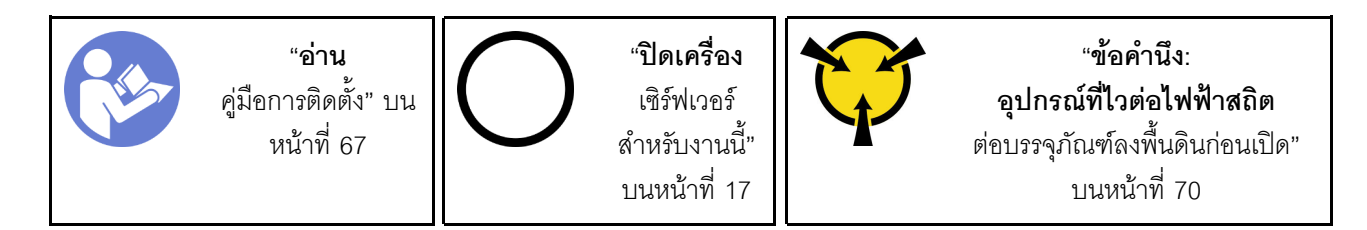

ก่คนติดตั้งเท<sub>่</sub>ง |ไดรฟ์·

1. นำบรรจุภัณฑ์แบบมีการป้องกันไฟฟ้าสถิตที่มีส่วนประกอบไปแตะที่พื้นผิวโลหะที่ไม่ทาสีบนเซิร์ฟเวอร์ แล้วจึงนำ ส่วนประกอบออกจากบรรจุภัณฑ์ และวางลงบนพื้นผิวป้องกันไฟฟ้าสถิต

ในการติดตั้งเทปไดรฟ์ ให้ดำเนินการตามขั้นตอนต่อไปนี้:

- ขั้นตอนที่ 1. ต้องติดตั้งเทปไดรฟ์ลงในช่องใส่ไดรฟ์แบบออปติคัลด้านล่าง หากมีการครอบช่องใส่ไดรฟ์ด้วยแผงครอบ ให้ถอดออกก่อน เก็บแผงครอบไว้เผื่อในกรณีที่คุณถอดเทปไดรฟ์ออก และต้องใช้แผงครอบเพื่อปิดในภาย หลัง
- ขั้นตอนที่ 2. ้เสียบเทปไดรฟ์ลงในช่องใส่ไดรฟ์ด้านล่าง แล้วเลื่อนเข้าจนกว่าจะมีการกีดขวาง ค่อยๆ ดึงแถบโลหะที่ด้าน ้ข้างของตัวเครื่อง จากนั้น เลื่อนเทเไดรฟ์ต่อจนกว่าจะยึดเข้าที่

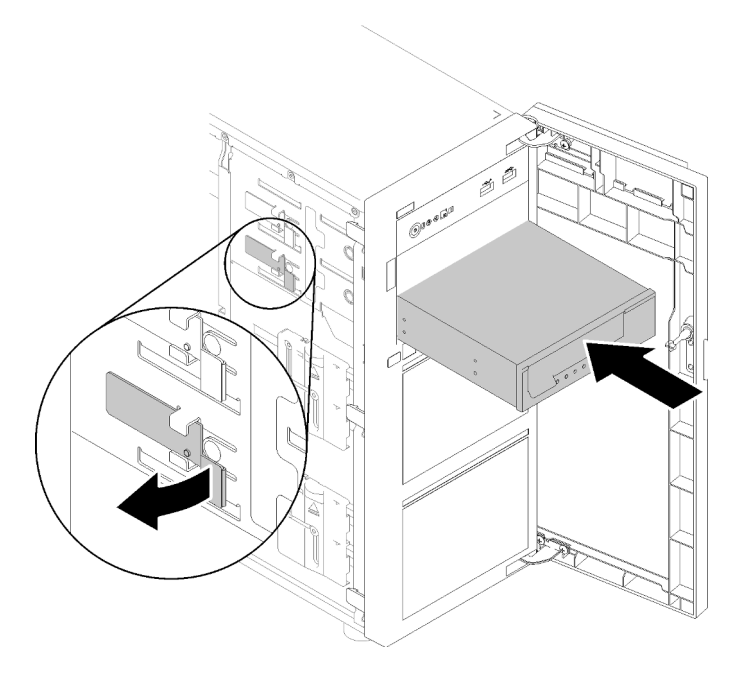

รูปภาพ 111. การติดตั้งเทปไดรฟ์

์ขั้นตอนที่ 3. เชื่อมต่อสายไฟและสายสัญญาณเข้ากับด้านหลังของเทปไดรฟ์ ดู "เทปไดรฟ์" บนหน้าที่ 45

**หมายเหตุ**: สำหรับเทปไดรฟ์แบบ LTO ให้เชื่อมต่อปลายด้านหนึ่งของสายสัญญาณเข้ากับเทปไดรฟ์แบบ<br>LTO จากนั้น เชื่อมต่อปลายอีกด้านหนึ่งของสายสัญญาณเข้ากับอะแดปเตอร์ RAID

หลังจากติดตั้งเทปไดรฟ์:

ดำเนินการเปลี่ยนชิ้นส่วนให้เสร็จสมบูรณ์ ดู "ดำเนินการเปลี่ยนชิ้นส่วนให้เสร็จสมบูรณ์" บนหน้าที่ 200

#### วิดีโอสาธิต

รับชมขั้นตอนบน YouTube

### การเปลี่ยนการ์ด TPM

ใช้ข้อมูลนี้ในการถอดและติดตั้งการ์ด TPM

### ถอดการ์ด TPM

ใช้ข้อมูลนี้ในการถอดการ์ด TPM

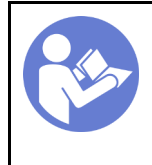

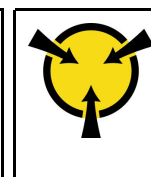

ก่อนถอดการ์ด TPM ออก:

- 1. หากเซิร์ฟเวอร์ติดตั้งอยู่ในแร็ค ให้ถอดเซิร์ฟเวอร์ออกจากแร็ค
- 2. ถอดอุปกรณ์ล็อคที่ยึดฝาครอบเซิร์ฟเวอร์ออก เช่น ตัวล็อก Kensington หรือแพ็ดล็อค
- 3. ถอดฝาครอบเซิร์ฟเวอร์ (ดู "ถอดฝาครอบเซิร์ฟเวอร์" บนหน้าที่ 175)

หากต้องการถอดการ์ด TPM ให้ดำเนินขั้นตอนต่อไปนี้:

ขั้นตอนที่ 1. ค้นหาขั้วต่อการ์ด TPM บนแผงระบบ (โปรดดู "ส่วนประกอบของแผงระบบ" บนหน้าที่ 38)

ขั้นตอนที่ 2. จับที่ขอบของการ์ด TPM อย่างระมัดระวัง จากนั้นค่อยๆ กดสลัก และยกสลักขึ้นจากแผงระบบ

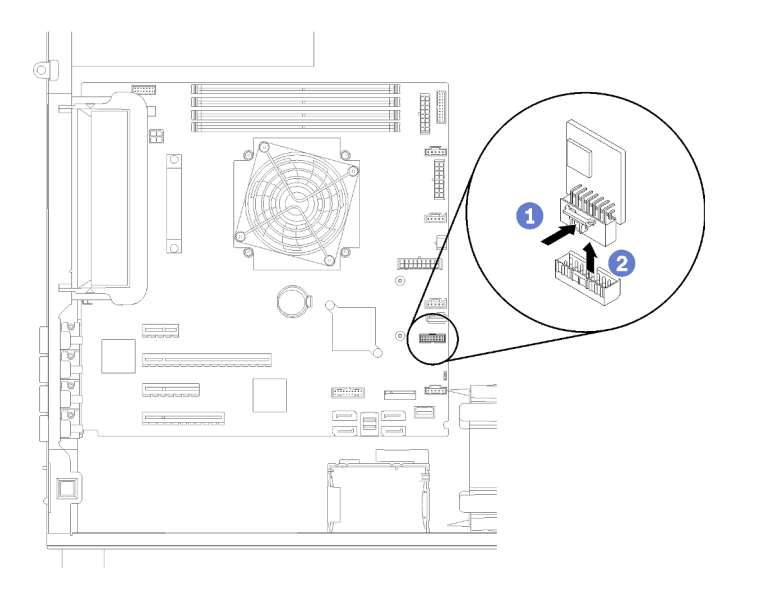

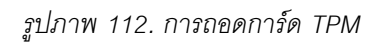

หมายเหตุ: การ์ด TPM ของคุณอาจแตกต่างจากภาพประกอบเล็กน้อย

หลังการถอดการ์ด TPM:

หากคุณได้รับคำแนะนำให้ส่งคืนส่วนประกอบที่บกพร่อง โปรดบรรจุชิ้นส่วนลงในหีบห่อเพื่อป้องกันความเสียหายจากการ ้จัดส่ง นำบรรจุภัณฑ์ของชิ้นส่วนใหม่ที่ส่งมาถึงมาใช้ซ้ำ และปฏิบัติตามคำแนะนำในการห่อบรรจุภัณฑ์ทั้งหมด

#### วิดีโคสาธิต

รับชมขั้นตอนบน YouTube

# ติดตั้งการ์ด TPM

ใช้ข้อมูลนี้ในการติดตั้งการ์ด TPM

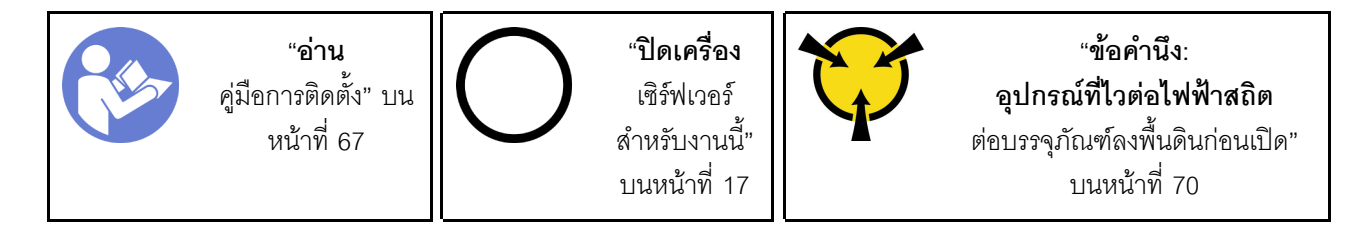

ก่คนการติดตั้งการ์ด TPM:

1. นำบรรจุภัณฑ์แบบมีการป้องกันไฟฟ้าสถิตที่มีส่วนประกอบไปแตะที่พื้นผิวโลหะที่ไม่ทาสีบนเซิร์ฟเวอร์ แล้วจึงนำ ส่วนประกอบออกจากบรรจุภัณฑ์ และวางลงบนพื้นผิวป้องกันไฟฟ้าสถิต

ในการติดตั้งการ์ด TPM ให้ดำเนินการขั้นตอนต่อไปนี้:

์ขั้นตอนที่ 1. ค้นหาขั้วต่อการ์ด TPM บนแผงระบบ (โปรดดู "ส่วนประกอบของแผงระบบ" บนหน้าที่ 38)

ขั้นตอนที่ 2. จับที่ขอบของการ์ด TPM อย่างระมัดระวัง แล้วใส่เข้ากับขั้วต่อการ์ด TPM บนแผงระบบ

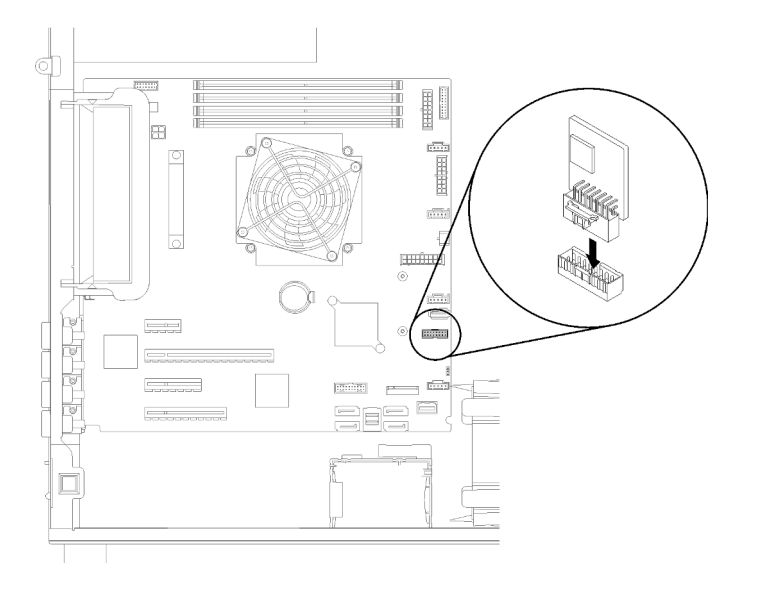

รูปภาพ 113. การติดตั้งการ์ด TPM

หลังการติดตั้งการ์ด TPM·

ดำเนินการเปลี่ยนชิ้นส่วนให้เสร็จสมบูรณ์ ดู "ดำเนินการเปลี่ยนชิ้นส่วนให้เสร็จสมบูรณ์" บนหน้าที่ 200

#### วิดีโดสาธิต

<span id="page-209-0"></span>รับชมขั้นตอนบน YouTube

# ดำเนินการเปลี่ยนชิ้นส่วนให้เสร็จสมบูรณ์

ใช้ข้อมูลนี้เพื่อดำเนินการเปลี่ยนชิ้นส่วนให้เสร็จสมบูรณ์

ในการดำเนินการเปลี่ยนชิ้นส่วนให้เสร็จสมบูรณ์ ให้ดำเนินการดังนี้:

- 1. ตรวจดูให้แน่ใจว่าส่วนประกอบทั้งหมดประกอบใหม่อย่างถูกต้อง และไม่มีเครื่องมือหรือสกรูที่หลวมหลงเหลืออยู่ ภายในเซิร์ฟเวอร์ของคุณ
- 2. เดินสายและยึดสายในเซิร์ฟเวอร์อย่างถูกต้อง โปรดดูข้อมูลการเชื่อมต่อและเดินสายสำหรับแต่ละส่วนประกอบ
- 3. ติดตั้งฝาหน้ากลับเข้าที่ หากมีการถอดออก ดู "ติดตั้งฝาหน้า" บนหน้าที่ 115
- 4. ติดตั้งประตูหน้ากลับเข้าที่ หากมีการถอดออก ดู "ติดตั้งฝาหน้า" บนหน้าที่ 117.
- 5. หากคุณถอดฝาครอบด้านบนแล้ว ให้ติดตั้งฝาครอบกลับเข้าที่ ดู "ติดตั้งฝาครอบเซิร์ฟเวอร์" บนหน้าที่ 177
- 6. ล็อคฝาครอบเซิร์ฟเวอและประตูหน้าของเซิร์ฟเวอร์ (มีในบางรุ่น) เพื่อให้แน่ใจว่าปลอดภัย ดู "ตัวล็อคเซิร์ฟเวอร์" ำเนหน้าที่ 31
- 7. เชื่อมต่อสายเคเบิลภายนอกและสายไฟเข้ากับเซิร์ฟเวอร์อีกครั้ง

**ข้อควรพิจารณา**: เพื่อหลีกเลี่ยงการทำให้ส่วนประกอบเสียหาย ให้เชื่อมต่อสายไฟเป็นอันดับสุดท้าย

- 8. หากจำเป็น ให้ติดตั้งเซิร์ฟเวอร์เข้าไปในแร็ค
- 9. อัปเดตการกำหนดค่าเซิร์ฟเวอร์ หากจำเป็น
	- ดาวน์โหลดและติดตั้งไดรเวอร์อุปกรณ์ล่าสุด: http://datacentersupport.lenovo.com
	- ้ อัปเดตเฟิร์มแวร์ระบบ ดู "การอัปเดตเฟิร์มแวร์" บนหน้าที่ 11
	- ใช้ Lenovo XClarity Provisioning Manager เพื่ออัปเดตการกำหนดค่า UEFI ดูข้อมูลเพิ่มเติมได้ที่: <u>http://</u> sysmgt.lenovofiles.com/help/topic/LXPM/UEFI\_setup.html
	- ่ ใช้ Lenovo XClarity Provisioning Manager เพื่อกำหนดค่า RAID ในกรณีที่คุณติดตั้งหรือถอดไดรฟ์แบบ Hot-swap, อะแดปเตอร์ RAID, แบ็คเพลน M.2 และไดรฟ์ M.2 ออกแล้ว ดูข้อมูลเพิ่มเติมได้ที่: http:// sysmgt.lenovofiles.com/help/topic/LXPM/RAID\_setup.html

# <span id="page-210-0"></span>บทที่ 4. การระบุปัญหา

ใช้ข้อมูลในส่วนนี้เพื่อแยกแยะและแก้ไขปัญหาที่คุณอาจพบขณะใช้งานเซิร์ฟเวอร์ของคุณ

คุณสามารถกำหนดค่าเซิร์ฟเวอร์ Lenovo ให้แจ้งบริการสนับสนุนของ Lenovo โดยอัตโนมัติ หากมีเหตุการณ์บางอย่าง เกิดขึ้น คุณสามารถกำหนดค่าการแจ้งเตือนอัตโนมัติ ซึ่งเรียกว่า Call Home จากแอปพลิเคชันการจัดการ เช่น Lenovo XClarity Administrator หากคุณกำหนดค่าการแจ้งเตือนปัญหาอัตโนมัติ บริการสนับสนุนของ Lenovo จะได้รับการแจ้ง เตือนโดยอัตโนมัติเมื่อใดก็ตามที่เซิร์ฟเวอร์พบเหตุการณ์ที่อาจสำคัญ

โดยปกติแล้วในการแยกแยะปัญหา คณควรเริ่มต้นด้วยบันทึกเหตการณ์ของแอปพลิเคชันที่กำลังจัดการเซิร์ฟเวอร์อย่:

- หากคุณกำลังจัดการเซิร์ฟเวอร์จาก Lenovo XClarity Administrator ให้เริ่มต้นด้วยบันทึกเหตุการณ์ Lenovo **XClarity Administrator**
- หากคุณกำลังใช้แอปพลิเคชันการจัดการอื่นๆ บางแอปพลิเคชัน ให้เริ่มต้นด้วยบันทึกเหตุการณ์ Lenovo XClarity Controller

#### หมายเหตุ:

- ้ สำหรับเซิร์ฟเวอร์ของคุณ เว็บเพจหรืออินเทอร์เฟซบรรทัดคำสั่ง Lenovo XClarity Controller จะไม่รองรับการแสดง ข้อมูลการใช้งานของระบบดังต่อไปนี้:
	- โปรเซสเซคร์
	- **DIMM**
	- $1/O$

### <span id="page-210-1"></span>บันทึกเหตุการณ์

*การแจ้งเตือน ค*ือข้อความหรือการระบุอื่นๆ ที่แสดงถึงเหตุการณ์หรือเหตุการณ์ที่กำลังจะเกิดขึ้น การแจ้งเตือนถูกสร้างขึ้น โดย Lenovo XClarity Controller หรือโดย UEFI ในเซิร์ฟเวอร์ การแจ้งเตือนเหล่านี้ถูกจัดเก็บไว้ในบันทึกเหตุการณ์ Lenovo XClarity Controller หากเซิร์ฟเวอร์ได้รับการจัดการโดย Chassis Management Module 2 หรือโดย Lenovo XClarity Administrator การแจ้งเตือนจะถูกส่งต่อไปยังแอปพลิเคชันการจัดการเหล่านั้นโดยอัตโนมัติ

**หมายเหต**ุ: สำหรับรายการเหตุการณ์ ซึ่งรวมถึงการดำเนินการของผู้ใช้ที่อาจต้องใช้ในการกู้คืนจากเหตุการณ์ โปรดดู ิ รายการอ้างอิงข้อความและรหัส ซึ่งจะอยู่ใน:https://pubs.lenovo.com/st250/pdf\_files.html

#### บันทึกเหตุการณ์ Lenovo XClarity Administrator

หากคุณใช้งาน Lenovo XClarity Administrator เพื่อจัดการเซิร์ฟเวอร์ เครือข่าย และฮาร์ดแวร์การจัดเก็บข้อมูล คุณ สามารถดูเหตุการณ์ของอุปกรณ์ที่ได้รับการจัดการทั้งหมดผ่าน XClarity Administrator

| Event Log              | Audit Log      |                                                                                                    |                                         |                              |                |            |  |
|------------------------|----------------|----------------------------------------------------------------------------------------------------|-----------------------------------------|------------------------------|----------------|------------|--|
|                        |                | (?) The Event log provides a history of hardware and management conditions that have been detected. |                                         |                              |                |            |  |
| 晭<br>50<br>All Actions | æ<br>W<br>P.   |                                                                                                    | Show:<br>All Event Sources<br>All Dates |                              | Filter         |            |  |
| Severity               | Serviceability | Date and Time<br>$\blacktriangle$                                                                   | System                                  | Event                        | System<br>Type | Source Da  |  |
| Warning                | Support        | Jan 30, 2017, 7:49:07 AM                                                                            | Chassis114:                             | Node Node 08 device Chassis  |                | Jan 30, 20 |  |
| Warning                | Support        | Jan 30, 2017, 7:49:07 AM                                                                            | Chassis114:                             | Node Node 02 device Chassis  |                | Jan 30, 20 |  |
| Warning                | & User         | Jan 30, 2017, 7:49:07 AM                                                                            | Chassis114:                             | I/O module IO Module Chassis |                | Jan 30, 20 |  |
| Warning<br>☎           | & User         | Jan 30, 2017, 7:49:07 AM                                                                            | Chassis114:                             | Node Node 08 incomi Chassis  |                | Jan 30, 20 |  |
|                        |                |                                                                                                    |                                         |                              |                |            |  |

รูปภาพ 114. บันทึกเหตุการณ์ Lenovo XClarity Administrator

้ สำหรับข้อมูลเพิ่มเติมเกี่ยวกับการทำงานกับเหตุการณ์ต่างๆ จาก XClarity Administrator โปรดดู:

http://sysmgt.lenovofiles.com/help/topic/com.lenovo.lxca.doc/events\_vieweventlog.html

#### บันทึกเหตุการณ์ Lenovo XClarity Controller

Lenovo XClarity Controller จะตรวจสอบสถานะตามจริงของเซิร์ฟเวอร์และส่วนประกอบของเซิร์ฟเวอร์โดยใช้เซนเซอร์ที่ ตรวจวัดตัวแปรตามจริงภายใน เช่น อุณหภูมิ แรงดันแหล่งจ่ายไฟ ความเร็วพัดลม และสถานะของส่วนประกอบ Lenovo XClarity Controller มอบอินเทอร์เฟซต่างๆ แก่ซอฟต์แวร์การจัดการระบบ และแก่ผู้ดูแลระบบและผู้ใช้ เพื่อให้สามารถ จัดการและควบคุมเซิร์ฟเวอร์ได้จากระยะไกล

Lenovo XClarity Controller จะตรวจสอบส่วนประกอบทั้งหมดของเซิร์ฟเวอร์และโพสต์เหตุการณ์ในบันทึกเหตุการณ์ Lenovo XClarity Controller

Logs

| <b>XClarity Controller</b> | ThinkSystem      |                            |            | System name: XCC0023579PK |                                                                                       |       |  |                          | Export                          | User (913:11                  |          |  |
|----------------------------|------------------|----------------------------|------------|---------------------------|---------------------------------------------------------------------------------------|-------|--|--------------------------|---------------------------------|-------------------------------|----------|--|
| <del>n</del> Home          | <b>Event Log</b> |                            | Audit Loa  | Maintenance History       |                                                                                       |       |  |                          | <b>L</b> Enable Call Home       | Configure Alert +             |          |  |
| EVent                      |                  | <b>III</b> Customize Table | 夁          | $C$ Refresh               |                                                                                       |       |  |                          |                                 |                               |          |  |
| <b>Inventory</b>           |                  |                            | Clear Logs |                           |                                                                                       | Type: |  |                          | All Source $\blacktriangledown$ | All Date $\blacktriangledown$ | $\alpha$ |  |
| <b>11 Utilization</b>      | Severity         | Source                     | Event ID   |                           | Message                                                                               |       |  |                          | Date                            |                               |          |  |
| Virtual Media              | ø                | System                     |            | 0X4000000E00000000        | Remote login successful. Login ID: userid from webguis at IP address: 10.104.194.180. |       |  | 27 Jul 2015, 08:11:04 AM |                                 |                               |          |  |
| <b>T1</b> Firmware Update  | л                | System                     |            | 0X4000000E00000000        | Remote login successful. Login ID: userid from webquis at IP address: 10.104.194.180. |       |  | 27 Jul 2015, 08:11:04 AM |                                 |                               |          |  |
| Server Configuration >     |                  | System                     |            | 0X4000000E00000000        | Remote login successful. Login ID: userid from webguis at IP address: 10.104.194.180. |       |  |                          | 27 Jul 2015, 08:11:04 AM        |                               |          |  |
| MC Configuration           |                  | System                     |            | 0X4000000E00000000        | Remote login successful. Login ID: userid from webguis at IP address: 10.104.194.180. |       |  |                          | 27 Jul 2015, 08:11:04 AM        |                               |          |  |

รูปภาพ 115. บันทึกเหตุการณ์ Lenovo XClarity Controller

้สำหรับข้อมูลเพิ่มเติมเกี่ยวกับการเข้าถึง Lenovo XClarity Controller บันทึกเหตุการณ์ โปรดดูที่:

ส่วน "การดูบันทึกเหตุการณ์" ในเอกสาร XCC ที่ใช้ได้กับเซิร์ฟเวอร์ของคุณที่ https://pubs.lenovo.com/Ixcc-overview/

# ขั้นตอนการระบุปัญหาทั่วไป

ใช้ข้อมูลในส่วนนี้เพื่อแก้ไขปัญหา หากบันทึกเหตุการณ์ไม่มีข้อผิดพลาดเฉพาะหรือเซิร์ฟเวอร์ไม่ทำงาน

หากคุณไม่แน่ใจเกี่ยวกับสาเหตุของปัญหาและแหล่งจ่ายไฟทำงานอย่างถูกต้อง ให้ดำเนินการขั้นตอนต่อไปนี้เพื่อแก้ไข ปัญหา:

- 1. ปิดเซิร์ฟเวคร์
- 2. ตรวจสอบให้แน่ใจว่าได้เดินสายต่างๆ ของเซิร์ฟเวอร์อย่างถูกต้องแล้ว
- ่ 3. ถอดหรือปลดการเชื่อมต่ออุปกรณ์เหล่านี้ทีละตัว หากมี จนกว่าจะพบสาเหตุของการทำงานล้มเหลว เปิดและ ้ กำหนดค่าเซิร์ฟเวอร์ทุกครั้งที่คุณถอดหรือตัดการเชื่อมต่ออุปกรณ์
	- อุปกรณ์ภายนอกต่างๆ
	- อุปกรณ์ป้องกันไฟกระชาก (ในเซิร์ฟเวอร์)
	- เครื่องพิมพ์ เมาส์ และอุปกรณ์อื่นๆ ที่ไม่ใช่ของ Lenovo
	- อะแดปเตอร์
	- ฮาร์ดดิสก์ไดรฟ์
	- โมดูลหน่วยความจำ จนกว่าคุณจะดำเนินการจนถึงการกำหนดค่าขั้นต่ำที่ได้รับการรองรับสำหรับเซิร์ฟเวอร์ ดู "ข้อมูลจำเพาะ" บนหน้าที่ 1 เพื่อระบุการกำหนดค่าต่ำสุดสำหรับเซิร์ฟเวอร์ของคุณ
- 4. เปิดเซิร์ฟเวอร์

หากสามารถแก้ปัญหาได้เมื่อคุณถอดอะแดปเตอร์ออกจากเซิร์ฟเวอร์ แต่ปัญหาเกิดขึ้นอีกเมื่อคุณติดตั้งอะแดปเตอร์ตัว ้เดิมอีกครั้ง ให้สงสัยว่าปัญหาเกิดจากอะแดปเตอร์ หากปัญหาเกิดขึ้นอีกเมื่อคุณเปลี่ยนอะแดปเตอร์ด้วยอะแดปเตอร์ตัว ใหม่ ให้ลองใช้ช่อง PCIe ช่องอื่น

หากปัญหากลายเป็นปัญหาเกี่ยวกับระบบเครือข่าย และเซิร์ฟเวอร์ผ่านการทดสอบระบบหมดทุกรายการ ให้สงสัยว่าเป็น ้ปัญหาการเดินสายเครือข่ายที่อยู่ภายนอกเซิร์ฟเวอร์

# ิการแก้ปัญหาที่สงสัยว่าเกิดจากพลังงาน

้ปัญหาพลังงานอาจเป็นปัญหาที่แก้ไขได้ยาก ตัวอย่างเช่น สามารถเกิดไฟฟ้าลัดวงจรได้ทกส่วนของบัสการกระจาย ้พลังงาน โดยปกติแล้ว ไฟฟ้าลัดวงจรจะเป็นสาเหตุให้ระบบย่อยของพลังงานหยุดทำงาน เนื่องจากสภาวะกระแสไฟเกิน

้ทำตามขั้นตอนด้านล่างให้เสร็จสมบูรณ์ เพื่อวิเคราะห์และแก้ไขปัญหาที่สงสัยว่าเกิดจากพลังงาน

ขั้นตอนที่ 1. ตรวจสอบบันทึกเหตุการณ์ และแก้ไขข้อผิดพลาดใดๆ ที่เกี่ยวข้องกับพลังงาน

**หมายเหต**: เริ่มต้นด้วยบันทึกเหตุการณ์ของแอปพลิเคชันที่กำลังจัดการเซิร์ฟเวอร์ สำหรับข้อมูลเพิ่มเติม เกี่ยวกับบันทึกเหตุการณ์ ดู "บันทึกเหตุการณ์" บนหน้าที่ 201

- ขั้นตอนที่ 2. ตรวจดูปัญหาไฟฟ้าลัดวงจรต่างๆ เช่น ดูว่าสกรูหลวมเป็นสาเหตุให้เกิดไฟฟ้าลัดวงจรที่แผงวงจรหรือไม่
- ขั้นตอนที่ 3. ถอดอะแดปเตอร์ แล้วปลดสายเคเบิลและสายไฟที่เชื่อมต่อกับอุปกรณ์ภายในและภายนอกทั้งหมด และ เหลือไว้เฉพาะส่วนประกอบขั้นต่ำสุดที่เซิร์ฟเวอร์จำเป็นต้องใช้ในการเริ่มการทำงาน ดู "ข้อมูลจำเพาะ" บน หน้าที่ 1 เพื่อระบุการกำหนดค่าต่ำสุดสำหรับเซิร์ฟเวอร์ของคุณ
- ขั้นตอนที่ 4. เชื่อมต่อสายไฟ AC ทั้งหมดอีกครั้ง แล้วเปิดเซิร์ฟเวอร์ หากเซิร์ฟเวอร์เริ่มการทำงานได้สำเร็จ ให้เชื่อมต่อ ่ อะแดปเตอร์และอุปกรณ์ต่างๆ อีกครั้งที่ละตัวจนกว่าจะทราบว่าปัญหาเกิดขึ้นกับอุปกรณ์ส่วนใด

หากเซิร์ฟเวอร์ไม่สามารถเริ่มการทำงานได้เมื่อใช้องค์ประกอบขั้นต่ำสุด ให้เปลี่ยนอุปกรณ์ของส่วนประกอบขั้นต่ำทีละตัว จนกว่าจะทราบว่าปัญหาเกิดขึ้นกับอุปกรณ์ส่วนใด

# การแก้ปัญหาที่สงสัยว่าเกิดจากตัวควบคุมอีเทอร์เน็ต

วิธีที่คุณใช้ทดสอบตัวควบคุมอีเทอร์เน็ต ขึ้นอยู่กับระบบปฏิบัติการที่คุณใช้ สำหรับข้อมูลเพิ่มเติมเกี่ยวกับตัวควบคุม ้อีเทอร์เน็ต และไฟล์ readme ของไดรเวอร์อุปกรณ์ตัวควบคุมอีเทอร์เน็ต โปรดดูที่เอกสารเกี่ยวกับระบบปฏิบัติการ

้ทำตามขั้นตอนด้านล่างให้เสร็จสมบูรณ์ เพื่อพยายามแก้ไขปัญหาที่สงสัยว่าเกิดจากตัวควบคุมอีเทอร์เน็ต

- ขั้นตอนที่ 1. ตรวจสอบให้แน่ใจว่าได้ติดตั้งไดรเวอร์อุปกรณ์ที่ถูกต้องซึ่งมาพร้อมกับเซิร์ฟเวอร์เรียบร้อยแล้ว และไดรเวอร์ ทุกตัวอยู่ในระดับล่าสุดเหมือนกัน
- ขั้นตอนที่ 2. ตรวจสอบให้แน่ใจว่าได้ติดตั้งสายอีเทอร์เน็ตไว้อย่างถกต้องแล้ว
- การเชื่อมต่อสายทั้งหมดต้องแน่นดีแล้ว หากเชื่อมต่อสายแล้วแต่ปัญหายังคงอยู่ ให้ลองใช้สายเส้นอื่น
- หากคุณกำหนดตัวควบคุมอีเทอร์เน็ต ให้ทำงานที่ 100 Mbps หรือ 1000 Mbps คุณต้องใช้สาย หมวดที่ 5
- ขั้นตอนที่ 3. ตรวจดูว่าฮับรองรับฟังก์ชันการแลกเปลี่ยนข้อมูลกันโดยอัตโนมัติหรือไม่ หากไม่รองรับ ให้ลองกำหนด ้ค่าตัวควบคุมอีเทอร์เน็ต ในตัวด้วยตนเอง เพื่อปรับตั้งความเร็วและโหมดการสื่อสารสองทิศทางของฮับให้ สคดคล้องกับ
- ์ขั้นตอนที่ 4. ตรวจสอบไฟ LED ของตัวควบคุมอีเทอร์เน็ต ที่แผงหลังของเซิร์ฟเวอร์ ไฟ LED เหล่านี้จะแสดงให้เห็นว่ามี ้ปัญหาเกิดขึ้นที่ขั้วต่อ สายเคเบิล หรือฮับหรือไม่
	- ไฟ LED สถานะการเชื่อมต่ออีเทอร์เน็ต จะติดสว่างเมื่อตัวควบคุมอีเทอร์เน็ต ได้รับสัญญาณพัลส์การ เชื่อมต่อจากฮับ หากไฟ LED ไม่ติดแสดงว่าขั้วต่อหรือสายอาจชำรุด หรือมีปัญหาที่ฮับ
	- ไฟ LED แสดงการส่ง/รับข้อมูลของอีเทอร์เน็ต จะติดสว่างเมื่อตัวควบคุมอีเทอร์เน็ต ส่งหรือได้รับ ข้อมูลผ่านเครือข่ายอีเทอร์เน็ต หากไฟแสดงการส่ง/รับข้อมูลของอีเทอร์เน็ตไม่ติด ตรวจสอบให้แน่ใจ ว่าฮับและเครือข่ายทำงานปกติ และติดตั้งไดรเวอร์อุปกรณ์ถูกต้องแล้ว
- ขั้นตอนที่ 5. ตรวจสอบไฟ LED แสดงกิจกรรมเครือข่ายที่ด้านหลังของเซิร์ฟเวอร์ ไฟ LED แสดงกิจกรรมเครือข่ายจะติด สว่างเมื่อมีการใช้งานข้อมูลในเครือข่ายอีเทอร์เน็ต ไฟ LED แสดงกิจกรรมเครือข่ายไม่ติด ตรวจสอบให้แน่ ใจว่าฮับและเครือข่ายทำงานปกติ และติดตั้งไดรเวอร์อุปกรณ์ถูกต้องแล้ว
- ิ ตรวจสอบสาเหตุเฉพาะของปัญหาสำหรับแต่ละระบบปฏิบัติการ และตรวจสอบให้มั่นใจว่ามีการติดตั้ง ขั้นตอนที่ 6. ไดรเวอร์ระบบปฏิบัติการอย่างถูกต้อง
- ขั้นตอนที่ 7. ตรวจสอบให้แน่ใจว่าไดรเวอร์อุปกรณ์บนเครื่องไคลเอ็นต์และเซิร์ฟเวอร์ใช้โปรโตคอลเดียวกัน

หากตัวควบคุมอีเทอร์เน็ต ยังคงเชื่อมต่อกับเครือข่ายไม่ได้ แต่ฮาร์ดแวร์ยังคงทำงานได้เป็นปกติ ผู้ดูแลระบบเครือข่ายต้อง ตรวจหาสาเหตุของข้อผิดพลาดที่เป็นไปได้อื่นๆ

### การแก้ไขปัญหาตามอาการ

ปฏิบัติตามขั้นตอนนี้เพื่อหาแนวทางแก้ปัญหาที่ระบุอาการได้

ในการใช้ข้อมูลการแก้ไขปัญหาตามอาการที่ระบุไว้ในส่วนนี้ ให้ทำตามขั้นตอนด้านล่างต่อไปนี้ให้ครบถ้วน:

- 1. ตรวจสอบบันทึกเหตุการณ์ของแอปพลิเคชันที่กำลังจัดการเซิร์ฟเวอร์อยู่ และปฏิบัติตามการดำเนินการที่แนะนำ เพื่อแก้ไขรหัสเหตุการณ์ใดๆ
	- หากคุณกำลังจัดการเซิร์ฟเวอร์จาก Lenovo XClarity Administrator ให้เริ่มต้นด้วยบันทึกเหตุการณ์ Lenovo XClarity Administrator
- หากคุณกำลังใช้แอปพลิเคชันการจัดการอื่นๆ บางแอปพลิเคชัน ให้เริ่มต้นด้วยบันทึกเหตุการณ์ Lenovo **XClarity Controller**
- ้สำหรับข้อมูลเพิ่มเติมเกี่ยวกับบันทึกเหตุการณ์ ดูที่ "บันทึกเหตุการณ์" บนหน้าที่ 201
- 2. ตรวจดูส่วนนี้เพื่อค้นหาอาการที่คุณพบ และปฏิบัติตามการดำเนินการที่แนะนำเพื่อแก้ไขปัญหา
- 3. หากปัญหายังคงอยู่ โปรดติดต่อฝ่ายสนับสนุน (ดูที่ "การติดต่อฝ่ายสนับสนุน" บนหน้าที่ 229)

# ปัญหาเกี่ยวกับการเปิดเครื่องและปิดเครื่อง

ใช้ข้อมลนี้ในการแก้ไขปัญหาเกี่ยวกับการเปิดหรือปิดเซิร์ฟเวอร์

- "ไฮเปอร์ไวเซอร์ที่ฝังตัวไม่อยู่ในรายการบูต" บนหน้าที่ 206
- "ปุ่มเปิด/ปิดเครื่องไม่ทำงาน (เซิร์ฟเวอร์ไม่เริ่มทำงาน)" บนหน้าที่ 206
- "เซิร์ฟเวคร์ไม่เปิดเครื่อง" บนหน้าที่ 207

#### <span id="page-215-0"></span>ไฮเปอร์ไวเซอร์ที่ฝังตัวไม่อยู่ในรายการบูต

ทำขั้นตอนต่อไปนี้ให้ครบถ้วนจนกว่าปัญหาจะได้รับการแก้ไข

- 1. หากเซิร์ฟเวอร์เพิ่งได้รับการติดตั้ง ย้าย หรือเข้ารับบริการเมื่อไม่นานมานี้ หรือหากเพิ่งใช้งานไฮเปอร์ไวเซอร์ที่ฝังตัว เป็นครั้งแรก ตรวจสอบให้แน่ใจว่าอุปกรณ์เชื่อมต่ออย่างเหมาะสม และขั้วต่อไม่เกิดความเสียหาย
- ่ 2. ดูเอกสารข้อมูลเกี่ยวกับการติดตั้งและการกำหนดค่าที่ให้มาพร้อมกับอุปกรณ์เก็บข้อมูลไฮเปอร์ไวเซอร์ที่ฝังตัว ลำรอง
- 3. ตรวจสอบ https://serverproven.lenovo.com/ เพื่อยืนว่าเซิร์ฟเวอร์รองรับอุปกรณ์ไฮเปอร์ไวเซอร์ที่ฝังตัว
- 4. ตรวจให้แน่ใจว่าอุปกรณ์เก็บข้อมูลไฮเปอร์ไวเซอร์ที่ฝังตัวมีลงรายละเอียดไว้แล้วในรายการตัวเลือกการบูตที่มีให้ใช้ งาน จากอินเทอร์เฟซผู้ใช้ของ Management Controller คลิก Server Configuration  $\rightarrow$  Boot Options ้ สำหรับข้อมูลเกี่ยวกับการเข้าถึงอินเทอร์เฟซผู้ใช้ของ Management Controller โปรดดูส่วน "การเปิดและใช้งาน เว็บอินเทอร์เฟซ XClarity Controller" ในเวอร์ชันเอกสาร XCC ที่ใช้ได้กับเซิร์ฟเวอร์ของคุณที่:

https://pubs.lenovo.com/lxcc-overview/

- 5. ตรวจสอบ http://datacentersupport.lenovo.com เพื่ออ่านเกร็ดแนะนำด้านเทคนิค (ข่าวสารด้านบริการ) ที่เกี่ยว ข้องกับไฮเปอร์ไวเซอร์ที่ฝังตัวและเซิร์ฟเวอร์
- 6. ตรวจให้แน่ใจว่าซอฟต์แวร์อื่นๆ ทำงานบนเซิร์ฟเวอร์ เพื่อให้แน่ใจว่าทำงานอย่างเหมาะสม

#### <span id="page-215-1"></span>ปุ่มเปิด/ปิดเครื่องไม่ทำงาน (เซิร์ฟเวอร์ไม่เริ่มทำงาน)

**หมายเหตุ**: ปุ่มเปิด/ปิดเครื่องจะไม่ทำงานจนกว่าจะผ่านไปประมาณ 1 ถึง 3 นาที หลังจากเซิร์ฟเวอร์เชื่อมต่อกับไฟ AC เพื่อให้เวลา BMC ได้เริ่มต้น
ดำเนินการขั้นตอนต่อไปนี้จนกว่าปัญหาจะได้รับการแก้ไข:

- 1. ตรวจสอบให้แน่ใจว่าปุ่มเปิด/ปิดเครื่องบนเซิร์ฟเวอร์ทำงานอย่างถูกต้อง:
	- ถคดสายไฟเซิร์ฟเวคร์  $\overline{a}$ .
	- b. เชื่อมต่อสายไฟเซิร์ฟเวอร์อีกครั้ง
	- c. ใส่สายแผงข้อมูลของตัวดำเนินการใหม่ จากนั้นทำซ้ำขั้นตอน 1a และ 1b
		- หากเซิร์ฟเวอร์เริ่มทำงาน ให้เสียบแผงข้อมูลของตัวดำเนินการให้แน่น
		- หากปัญหายังคงมีอยู่ ให้เปลี่ยนแผงข้อมูลของตัวดำเนินการ
- 2. ตรวจสุดบให้แน่ใจว่า:
	- เชื่อมต่อสายไฟกับเซิร์ฟเวอร์และเต้ารับไฟฟ้าที่ทำงานให้ถูกต้อง
	- ไฟ LED บนแหล่งจ่ายไฟไม่แสดงให้เห็นว่ามีปัญหาเกิดขึ้น
	- ไฟ LED ของปุ่มเปิด/ปิดเครื่องติดสว่างและกะพริบช้าๆ
	- ออกแรงดันเพียงพอและมีการตอบสนองจากปุ่ม
- 3. หากไฟ LED ของปุ่มเปิด/ปิดเครื่องไม่ติดสว่างหรือกะพริบไม่ถูกต้อง ให้เสียบแหล่งจ่ายไฟทั้งหมดใหม่และตรวจ สอบให้แน่ใจว่า LED พลังงาน AC บน PSU ด้านหลังติดสว่าง
- ่ 4. หากคุณเพิ่งติดตั้งอุปกรณ์เสริม ให้ถอดออก แล้วเริ่มระบบเซิร์ฟเวอร์ใหม่
- 5. หากยังพบปัญหาอยู่หรือไฟ LED ของปุ่มเปิด/ปิดเครื่องไม่ติดสว่าง ให้ใช้การกำหนดค่าขั้นต่ำเพื่อตรวจสอบว่ามี ้ส่วนประกอบที่เฉพาะเจาะจงล็อคสิทธิ์การใช้พลังงานอยู่หรือไม่ เปลี่ยนแหล่งจ่ายไฟแต่ละตัวและตรวจสอบการ ทำงานของปุ่มเปิด/ปิดเครื่องหลังจากติดตั้งแหล่งจ่ายไพแต่ละตัว
- 6. หากทำทุกอย่างแล้วและไม่สามารถแก้ไขปัญหาได้ ให้รวบรวมข้อมูลข้อบกพร่องด้วยบันทึกของระบบไปให้ฝ่าย สนับสนุนของ Lenovo

#### เซิร์ฟเวคร์ไม่เปิดเครื่อง

ดำเนินการขั้นตอนต่อไปนี้จนกว่าปัญหาจะได้รับการแก้ไข:

- 1. ตรวจสอบบันทึกเหตุการณ์สำหรับเหตุการณ์ที่เกี่ยวข้องกับเซิร์ฟเวอร์ไม่เปิดเครื่อง
- 2. ตรวจสอบไฟ LED ใดๆ ที่กะพริบไฟสีเหลือง
- 3. ตรวจสอบไฟ IFD เปิดปิด บนแผงระบบ
- 4. ตรวจสอบว่าไฟ LED พลังงาน AC ติดสว่างหรือไฟ LED สีเหลืองติดสว่างอยู่ที่ด้านหลังของ PSU
- 5. เริ่มต้นระบบ AC ใหม่
- .<br>6. ถูกดูแบตเตอรี่ CMOS เป็นเวลาอย่างน้อยสิบวินาที แล้วติดตั้งแบตเตอรี่ CMOS ใหม่
- 7. ลองเปิดเครื่องระบบโดยคำสั่ง IPMI ผ่าน XCC หรือปุ่มเปิด/ปิดเครื่อง
- 8. ใช้การกำหนดค่าต่ำสุด (โปรเซสเซอร์หนึ่งตัว DIMM และ PSU หนึ่งตัว โดยไม่มีการติดตั้งอะแดปเตอร์และไดรฟ์ ใดๆ)
- 9. เสียบแหล่งจ่ายไฟทั้งหมดและตรวจสอบให้แน่ใจว่าไฟ LED พลังงาน AC บนด้านหลังของ PSU ติดสว่าง
- 10. เปลี่ยนแหล่งจ่ายไฟแต่ละตัวและตรวจสอบการทำงานของปุ่มเปิด/ปิดเครื่องหลังจากติดตั้งแหล่งจ่ายไฟแต่ละตัว
- 11. หากไม่สามารถแก้ไขปัญหาได้ด้วยการดำเนินการข้างต้น โปรดติดต่อฝ่ายบริการเพื่อตรวจสอบอาการปัญหาและดู ว่าจำเป็นต้องเปลี่ยนแผงระบบหรือไม่

# ปัญหาเกี่ยวกับหน่วยความจำ

โปรดดูวิธีแก้ไขปัญหาเกี่ยวกับหน่วยความจำที่ส่วนนี้

## ปัญหาทั่วไปเกี่ยวกับหน่วยความจำ

- "โมดูลหน่วยความจำหลายโมดูลในช่องถูกระบุว่ามีความบกพร่อง" บนหน้าที่ 208
- "หน่วยความจำระบบที่แสดงน้อยกว่าหน่วยความจำจริงที่ติดตั้ง" บนหน้าที่ 209
- "ตรวจพบการรวบรวมหน่วยความจำที่ไม่ถูกต้อง" บนหน้าที่ 209

## <span id="page-217-0"></span>โมดูลหน่วยความจำหลายโมดูลในช่องถูกระบุว่ามีความบกพร่อง

**หมายเหต**ุ: ทุกครั้งที่คุณติดตั้งหรือถอดโมดูลหน่วยความจำ คุณต้องถอดเซิร์ฟเวอร์ออกจากแหล่งพลังงาน จากนั้นรอ 10 วินาทีแล้วจึงเริ่มระบบของเซิร์ฟเวอร์ใหม่

## ทำขั้นตอนต่อไปนี้ให้ครบถ้วนเพื่อแก้ไขปัญหา

- 1. ใส่โมดูลหน่วยความจำ แล้วรีสตาร์ทเซิร์ฟเวอร์
- 2. ถอดโมดูลหน่วยความจำที่มีหมายเลขสูงสุดของกลุ่มที่ถูกระบุออก และเปลี่ยนใหม่ด้วยโมดูลหน่วยความจำที่ใช้ งานได้หมายเลขเดียวกัน แล้วรีสตาร์ทเซิร์ฟเวอร์ ทำซ้ำหากจำเป็น หากความล้มเหลวยังคงอย่หลังจากเปลี่ยน โมดูลหน่วยความจำที่ระบุทั้งหมดแล้ว ให้ไปที่ขั้นตอนที่ 4
- 3. ใส่โมดูลหน่วยความจำที่ถอดออกมากลับไปยังขั้วต่อเดิมทีละหน่วย รีสตาร์ทเซิร์ฟเวอร์หลังจากใส่โมดูลหน่วย ้ความจำแต่ละหน่วย จนกว่าโมดูลหน่วยความจำจะทำงานบกพร่อง เปลี่ยนโมดูลหน่วยความจำที่บกพร่องแต่ละ หน่วยด้วยโมดูลหน่วยความจำที่ใช้งานได้ รีสตาร์ทเซิร์ฟเวอร์หลังจากเปลี่ยนโมดูลหน่วยความจำแต่ละครั้ง ทำซ้ำ ขั้นตอนที่ 3 จนกว่าคุณจะทดสอบโมดูลหน่วยความจำที่ถอดออกมาหมดทุกหน่วย
- 4. เปลี่ยนโมดูลหน่วยความจำที่มีหมายเลขสูงสุดของกลุ่มที่ถูกระบุ แล้วรีสตาร์ทเซิร์ฟเวอร์ ทำซ้ำหากจำเป็น
- 5. ย้อนกลับโมคูลหน่วยความจำระหว่างช่องต่างๆ (ของโปรเซสเซอร์เดียวกัน) แล้วรีสตาร์ทเซิร์ฟเวอร์ หากปัญหา เกี่ยวข้องกับโมดูลหน่วยความจำ ให้เปลี่ยนโมดูลหน่วยความจำที่บกพร่อง
- 6. (ช่างเทคนิคที่ได้รับการอบรมเท่านั้น) ติดตั้งโมดูลหน่วยความจำที่บกพร่องลงในขั้วต่อโมดูลหน่วยความจำสำหรับ โปรเซสเซอร์ 2 (หากติดตั้งไว้) เพื่อตรวจสอบว่าปัญหาไม่ได้อยู่ที่โปรเซสเซอร์หรือขั้วต่อโมดูลหน่วยความจำ

7. (ช่างเทคนิคที่ได้รับการอบรมเท่านั้น) เปลี่ยนแผงระบบ

### <span id="page-218-0"></span>หน่วยความจำระบบที่แสดงน้อยกว่าหน่วยความจำจริงที่ติดตั้ง

ทำขั้นตอนต่อไปนี้ให้ครบถ้วนเพื่อแก้ไขปัญหา

**หมายเหตุ**: ทุกครั้งที่คุณติดตั้งหรือถอดโมดูลหน่วยความจำ คุณต้องถอดเซิร์ฟเวอร์ออกจากแหล่งพลังงาน จากนั้นรอ 10 วินาทีแล้วจึงเริ่มระบบของเซิร์ฟเวอร์ใหม่

- 1. ตรวจสคบให้แป่ใจว่า
	- ไฟ LED แสดงข้อผิดพลาดบนแผงข้อมูลของตัวดำเนินการไม่ติดสว่าง
	- ไฟ LED แสดงข้อผิดพลาดของโมดูลหน่วยความจำบนแผงระบบไม่ติดสว่าง
	- Mirrored-Channel ของหน่วยความจำไม่คลิบายความขัดแย้ง
	- เสียบโมคูลหน่วยความจำอย่างถูกต้อง
	- ี คุณได้ติดตั้งหน่วยความจำประเภทที่ถูกต้อง (ดู "กฎและลำดับการติดตั้งโมดูลหน่วยความจำ" ใน *คู่มือการ* ้ติดตั้ง ลำหรับข้อกำหนด)
	- หลังจากเปลี่ยนโมดูลหน่วยความจำ การกำหนดค่าหน่วยความจำจะถูกอัปเดตใน Setup Utility ตามไปด้วย
	- ้เปิดใช้แบงค์หน่วยความจำครบทุกกลุ่มแล้ว เซิร์ฟเวอร์อาจปิดใช้งานแบงค์หน่วยความจำโดยอัตโนมัติเมื่อ ตรวจพบปัญหา หรือมีการปิดใช้งานแบงค์หน่วยความจำด้วยตนเอง
	- ไม่พบหน่วยความจำที่ไม่ตรงกันเมื่อเซิร์ฟเวอร์กำหนดค่าหน่วยความจำขั้นต่ำ
- 2. ใส่โมดูลหน่วยความจำให้แน่น แล้วรีสตาร์ทเซิร์ฟเวอร์
- 3. ตรวจสุดบบันทึกข้อผิดพลาด POST:
	- หากโมดูลหน่วยความจำถูกปิดใช้งานโดยการรบกวนการจัดการระบบ (SMI) ให้เปลี่ยนโมดูลหน่วยความจำ
	- ี หากโมดูลหน่วยความจำถูกปิดใช้งานโดยผู้ใช้หรือโดย POST ให้เสียบโมดูลหน่วยความจำอีกครั้ง จากนั้น เรียกใช้ Setup Utility แล้วจึงเปิดใช้งานโมดูลหน่วยความจำ
- 4. เปิดใช้งานโมดูลหน่วยความจำทั้งหมดอีกครั้งโดยใช้ Setup Utility แล้วเริ่มระบบเซิร์ฟเวอร์ใหม่
- 5. (ช่างเทคนิคที่ได้รับการอบรมเท่านั้น) ติดตั้งโมดูลหน่วยความจำที่บกพร่องลงในขั้วต่อโมดูลหน่วยความจำสำหรับ โปรเซสเซอร์ 2 (หากติดตั้งไว้) เพื่อตรวจสอบว่าปัญหาไม่ได้อยู่ที่โปรเซสเซอร์หรือขั้วต่อโมดูลหน่วยความจำ
- 6. (ช่างเทคนิคที่ได้รับการอบรมเท่านั้น) เปลี่ยนแผงระบบ

#### <span id="page-218-1"></span>ตรวจพบการรวบรวมหน่วยความจำที่ไม่ถูกต้อง

หากข้อความเตือนนี้ปรากฎขึ้น ให้ทำตามขั้นตอนต่อไปนี้:

Invalid memory population (unsupported DIMM population) detected. Please verify memory configuration is hilsv

- 1. ดู "กฎและลำดับการติดตั้งโมดูลหน่วยความจำ" ใน *คู่มือการติดตั้ง* เพื่อให้แน่ใจว่าระบบรองรับลำดับการติดตั้ง โมดูลหน่วยความจำปัจจุบัน
- 2. หากแน่ใจว่าระบบรองรับลำดับปัจจุบันแล้ว ให้ดูว่าโมดูลใดแสดงเป็น "ปิดใช้งาน" ใน Setup Utility
- 3. เสียบโมดูลหน่วยความจำที่แสดงเป็น "ปิดใช้งาน" ใหม่ แล้วรีบูตระบบ
- 4. หากยังพบปัญหาอยู่ ให้เปลี่ยนโมดูลหน่วยความจำ

# ้ปัญหาเกี่ยวกับไดรฟ์ฮาร์ดดิสก์

<span id="page-219-1"></span>ปภิบัติตามขั้นตอนนี้เพื่อแก้ไขปัญหาเกี่ยวกับไดรฟ์ฮาร์ดดิสก์

- "เซิร์ฟเวอร์ไม่รู้จักฮาร์ดไดรฟ์" บนหน้าที่ 210
- "สาร์ดไดรฟ์หลายตัวไม่ทำงาน" บนหน้าที่ 211
- "ฮาร์ดไดรฟ์หลายตัวออฟไลน์" บนหน้าที่ 212
- "ไม่มีการสร้างการเปลี่ยนไดรฟ์ฮาร์ดดิสก์ใหม่" บนหน้าที่ 212  $\bullet$
- "ไฟ LED สีเขียวที่แสดงกิจกรรมของไดรฟ์ฮาร์ดดิสก์ไม่แสดงสถานะจริงของไดรฟ์ที่เกี่ยวข้อง" บนหน้าที่ 212  $\bullet$
- "ไฟ LED สีเหลืองที่แสดงสถานะของไดรฟ์ฮาร์ดดิกส์ไม่แสดงสถานะจริงของไดรฟ์ที่เกี่ยวข้อง" บนหน้าที่ 212

## <span id="page-219-0"></span>เซิร์ฟเวอร์ไม่รู้จักฮาร์ดไดรฟ์

ดำเนินการขั้นตอนต่อไปนี้ให้ครบถ้วนจนกว่าปัญหาจะได้รับการแก้ไข

- 1. ให้สังเกตไฟ I FD สีเหลืองที่แสดงสถานะของไดรฟ์ฮาร์ดดิสก์ที่เกี่ยวข้อง หากไฟ I FD ติดสว่างแสดงว่าไดรฟ์มีข้อ ผิดพลาด
- 2. หากไฟ LED ติดสว่าง ให้ถอดไดรฟ์ออกจากช่อง จากนั้นรอ 45 วินาที แล้วค่อยเสียบไดรฟ์กลับเข้าไปใหม่ ตรวจ ดูให้แน่ใจว่าส่วนประกอบไดรฟ์เชื่อมต่อกับแบ็คเพลนไดรฟ์ฮาร์ดดิสก์
- 3. ให้สังเกตไฟ LED สีเขียวที่แสดงกิจกรรม และสีเหลืองที่แสดงสถานะของไดรฟ์ฮาร์ดดิสก์ที่เกี่ยวข้อง:
	- หาก LED สีเขียวที่แสดงกิจกรรมกะพริบ และ LED สีเหลืองที่แสดงสถานะไม่ติดสว่าง แสดงว่าตัวควบคุมรู้ จักไดรฟ์และทำงานเป็นปกติ ทำการทดสอบการวินิจฉัยสำหรับไดรฟ์ฮาร์ดดิสก์ เมื่อคุณเริ่มเซิร์ฟเวอร์และกด ปุ่มตามคำแนะนำบนหน้าจอ LXPM จะแสดงขึ้นตามค่าเริ่มต้น (สำหรับข้อมูลเพิ่มเติม โปรดดูส่วน "เริ่มต้น ระบบ" ในเอกสาร LXPM ที่ใช้ได้กับเซิร์ฟเวอร์ของคุณที่ https://pubs.lenovo.com/lxpm-overview/)คุณ ี สามารถดำเนินการวินิจฉัยฮาร์ดไดรฟ์จากอินเทอร์เฟซนี้ จากหน้าการวินิจฉัย ให้คลิก Run Diagnostic ➡ HDD test/Disk Drive Test<sup>\*</sup>
	- หาก LED สีเขียวที่แสดงกิจกรรมกะพริบ และ LED สีเหลืองที่แสดงสถานะกะพริบอย่างช้าๆ แสดงว่าตัว ควบคุมรู้จักไดรฟ์และกำลังสร้างใหม่
	- าหาก I FD ไม่ติดสว่างหรือไม่กะพริบ ให้ตรวจสอบแบ็คเพลนฮาร์ดดิสก์ไดรฟ์
- หาก LED สีเขียวที่แสดงกิจกรรมกะพริบ และ LED สีเหลืองที่แสดงสถานะติดสว่าง ให้เปลี่ยนไดรฟ์ หากการ ้ ทำงานของไฟ LED ยังเหมือนเดิม ให้ไปที่ขั้นตอนปัญหาเกี่ยวกับไดรฟ์ฮาร์ดดิสก์ หากกิจกรรมของไฟ LED มี ้การเปลี่ยนแปลง ให้กลับไปที่ ขั้นตอนที่ 1
- 4. ตรวจสอบให้แน่ใจว่าได้เสียบแบ็คเพลนไดรฟ์ฮาร์ดดิสก์อย่างถูกต้อง เมื่อเสียบถูกต้องแล้ว ส่วนประกอบของไดรฟ์ ึ่จะเชื่อมต่อกับแบ็คเพลนอย่างถูกต้องโดยไม่เอียงหรือทำให้แบ็คแพลนเคลื่อนที่ได้
- 5. เสียบสายไฟของแบ็คเพลนและทำซ้ำขั้นตอนที่ 1 ถึง 3
- 6. เสียบสายสัญญาณแบ็คเพลนและทำซ้ำขั้นตอนที่ 1 ถึง 3
- 7. หากคุณสงสัยว่าสายสัญญาณของแบ็คเพลนหรือแบ็คเพลนมีปัญหา:
	- ให้เปลี่ยนสายสัญญาณของแบ็คเพลนที่มีปัญหา
	- ให้เปลี่ยนแบ็คเพลนที่มีปัญหา
- ่ 8. ทำการทดสอบการวินิจฉัยสำหรับไดรฟ์ฮาร์ดดิสก์ เมื่อคุณเริ่มเซิร์ฟเวอร์และกดปุ่มตามคำแนะนำบนหน้าจอ LXPM จะแสดงขึ้นตามค่าเริ่มต้น (สำหรับข้อมูลเพิ่มเติม โปรดดูส่วน "เริ่มต้นระบบ" ในเอกสาร LXPM ที่ใช้ได้กับ เซิร์ฟเวอร์ของคุณที่ https://pubs.lenovo.com/lxpm-overview/) คุณสามารถดำเนินการวินิจฉัยฮาร์ดไดรฟ์จากอิน ี เทอร์เฟซนี้ จากหน้าการวินิจฉัย ให้คลิก Run Diagnostic ➡ HDD test/Disk Drive Test้ จากการทดสคบเหล่านั้น
	- หากอะแดปเตอร์ผ่านการทดสอบแต่ไม่รู้จักไดรฟ์ ให้เปลี่ยนสายสัญญาณของแบ็คเพลนและทำการทดสอบ คีกครั้ง
	- เปลี่ยนแบ็คเพลน
	- หากอะแดปเตอร์ไม่ผ่านการทดสอบ ให้ถอดสายสัญญาณแบ็คเพลนออกจากอะแดปเตอร์และทำการทดสอบ คีกครั้ง
	- ่ หากอะแดปเตอร์ไม่ผ่านการทดสอบ ให้เปลี่ยนอะแดปเตอร์ใหม่

## <span id="page-220-0"></span>สาร์ดไดรฟ์หลายตัวไม่ทำงาน

ทำขั้นตอนต่อไปนี้ให้ครบถ้วนจนกว่าปัญหาจะได้รับการแก้ไข:

- ดูบันทึกเหตุการณ์ Lenovo XClarity Controller สำหรับเหตุการณ์ที่เกี่ยวข้องกับปัญหาแหล่งจ่ายไฟหรือการสั่น สะเทือน และแก้ไขปัญหาเหล่านั้น
- ตรวจสอบให้แน่ใจว่าไดรเวอร์อุปกรณ์และเฟิร์มแวร์สำหรับไดรฟ์ฮาร์ดดิสก์และเซิร์ฟเวอร์อยู่ในระดับล่าสุด

**ข้อสำคัญ**: โซลูชันคลัสเตอร์บางประเภทจำเป็นต้องใช้ระดับรหัสเฉพาะหรือปรับปรุงรหัสที่ต้องใช้ หากอุปกรณ์เป็นส่วน หนึ่งของวิธีการแก้ปัญหากลุ่ม ให้ตรวจสอบว่าระดับของรหัสล่าสุดนั้นสนับสนุนวิธีการแก้ปัญหากลุ่มก่อนที่คุณจะทำการ ปรับปรุงรหัส

## <span id="page-221-0"></span>สาร์ดไดรฟ์หลายตัวออฟไลน์

ทำขั้นตอนต่อไปนี้ให้ครบถ้วนจนกว่าปัญหาจะได้รับการแก้ไข:

- ้ ดูบันทึกเหตุการณ์ Lenovo XClarity Controller สำหรับเหตุการณ์ที่เกี่ยวข้องกับปัญหาแหล่งจ่ายไฟหรือการสั่น ้สะเทือน และแก้ไขปัญหาเหล่านั้น
- ดูบันทึกระบบย่อยของที่เก็บเพื่อดูเหตุการณ์ที่เกี่ยวข้องกับระบบย่อยของที่เก็บและแก้ไขเหตุการณ์เหล่านั้น

## <span id="page-221-1"></span>ไม่มีการสร้างการเปลี่ยนไดรฟ์สาร์ดดิสก์ใหม่

ทำขั้นตอนต่อไปนี้ให้ครบถ้วนจนกว่าปัญหาจะได้รับการแก้ไข:

- 1. ตรวจสอบให้แน่ใจว่าอะแดปเตอร์รู้จักไดรฟ์ฮาร์ดดิสก์ (ไฟ LED สีเขียวที่แสดงกิจกรรมของไดรฟ์ฮาร์ดดิสก์ กะพริบ)
- 2. ตรวจสอบเอกสารเกี่ยวกับอะแดปเตอร์ SAS/SATA RAID เพื่อระบุพารามิเตอร์การกำหนดค่าและการตั้งค่าที่ถูก ต้คง

## <span id="page-221-2"></span>ไฟ I FD สีเขียวที่แสดงกิจกรรมของไดรฟ์สาร์ดดิสก์ไม่แสดงสถานะจริงของไดรฟ์ที่เกี่ยวข้อง

ทำขั้นตอนต่อไปนี้ให้ครบถ้วนจนกว่าปัญหาจะได้รับการแก้ไข:

- 1. หากไฟ LED สีเขียวที่แสดงกิจกรรมของไดรฟ์ฮาร์ดดิสก์ไม่กะพริบเมื่อมีการใช้งานไดรฟ์ ให้ทำการทดสอบวินิจฉัย ไดรฟ์ฮาร์ดดิสก์ เมื่อคุณเริ่มเซิร์ฟเวอร์และกดปุ่มตามคำแนะนำบนหน้าจอ LXPM จะแสดงขึ้นตามค่าเริ่มต้น (สำหรับข้อมูลเพิ่มเติม โปรดดูส่วน "เริ่มต้นระบบ" ในเอกสาร LXPM ที่ใช้ได้กับเซิร์ฟเวอร์ของคุณที่ https:// pubs.lenovo.com/lxpm-overview/) คุณสามารถดำเนินการวินิจฉัยฮาร์ดไดรฟ์จากอินเทอร์เฟซนี้ จากหน้าการ วินิจฉัย ให้คลิก Run Diagnostic → HDD test/Disk Drive Test\*
- 2. หากไดรฟ์ผ่านการทดสุกา ให้เปลี่ยนแบ็คเพลน
- 3. หากไดรฟ์ล้มเหลวระหว่างการทดสคบ ให้เปลี่ยนไดรฟ์ใหม่

## <span id="page-221-3"></span>ไฟ I FD สีเหลืองที่แสดงสถานะของไดรฟ์สาร์ดดิกส์ไม่แสดงสถานะจริงของไดรฟ์ที่เกี่ยวข้อง

ทำขั้นตอนต่อไปนี้ให้ครบถ้วนจนกว่าปัญหาจะได้รับการแก้ไข:

- 1. ปิดเซิร์ฟเวคร์
- 2. ใส่อะแดปเตอร์ SAS/SATA ให้แน่น
- 3. เสียบสายสัญญาณแบ็คเพลนและสายไฟแบ็คเพลนให้แน่น
- 4. ใส่ไดรฟ์สาร์ดดิสก์
- 5 เปิดเซิร์ฟเวคร์ แล้วสังเกตการทำงานของไฟ I FD ของไดรฟ์สาร์ดดิสก์

**หมายเหตุ**: \*คุณอาจเห็น HDD test หรือ Disk Drive Test ทั้งนี้ขึ้นอยู่กับเวอร์ชันของ LXPM

# ปัญหาเกี่ยวกับจอภาพและวิดีโอ

ปภิบัติตามขั้นตอนนี้เพื่อแก้ไขปัญหาเกี่ยวกับจอภาพหรือวิดีโอ

- <span id="page-222-2"></span>"มีการแสดงอักขระที่ไม่ถูกต้อง" บนหน้าที่ 213
- "หน้าจอว่างเปล่า" บนหน้าที่ 213
- "หน้าจอว่างเปล่าเมื่อคุณเริ่มโปรแกรมแอปพลิเคชันบางตัว" บนหน้าที่ 214
- "จอภาพมีหน้าจอสั่นไหว หรือภาพบนจอเป็นเส้นหยัก ไม่สามารถอ่านได้ เลื่อนไปมา หรือบิดเบี้ยว" บนหน้าที่ 214
- "อักขระที่ไม่ถูกต้องปรากฦบนหน้าจอ" บนหน้าที่ 214
- "Remote Presence ของ Management Controller ไม่สามารถทำงานได้" บนหน้าที่ 215

## <span id="page-222-0"></span>มีการแสดงอักขระที่ไม่ถูกต้อง

ทำขั้นตอนต่อไปนี้ให้ครบถ้วน:

- 1. ตรวจสอบว่ามีการตั้งค่าภาษาและท้องถิ่นอย่างถูกต้องสำหรับคีย์บอร์ดและระบบปฏิบัติการ
- ่ 2. หากภาษาที่ไม่ถูกต้องปรากฦบนหน้าจอ ให้อัปเดตเฟิร์มแวร์ของเซิร์ฟเวอร์เป็นระดับล่าสุด ดู "กา ึรอัปเดตเฟิร์มแวร์" บนหน้าที่ 11

#### <span id="page-222-1"></span>หน้าจดว่างเปล่า

**หมายเหต**ุ: ตรวจสอบให้แน่ใจว่าโหมดการบูตที่คาดไว้ไม่มีการเปลี่ยนแปลงจาก UEFI เป็นแบบดั้งเดิมหรือในทางกลับ กัน

- 1. หากเซิร์ฟเวอร์เชื่อมต่อกับสวิตช์ KVM ให้หลีกเลี่ยงสวิตช์ KVM เพื่อไม่ให้เป็นสาเหตุของปัญหา โดยการเชื่อมต่อ สายไฟของจอภาพกับขั้วต่อที่ถูกต้องบนด้านหลังของเซิร์ฟเวอร์โดยตรง
- 2. ฟังก์ชัน Remote Presence ของ Management Controller ถูกปิดใช้งาน หากคุณติดตั้งอะแดปเตอร์วิดีโอเสริม ในการใช้ฟังก์ชัน Remote Presence ของ Management Controller ให้ถอดอะแดปเตอร์วิดีโอเสริมออก
- 3. หากเซิร์ฟเวอร์ติดตั้งพร้อมกับอะแดปเตอร์กราฟิกขณะเปิดเซิร์ฟเวอร์ โลโก้ Lenovo จะแสดงบนหน้าจอหลังผ่าน ไปประมาณ 3 นาที นี่เป็นการทำงานปกติขณะระบบทำการโหลด
- 4. ตรวจสอบให้แน่ใจว่า:
	- เซิร์ฟเวอร์เปิดอยู่ หากไม่มีการจ่ายไฟให้กับเซิร์ฟเวอร์
	- สายไฟของจอภาพเชื่อมต่ออย่างถูกต้อง  $\ddot{\phantom{0}}$
	- จอภาพเปิดอยู่และมีการปรับการควบคุมความสว่างและความคมชัดอย่างถูกต้อง
- ่ 5. ตรวจสอบให้แน่ใจว่าเซิร์ฟเวอร์ที่ควบคุมจอภาพนั้นถูกต้อง หากมี
- 6. ตรวจสอบให้แน่ใจว่าเฟิร์มแวร์ของเซิร์ฟเวอร์ที่เสียหายจะไม่ส่งผลต่อวิดีโอ ดูที่ "การอัปเดตเฟิร์มแวร์" บนหน้าที่

 $11$ 

7. หากยังคงมีปัญหาอยู่ โปรดติดต่อบริการสนับสนุนของ Lenovo

#### <span id="page-223-0"></span>หน้าจอว่างเปล่าเมื่อคุณเริ่มโปรแกรมแอปพลิเคชันบางตัว

- 1. ตรวจสอบให้แน่ใจว่า:
	- โปรแกรมแอปพลิเคชันไม่ได้ตั้งค่าโหมดการแสดงผลให้สูงกว่าความสามารถของจอภาพ
	- ์ คุณได้ติดตั้งไดรเวอร์อุปกรณ์ที่จำเป็นสำหรับแอปพลิเคชัน  $\bullet$

## <span id="page-223-1"></span>ิจอภาพมีหน้าจอสั่นไหว หรือภาพบนจอเป็นเส้นหยัก ไม่สามารถอ่านได้ เลื่อนไปมา หรือบิดเบี้ยว

1. หากระบบทดสอบตนเองของจอภาพแสดงว่าจอภาพทำงานเป็นปกติ คุณต้องพิจารณาที่ตำแหน่งของจอภาพ ี่ สนามแม่เหล็กที่อยู่โดยรอบอุปกรณ์อื่นๆ (เช่น ตัวแปลง อุปกรณ์เครื่องใช้ หลอดไฟฟลูออเรสเซนท์ และจอภา ้ พอื่นๆ) สามารถทำให้หน้าจอสั่นไหว หรือภาพบนจอเป็นเส้นหยัก ไม่สามารถอ่านได้ เลื่อนไปมา หรือบิดเบี้ยวได้ หากสิ่งเหล่านี้เกิดขึ้น ให้ปิดจอภาพ

**ข้อควรพิจารณา**: การเคลื่อนย้ายจอภาพสีขณะเปิดใช้งานอยู่อาจทำให้หน้าจอเปลี่ยนสีได้ ้ย้ายอุปกรณ์และจอภาพให้ห่างจากกันอย่างน้อย 305 มม. (12 นิ้ว) จากนั้นเปิดจอภาพ

#### หมายเหตุ:

- เพื่อป้องกันไม่ให้เกิดข้อผิดพลาดในการอ่าน/เขียนไดรฟ์ดิสก์เกต ตรวจสอบให้แน่ใจว่าระหว่างจอภาพและ a. ไดรฟ์ดิสก์เกตภายนอกมีระยะห่างอย่างน้อย 76 มม. (3 นิ้ว)
- b. สายไฟของจอภาพที่ไม่ใช่ของ Lenovo อาจก่อให้เกิดปัญหาที่ไม่คาดคิดได้
- 2. เสียบสายจอภาพใหม่
- ่ 3. เปลี่ยนส่วนประกอบที่ระบุไว้ในขั้นตอนที่ 2 ทีละชิ้นตามลำดับที่แสดง แล้วเริ่มต้นระบบเซิร์ฟเวอร์ใหม่ทุกครั้ง:
	- a สายจ<sup>ุ</sup>กภาพ
	- b. อะแดปเตอร์วิดีโอ (หากติดตั้งไว้)
	- C จุคภาพ
	- d. (ช่างเทคนิคที่ได้รับการอบรมเท่านั้น) แผงระบบ

## <span id="page-223-2"></span>อักขระที่ไม่ถูกต้องปรากฏบนหน้าจอ

ทำขั้นตอนต่อไปนี้ให้ครบถ้วนจนกว่าปัญหาจะได้รับการแก้ไข:

- 1. ตรวจสอบว่ามีการตั้งค่าภาษาและท้องถิ่นอย่างถูกต้องสำหรับคีย์บอร์ดและระบบปฏิบัติการ
- ่ 2. หากภาษาที่ไม่ถูกต้องปรากฏบนหน้าจอ ให้อัปเดตเฟิร์มแวร์ของเซิร์ฟเวอร์เป็นระดับล่าสุด ดู "กา รอัปเดตเฟิร์มแวร์" บนหน้าที่ 11

#### <span id="page-224-0"></span>Remote Presence ของ Management Controller ไม่สามารถทำงานได้

ฟังก์ชัน Remote Presence ของ Management Controller ไม่สามารถแสดงหน้าจอระบบได้ขณะใช้งานอะแดปเตอร์ วิดีโอเสริม ในการใช้ฟังก์ชัน Remote Presence ของ Management Controller ให้ถอดอะแดปเตอร์วิดีโอเสริมออก หรือใช้ VGA ที่อยู่บนบอร์ดเป็นอุปกรณ์แสดงผล

# ปัญหาแป้นพิมพ์, เมาส์ หรืออุปกรณ์ USB

ปฏิบัติตามขั้นตอนนี้เพื่อแก้ไขปัญหาเกี่ยวกับคีย์บอร์ด เมาส์ หรืออุปกรณ์ USB

- <span id="page-224-3"></span>"ปุ่มคีย์บอร์ดทุกปุ่มหรือบางปุ่มไม่ทำงาน" บนหน้าที่ 215
- "เมาส์ไม่ทำงาน" บนหน้าที่ 215
- "ปัญหาเกี่ยวกับสวิตช์ KVM" บนหน้าที่ 216
- "อุปกรณ์ USB ไม่ทำงาน" บนหน้าที่ 216

#### <span id="page-224-1"></span>ปุ่มคีย์บอร์ดทุกปุ่มหรือบางปุ่มไม่ทำงาน

- 1 ตรวจสอบให้แน่ใจว่า
	- สายของคีย์บอร์ดเสียบแน่นดีแล้ว
	- เซิร์ฟเวอร์และจอภาพเปิดอยู่
- 2. หากคุณกำลังใช้งานคีย์บอร์ด USB ให้เรียกใช้ Setup Utility และสามารถทำงานโดยไม่มีคีย์บอร์ดได้
- 3. หากคณกำลังใช้งานคีย์บอร์ด USB และเชื่อมต่อกับฮับ USB ให้ถอดคีย์บอร์ดออกจากฮับ และเชื่อมต่อเข้ากับ เซิร์ฟเวคร์โดยตรง
- 4 เปลี่ยนคีย์บอร์ด

#### <span id="page-224-2"></span>เมาส์ไม่ทำงาน

- 1. ตรวจสอบให้แน่ใจว่า:
	- ี สายของเมาส์เชื่อมต่อกับเซิร์ฟเวอร์แน่นดีแล้ว
	- มีการติดตั้งโปรแกรมควบคุมเมาส์อย่างถูกต้อง
	- เซิร์ฟเวอร์และจอภาพเปิดอยู่
	- เปิดใช้งานตัวเลือกเมาส์แล้วใน Setup Utility
- 2. หากคุณกำลังใช้งานเมาส์ USB และเชื่อมต่อกับฮับ USB ให้ถอดเมาส์ออกจากฮับ และเชื่อมต่อเข้ากับเซิร์ฟเวอร์ โดยตรง
- 3. เปลี่ยนเมาส์

## <span id="page-225-0"></span>ปัญหาเกี่ยวกับสวิตช์ KVM

- 1. ตรวจสอบให้แน่ใจว่าเซิร์ฟเวอร์รองรับสวิตช์ KVM
- 2. ตรวจสอบให้แน่ใจว่าสวิตช์ KVM เปิดอย่อย่างถกต้อง
- 3. หากคีย์บอร์ดพ์ เมาส์ หรือจอภาพสามารถทำงานได้ตามปกติโดยใช้การเชื่อมต่อกับเซิร์ฟเวอร์โดยตรง ให้เปลี่ยน สวิตช์ KVM

### <span id="page-225-1"></span>อุปกรณ์ USB ไม่ทำงาน

- 1. ตรวจสอบให้แน่ใจว่า:
	- มีการติดตั้งไดรเวอร์อุปกรณ์ USB ที่ถูกต้อง
	- ระบบปฏิบัติการรองรับอุปกรณ์ USB
- 2. ตรวจสอบให้แน่ใจว่าตัวเลือกการกำหนดค่า USB ได้รับการตั้งค่าอย่างถูกต้องในการตั้งค่าระบบ

์ รีสตาร์ทเซิร์ฟเวอร์และกดปุ่มตามคำแนะนำบนหน้าจอเพื่อแสดงอินเทอร์เฟซการตั้งค่าระบบ LXPM (สำหรับข้อมูล เพิ่มเติม โปรดดูส่วน "เริ่มต้นระบบ" ในเอกสาร LXPM ที่ใช้ได้กับเซิร์ฟเวอร์ของคุณที่ https://pubs.lenovo.com/ Ixpm-overview/) จากนั้น คลิก System Settings → Devices and I/O Ports → USB Configuration

3. หากคุณกำลังใช้งานฮับ USB ให้ถอดอุปกรณ์ USB ออกจากฮับ และเชื่อมต่อเข้ากับเซิร์ฟเวอร์โดยตรง

# ปัญหาเกี่ยวกับอุปกรณ์เสริม

<span id="page-225-3"></span>ใช้ข้อมูลนี้ในการแก้ไขปัญหาเกี่ยวกับอุปกรณ์เสริม

- "ระบบไม่รู้จักอุปกรณ์ USB ภายนอก" บนหน้าที่ 216  $\bullet$
- "ระบบไม่รู้จักอะแดปเตอร์ PCIe หรืออะแดปเตอร์ไม่ทำงาน" บนหน้าที่ 217  $\bullet$
- "ตรวจพบทรัพยากร PCIe ไม่เพียงพอ" บนหน้าที่ 217
- "อุปกรณ์เสริมของ Lenovo ที่เพิ่งติดตั้งไม่ทำงาน" บนหน้าที่ 218
- "อุปกรณ์เสริมของ Lenovo ก่อนหน้านี้ทำงานได้แต่ในขณะนี้กลับไม่ทำงาน" บนหน้าที่ 218

## <span id="page-225-2"></span>ระบบไม่รู้จักอุปกรณ์ USB ภายนอก

้ดำเนินการขั้นตอนต่อไปนี้จนกว่าปัญหาจะได้รับการแก้ไข:

- 1. อัปเดตเฟิร์มแวร์ UEFI เป็นเวอร์ชันล่าสุด
- 2. ตรวจสอบให้แน่ใจว่ามีการติดตั้งไดรเวอร์ที่เหมาะสมบนโหนดคอมพิวท์ ดูข้อมูลเกี่ยวกับไดรเวอร์อุปกรณ์ใน เอกสารประกอบผลิตภัณฑ์สำหรับอุปกรณ์ US
- 3. ใช้ Setup Utility เพื่อตรวจสอบให้แน่ใจว่ามีการตั้งค่าอุปกรณ์อย่างถูกต้อง
- 4. หากเสียบปลั๊กอุปกรณ์ USB กับฮับหรือสายแยกคอนโซล ให้ถอดปลั๊กอุปกรณ์และเสียบเข้ากับพอร์ต USB ที่ด้าน หน้าของโหนดคอมพิวเตอร์โดยตรง

### <span id="page-226-0"></span>ระบบไม่รู้จักอะแดปเตอร์ PCIe หรืออะแดปเตอร์ไม่ทำงาน

ดำเนินการขั้นตอนต่อไปนี้จนกว่าปัญหาจะได้รับการแก้ไข:

- 1. อัปเดตเฟิร์มแวร์ UEFI เป็นเวอร์ชันล่าสุด
- 2. ตรวจสอบบันทึกเหตุการณ์และแก้ไขปัญหาใดๆ ที่เกี่ยวข้องกับอุปกรณ์
- 3. ตรวจสอบว่าเซิร์ฟเวอร์รองรับอุปกรณ์ (โปรดดู https://serverproven.lenovo.com/) ตรวจสอบให้แน่ใจว่าระดับ เฟิร์มแวร์บนอุปกรณ์เป็นระดับล่าสุดที่ได้รับการสนับสนุนและอัปเดตเฟิร์มแวร์ หากทำได้
- 4. ตรวจสอบให้แน่ใจว่าได้ติดตั้งอะแดปเตอร์ในช่องที่ถูกต้อง
- 5. ตรวจสอบให้แน่ใจว่าได้ติดตั้งไดรเวอร์อุปกรณ์ที่เหมาะสมสำหรับอุปกรณ์
- 6. แก้ไขปัญหาข้อขัดแย้งของทรัพยากรใดๆ หากเรียกใช้โหมดแบบดั้งเดิม (UEFI) ตรวจสอบคำสั่งการบูต ROM แบบดั้งเดิมและแก้ไขการตั้งค่า UEFI สำหรับ MM Config Base

**หมายเหตุ**: ตรวจสอบให้แน่ใจว่าคุณได้แก้ไขลำดับการบูต ROM ที่เกี่ยวข้องกับอะแดปเตอร์ PCIe ให้เป็นลำดับ การดำเนินการแรกแล้ว

- 7. ตรวจสอบ http://datacentersupport.lenovo.com เพื่ออ่านเกร็ดแนะนำด้านเทคนิค (หรือที่เรียกว่าคำแนะนำใน ี การ RETAIN หรือข่าวสารด้านบริการ) ที่อาจเกี่ยวข้องกับอะแดปเตอร์
- 8. ตรวจสอบการเชื่อมต่อภายนอกของอะแดปเตอร์ว่าถูกต้อง และตรวจดูว่าตัวขั้วต่อไม่ได้รับความเสียหาย
- 9. ตรวจสอบให้แน่ใจว่ามีการติดตั้งอะแดปเตอร์ PCIe กับระบบปฏิบัติการที่รองรับ

#### <span id="page-226-1"></span>ตรวจพบทรัพยากร PCIe ไม่เพียงพอ

ี่ หากคุณเห็นข้อความแสดงข้อผิดพลาดที่ระบุว่า "ตรวจพบทรัพยากร PCI ไม่เพียงพอ" ให้ดำเนินการตามขั้นตอนต่อไปนี้ จนกว่าปัญหาจะได้รับการแก้ไข:

- 1. กด Enter เพื่อเข้าถึง Setup Utility ของระบบ
- 2. เลือก System Settings → Devices and I/O Ports → MM Config Base จากนั้นจึงแก้ไขการตั้งค่าเพื่อเพิ่ม ทรัพยากรของอุปกรณ์ ตัวอย่างเช่น แก้ไข 3 GB เป็น 2 GB หรือแก้ไข 2 GB เป็น 1 GB
- 3. บันทึกการตั้งค่าแล้วรีสตาร์ทระบบ
- 4. หากเกิดข้อผิดพลาดขึ้นกับการตั้งค่าทรัพยากรอุปกรณ์สูงสุด (1GB) ให้ปิดระบบและนำอุปกรณ์ PCIe บางตัว ้ออก จากนั้นจึงเปิดระบบอีกครั้ง
- 5. หากการรีบูตล้มเหลว ให้ทำซ้ำขั้นตอนที่ 1 ถึงขั้นตอนที่ 4
- 6. หากยังเกิดข้อผิดพลาดอีก ให้กด Enter เพื่อเข้าถึง Setup Utility ของระบบ
- 7. เลือก System Settings → Devices and I/O Ports → PCI 64–Bit Resource Allocation จากนั้นจึงแก้ไข การตั้งค่าจาก Auto เป็น Fnable
- 8. หากอุปกรณ์การบูตไม่รองรับ MMIO ที่สูงกว่า 4GB สำหรับ Legacy Boot ให้ใช้โหมดการบูต UEFI หรือถอด/ ปิดใช้งานอุปกรณ์ PCIe บางตัว
- 9. เริ่มต้นระบบกำลังไฟ DC ใหม่และตรวจสอบให้แน่ใจว่าระบบเข้าสู่เมนูการบูต UEFI หรือระบบปฏิบัติการ แล้ว รวบรวมบันทึก FFDC
- 10. โปรดติดต่อฝ่ายสนับสนุนทางเทคนิคของ Lenovo

## <span id="page-227-0"></span>้อุปกรณ์เสริมของ Lenovo ที่เพิ่งติดตั้งไม่ทำงาน

- 1. ตรวจสอบให้แน่ใจว่า:
	- เซิร์ฟเวอร์รองรับอุปกรณ์ (โปรดดู https://serverproven.lenovo.com/)
	- คุณทำตามคำแนะนำในการติดตั้งที่มาพร้อมกับอุปกรณ์และติดตั้งอุปกรณ์อย่างถูกต้อง
	- คุณยังไม่ได้ถอดอุปกรณ์เสริมหรือสายเคเบิลอื่นๆ ที่ติดตั้งไว้
	- ้ คุณอัปเดตข้อมูลการกำหนดค่าในการตั้งค่าระบบ เมื่อคุณเริ่มเซิร์ฟเวอร์และกดปุ่มตามคำแนะนำบนหน้าจอ ้ เพื่อแสดง Setup Utility (สำหรับข้อมูลเพิ่มเติม โปรดดูส่วน "เริ่มต้นระบบ" ในเอกสาร LXPM ที่ใช้ได้กับ เซิร์ฟเวอร์ของคุณที่ https://pubs.lenovo.com/lxpm-overview/) เมื่อใดก็ตามที่คุณเปลี่ยนหน่วยความจำหรือ ้ อุปกรณ์อื่นใด คุณต้องอัปเดตการกำหนดค่า
- 2. ใส่อุปกรณ์ที่คุณเพิ่งติดตั้ง
- 3. เปลี่ยนอุปกรณ์ที่คุณเพิ่งติดตั้ง
- 4. เสียบการเชื่อมต่อสายและดูให้แน่ใจว่าไม่มีความเสียหายบนสาย
- 5. หากสายชำรุด ให้เปลี่ยนสาย

## <span id="page-227-1"></span>้อุปกรณ์เสริมของ Lenovo ก่อนหน้านี้ทำงานได้แต่ในขณะนี้กลับไม่ทำงาน

- 1. ตรวจสอบให้แน่ใจว่าการเชื่อมต่อสายทุกสายกับอุปกรณ์แน่นดีแล้ว
- 2. หากอุปกรณ์มาพร้อมกับคำแนะนำการทดสอบ ให้ใช้คำแนะนำดังกล่าวในการทดสอบอุปกรณ์
- 3. เสียบการเชื่อมต่อสายและดูให้แน่ใจว่าไม่มีส่วนใดที่มีความเสียหาย
- 4. เปลี่ยนสาย
- 5. ใส่อุปกรณ์ที่ทำงานบกพร่องให้แน่น
- 6. เปลี่ยนอุปกรณ์ที่ทำงานบกพร่อง

# ปัญหาเกี่ยวกับอุปกรณ์อนุกรม

<span id="page-227-2"></span>ทำตามขั้นตอนต่อไปนี้เพื่อแก้ไขปัญหาเกี่ยวกับพอร์ตหรืออุปกรณ์อนุกรม

- "จำนวนพอร์ตอนุกรมที่แสดงมีน้อยกว่าจำนวนพอร์ตอนุกรมที่ติดตั้ง" บนหน้าที่ 219
- "อุปกรณ์อนุกรมไม่ทำงาน" บนหน้าที่ 219

## <span id="page-228-0"></span>จำนวนพอร์ตอนุกรมที่แสดงมีน้อยกว่าจำนวนพอร์ตอนุกรมที่ติดตั้ง

ทำขั้นตอนต่อไปนี้ให้ครบถ้วนจนกว่าปัญหาจะได้รับการแก้ไข

- 1. ตรวจสอบให้แน่ใจว่า:
	- แต่ละพอร์ตจะได้รับการระบุที่อยู่ที่ไม่ซ้ำกันใน Setup Utility และไม่มีการปิดใช้งานพอร์ตอนุกรม
	- เสียบอะแดปเตอร์พอร์ตอนุกรม (หากมี) อย่างถูกต้อง  $\bullet$
- 2. เสียบอะแดปเตอร์พอร์ตอนุกรมใหม่
- 3. เปลี่ยนอะแดปเตอร์พอร์ตอนุกรม

## <span id="page-228-1"></span>อุปกรณ์อนุกรมไม่ทำงาน

- 1. ตรวจสอบให้แน่ใจว่า:
	- ดุปกรณ์ใช้งานร่วมกับเซิร์ฟเวอร์ได้
	- มีการเปิดใช้งานพอร์ตอนุกรมและระบุที่อยู่ที่ไม่ซ้ำกัน
	- มีการเชื่อมต่ออุปกรณ์กับขั้วต่อที่ถูกต้อง  $\bullet$
- 2 ใส่ส่วนประกอบต่อไปนี้ให้แน่น
	- อุปกรณ์อนุกรมที่บกพร่อง a.
	- สายอนุกรม  $b.$
- 3. เปลี่ยนส่วนประกอบต่อไปนี้:
	- อุปกรณ์อนุกรมที่บกพร่อง a.
	- สายอนุกรม  $b.$
- 4. (ช่างเทคนิคที่ได้รับการอบรมเท่านั้น) เปลี่ยนแผงระบบ

# ปัญหาที่เกิดขึ้นเป็นครั้งคราว

ใช้ข้อมูลนี้ในการแก้ไขปัญหาที่เกิดขึ้นเป็นครั้งคราว

- <span id="page-228-3"></span>"ปัญหาเกี่ยวกับอุปกรณ์ภายนอกที่เกิดขึ้นเป็นครั้งคราว" บนหน้าที่ 219
- "ปัญหาเกี่ยวกับ KVM ที่เกิดขึ้นเป็นครั้งคราว" บนหน้าที่ 220
- "การรีบูตที่ไม่คาดคิดที่เกิดขึ้นเป็นครั้งคราว" บนหน้าที่ 220

## <span id="page-228-2"></span>ปัญหาเกี่ยวกับอุปกรณ์ภายนอกที่เกิดขึ้นเป็นครั้งคราว

ทำขั้นตอนต่อไปนี้ให้ครบถ้วนจนกว่าปัญหาจะได้รับการแก้ไข

1. อัปเดตเฟิร์มแวร์ UEFI และ XCC เป็นเวอร์ชันล่าสุด

- 2. ตรวจสอบให้แน่ใจว่าได้ติดตั้งไดรเวอร์อุปกรณ์ที่ถูกต้อง ดูเอกสารจากเว็บไซต์ของผู้ผลิต
- 3. ลำหรับอปกรณ์ USB:
	- a. ตรวจสอบให้แน่ใจว่าอุปกรณ์ได้รับการกำหนดค่าอย่างถูกต้อง

้รีสตาร์ทเซิร์ฟเวอร์และกดปุ่มตามคำแนะนำบนหน้าจอเพื่อแสดงอินเทอร์เฟซการตั้งค่าระบบ LXPM (สำหรับ ข้อมูลเพิ่มเติม โปรดดูส่วน "เริ่มต้นระบบ" ในเอกสาร LXPM ที่ใช้ได้กับเซิร์ฟเวอร์ของคุณที่ <u>https://</u> pubs.lenovo.com/lxpm-overview/) จากนั้น คลิก System Settings → Devices and I/O Ports → **USB Configuration** 

b. เชื่อมต่ออุปกรณ์กับพอร์ตอื่น หากใช้งานฮับ USB ให้ถอดฮับออกและเชื่อมต่ออุปกรณ์กับเซิร์ฟเวอร์โดยตรง ตรวจสอบให้แน่ใจว่าอุปกรณ์ได้รับการกำหนดค่าสำหรับพอร์ตอย่างถูกต้อง

## <span id="page-229-0"></span>ปัญหาเกี่ยวกับ KVM ที่เกิดขึ้นเป็นครั้งคราว

## ทำขั้นตอนต่อไปนี้ให้ครบถ้วนจนกว่าปัญหาจะได้รับการแก้ไข

#### ปัญหาเกี่ยวกับวิดีโอ:

- 1. ตรวจสอบให้แน่ใจว่าเชื่อมต่อสายทั้งหมดและสายเคเบิลคอนโซลเบรกเอาท์อย่างเหมาะสมและแน่นดีแล้ว
- ่ 2. ตรวจสอบให้แน่ใจว่าจอภาพทำงานอย่างเหมาะสมโดยการทดสอบจอภาพบนเซิร์ฟเวอร์อื่น
- 3. ทดสอบสายเคเบิลคอนโซลเบรกเอาท์บนเซิร์ฟเวอร์ที่ทำงานเพื่อให้แน่ใจว่าสายเคเบิลทำงานอย่างเหมาะสม เปลี่ยนสายเคเบิลคอนโซลเบรกเอาท์ หากชำรุด

## ปัญหาเกี่ยวกับคีย์บอร์ด:

ตรวจสอบให้แน่ใจว่าเชื่อมต่อสายทั้งหมดและสายเคเบิลคอนโซลเบรกเอาท์อย่างเหมาะสมและแน่นดีแล้ว

#### ปัญหาเกี่ยวกับเมาส์:

ตรวจสุดบให้แน่ใจว่าเชื่อมต่อสายทั้งหมดและสายเคเบิลคอนโซลเบรกเอาท์อย่างเหมาะสมและแน่นดีแล้ว

#### <span id="page-229-1"></span>การรีบุตที่ไม่คาดคิดที่เกิดขึ้นเป็นครั้งคราว

**หมายเหตุ**: ข้อผิดพลาดที่แก้ไขไม่ได้บางอย่างกำหนดให้เซิร์ฟเวอร์ต้องรีบูตเพื่อให้สามารถปิดใช้งานอุปกรณ์ เช่น DIMM หน่วยความจำ หรือโปรเซสเซอร์ เพื่อทำให้เครื่องสามารถเริ่มต้นระบบได้อย่างเหมาะสม

1. หากการรีเซ็ตเกิดขึ้นระหว่าง POST และมีการเปิดใช้งานตัวตั้งเวลาโปรแกรมเฝ้าระวัง POST ตรวจสอบให้แน่ใจ ว่ามีการให้เวลาที่เพียงพอในค่าหมดเวลาของโปรแกรมเฝ้าระวัง (ตัวตั้งเวลาโปรแกรมเฝ้าระวัง POST)

ในการตรวจสอบเวลาเฝ้าระวัง POST ให้รีสตาร์ทเซิร์ฟเวอร์และกดปุ่มตามคำแนะนำบนหน้าจอเพื่อแสดงอินเท ่ อร์เฟซการตั้งค่าระบบ LXPM (สำหรับข้อมูลเพิ่มเติม โปรดดูส่วน "เริ่มต้นระบบ" ในเอกสาร LXPM ที่ใช้ได้กับ

เซิร์ฟเวอร์ของคุณที่ https://pubs.lenovo.com/lxpm-overview/) จากนั้น คลิก BMC Settings → POST Watchdog Timer

- ่ 2. หากการรีเซ็ตเกิดขึ้นหลังจากระบบปฎิบัติการเริ่มทำงาน ให้ดำเนินการอย่างใดอย่างหนึ่งดังต่อไปนี้:
	- เข้าสู่ระบบปฏิบัติการเมื่อระบบดำเนินการเป็นปกติและตั้งค่ากระบวนการถ่ายโอนข้อมูลเคอร์เนลของระบบ ปฏิบัติการ (ระบบปฏิบัติการ Windows และ Linux จะใช้วิธีการที่แตกต่างกัน) เข้าสู่เมนูการตั้งค่า UEFI และปิดใช้งานคุณสมบัติ หรือปิดใช้งานด้วยคำสั่ง OneCli ต่อไปนี้ OneCli.exe config set SystemRecovery.RebootSystemOnNMI Disable -bmc XCC\_USER:XCC\_ PASSWORD@XCC\_IPAddress
	- ปิดใช้งานยูทิลิตี Automatic Server Restart (ASR) ใดๆ เช่น Automatic Server Restart IPMI Application สำหรับ Windows หรืออุปกรณ์ ASR ใดๆ ที่ติดตั้ง
- 3. ดู Management Controller Event Log เพื่อตรวจดูรหัสเหตุการณ์ที่ระบุการรีบูต ดูข้อมูลเกี่ยวกับการดูบันทึก ี เหตุการณ์ได้ที่ "บันทึกเหตุการณ์" บนหน้าที่ 201 หากคุณใช้ระบบปฏิบัติการ Linux ให้รวบรวมบันทึกทั้งหมด ึกลับไปให้ฝ่ายสนับสนุนของ Lenovo เพื่อตรวจสอบเพิ่มเติม

# ปัญหาเกี่ยวกับพลังงาน

ปฏิบัติตามขั้นตอนนี้เพื่อแก้ไขปัญหาเกี่ยวกับพลังงาน

#### <span id="page-230-1"></span>ไฟ LED แสดงข้อผิดพลาดระบบติดสว่าง และบันทึกเหตุการณ์ "แหล่งจ่ายไฟสูญเสียกระแสไฟขาเข้า" แสดง ขึ้น

ในการแก้ไขปัญหา ตรวจสอบว่า:

- 1. แหล่งจ่ายไฟเชื่อมต่อกับสายไฟอย่างเหมาะสม
- 2. สายไฟเชื่อมต่อกับเต้ารับไฟฟ้าที่ต่อสายดินสำหรับเซิร์ฟเวอร์อย่างเหมาะสม
- 3. ตรวจสอบให้แน่ใจว่าแหล่งจ่ายไฟ AC มีเสถียรภาพอยู่ภายในช่วงที่รองรับ
- ่ 4. สลับแหล่งจ่ายไฟเพื่อดูว่าปัญหาเกิดขึ้นจากแหล่งจ่ายไฟหรือไม่ หากปัญหาเกิดจากแหล่งจ่ายไฟ ให้เปลี่ยนแหล่ง จ่ายไฟที่ชำรุด
- 5. ตรวจสอบบันทึกเหตุการณ์และดูว่าปัญหาเป็นอย่างไรและปฏิบัติตามการดำเนินการที่แนะนำในบันทึกเหตุการณ์ ้เพื่อแก้ไขปัญหา

# ปัญหาเกี่ยวกับเครือข่าย

ปฏิบัติตามขั้นตอนนี้เพื่อแก้ไขปัญหาเกี่ยวกับเครือข่าย

- <span id="page-230-0"></span>"ไม่สามารถเปิดเซิร์ฟเวอร์โดยใช้ Wake on LAN" บนหน้าที่ 222
- "ไม่สามารถเข้าสู่ระบบโดยใช้บัญชี LDAP ที่มีการเปิดใช้งาน SSL" บนหน้าที่ 222

### <span id="page-231-0"></span>ไม่สามารถเปิดเซิร์ฟเวอร์โดยใช้ Wake on I AN

ดำเนินการขั้นตอนต่อไปนี้จนกว่าปัญหาจะได้รับการแก้ไข:

- 1. หากคุณกำลังใช้อะแดปเตอร์เครือข่ายพอร์ตคู่ และเซิร์ฟเวอร์เชื่อมต่อกับเครือข่ายโดยใช้ขั้วต่ออีเทอร์เน็ต 5 ให้ ตรวจสอบบันทึกข้อผิดพลาดของระบบหรือบันทึกเหตุการณ์ของระบบ IMM2 (โปรดดู "บันทึกเหตุการณ์" บน หน้าที่ 201) และตรวจสอบให้แน่ใจว่า:
	- พัดลม 3 ทำงานอยู่ในโหมดสแตนด์บาย หากมีการติดตั้งอะแดปเตอร์แบบฝังตัว Emulex dual port a. 10GBase-T
	- ้ อุณหภูมิห้องไม่สูงจนเกินไป (โปรดดู "ข้อมูลจำเพาะ" บนหน้าที่ 1) b.
	- ช่องระบายอากาศถูกปิดกั้น  $C<sub>1</sub>$
	- d ติดตั้งแผ่นกั้นลมแน่นดีแล้ว
- 2. เสียบอะแดปเตอร์เครือข่ายพอร์ตคู่ใหม่
- ่ 3. ปิดเซิร์ฟเวอร์และถอดออกจากแหล่งพลังงาน จากนั้นรอ 10 วินาทีแล้วจึงเริ่มระบบของเซิร์ฟเวอร์ใหม่
- 4. หากปัญหายังคงมีอยู่ ให้เปลี่ยนอะแดปเตอร์เครือข่ายพอร์ตคู่

## <span id="page-231-1"></span>ไม่สามารถเข้าสู่ระบบโดยใช้บัญชี LDAP ที่มีการเปิดใช้งาน SSL

ดำเนินการขั้นตอนต่อไปนี้จนกว่าปัญหาจะได้รับการแก้ไข:

- 1. ตรวจสอบว่ากุญแจอนุญาตถูกต้องหรือไม่
- ่ 2. สร้างกุญแจอนุญาตใหม่และเข้าใช้งานอีกครั้ง

# ปัญหาที่สังเกตเห็นได้

<span id="page-231-2"></span>ใช้ข้อมูลนี้ในการแก้ไขปัญหาที่สังเกตเห็นได้

- "เซิร์ฟเวอร์ค้างในระหว่างกระบวนการบูต UEFI" บนหน้าที่ 223
- "เซิร์ฟเวอร์แสดง POST Event Viewer ขึ้นทันทีเมื่อเปิดใช้งาน" บนหน้าที่ 223
- "เซิร์ฟเวอร์ไม่ตอบสนอง (POST เสร็จสมบูรณ์และระบบปฏิบัติการกำลังทำงานอยู่)" บนหน้าที่ 223
- "เซิร์ฟเวอร์ไม่ตอบสนอง (POST ล้มเหลวและไม่สามารถเริ่มต้นการตั้งค่าระบบได้)" บนหน้าที่ 224
- "ข้อบกพร่อง Planar แรงดันไฟฟ้าแสดงขึ้นในบันทึกเหตุการณ์" บนหน้าที่ 225  $\bullet$
- "กลิ่นไม่ปกติ" บนหน้าที่ 225
- "เซิร์ฟเวอร์ดูเหมือนจะเกิดความร้อนขณะทำงาน" บนหน้าที่ 225  $\bullet$
- "ไม่สามารถเข้าสู่โหมดแบบดั้งเดิมหลังจากติดตั้งอะแดปเตอร์ใหม่" บนหน้าที่ 226
- "ชิ้นส่วนหรือตัวเครื่องแตกร้าว" บนหน้าที่ 226

## <span id="page-232-0"></span>เซิร์ฟเวอร์ค้างในระหว่างกระบวนการบูต UEFI

หากระบบค้างระหว่างกระบวนการบูต UEFI โดยแสดงข้อความ UEFI: DXE INIT บนจอแสดงผล ตรวจสอบให้แน่ใจว่า Option ROM ไม่ได้รับการกำหนดค่าด้วยการตั้งค่าของ Legacy คุณสามารถดูการตั้งค่าปัจจุบันสำหรับ Option ROM จากระยะไกลได้ ด้วยการรันคำสั่งต่อไปนี้โดยใช้ Lenovo XClarity Essentials OneCLI

#### onecli config show EnableDisableAdapterOptionROMSupport -bmc xcc userid:xcc password@xcc ipaddress

ในการกู้คืนระบบที่ค้างในระหว่างกระบวนการบูตด้วยการตั้งค่า Legacy Option ROM โปรดดูที่เกร็ดแนะนำด้านเทคนิค ต่คไปปี้:

#### https://datacentersupport.lenovo.com/us/en/solutions/ht506118

หากจำเป็นต้องใช้ Legacy Option Rom ห้ามตั้งค่าช่องเสียบ Option ROM เป็น <mark>Legacy</mark> บนเมนูอุปกรณ์และพอร์ต I/ O ในทางตรงกันข้าม ให้ตั้งค่าช่องเสียบ Option ROM เป็น **Auto** (ค่าเริ่มต้นการตั้งค่า), และตั้งค่าโหมดบุตระบบเป็น Legacy Mode Legacy Option ROM จะถูกเรียกขึ้นมาอย่างรวดเร็ว ก่อนที่ระบบจะบูต

#### <span id="page-232-1"></span>เซิร์ฟเวอร์แสดง POST Event Viewer ขึ้นทันทีเมื่อเปิดใช้งาน

ดำเนินการขั้นตอนต่อไปนี้ให้ครบถ้วนจนกว่าปัญหาจะได้รับการแก้ไข

- 1. แก้ไขข้อผิดพลาดใดๆ ที่ระบุโดยไฟ LED การวินิจฉัย Lightpath
- 2. ตรวจสอบให้แน่ใจว่าเซิร์ฟเวอร์รองรับโปรเซสเซอร์ทุกตัว และโปรเซสเซอร์ตรงกับความเร็วและขนาดแคช คุณสามารถดูรายละเอียดของโปรเซสเซอร์ได้จากการตั้งค่าระบบ เพื่อช่วยให้คุณระบุได้ว่าเซิร์ฟเวอร์รองรับโปรเซสเซอร์หรือไม่ โปรดดูที่ https://serverproven.lenovo.com/
- 3. (เฉพาะช่างเทคนิคบริการที่ได้รับการอบรมเท่านั้น) ตรวจสอบให้แน่ใจว่าได้เสียบโปรเซสเซอร์ 1 อย่างถูกต้อง
- 4. (เฉพาะช่างเทคนิคที่ได้รับการอบรมเท่านั้น) ถอดไมโครโปรเซสเซอร์ 2 แล้วเริ่มระบบเซิร์ฟเวอร์ใหม่
- .<br>5 เปลี่ยนส่วนประกอบต่อไปนี้ทีละชิ้นตามลำดับที่แสดง แล้วทำการเริ่มต้นระบบเซิร์ฟเวอร์ใหม่หลังถอดส่วน าใระกอบแต่ละขึ้นออก
	- ือ. (เฉพาะช่างเทคนิคที่ได้รับการอบรมเท่านั้น) โปรเซสเซอร์
	- (ช่างเทคนิคที่ได้รับการอบรมเท่านั้น) แผงระบบ  $b<sub>1</sub>$

#### <span id="page-232-2"></span>เซิร์ฟเวอร์ไม่ตอบสนอง (POST เสร็จสมบูรณ์และระบบปฏิบัติการกำลังทำงานอยู่)

ทำขั้นตอนต่อไปนี้ให้ครบถ้วนจนกว่าปัญหาจะได้รับการแก้ไข

หากคุณอยู่ในตำแหน่งเดียวกันกับโหนดคอมพิวท์ให้ดำเนินการขั้นตอนต่อไปนี้:

- 1. หากคุณกำลังใช้งานการเชื่อมต่อ KVM ตรวจสอบให้แน่ใจว่าการเชื่อมต่อทำงานอย่างถูกต้อง หรือตรวจสอบ ให้แน่ใจว่าแป้นพิมพ์และเมาส์ทำงานอย่างถูกต้อง
- 2. หากเป็นไปได้ ให้เข้าสู่ระบบโหนดคอมพิวท์และตรวจสอบว่าแอปพลิเคชันทั้งหมดกำลังทำงานอยู่ (ไม่มีแอป พลิเคชันค้าง)
- 3. รีสตาร์ทโหนดคคมพิวท์
- 4. หากปัญหายังคงอยู่ ตรวจสอบให้แน่ใจว่ามีการติดตั้งและกำหนดค่าซอฟต์แวร์ใหม่ใดๆ อย่างถูกต้อง
- 5. ติดต่อที่ที่คุณซื้อซอฟต์แวร์หรือผู้ให้บริการซอฟต์แวร์
- หากคุณเข้าถึงโหนดคอมพิวท์จากตำแหน่งที่ตั้งระยะไกล ให้ดำเนินการขั้นตอนต่อไปนี้:
	- 1. ตรวจสอบให้แน่ใจว่าแอปพลิเคชันทั้งหมดกำลังทำงานอยู่ (ไม่มีแอปพลิเคชันค้าง)
	- 2. พยายามออกจากระบบและกลับเข้าสู่ระบบอีกครั้ง
	- 3. ตรวจสอบการเข้าถึงเครือข่ายโดยการ Ping หรือเรียกใช้เส้นทางการติดตามไปยังโหนดคอมพิวท์จากบรรทัด คำสั่ง
		- ื้a. หากคุณไม่ได้รับการตอบสนองระหว่างการทดสอบ Ping ให้พยายาม Ping กับโหนดคอมพิวท์อื่นใน ช่องใส่เพื่อระบุว่าเป็นปัญหาเกี่ยวกับการเชื่อมต่อหรือปัญหาเกี่ยวกับโหนดคอมพิวท์
		- ้เรียกใช้เส้นทางการติดตามเพื่อระบุตำแหน่งที่การเชื่อมต่อบกพร่อง พยายามแก้ปัญหาเกี่ยวกับการ b. เชื่อมต่อด้วย VPN หรือจุดที่การเชื่อมต่อบกพร่อง
	- 4. รีสตาร์ทโหนดคอมพิวท์จากระยะไกลผ่านอินเทอร์เฟสการจัดการ
	- ่ 5. หากปัญหายังคงอยู่ ให้ตรวจสอบว่ามีการติดตั้งและกำหนดค่าซอฟต์แวร์ใหม่ใดๆ อย่างถูกต้องหรือไม่
	- 6. ติดต่อที่ที่คุณซื้อซอฟต์แวร์หรือผู้ให้บริการซอฟต์แวร์

## <span id="page-233-0"></span>เซิร์ฟเวอร์ไม่ตอบสนอง (POST ล้มเหลวและไม่สามารถเริ่มต้นการตั้งค่าระบบได้)

การเปลี่ยนแปลงการกำหนดค่า เช่น อุปกรณ์ที่เพิ่มเข้าไปหรือการอัปเดตเฟิร์มแวร์อะแดปเตอร์ รวมถึงปัญหาเกี่ยวกับรหัส ี ของแอปพลิเคชันหรือเฟิร์มแวร์อาจส่งผลให้เซิร์ฟเวอร์ทำการ POST (ระบบทดสอบตนเองเมื่อเปิดเครื่อง) ล้มเหลว

หากเกิดกรณีเช่นนี้ขึ้น เซิร์ฟเวอร์จะตอบสนองด้วยวิธีต่างๆ ต่อไปนี้:

- เซิร์ฟเวคร์จะเริ่มต้นระบบใหม่และพยายามเริ่ม POST คีกครั้ง
- เซิร์ฟเวอร์ค้าง คุณต้องทำการเริ่มต้นระบบเซิร์ฟเวอร์ใหม่ด้วยตนเองเพื่อให้เซิร์ฟเวอร์พยายามเริ่ม POST อีกครั้ง

หากมีความพยายามเริ่มต้นเซิร์ฟเวอร์ใหม่ซ้ำๆ จนครบจำนวนครั้งที่ระบุ (ไม่ว่าโดยอัตโนมัติหรือโดยผู้ใช้) เซิร์ฟเวอร์กลับ ไปใช้งานค่าเริ่มต้นของการกำหนดค่า UEFI และเริ่มต้นการตั้งค่าระบบ เพื่อให้คุณทำการแก้ไขที่จำเป็นกับการกำหนดค่า และเริ่มต้นเซิร์ฟเวอร์ใหม่ หากเซิร์ฟเวอร์ไม่สามารถเริ่ม POST ได้โดยเสร็จสมบูรณ์ด้วยการกำหนดค่าเริ่มต้น แสดงว่า แผงระบบของเซิร์ฟเวอร์อาจมีปัญหา

คุณสามารถระบุจำนวนครั้งของความพยายามเริ่มต้นระบบใหม่ต่อเนื่องในการตั้งค่าระบบได้ รีสตาร์ทเซิร์ฟเวอร์และกด .<br>ปุ่มตามคำแนะนำบนหน้าจอเพื่อแสดงอินเทอร์เฟซการตั้งค่าระบบ LXPM (สำหรับข้อมูลเพิ่มเติม โปรดดูส่วน "เริ่มต้น ระบบ" ในเอกสาร LXPM ที่ใช้ได้กับเซิร์ฟเวอร์ของคุณที่ https://pubs.lenovo.com/lxpm-overview/) จากนั้น ให้คลิก System Settings → Recovery and RAS → POST Attempts → POST Attempts Limit ตัวเลือกที่ใช้งานได้คือ 3, 6, 9 และปิดใช้งาน

## <span id="page-234-0"></span>ข้อบกพร่อง Planar แรงดันไฟฟ้าแสดงขึ้นในบันทึกเหตุการณ์

ดำเนินการขั้นตอนต่อไปนี้ให้ครบถ้วนจนกว่าปัญหาจะได้รับการแก้ไข

- 1. ย้อนกลับระบบไปเป็นการกำหนดค่าต่ำสุด ดูจำนวนโปรเซสเซอร์และ DIMM ที่กำหนดขั้นต่ำได้ที่ "ข้อมูลจำเพาะ" <u> บนหน้าที่</u> 1
- 2 รีสตาร์ทระบบ
	- หากระบบรีสตาร์ท ให้ใส่อุปกรณ์แต่ละชิ้นที่ถอดออกกลับเข้าไปทีละชิ้น แล้วตามด้วยการรีสตาร์ทระบบทุก ครั้งจนกว่าข้อผิดพลาดจะเกิดขึ้น เปลี่ยนอุปกรณ์ชิ้นที่ทำให้เกิดข้อผิดพลาด
	- หากระบบไม่รีสตาร์ท ให้สงสัยว่าปัญหาน่าจะเกิดจากแผงระบบ

## <span id="page-234-1"></span>กลิ่นไม่ปกติ

ทำขั้นตอนต่อไปนี้ให้ครบถ้วนจนกว่าปัญหาจะได้รับการแก้ไข

- 1. กลิ่นไม่ปกติอาจออกมาจากอุปกรณ์ที่ติดตั้งใหม่
- 2. หากยังคงมีปัญหาอยู่ โปรดติดต่อบริการสนับสนุนของ Lenovo

## <span id="page-234-2"></span>เซิร์ฟเวอร์ดูเหมือนจะเกิดความร้อนขณะทำงาน

ทำขั้นตอนต่อไปนี้ให้ครบถ้วนจนกว่าปัญหาจะได้รับการแก้ไข

โหนดคอมพิวท์หลายตัวหรือตัวเครื่อง:

- 1. ตรวจสอบให้แน่ใจว่าอุณหภูมิห้องอยู่ภายในช่วงที่ระบุ (ดู "ข้อมูลจำเพาะ" บนหน้าที่ 1)
- 2. ตรวจสอบให้แน่ใจว่าได้ติดตั้งพัดลมอย่างถูกต้องแล้ว
- 3. อัปเดต UEFI และ XCC เป็นเวอร์ชันล่าสุด
- 4. ตรวจสอบให้แน่ใจว่าได้ติดตั้งแผงครอบในเซิร์ฟเวอร์อย่างถูกต้องแล้ว (ดู *คู่มือการบำรุงรักษา* สำหรับขั้นตอนการ ติดตั้งโดยละเคียด)
- 5. ใช้คำสั่ง IPMI เพื่อปรับความเร็วพัดลมให้มีความเร็วสูงสุดเพื่อดูว่าสามารถแก้ไขปัญหาได้หรือไม่

**หมายเหตุ**: คำสั่ง IPMI raw ควรใช้โดยช่างเทคนิคที่ได้รับการอบรมเท่านั้นและระบบแต่ละตัวจะมีคำสั่ง PMI raw ที่เฉพาะเจาะจง

่ 6. ตรวจสอบบันทึกเหตุการณ์โปรเซสเซอร์การจัดการสำหรับเหตุการณ์ที่อุณหภูมิสูงขึ้น หากไม่มีเหตุการณ์ดังกล่าว แสดงว่าโหนดคอมพิวท์กำลังทำงานภายในอุณหภูมิการทำงานปกติ โปรดสังเกตว่าอุณหภูมิอาจมีการ เปลี่ยนแปลงได้

## <span id="page-235-0"></span>ไม่สามารถเข้าสู่โหมดแบบดั้งเดิมหลังจากติดตั้งอะแดปเตอร์ใหม่

ทำขั้นตอนต่อไปนี้ให้ครบถ้วนเพื่อแก้ไขปัญหา

- 1. Iln UEFI Setup  $\rightarrow$  Devices and I/O Ports  $\rightarrow$  Set Option ROM Execution Order
- 2. ย้ายอะแดปเตอร์ RAID ที่มีการติดตั้งระบบปฏิบัติการไปที่ด้านบนของรายการ
- 3. เลือก Save
- 4. รีบูตระบบและบูตอัตโนมัติเข้าสู่ระบบปฏิบัติการ

## <span id="page-235-1"></span>ชิ้นส่วนหรือตัวเครื่องแตกร้าว

ติดต่อบริการสนับสนุนของ Lenovo

# ปัญหาเกี่ยวกับซอฟต์แวร์

<span id="page-235-2"></span>ปภิบัติตามขั้นตอนนี้เพื่อแก้ไขปัญหาซอฟต์แวร์

- 1. เพื่อระบุว่าปัญหาเกิดขึ้นจากซอฟต์แวร์หรือไม่ โปรดตรวจสอบให้แน่ใจว่า:
	- เซิร์ฟเวอร์มีหน่วยความจำต่ำสุดที่จำเป็นในการใช้งานซอฟต์แวร์ สำหรับข้อกำหนดเกี่ยวกับหน่วยความจำ โปรดดูข้อมูลที่มาพร้อมกับซอฟต์แวร์

**หมายเหต**ุ: หากคุณเพิ่งติดตั้งอะแดปเตอร์หรือหน่วยความจำ เซิร์ฟเวอร์อาจมีความขัดแย้งระหว่างที่อยู่กับ หน่วยความจำ

- ซอฟต์แวร์ได้รับการออกแบบมาให้ทำงานบนเซิร์ฟเวอร์
- ซอฟต์แวร์อื่นๆ ทำงานบนเซิร์ฟเวอร์
- ซอฟต์แวร์ทำงานบนเซิร์ฟเวอร์อื่น
- ่ 2. หากคุณได้รับข้อความแสดงข้อผิดพลาดใดๆ ระหว่างใช้งานซอฟต์แวร์ ให้ดูข้อมูลที่มาพร้อมซอฟต์แวร์เพื่อดูคำ ้อธิบายข้อความ และวิธีแก้ไขปัญหาที่แนะนำ
- 3. โปรดติดต่อที่ที่คุณซื้อซอฟต์แวร์

# <span id="page-236-0"></span>ิภาคผนวก A. การขอความช่วยเหลือและความช่วยเหลือด้านเทคนิค

หากคุณต้องการความช่วยเหลือ การบริการ หรือความช่วยเหลือด้านเทคนิค หรือเพียงแค่ต้องการข้อมูลเพิ่มเติมเกี่ยวกับ ผลิตภัณฑ์ Lenovo คุณจะพบว่า Lenovo นั้นมีแหล่งข้อมูลมากมายที่พร้อมจะให้ความช่วยเหลือคุณ

<span id="page-236-1"></span>้ บน World Wide Web ข้อมูลล่าสุดเกี่ยวกับระบบ อุปกรณ์เสริม การให้บริการ และการสนับสนุนของ Lenovo มีให้ <u> บริการที่</u>

http://datacentersupport.lenovo.com

หมายเหตุ: IBM คือผู้ให้บริการ ThinkSystem ของ Lenovo

## ก่อนโทรศัพท์ติดต่อ

ก่อนที่คุณจะโทรศัพท์ติดต่อ มีขั้นตอนต่างๆ ดังต่อไปนี้ที่คุณสามารถทดลองเพื่อพยายามแก้ปัญหาด้วยตัวคุณเองก่อน ้อย่างไรก็ตาม หากคุณจำเป็นต้องโทรศัพท์ติดต่อเพื่อขอรับความช่วยเหลือ โปรดรวบรวมข้อมูลที่จำเป็นสำหรับช่างเทคนิค ้บริการ เพื่อให้เราสามารถแก้ไขปัญหาให้คุณได้อย่างรวดเร็ว

#### <span id="page-236-2"></span>พยายามแก้ไขปัญหาด้วยตัวเอง

คุณอาจสามารถแก้ไขปัญหาได้โดยไม่ต้องขอรับความช่วยเหลือจากภายนอกโดยการทำตามขั้นตอนการแก้ไขปัญหาที่ Lenovo เตรียมไว้ให้ในวิธีใช้แบบออนไลน์หรือในเอกสารเกี่ยวกับผลิตภัณฑ์ Lenovo เอกสารเกี่ยวกับผลิตภัณฑ์ Lenovo ยังอธิบายข้อมูลเกี่ยวกับการทดสอบการวินิจฉัยซึ่งคุณสามารถนำไปดำเนินการเองได้ เอกสารข้อมูลเกี่ยวกับระบบ ระบบ ปฏิบัติการ และโปรแกรมส่วนใหญ่จะมีขั้นตอนการแก้ไขปัญหาและคำอธิบายเกี่ยวกับข้อความแสดงข้อผิดพลาดและรหัส ข้อผิดพลาด หากคุณสงสัยว่าเป็นปัญหาเกี่ยวกับซอฟต์แวร์ โปรดคูเอกสารข้อมูลเกี่ยวกับระบบปฏิบัติการหรือโปรแกรม

คุณสามารถอ่านเอกสารเกี่ยวกับผลิตภัณฑ์ ThinkSystem ของคุณได้จาก https://pubs.lenovo.com/

คุณสามารถดำเนินการตามขั้นตอนดังต่อไปนี้เพื่อพยายามแก้ปัญหาด้วยตัวคุณเองก่อน:

- ตรวจสอบสายเคเบิลทั้งหมดเพื่อให้แน่ใจว่าสายทั้งหมดเชื่อมต่อเรียบร้อยแล้ว
- ้ตรวจสอบสวิตช์เปิดปิดเพื่อให้แน่ใจว่าระบบและอุปกรณ์เสริมเปิดอยู่
- ิตรวจสอบว่าผลิตภัณฑ์ Lenovo ของคุณมีซอฟต์แวร์ เฟิร์มแวร์ และไดรเวอร์อุปกรณ์ระบบปฏิบัติการที่อัปเดตแล้ว ข้อกำหนดและเงื่อนไขของ Lenovo Warranty ระบุให้คุณซึ่งเป็นเจ้าของผลิตภัณฑ์ Lenovo เป็นผู้รับผิดชอบในการ บำรุงรักษาและอัปเดตซอฟต์แวร์และเฟิร์มแวร์ทั้งหมดให้กับผลิตภัณฑ์ (เว้นแต่ผลิตภัณฑ์ครอบคลุมโดยสัญญาการ

บำรุงรักษาเพิ่มเติม) ช่างเทคนิคบริการจะร้องขอให้คุณอัปเกรดซอฟต์แวร์และเฟิร์มแวร์ของคุณ หากปัญหาที่พบมีวิธี แก้ไขที่บันทึกไว้ในเอกสารเกี่ยวกับการอัปเกรดซอฟต์แวร์

- หากคุณได้ติดตั้งฮาร์ดแวร์หรือซอฟต์แวร์ใหม่ในสภาพแวดล้อมระบบของคุณ โปรดตรวจสอบ https:// serverproven.lenovo.com/ เพื่อให้แน่ใจว่าผลิตภัณฑ์ของคุณรองรับฮาร์ดแวร์และซอฟต์แวร์ดังกล่าว
- โปรดไปที่ http://datacentersupport.lenovo.com เพื่อตรวจสอบข้อมูลเพื่อช่วยคุณแก้ไขปัญหา  $\bullet$ 
	- ุ คลิกที่กระดานสนทนา Lenovo ที่ <u>https://forums.lenovo.com/t5/Datacenter-Systems/ct-p/sv\_eg</u> เพื่อดูว่ามี  $\equiv$ บคคลอื่นที่กำลังประสบปัญหาที่คล้ายคลึงกันหรือไม่

## รวบรวมข้อมูลที่จำเป็นในการโทรขอรับการสนับสนุน

หากคุณจำเป็นต้องขอรับบริการตามการรับประกันสำหรับผลิตภัณฑ์ Lenovo ของคุณ ช่างเทคนิคบริการจะสามารถช่วย .เหลือคุณได้อย่างมีประสิทธิภาพมากขึ้นหากคุณเตรียมข้อมูลที่เหมาะสมไว้ก่อนที่จะโทรติดต่อ คุณยังสามารถไปที่ http:// datacentersupport.lenovo.com/warrantylookup สำหรับข้อมูลเพิ่มเติมเกี่ยวกับการรับประกันผลิตภัณฑ์ของคุณ

่ รวบรวมข้อมูลต่อไปนี้เพื่อมอบให้กับช่างเทคนิคบริการ ข้อมูลนี้จะช่วยให้ช่างเทคนิคบริการสามารถแก้ไขปัญหาได้อย่าง ิ รวดเร็ว และมั่นใจว่าคุณจะได้รับการบริการตามที่ระบุไว้ในสัญญา

- ่ หมายเลขของสัญญาข้อตกลงเกี่ยวกับการบำรุงรักษาฮาร์ดแวร์และซอฟต์แวร์ หากมี
- หมายเลขประเภทเครื่อง (ตัวระบุเครื่อง 4 หลักของ Lenovo)
- หมายเลขร่น
- หมายเลขประจำเครื่อง
- UEFI และระดับของเฟิร์มแวร์ของระบบในปัจจุบัน
- ข้อมูลที่เกี่ยวข้องอื่นๆ เช่น ข้อความแสดงข้อผิดพลาด และบันทึก

้อีกทางเลือกหนึ่งนอกจากการโทรติดต่อฝ่ายสนับสนุนของ Lenovo คุณสามารถไปที่ https://support.lenovo.com/ servicerequest เพื่อเพื่อยื่นคำขอรับบริการอิเล็กทรอนิกส์ การยื่นคำขอรับบริการอิเล็กทรอนิกส์จะเป็นการเริ่ม ิ กระบวนการกำหนดวิธีแก้ไขปัญหาโดยการให้ข้อมูลที่เกี่ยวข้องอื่นๆ แก่ช่างเทคนิคบริการ ช่างเทคนิคบริการของ Lenovo สามารถเริ่มหาวิธีแก้ปัญหาให้กับคุณทันทีที่คุณได้กรอกและยื่นคำขอรับบริการอิเล็กทรอนิกส์เรียบร้อยแล้ว

# การรวบรวมข้อมูลการซ่อมบำรุง

เพื่อระบุต้นตอของปัญหาเกี่ยวกับเซิร์ฟเวอร์หรือตามที่มีการร้องขอโดยฝ่ายสนับสนุนของ Lenovo คุณอาจต้องทำการ ้รวบรวมข้อมูลการซ่อมบำรุงที่สามารถนำไปใช้ในการวิเคราะห์ต่อไปได้ ข้อมูลการซ่อมบำรุงประกอบด้วยข้อมูล อาทิเช่น บันทึกเหตุการณ์และรายการฮาร์ดแวร์

<span id="page-237-0"></span>ข้อมูลการซ่อมบำรุงสามารถรวบรวมโดยใช้เครื่องมือดังต่อไปนี้:

#### Lenovo XClarity Provisioning Manager

์ใช้ฟังก์ชันรวบรวมข้อมูลการซ่อมบำรุงของ Lenovo XClarity Provisioning Manager เพื่อรวบรวมข้อมูลการซ่อม ้บำรุงระบบ คุณสามารถรวบรวมข้อมูลบันทึกระบบที่มีอยู่ หรือเรียกใช้การวินิจฉัยใหม่เพื่อรวบรวมข้อมูลใหม่

#### Lenovo XClarity Controller

คุณสามารถใช้เว็บอินเทอร์เฟซ Lenovo XClarity Controller หรือ CLI ในการรวบรวมข้อมูลการซ่อมบำรุงสำหรับ ์<br>เซิร์ฟเวอร์ ไฟล์นี้สามารถบันทึกข้อและส่งกลับมายังฝ่ายสนับสนุนของ Lenovo

- ้สำหรับข้อมูลเพิ่มเติมเกี่ยวกับการใช้เว็บอินเทอร์เฟซในการรวบรวมข้อมูลการซ่อมบำรุง โปรดดูส่วน "การ ดาวน์โหลดข้อมูลบริการ" ในเวอร์ชันเอกสาร XCC ที่ใช้ได้กับเซิร์ฟเวอร์ของคุณที่ https://pubs.lenovo.com/ Ixcc-overview/
- สำหรับข้อมูลเพิ่มเติมเกี่ยวกับการใช้ CLI ในการรวบรวมข้อมูลการซ่อมบำรุง โปรดดูส่วน "คำสั่ง ffdc" ใน เวอร์ชันเอกสาร XCC ที่ใช้ได้กับเซิร์ฟเวอร์ของคุณที่ https://pubs.lenovo.com/Ixcc-overview/
- Lenovo XClarity Administrator

ี สามารถตั้งค่า Lenovo XClarity Administrator ให้เก็บรวบรวมและส่งไฟล์การวินิจฉัยไปที่ฝ่ายสนับสนุนของ Lenovo โดยอัตโนมัติ เมื่อเกิดเหตุการณ์ที่สามารถซ่อมบำรุงได้บางเหตุการณ์ใน Lenovo XClarity Administrator และปลายทางที่มีการจัดการ คุณสามารถเลือกที่จะส่งไฟล์การวินิจฉัยไปที่ บริการสนับสนุนของ Lenovo โดยใช้ Call Home หรือไปที่ผู้ให้บริการรายอื่นโดยใช้ SFTP นอกจากนี้ คุณยังสามารถเก็บรวบรวมไฟล์การวินิจฉัย เปิด บันทึกปัญหา และส่งไฟล์การวินิจฉัยไปที่ศูนย์ฝ่ายสนับสนุนของ Lenovo ด้วยตนเอง คุณสามารถค้นหาข้อมูลเพิ่มเติมเกี่ยวกับการตั้งค่าการแจ้งเตือนปัญหาอัตโนมัติภายใน Lenovo XClarity

Administrator ที่ http://sysmgt.lenovofiles.com/help/topic/com.lenovo.lxca.doc/admin\_setupcallhome.html

Lenovo XClarity Essentials OneCLI

Lenovo XClarity Essentials OneCLI มีแอปพลิเคชันรายการอุปกรณ์เพื่อรวบรวมข้อมูลการซ่อมบำรุง ซึ่งสามารถ ทำงานได้ทั้งภายในและภายนอก เมื่อทำงานภายในระบบปฏิบัติการของโฮสต์บนเซิร์ฟเวอร์ OneCLI จะสามารถ รวบรวมข้อมูลเกี่ยวกับระบบปฏิบัติการ เช่น บันทึกเหตุการณ์ของระบบปฏิบัติการ นอกเหนือจากข้อมูลการซ่อม บำรุงฮาร์ดแวร์

ในการรับข้อมูลการซ่อมบำรุง คุณสามารถเรียกใช้คำสั่ง <sub>getinfor</sub> สำหรับข้อมูลเพิ่มเติมเกี่ยวกับการเรียกใช้ <sub>getinfor</sub> โปรด ดู https://pubs.lenovo.com/lxce-onecli/onecli\_r\_getinfor\_command

## การติดต่อฝ่ายสนับสนุน

<span id="page-238-0"></span>คุณสามารถติดต่อฝ่ายสนับสนุนเพื่อรับความช่วยเหลือสำหรับปัญหาของคุณ

คุณสามารถรับการบริการด้านฮาร์ดแวร์ผ่านผู้ให้บริการที่ได้รับอนุญาตจาก Lenovo หากต้องการค้นหาผู้ให้บริการที่ได้รับ ือนุญาตจาก Lenovo ในการให้บริการรับประกัน โปรดไปที่ https://datacentersupport.lenovo.com/serviceprovider

และใช้การค้นหาด้วยตัวกรองสำหรับแต่ละประเทศ โปรดดูหมายเลขโทรศัพท์ของฝ่ายสนับสนุนของ Lenovo ที่ <u>[https://](https://datacentersupport.lenovo.com/supportphonelist)</u> [datacentersupport.lenovo.com/supportphonelist](https://datacentersupport.lenovo.com/supportphonelist) สำหรับรายละเอียดการสนับสนุนในภูมิภาคของคุณ

# <span id="page-240-0"></span>ภาคผนวก B. คำประกาศ

Lenovo อาจจะไม่สามารถจำหน่ายผลิตภัณฑ์ บริการ หรือคุณลักษณะที่กล่าวไว้ในเอกสารนี้ได้ในทุกประเทศ กรุณา ติดต่อตัวแทน Lenovo ประจำท้องถิ่นของคุณเพื่อขอข้อมูลเกี่ยวกับผลิตภัณฑ์และบริการที่มีอยู่ในปัจจุบันในพื้นที่ของคุณ

<span id="page-240-1"></span>การอ้างอิงใดๆ ถึงผลิตภัณฑ์, โปรแกรม หรือบริการของ Lenovo ไม่มีเจตนาในการกล่าว หรือแสดงนัยที่ว่าอาจใช้ ผลิตภัณฑ์, โปรแกรม หรือบริการของ Lenovo เท่านั้น โดยอาจใช้ผลิตภัณฑ์, โปรแกรม หรือบริการที่ทำงานได้เทียบเท่า ที่ไม่เป็นการละเมิดสิทธิเกี่ยวกับทรัพย์สินทางปัญญาของ Lenovo แทน อย่างไรก็ตาม ผู้ใช้มีหน้าที่ในการประเมิน และ ตรวจสอบความถูกต้องในการทำงานของผลิตภัณฑ์, โปรแกรม หรือบริการอื่น

Lenovo อาจมีสิทธิบัตร หรือแอปพลิเคชันที่กำลังจะขึ้นสิทธิบัตรที่ครอบคลุมเรื่องที่กล่าวถึงในเอกสารนี้ การมอบเอกสาร ฉบับนี้ให้ไม่ถือเป็นการเสนอและให้สิทธิการใช้ภายใต้สิทธิบัตรหรือแอปพลิเคชันที่มีสิทธิบัตรใดๆ คุณสามารถส่งคำถาม เป็นลายลักษณ์อักษรไปยังส่วนต่างๆ ต่อไปนี้:

Lenovo (United States), Inc. 8001 Development Drive Morrisville, NC 27560  $U.S.A.$ Attention: Lenovo Director of Licensing

LENOVO จัดเอกสารฉบับนี้ให้ "ตามที่แสดง" โดยไม่ได้ให้การรับประกันอย่างใดทั้งโดยชัดเจน หรือโดยนัย รวมถึงแต่ไม่ ้จำกัดเพียงการรับประกันโดยนัยเกี่ยวกับการไม่ละเมิด, การขายสินค้า หรือความเหมาะสมสำหรับวัตถุประสงค์เฉพาะทาง ้ บางขอบเขตอำนาจไม่อนุญาตให้ปฎิเสธการรับประกันโดยชัดเจน หรือโดยนัยในบางกรณี ดังนั้นข้อความนี้อาจไม่บังคับ ใช้ในกรณีของคุณ

ข้อมูลนี้อาจมีส่วนที่ไม่ถูกต้อง หรือข้อความที่ตีพิมพ์ผิดพลาดได้ จึงมีการเปลี่ยนแปลงข้อมูลในที่นี้เป็นระยะ โดยการ เปลี่ยนแปลงเหล่านี้รวมไว้ในเอกสารฉบับตีพิมพ์ครั้งใหม่ Lenovo อาจดำเนินการปรับปรุง และ/หรือเปลี่ยนแปลง ผลิตภัณฑ์ และ/หรือโปรแกรมที่อธิบายไว้ในเอกสารฉบับนี้เมื่อใดก็ได้โดยไม่ต้องแจ้งให้ทราบล่วงหน้า

ผลิตภัณฑ์ที่กล่าวถึงในเอกสารนี้ไม่ได้มีเจตนาเอาไว้ใช้ในแอปพลิเคชันที่เกี่ยวข้องกับการฝังตัวหรือการช่วยชีวิตรูปแบบอื่น ซึ่งหากทำงานบกพร่องอาจก่อให้เกิดการบาดเจ็บ หรือเสียชีวิตของบุคคลได้ ข้อมูลที่ปรากฏในเอกสารนี้ไม่มีผลกระทบ หรือเปลี่ยนรายละเอียด หรือการรับประกันผลิตภัณฑ์ Lenovo ไม่มีส่วนใดในเอกสารฉบับนี้ที่จะสามารถใช้งานได้เสมือน สิทธิโดยชัดเจน หรือโดยนัย หรือชดใช้ค่าเสียหายภายใต้สิทธิทรัพย์สินทางปัญญาของ Lenovo หรือบุคคลที่สาม ข้อมูล ทั้งหมดที่ปรากฏอยู่ในเอกสารฉบับนี้ได้รับมาจากสภาพแวดล้อมเฉพาะและนำเสนอเป็นภาพประกอบ ผลที่ได้รับในสภาพ แวดล้อมการใช้งานคื่นอาจแตกต่างออกไป

Lenovo อาจใช้ หรือเผยแพร่ข้อมูลที่คุณได้ให้ไว้ในทางที่เชื่อว่าเหมาะสมโดยไม่ก่อให้เกิดภาระความรับผิดต่อคุณ

ข้อมูลอ้างอิงใดๆ ในเอกสารฉบับนี้เกี่ยวกับเว็บไซต์ที่ไม่ใช่ของ Lenovo จัดให้เพื่อความสะดวกเท่านั้น และไม่ถือเป็นการ ้รับรองเว็บไซต์เหล่านั้นในกรณีใดๆ ทั้งสิ้น เอกสารในเว็บไซต์เหล่านั้นไม่ถือเป็นส่วนหนึ่งของเอกสารสำหรับผลิตภัณฑ์ Lenovo นี้ และการใช้เว็บไซต์เหล่านั้นถือเป็นความเสี่ยงของคุณเอง

ข้อมูลเกี่ยวกับการทำงานที่ปรากฏอยู่ในที่นี้ถูกกำหนดไว้ในสถานการณ์ที่ได้รับการควบคุม ดังนั้น ผลที่ได้รับจากสภาพ แวดล้อมในการใช้งานอื่นอาจแตกต่างกันอย่างมาก อาจมีการใช้มาตรการบางประการกับระบบระดับขั้นการพัฒนา และ ไม่มีการรับประกันว่ามาตรการเหล่านี้จะเป็นมาตรการเดียวกันกับที่ใช้ในระบบที่มีอย่ทั่วไป นอกจากนั้น มาตรการบาง ประการอาจเป็นการคาดการณ์ตามข้อมูล ผลลัพธ์ที่เกิดขึ้นจริงจึงอาจแตกต่างไป ผู้ใช้เอกสารฉบับนี้ควรตรวจสอบความ ถูกต้องของข้อมูลในสภาพแวดล้อมเฉพาะของตน

# เครื่องหมายการค้า

LENOVO, THINKSYSTEM, Flex System, System x, NeXtScale System และ x Architecture เป็น ้<br>เครื่องหมายการค้าของ Lenovo

<span id="page-241-1"></span>Intel และ Intel Xeon เป็นเครื่องหมายการค้าของ Intel Corporation ในสหรัฐอเมริกา ประเทศอื่น หรือทั้งสองกรณี

Internet Explorer, Microsoft และ Windows เป็นเครื่องหมายการค้าของกลุ่มบริษัท Microsoft

Linux เป็นเครื่องหมายด้าจดทะเบียนของ Linus Torvalds

เครื่องหมายการค้าอื่นๆ ทั้งหมดเป็นทรัพย์สินของเจ้าของชื่อนั้นๆ

# คำประกาศที่สำคัญ

้ ความเร็วของโปรเซสเซอร์จะระบุความเร็วนาฬิกาภายในไมโครโปรเซสเซอร์ นอกจากนี้ปัจจัยอื่นๆ ยังส่งผลต่อการทำงาน <u>ขคงแคง</u> โพลิเคชัน

<span id="page-241-0"></span>้ความเร็วของไดรพ์ซีดีหรือดีวีดีจะมีอัตราการอ่านที่ไม่แน่นอน แต่ความเร็วที่แท้จริงจะแตกต่างกันไปและมักมีอัตราน้อย กว่าความเร็วสูงสุดที่เป็นไปได้

ในส่วนของความจุของโปรเซสเซอร์ สำหรับความจุจริงและความจุเสมือน หรือปริมาณความจุของช่องหน่วยความจำ KB มีค่าเท่ากับ 1.024 ไบต์. MB มีค่าเท่ากับ 1.048.576 ไบต์ และ GB มีค่าเท่ากับ 1.073.741.824 ไบต์

ในส่วนของความจุไดรฟ์ฮาร์ดดิสก์หรือปริมาณการสื่อสาร MB มีค่าเท่ากับ 1,000,000 ไบต์ และ GB มีค่าเท่ากับ 1,000,000,000 ไบต์ ความจุโดยรวมที่ผู้ใช้สามารถเข้าใช้งานได้จะแตกต่างกันไป ขึ้นอยู่กับสภาพแวดล้อมในการใช้งาน ้ความจุไดรฟ์ฮาร์ดดิสก์ภายในสูงสุดสามารถรับการเปลี่ยนชิ้นส่วนไดรฟ์ฮาร์ดดิสก์แบบมาตรฐาน และจำนวนช่องใส่ไดรฟ์ ฮาร์ดดิกส์ทั้งหมดพร้อมไดรฟ์ที่รองรับซึ่งมี ขนาดใหญ่ที่สุดในปัจจุบันและมีให้ใช้งานจาก Lenovo

หน่วยความจำสูงสุดอาจต้องใช้การเปลี่ยนหน่วยความจำมาตรฐานพร้อมโมดูลหน่วยความจำเสริม

เซลหน่วยความจำโซลิดสเตทแต่ละตัวจะมีจำนวนรอบการเขียนข้อมูลในตัวที่จำกัดที่เซลสามารถสร้างขึ้นได้ ดังนั้น อุปกรณ์โซลิดสเตทจึงมีจำนวนรอบการเขียนข้อมูลสูงสุดที่สามารถเขียนได้ ซึ่งแสดงเป็น total bytes written (TBW) อุปกรณ์ที่เกินขีดจำกัดนี้ไปแล้วอาจไม่สามารถตอบสนองต่อคำสั่งที่ระบบสร้างขึ้นหรืออาจไม่สามารถเขียนได้ Lenovo จะ ไม่รับผิดชอบต่อการเปลี่ยนชิ้นส่วนอุปกรณ์ที่มีจำนวนรอบโปรแกรม/การลบที่รับประกันสูงสุดเกินกว่าที่กำหนดไว้ ตามที่ บันทึกในเอกสารข้อกำหนดเฉพาะที่พิมพ์เผยแพร่อย่างเป็นทางการสำหรับอุปกรณ์

Lenovo ไม่ได้ให้การเป็นตัวแทนหรือการรับประกันที่เกี่ยวกับผลิตภัณฑ์ที่ไม่ใช่ของ Lenovo การสนับสนุน (หากมี) สำหรับผลิตภัณฑ์ที่ไม่ใช่ของ Lenovo มีให้บริการโดยบุคคลที่สาม แต่ไม่ใช่ Lenovo

ซอฟต์แวร์บางอย่างอาจมีความแตกต่างกันไปตามรุ่นที่ขายอยู่ (หากมี) และอาจไม่รวมถึงคู่มือผู้ใช้หรือฟังก์ชันการทำงาน ของโปรแกรมทั้งหมด

# คำประกาศกฎข้อบังคับด้านโทรคมนาคม

<span id="page-242-0"></span>ในประเทศของคุณ ผลิตภัณฑ์นี้อาจไม่ได้รับการรับรองให้เชื่อมต่อเข้ากับอินเทอร์เฟสของเครือข่ายโทรคมนาคมสาธารณะ ไม่ว่าด้วยวิธีใดก็ตาม คุณอาจจำเป็นต้องมีใบรับรองเพิ่มเติมตามที่กฎหมายกำหนดก่อนจะทำการเชื่อมต่อดังกล่าว หากมี ข้อสงสัยใดๆ โปรดติดต่อตัวแทนจำหน่ายหรือเจ้าหน้าที่ของ Lenovo

# ประกาศเกี่ยวกับการแผ่คลื่นอิเล็กทรอนิกส์

เมื่อคุณเชื่อมต่อจอภาพกับอุปกรณ์ คุณต้องใช้สายของจอภาพที่กำหนดและอุปกรณ์ตัดสัญญาณรบกวนๆ ใดที่ให้มา พร้คมกับจคภาพ

สามารถดูคำประกาศเกี่ยวกับการแผ่คลื่นอิเล็กทรอนิกส์เพิ่มเติมได้ที่:

https://pubs.lenovo.com/important\_notices/

# การประกาศเกี่ยวกับ BSMI RoHS ของไต้หวัน

<span id="page-243-0"></span>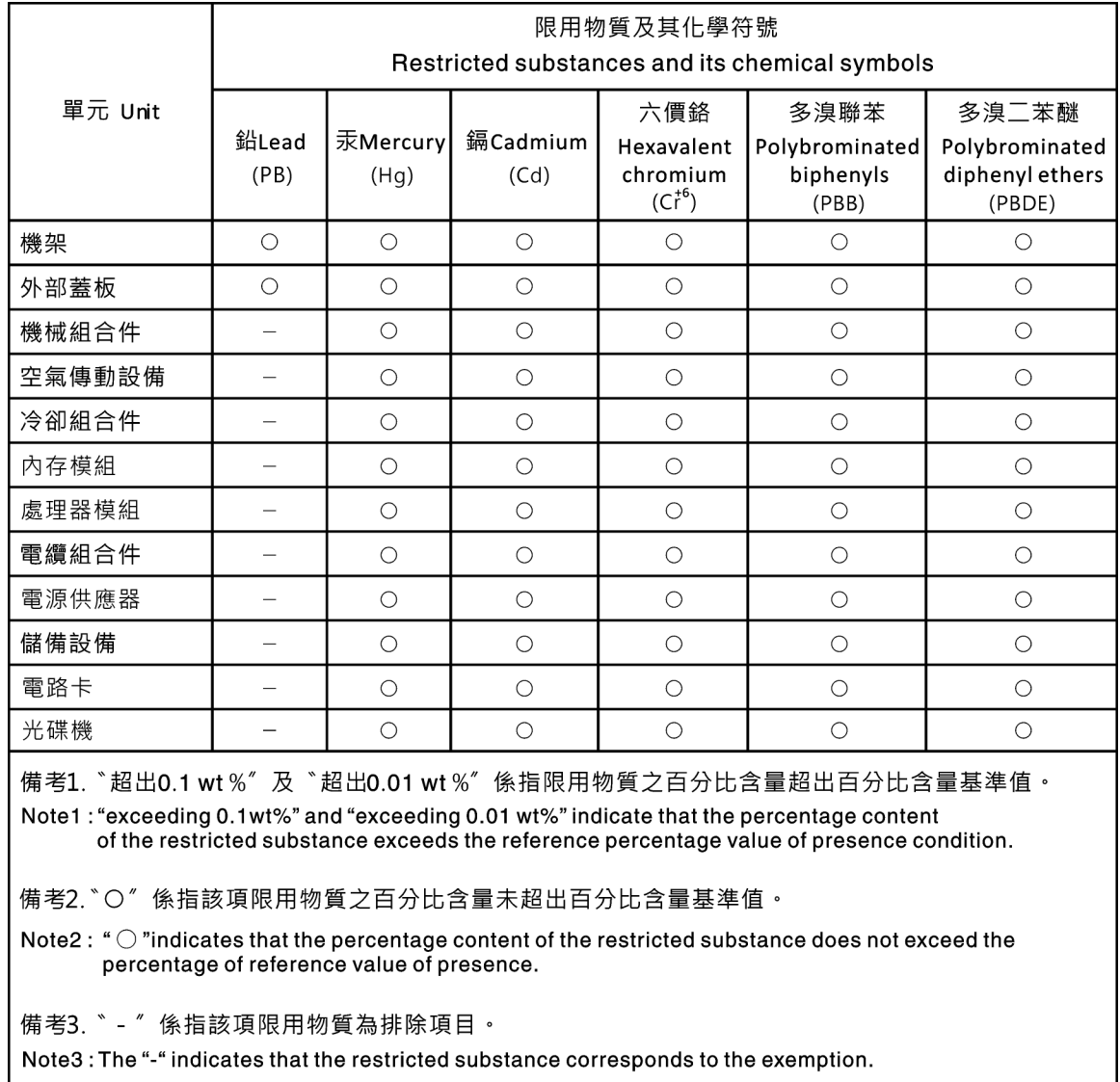

# ข้อมูลติดต่อเกี่ยวกับการนำเข้าและส่งออกสำหรับไต้หวัน

<span id="page-243-1"></span>ผู้ติดต่อพร้อมให้ข้อมูลเกี่ยวกับการนำเข้าและส่งออกสำหรับไต้หวัน

# 委製商/進口商名稱: 台灣聯想環球科技股份有限公司<br>進口商地址: 台北市南港區三重路 66 號 8 樓 進口商電話: 0800-000-702

## ดรรชนี

#### $\mathcal{C}$

CR2032 85

#### D

**DIMM** การติดตั้ง 92 การถอด 89 การเปลี่ยน 89

#### P

PCle การแก้ไขปัญหา 216

#### S.

SSD ขนาด 2.5 นิ้วลงในช่องใส่ไดรฟ์ขนาด 3.5 นิ้ว การติดตั้ง 82 SSD ขนาด 2.5 นิ้วออกจากช่องใส่ไดรฟ์ขนาด 3.5 นิ้ว การถอด 81 การเปลี่ยน 80

#### T.

**TCM** 188 **TPM** 188 **TPM 1.2** 191 **TPM 2.0** 191 Trusted Cryptographic Module 188 **Trusted Platform Module** 188

#### n.

กฦเกณฑ์การติดตั้ง DIMM 91 การแก้ไขปัญหา 213, 216, 226 การแก้ไขปัญหาตามอาการ 205 ตามอาการ 205 ปัญหาการเปิดเครื่องและปิดเครื่อง 206 ปัญหาเกี่ยวกับคีย์บอร์ด 215 ปัญหาเกี่ยวกับเครือข่าย 221 ปัญหาเกี่ยวกับไดรฟ์ฮาร์ดดิสก์  $210$ ปัญหาเกี่ยวกับพลังงาน 221 ปัญหาเกี่ยวกับเมาส์ 215

้<br>ปัญหาเกี่ยวกับดูปกรณ์อนุกรม 218 ปัญหาเกี่ยวกับอุปกรณ์ USB 215 ป้ญหาที่เกิดขึ้นเป็นครั้งคราว 219 ปัญหาที่สังเกตเห็นได้ 222 วิดีโค 213 การแก้ปัญหา ทรัพยากร PCIe ไม่เพียงพอ 216 ปัญหาตัวควบคุมอีเทอร์เน็ต 204 การแก้ปัญหาพลังงาน 204 การขอรับความช่วยเหลือ 227 การใช้งานอุปกรณ์ที่ไวต่อไฟฟ้าสถิต 70 การดำเนินการ เปลี่ยนขึ้นส่วนให้เสร็จสมบูรณ์ 200 การเดินสาย ไดรฟ์แบบ Hot-swap ขนาด 2.5 นิ้ว แปดตัว 55 ไดรฟ์แบบ Hot-swap ขนาด 2.5 นิ้ว สิบหกตัว 56 ไดรฟ์แบบ Hot-swap ขนาด 3.5 นิ้ว แปดตัว และไดรฟ์แบบ Hotswap ขนาด 2.5 นิ้ว สี่ตัว 59 ไดรฟ์แบบ Simple-swap ขนาด 3.5 นิ้ว แปดตัว 51 ไดรฟ์แบบ Simple-swap ขนาด 3.5 นิ้ว สี่ตัว  $\overline{49}$ ไดรฟ์ออพติคอล 44 ไดรฟ์ SAS/SATA แบบ Hot-swap ขนาด 3.5 นิ้ว แปดตัว 54 ไดรฟ์ SAS/SATA แบบ Hot-swap ขนาด 3.5 นิ้ว สี่ตัว 53 เทปไดรฟ์ 45 แบ็คเพลทของไดรฟ์แบบ Simple-swap 49 แบ็คเพลนไดรฟ์แบบ Hot-swap 53 แผงด้านหน้า 42 แหล่งจ่ายไฟแบบคงที่ 48 แหล่งจ่ายไฟลำรคง 46 การเดินสายไฟพัดลม  $42$ การเดินสายภายใน  $41$ การ์ด TPM การติดตั้ง 199 การถอด 197 ุการเปลี่ยน 197 การติดตั้ง การ์ด TPM 199 คำแนะนำ 67 ไดรฟ์แบบ Hot-swap 100 ไดรฟ์ออพติคอล 134 ไดรฟ์ M.2 130 ไดรฟ์ Simple-swap 96 ตัวครคาปดรฟ์ 72 ตัวระบายความร้อน  $124$ เทปไดรฟ์ 196

แบ็คเพลทของไดรฟ์แบบ Simple-swap 79 แบ็คเพลนไดรฟ์แบบ Hot-swap 76 แผงจ่ายไฟ 143 แผงระบบ 183 ฝาครอบเซิร์ฟเวอร์ 177 ฝาหน้า 115.117 พัดลมโปรเศสเศคร์ 124 พัดลมระบบด้านหน้า  $104$ พัดลมระบบด้านหลัง 107 โมดลพลังงานแบบแฟลช 112 ส่วนประกอบของแผงด้านหน้า 120 สวิตช์ป้องกันการบุกรุก 127 แหล่งจ่ายไฟแบบคงที 151 แหล่งจ่ายไฟแบบ Hot-swap 164 **DIMM** 92 SSD ขนาด 2.5 นิ้วลงในช่องใส่ไดรฟ์ขนาด 3.5 นิ้ว 82 การถอด การ์ด TPM 197 ไดรฟ์แบ็คเพลนแบบ Hot-swap 73 ไดรฟ์แบบ Hot-swap 98 ไดรฟ์ออพติคอล 132 ไดรฟ์ M.2 129 ไดรฟ์ Simple-swap  $Q\Delta$ ตัวครคบไดรฟ์  $70$ ตัวระบายความร้อน 122 เทา|ไดรฟ์ 194 แบ็คเพลทของไดรฟ์แบบ Simple-swap 77 โปรเซสเซอร์ 171 แผงจ่ายไฟ 141 แผงระบบ 181 ฝาครอบเซิร์ฟเวอร์ 175 ฝาหน้า 113, 116 พัดลมโปรเซสเซอร์ 122 พัดลมระบบด้านหน้า  $102$ พัดลมระบบด้านหลัง 106 โมคูลพลังงานแบบแฟลช  $110$ ส่วนประกอบของแผงด้านหน้า 118 สวิตช์ป้องกันการบุกรุก 126 แหล่งจ่ายไฟแบบคงที่ 146 แหล่งจ่ายไฟแบบ Hot-swap 157 **DIMM** 89 SSD ขนาด 2.5 นิ้วออกจากช่องใส่ไดรฟ์ขนาด 3.5 นิ้ว  $81$ การทำงานภายในเซิร์ฟเวคร์ การเปิดเครื่อง 69 การบริการและการสนับสนุน ก่อนโทรศัพท์ติดต่อ 227 ศคฟต์แวร์ 229 ฮาร์ดแวร์ 229 การบูตที่ปลอดภัย 192 การบูตที่ปลอดภัยของ UEFI 192

การปนเปื้อนของก๊าซ 9 การปนเปื้อนของอนุภาค 9 การปนเปื้อน, อนุภาคและก๊าซ  $\overline{9}$ การประกาศเกี่ยวกับ BSMI RoHS ของไต้หวัน 234 การเปลี่ยน การ์ด TPM 197 ชดแหล่งจ่ายไฟแบบถาวร 146 ชุดแหล่งจ่ายไฟสำรอง 146 ไดรฟ์ 94 ไดรฟ์แบ็คเพลนแบบ Hot-swap 73 ไดรฟ์คคพติคคล 131 ไดรฟ์ M.2 128 ตัวครคาปดรฟ์  $70$ เทปไดรฟ์ 193 แบ็คเพลทของไดรฟ์แบบ Simple-swap 77 แบ็คเพลน 73 แบตเตอรี่ CMOS 85 โปรเซสเซอร์ 171 แผงจ่ายไฟ 141 แผงระบบ 180 ฝาครอบเซิร์ฟเวอร์ 121.175 ฝาหน้า 113, 116 พัดลม 101 โมดลพลังงานแบบแฟลช 109 ส่วนประกอบของแผงด้านหน้า 118 สวิตช์ป้องกันการบุกรุก 126 อะแดปเตอร์ PCIe 137 **DIMM** 89 SSD ขนาด 2.5 นิ้วออกจากช่องใส่ไดรฟ์ขนาด 3.5 นิ้ว  $80$ การรวบรวมข้อมูลการซ่อมบำรุง 228 การระบุปัญหา 201 การรักษาความปลอดภัย การรักษาความปลอดภัย ล็อคประตูหน้า 31 แพ็ดล็คค  $31$ สายล็คคในตัว 31 การรับประกัน  $\overline{1}$ การสร้างเว็บเพจการสนับสนุนที่ปรับแต่งเฉพาะตัว 227 การคับแดต. ประเภทเครื่อง 185 การคับโดตเฟิร์มแวร์  $11$ เกร็ดแนะนำด้านเทคนิค  $16$ 

#### ข

ข้อมูลการซ่อมบำรุง 228 ข้อมูลจำเพาะ  $\overline{1}$ ข้อมูลติดต่อเกี่ยวกับการนำเข้าและส่งออกสำหรับไต้หวัน 234 ข้อมูลเบื้องต้น  $\overline{1}$ 

#### **ค**

ความช�วยเหลือ [227](#page-236-1) ความปลอดภัย [v](#page-6-0) คำแนะนำ การติดตั้งตัวเลือกต�างๆ [67](#page-76-0) ความเชื่อถือได�ของระบบ [69](#page-78-1) คำแนะนำการรักษาความปลอดภัย [17](#page-26-0) คำแนะนำเกี่ยวกับความเชื่อถือได�ของระบบ [69](#page-78-1) คำประกาศ [231](#page-240-1) คำประกาศกฎข�อบังคับด�านโทรคมนาคม [233](#page-242-0) คำประกาศ, ที่สำคัญ [232](#page-241-0) คู�มือการติดตั้ง [67](#page-76-0) เครือข�าย ป�ญหา [221](#page-230-0) เครื่องหมายการค�า [232](#page-241-1)

#### **จ**

จัมเปคร์ [39](#page-48-0)

#### **ช**

ชุดแหล�งจ�ายไฟแบบถาวร การเปลี่ยน [146](#page-155-1) ชุดแหล่งจ่ายไฟสำรอง การเปลี่ยน [146](#page-155-1)

#### **ซ**

เซิร์ฟเวอร์, มุมมองด้านหน้า [21](#page-30-0)

#### **ด**

ไดรฟ� การเปลี่ยน [94](#page-103-1) ไดรฟ�แบ็คเพลนแบบ Hot-swap การถอด [73](#page-82-0) การเปลี่ยน [73](#page-82-1) ไดรฟ�แบบ Hot-swap การติดตั้ง [100](#page-109-0) การถอด ไดรฟ�ออพติคอล การติดตั้ง [134](#page-143-0) การถอด [132](#page-141-0) การเปลี่ยน [131](#page-140-0) ไดรฟ� M.2 การติดตั้ง [130](#page-139-0) การถอด [129](#page-138-0) การเปลี่ยน [128](#page-137-0)

ไดรฟ� Simple-swap การติดตั้ง [96](#page-105-0)<br>การถอด 94 การถอด

#### **ต**

ตัวครอบไดรฟ� การติดตั้ง [72](#page-81-0) การถอด การเปลี่ยน [70](#page-79-2) ตัวระบายความร�อน การติดตั้ง [124](#page-133-0) การถอด [122](#page-131-0) ตัวล็อคเซิร์ฟเวอร์ ตำแหน�ง [31](#page-40-0) ตัวเลือก ป�ญหา [221](#page-230-1) ติดตั้ง แบตเตอรี่ CMOS [87](#page-96-0) โปรเซสเซอร� [173](#page-182-0)

#### **ถ**

ถอด แบตเตอรี่ CMOS [85](#page-94-1)

#### **ท**

ทรัพยากร PCIe ไม�เพียงพอ การแก�ป�ญหา [216](#page-225-3) เทปไดรฟ� การติดตั้ง [196](#page-205-0) การถคด การเปลี่ยน [193](#page-202-0)

#### **น**

นโยบาย TPM [188](#page-197-1)

#### **บ**

แบ็คเพลทของไดรฟ์แบบ Simple-swap<br>การติดตั้ง 79 การติดตั้ง การถอด [77](#page-86-0) การเปลี่ยน [77](#page-86-1) แบ็คเพลน การเปลี่ยน [73](#page-82-1) แบ็คเพลนไดรฟ์แบบ Hot-swap<br>การติดตั้ง 76 การติดตั้ง แบตเตอรี่ CMOS

การเปลี่ยน 85 ติดตั้ง 87 ถอด 85

#### ป

ปัญหา การเปิดเครื่องและปิดเครื่อง 206 ้เกิดขึ้นเป็นครั้งคราว 219 คีย์บอร์ด 215 เครือข่าย 221 จอภาพ 213 ซอฟต์แวร์ 226 ไดรฟ์ฮาร์ดดิสก์ 210 ตัวควบคมอีเทอร์เน็ต 204 ตัวเลือก 204, 221 ที่สังเกตเห็นได้ 222 เมาส์ 215 วิดีโอ 213 อุปกรณ์เสริม 216 อุปกรณ์อนุกรม 218 อุปกรณ์ USB 215 PCle 216 ปัญหาการเปิดและปิดเซิร์ฟเวอร์ 206 ปัญหาเกี่ยวกับคีย์บอร์ด 215 ปัญหาเกี่ยวกับจอภาพ 213 ปัญหาเกี่ยวกับซอฟต์แวร์ 226 ปัญหาเกี่ยวกับไดรฟ์ฮาร์ดดิสก์ 210 ปัญหาเกี่ยวกับพลังงาน 204 ป้ฌหาเกี่ยวกับเมาส์ 215 ปัญหาเกี่ยวกับวิดีโอ 213 ปัญหาเกี่ยวกับดุปกรณ์เสริม 216 ปัญหาเกี่ยวกับอุปกรณ์อนุกรม 218 ปัญหาเกี่ยวกับอุปกรณ์ USB 215 ปัญหาตัวควบคุมอีเทอร์เน็ต การแก้ปัญหา 204 ปัญหาที่เกิดขึ้นเป็นครั้งคราว 219 ปัญหาที่สังเกตเห็นได้ 222 ป้าย ID  $\overline{1}$ ปิดเซิร์ฟเวอร์  $17$ ปุ่มเปิด/ปิด 27 ปุ่ม ID ระบบ 27 เปลี่ยนขึ้นส่วนให้เสร็จสมบูรณ์, การดำเนินการ 200 เปิดใช้งาน **TPM** 188 เปิดเซิร์ฟเวคร์  $17$ โปรเซสเซคร์ การถอด 171 การเปลี่ยน 171 ติดตั้ง 173

#### ผ

```
แผงจ่ายไฟ
    การติดตั้ง
                  143
    การถอด
                 141
    การเปลี่ยน
                   141
แผงด้านหน้า
                27
แผงระบบ
    การติดตั้ง
                  183
    การถคด
                 181
    การเปลี่ยน
                   180
แผ่นป้ายการเข้าถึงเครือข่าย
                               \overline{1}
```
#### ฝ

```
ฝาครอบเซิร์ฟเวอร์
    การติดตั้ง
                 177
    การถคด
               175
    การเปลี่ยน
                  121, 175
ฝาหน้า
    การติดตั้ง
                 115, 117
    การถอด
               113, 116
    การเปลี่ยน
                 113, 116
```
#### M

```
พัดลม
   การเปลี่ยน
                 101พัดลมโปรเซสเซอร์
   การติดตั้ง
                124
   การถอด
               122
พัดลมระบบด้านหน้า
   การติดตั้ง
                104การถอด
               102
พัดลมระบบด้านหลัง
   การติดตั้ง
                107
   การถอด
               106
```
#### ฟ

ฟอร์มแฟคเตอร์  $\overline{1}$ เฟิร์มแวร์ อัปเดต  $11$ ไฟ LED มุมมองด้านหลัง 35 ไฟ LED แสดงกิจกรรมเครือข่าย 27 ไฟ LED แสดงข้อผิดพลาดของระบบ 27 ไฟ LED แสดงสถานะเปิด/ปิดเครื่อง 27  $\mathbb{N}$  IFD แสดง ID ระบบ  $27$ 

#### ม

มุมมองด้านหน้า  $21$ มุมมองด้านหน้าของเซิร์ฟเวอร์  $21$ มุมมองด้านหลัง 33 โมดูลพลังงานแบบแฟลช การติดตั้ง 112 การถอด 110 การเปลี่ยน 109

#### ଥ

ยืนยัน สถานะทางกายภาพ 190

#### ទ

รายการตรวจสอบความปลอดภัย vi รายการคะไหล่ 61

#### G

เว็บเพจการสนับสนุนที่ปรับแต่งเอง 227 เวอร์ชันของ TPM 191

#### ส

สถานะทางกายภาพ 190 ส่วนประกอบของแผงด้านหน้า การติดตั้ง 120 การถคด 118 การเปลี่ยน 118 ส่วนประกอบของแผงระบบ  $38$ ส่วนประกอบเซิร์ฟเวอร์ 19

สวิตช์ป้องกันการบุกรุก การติดตั้ง 127 การถอด 126 การเปลี่ยน 126 สายไฟ 65

#### ห

หมายเลขโทรศัพท์ 229 หมายเลขโทรศัพท์ของการบริการและการสนับสนุนด้าน ซอฟต์แวร์ 229 หมายเลขโทรศัพท์ของผู้ให้บริการและการสนับสนุนด้าน ฮาร์ดแวร์ 229 หมายเลขประจำเครื่อง 185 ้ แหล่งจ่ายไฟแบบคงที่ การติดตั้ง 151 การถอด 146 แหล่งจ่ายไฟแบบ Hot-swap การติดตั้ง 164 การถอด 157

#### อ

อะแดปเตอร์ PCIe การเปลี่ยน 137 อีเทอร์เน็ต ตัวควบคุม การแก้ไขปัญหา 204 อุปกรณ์ที่ไวต่อไฟฟ้าสถิต การใช้งาน 70 อุปกรณ์, ไวต่อไฟฟ้าสถิต การใช้งาน 70

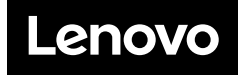

หมายเลขชิ้นส�วน: SP47A37775

Printed in China

(1P) P/N: SP47A37775

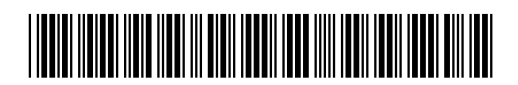